B6FJ-8931-01

本書をお読みになる前に

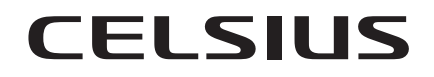

CELSIUS W520

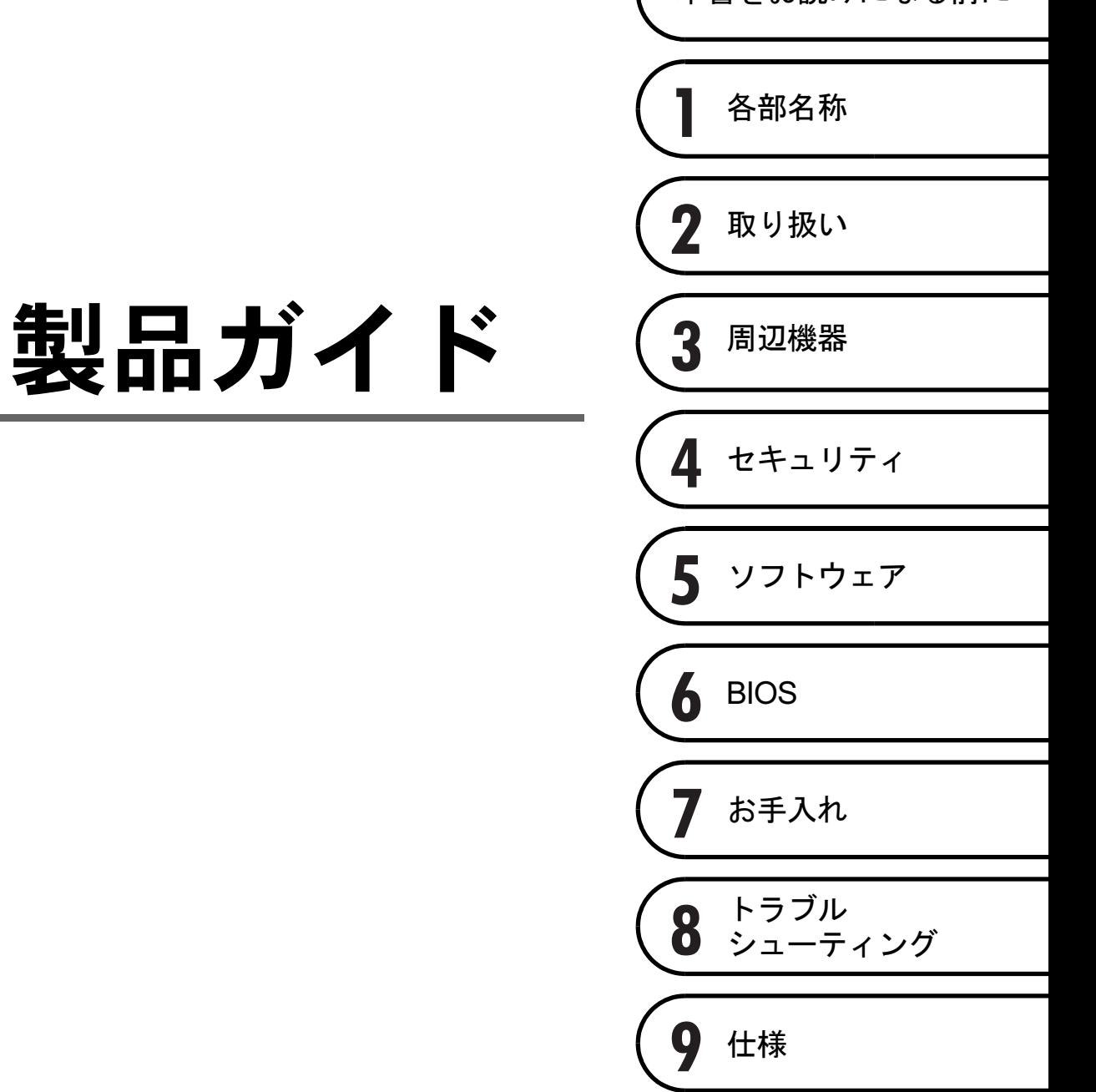

# 目次

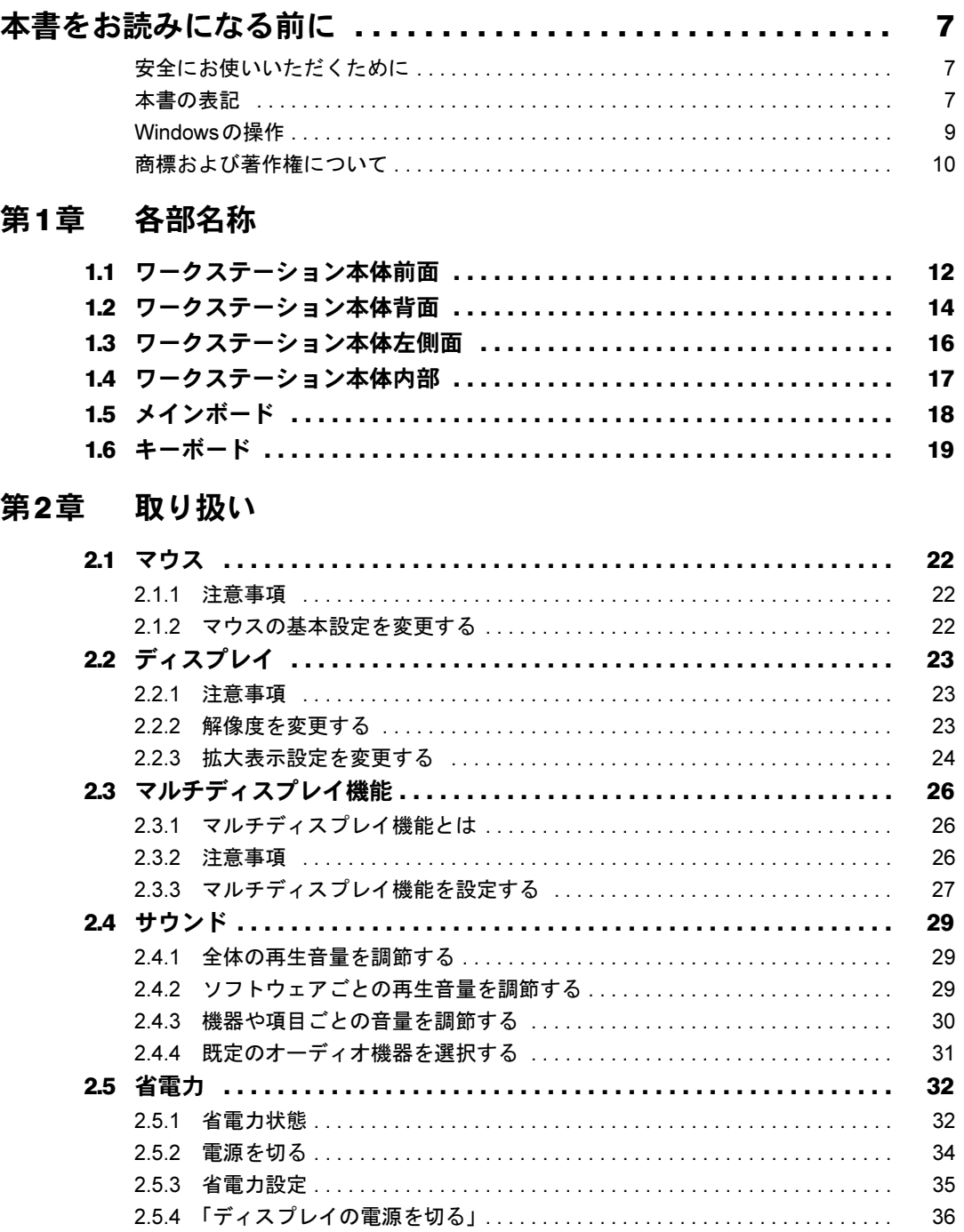

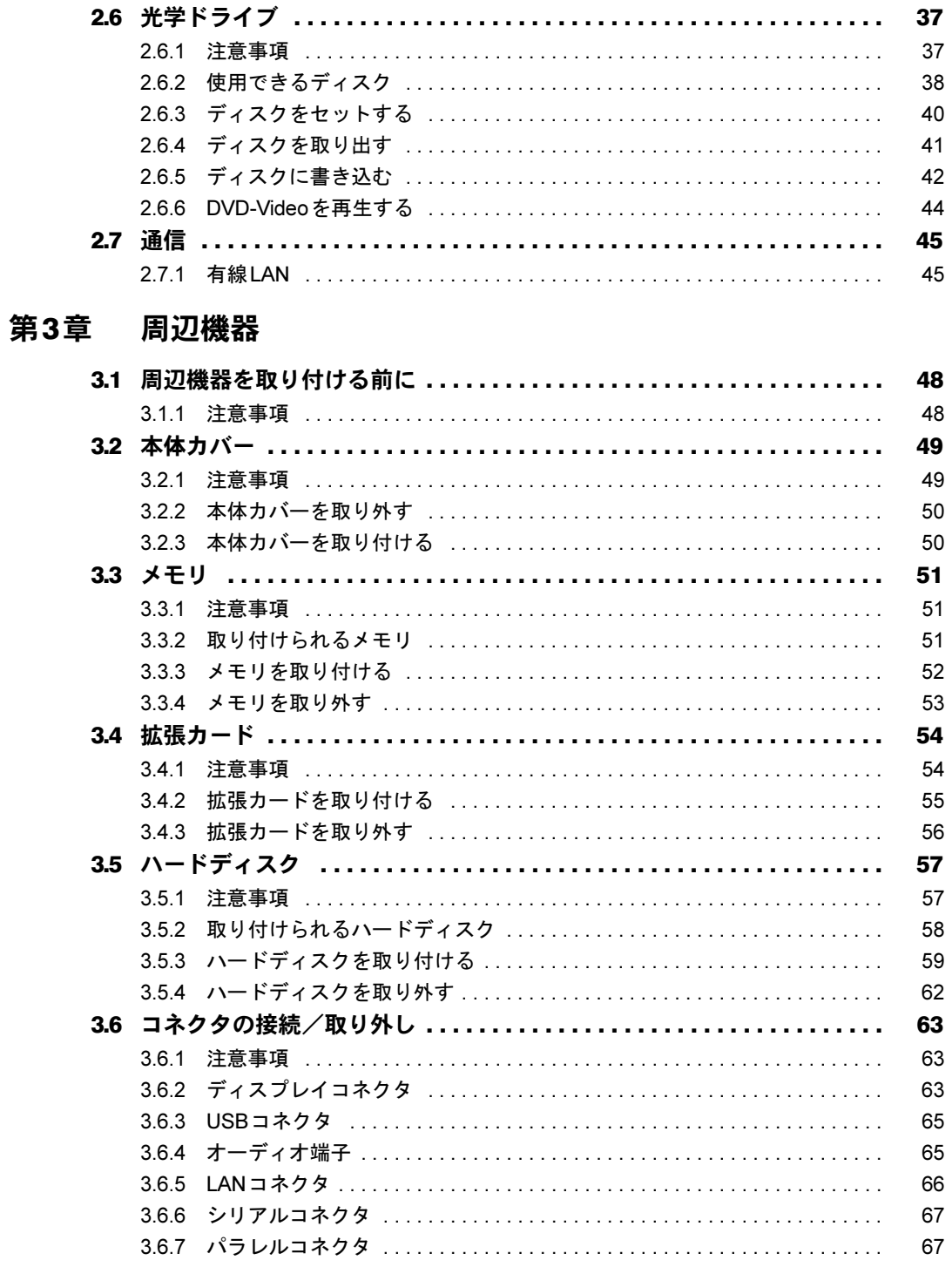

## 第4[章](#page-68-0) [セキュリティ](#page-68-1)

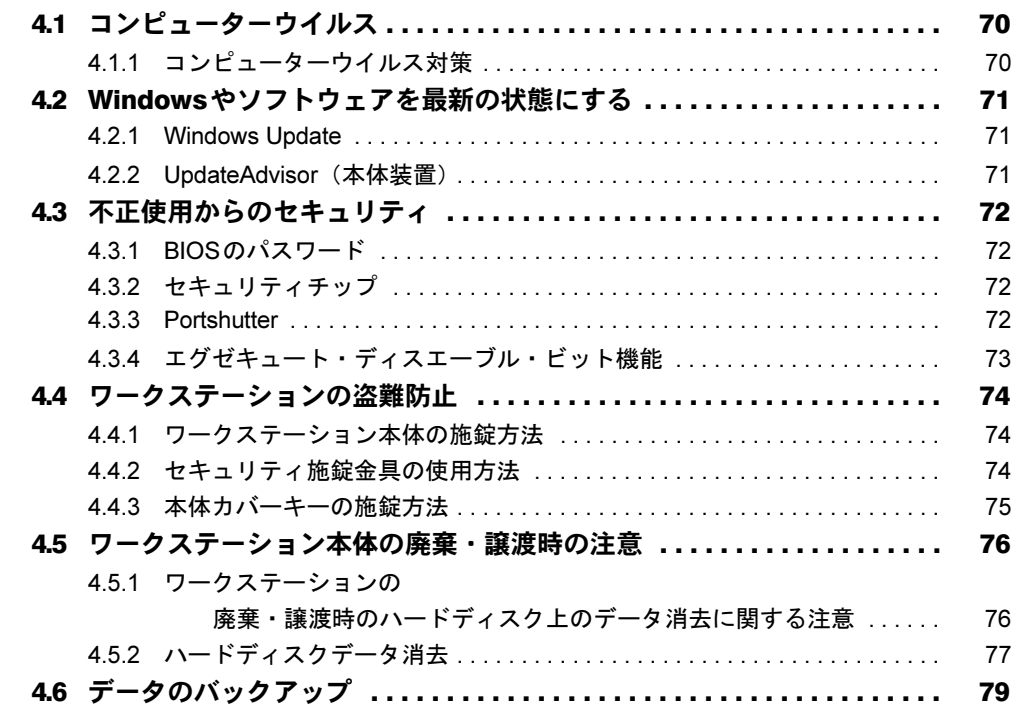

## 第5[章](#page-79-0) [ソフトウェア](#page-79-1)

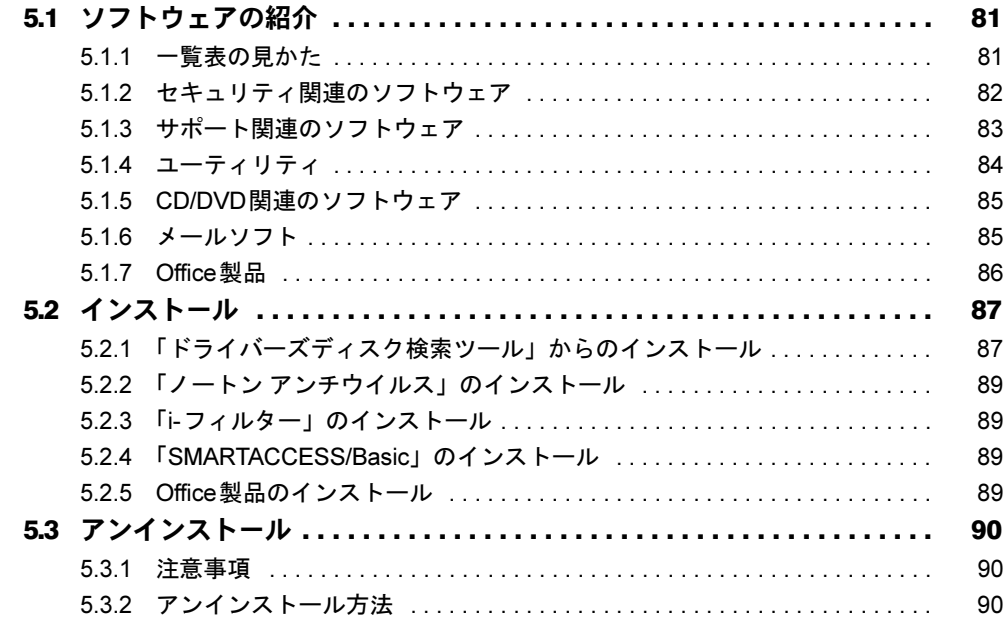

## 第6章 BIOS

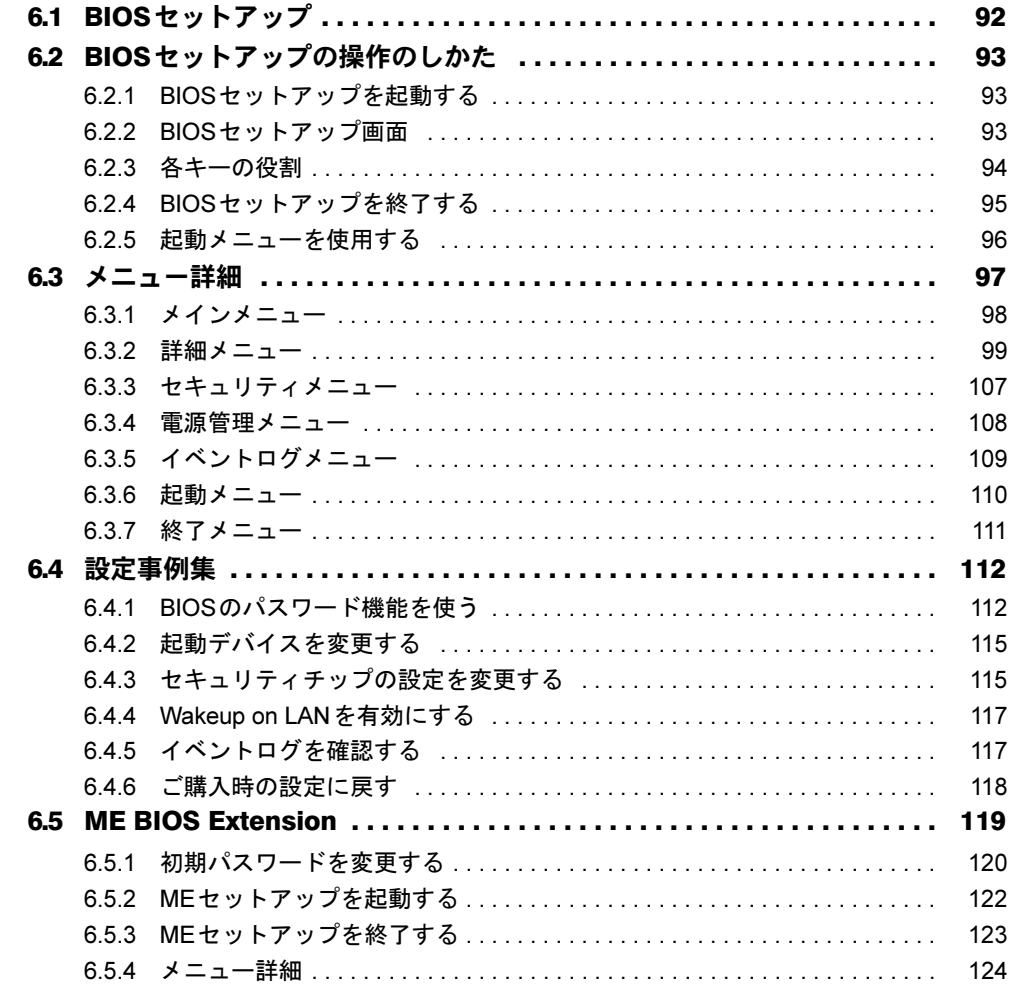

## 第7章 お手入れ

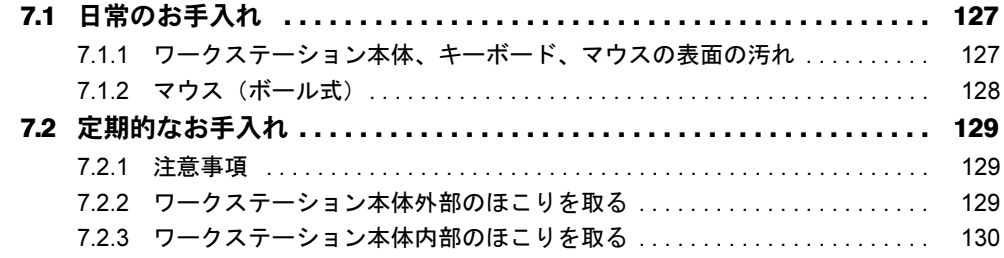

## 第8章 トラブルシューティング

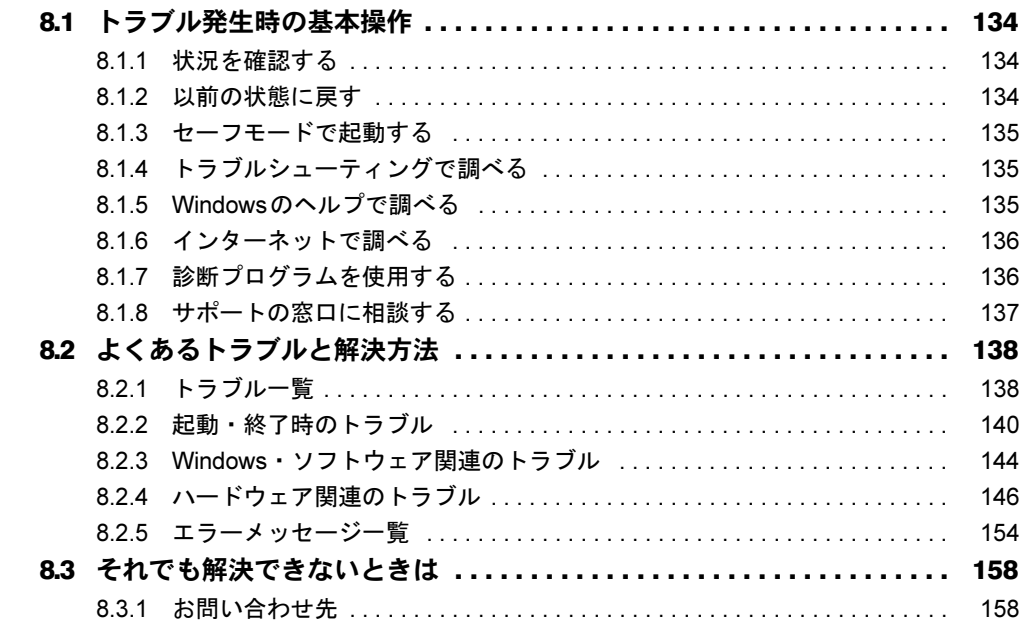

## 第9章 仕様

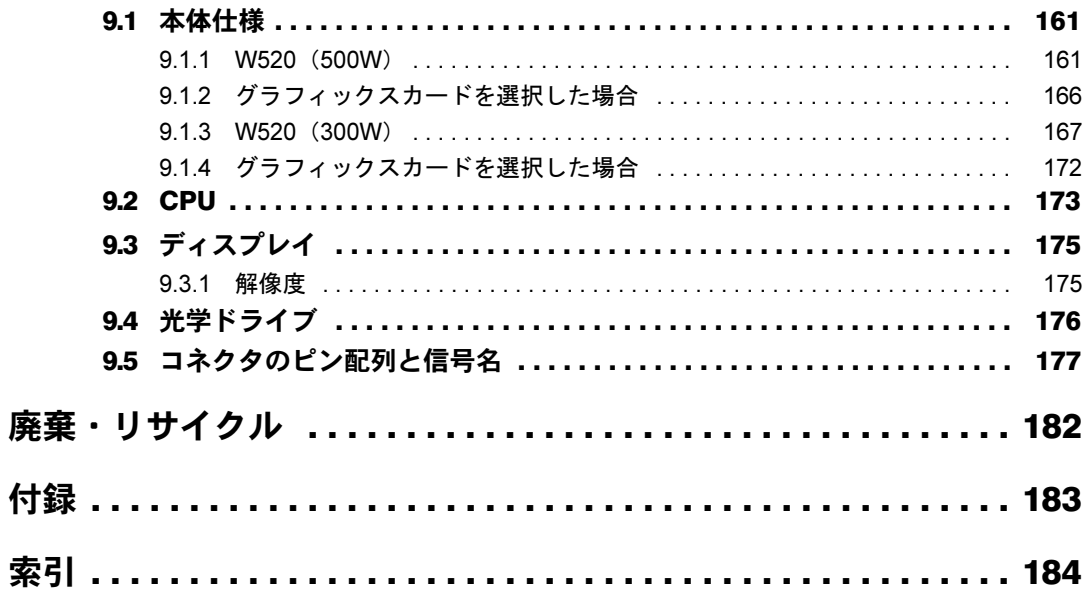

# <span id="page-6-0"></span>本書をお読みになる前に

## <span id="page-6-1"></span>安全にお使いいただくために

本製品を安全に正しくお使いいただくための重要な情報が『取扱説明書』に記載されています。 特に、「安全上のご注意」をよくお読みになり、理解されたうえで本製品をお使いください。

### <span id="page-6-2"></span>本書の表記

本書の内容は2012年5月現在のものです。お問い合わせ先やURLなどが変更されている場合 は、「富士通パーソナル製品に関するお問い合わせ窓口」へお問い合わせください。詳しく は、『取扱説明書』をご覧ください。

#### ■ 本文中の記号

本文中に記載されている記号には、次のような意味があります。

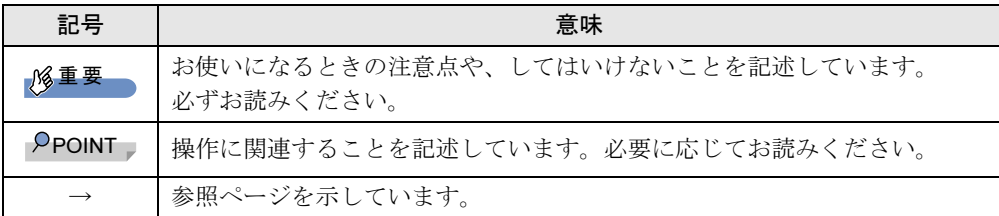

#### ■ キーの表記と操作方法

本文中のキーの表記は、キーボードに書かれているすべての文字を記述するのではなく、説 明に必要な文字を次のように記述しています。

例:【Ctrl】キー、【Enter】キー、【→】キーなど

また、複数のキーを同時に押す場合には、次のように「+」でつないで表記しています。 **例:【Ctrl】+【F3】キー、【Shift】+【↑】キーなど** 

#### ■ 連続する操作の表記

本文中の操作手順において、連続する操作手順を、「→」でつなげて記述しています。

- 例:「スタート」ボタンをクリックし、「すべてのプログラム」をクリックし、「アクセサ リ」をクリックする操作 ↓
	- 「スタート」ボタン→「すべてのプログラム」→「アクセサリ」の順にクリックします。

#### ■ ウィンドウ名の表記

本文中のウィンドウ名は、アドレスバーの最後に表示されている名称を表記しています。

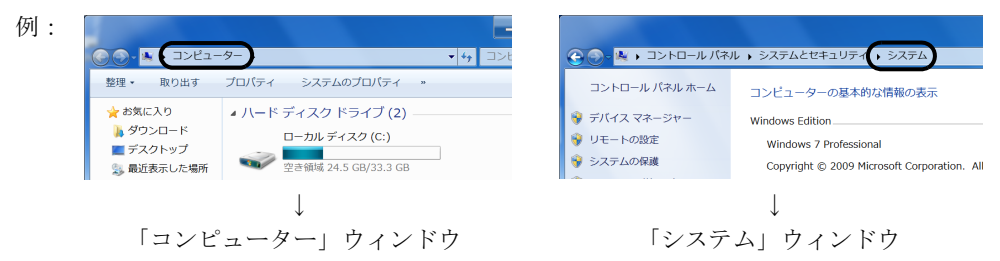

#### ■ 画面例およびイラスト

本文中の画面およびイラストは一例です。お使いの機種やモデルによって、実際に表示され る画面やイラスト、およびファイル名などが異なることがあります。また、イラストは説明 の都合上、本来接続されているケーブル類を省略したり形状を簡略化したりしていることが あります。

#### ■ 周辺機器の使用

本文中の操作手順において、DVDなどを使用することがあります。 操作に必要なドライブなどが搭載されていないモデルをお使いの場合は、必要に応じて別売 の周辺機器を用意してください。 使用できる周辺機器については、富士通製品情報ページ内にある「システム構成図」([http://](http://www.fmworld.net/biz/fmv/product/syskou/)

[www.fmworld.net/biz/fmv/product/syskou/](http://www.fmworld.net/biz/fmv/product/syskou/))をご覧ください。

また、使用方法については、周辺機器のマニュアルをご覧ください。

#### ■ 本文に記載しているディスク

ご購入時の構成によっては、次のディスクは添付されていません。

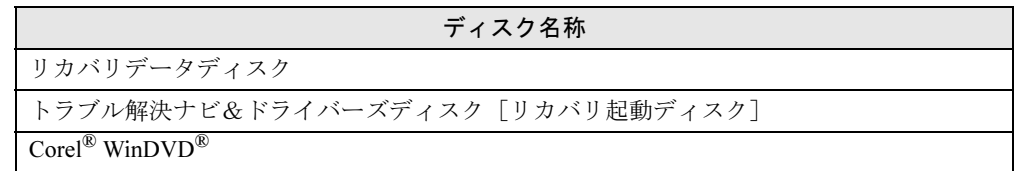

添付されていない場合は、本ワークステーションに格納されているイメージからディスクを 作成する必要があります。作成方法については『リカバリガイド』をご覧ください。

#### ■ 本文に記載している仕様とお使いの機種との相違

ご購入時の構成によっては、本文中の説明がお使いの機種の仕様と異なる場合があります。 あらかじめご了承ください。

なお、本文内において、機種やOS別の書き分けがある箇所については、お使いの機種の情報 をお読みください。

#### ■ 製品名の表記

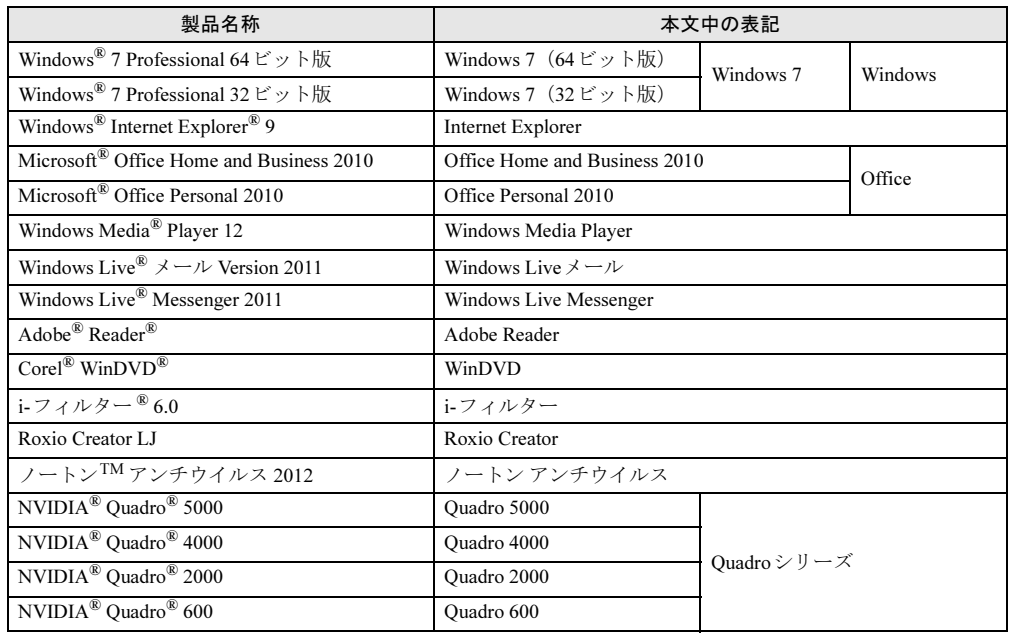

本文中では、製品名称を次のように略して表記します。

## <span id="page-8-0"></span>Windowsの操作

#### ■ Windowsのヘルプ

本書で説明されていないWindowsの機能については、「スタート」ボタン→「ヘルプとサポー ト」をクリックして表示されるWindowsのヘルプをご覧ください。 また、多くのソフトウェアでは「ヘルプ」をクリックしたり【F1】キーを押したりすること でヘルプが表示されます。

#### ■ ユーザーアカウント制御

本書で説明しているWindowsの操作の途中で、「ユーザーアカウント制御」ウィンドウが表示 される場合があります。これは、重要な操作や管理者の権限が必要な操作の前にWindowsが 表示しているものです。表示されるメッセージに従って操作してください。

#### ■ 通知領域のアイコン

通知領域にすべてのアイコンが表示されていない場合があります。表示されていないアイコ ンを一時的に表示するには、通知領域の 。をクリックします。

## <span id="page-9-0"></span>商標および著作権について

Microsoft、Windows、Windows Live、Internet Explorer、Windows Media、Access、Excel、OneNote、Outlook、 PowerPoint、Silverlight、DirectXは、米国Microsoft Corporationおよび/またはその関連会社の商標です。 インテル、Intel、インテル Core、インテル vPro、XeonおよびIntel SpeedStepは、アメリカ合衆国およびその他の国 におけるIntel Corporationまたはその子会社の商標または登録商標です。 NVIDIA、NVIDIA Quadro、Quadroは、NVIDIA Corporationの登録商標です。 Adobe、Readerは、合衆国および/またはその他の国におけるアドビシステムズ社の登録商標または商標です。 Corel、WinDVDはCorel Corporationおよびその関連会社の商標または登録商標です。 Roxio、Roxioのロゴ、Roxio CreatorはCorel Corporationおよびその関連会社の商標または登録商標です。 その他の各製品名は、各社の商標、または登録商標です。 その他の各製品は、各社の著作物です。

Copyright FUJITSU LIMITED 2012

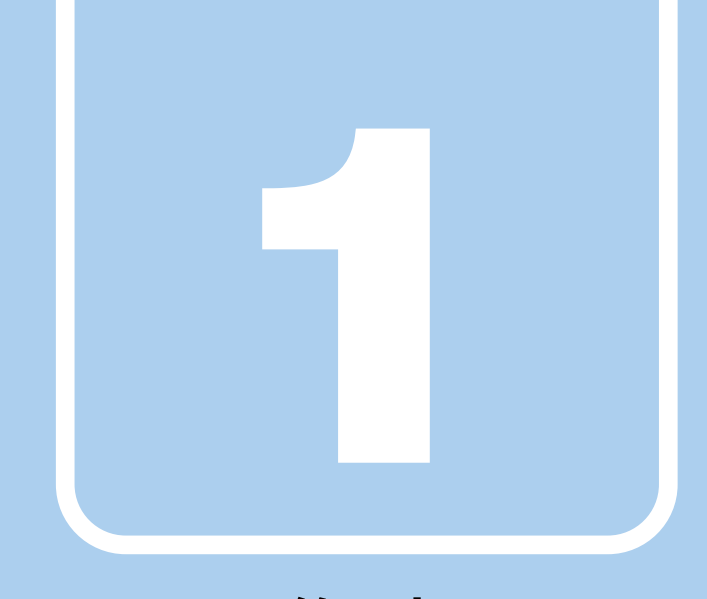

# 第1章

# 各部名称

<span id="page-10-1"></span><span id="page-10-0"></span>各部の名称と働きについて説明しています。

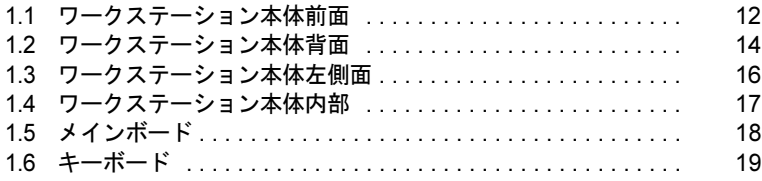

## <span id="page-11-0"></span>1.1 ワークステーション本体前面

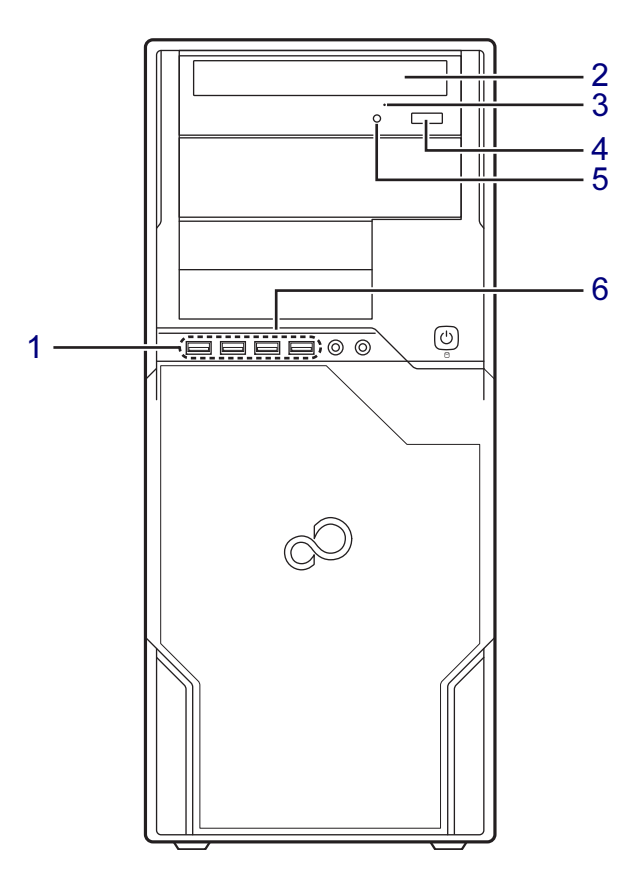

#### <span id="page-11-1"></span>1 <del>○ ご</del> USBコネクタ 左側の2つがUSB3.0に、右側の2つが USB2.0に準拠しています。  $(\rightarrow P.65)$  $(\rightarrow P.65)$  $(\rightarrow P.65)$

#### <span id="page-11-2"></span>2 光学ドライブ

(光学ドライブ搭載機種[\)\(→](#page-36-2)P.37) 次のいずれかが搭載されています。 ・スーパーマルチドライブ

・DVD-ROMドライブ

## <span id="page-11-3"></span>3 強制取り出し穴

(光学ドライブ搭載機種) 光学ドライブのトレーが開かなくなったと きに使用する穴です[。\(→](#page-40-1)P.41)

- <span id="page-11-4"></span>4 ディスク取り出しボタン (光学ドライブ搭載機種)
- <span id="page-11-5"></span>5 光ディスクアクセスランプ (光学ドライブ搭載機種) CDやDVDにアクセスしているとき、また は光学ドライブのトレー開閉時に点灯しま す。
- <span id="page-11-6"></span>6 LEDラインランプ 電源が入っているときに点灯します。

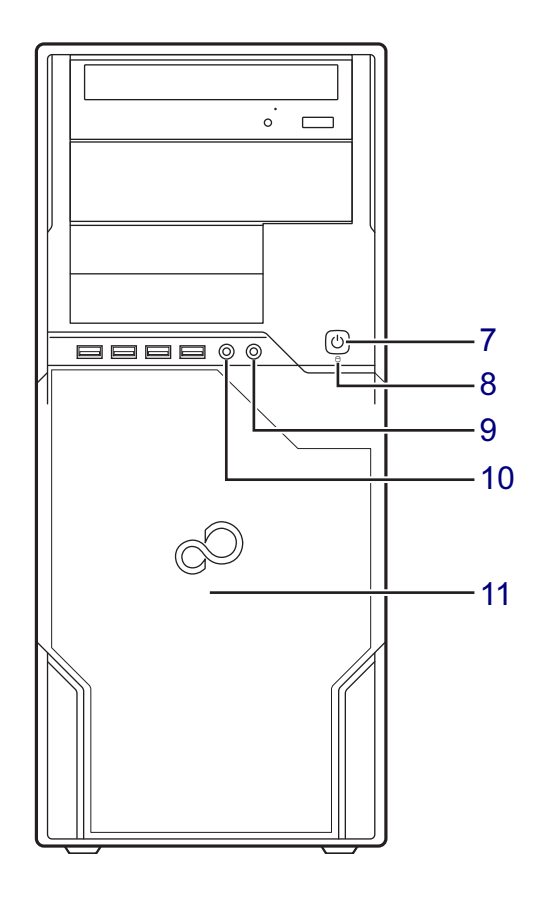

#### <span id="page-12-5"></span><span id="page-12-0"></span>7 ① 電源ボタン

ワークステーション本体の電源を入れた り、省電力状態[\(→](#page-31-2)P.32)にしたりします。 また、本ワークステーションの状態を表示 します。

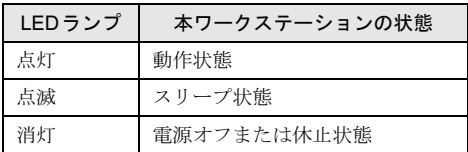

<span id="page-12-1"></span>8 □ ディスクアクセスランプ 内蔵ハードディスクにアクセスしていると きに点灯します。

- <span id="page-12-2"></span>9 ○ ヘッドホン端子  $(\rightarrow P.65)$  $(\rightarrow P.65)$  $(\rightarrow P.65)$
- <span id="page-12-3"></span>10 2 マイク端子  $(\rightarrow P.65)$  $(\rightarrow P.65)$  $(\rightarrow P.65)$
- <span id="page-12-4"></span>11 ストレージベイカバー/吸気孔 ハードディスクを増設するときなど、この カバーを取り外します。「3.5 ハ[ードディス](#page-56-2)  $\mathcal{P}$  | (→P.57) 冷却用の空気を取り込むため、穴が開いて います。

## <span id="page-13-0"></span>1.2 ワークステーション本体背面

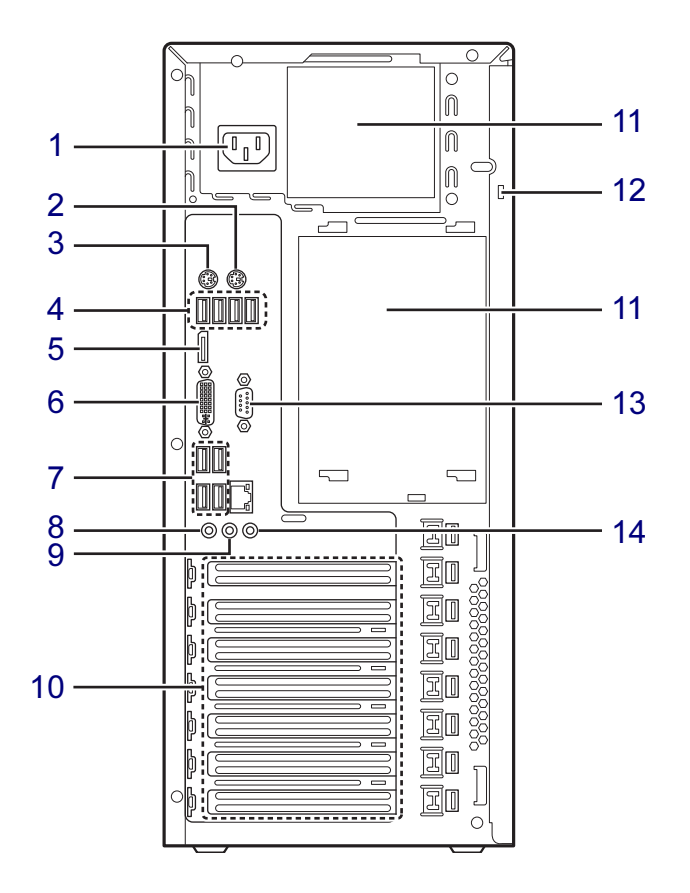

- <span id="page-13-1"></span>1 インレット 本ワークステーションに添付の電源ケーブ ルを接続します。
- <span id="page-13-2"></span>2 内 マウスコネクタ
- <span id="page-13-3"></span>3 | | | | | | キーボードコネクタ
- <span id="page-13-4"></span>**4 ← USBコネクタ** USB2.0に準拠しています[。\(→](#page-64-2)P.65)
- <span id="page-13-5"></span>5 DisplayPortコネクタ  $(\rightarrow P.63)$  $(\rightarrow P.63)$  $(\rightarrow P.63)$
- <span id="page-13-6"></span>6 〔1〕 デジタルディスプレイコネクタ (DVI-I)  $(\rightarrow P.63)$  $(\rightarrow P.63)$  $(\rightarrow P.63)$
- <span id="page-13-7"></span>**7 ← USBコネクタ** 上側の2つがUSB3.0に、下側の2つが USB2.0に準拠しています[。\(→](#page-64-2)P.65)
- <span id="page-13-8"></span>8 ダ マイク端子  $(\rightarrow P.65)$  $(\rightarrow P.65)$  $(\rightarrow P.65)$
- <span id="page-13-9"></span>9 ((+++) ラインアウト端子  $(\rightarrow P.65)$  $(\rightarrow P.65)$  $(\rightarrow P.65)$
- <span id="page-13-10"></span>10 拡張カードスロット  $(\rightarrow P.54)$  $(\rightarrow P.54)$  $(\rightarrow P.54)$
- <span id="page-13-11"></span>11 排気孔 ワークステーション本体内部の熱を外部に 逃がします。
- <span id="page-13-12"></span>12 盗難防止用ロック取り付け穴  $(\rightarrow P.74)$  $(\rightarrow P.74)$  $(\rightarrow P.74)$
- <span id="page-13-13"></span>13 回回 シリアルコネクタ  $(\rightarrow P.67)$  $(\rightarrow P.67)$  $(\rightarrow P.67)$
- <span id="page-13-14"></span>14 ((+++) ラインイン端子  $(\rightarrow P.65)$  $(\rightarrow P.65)$  $(\rightarrow P.65)$

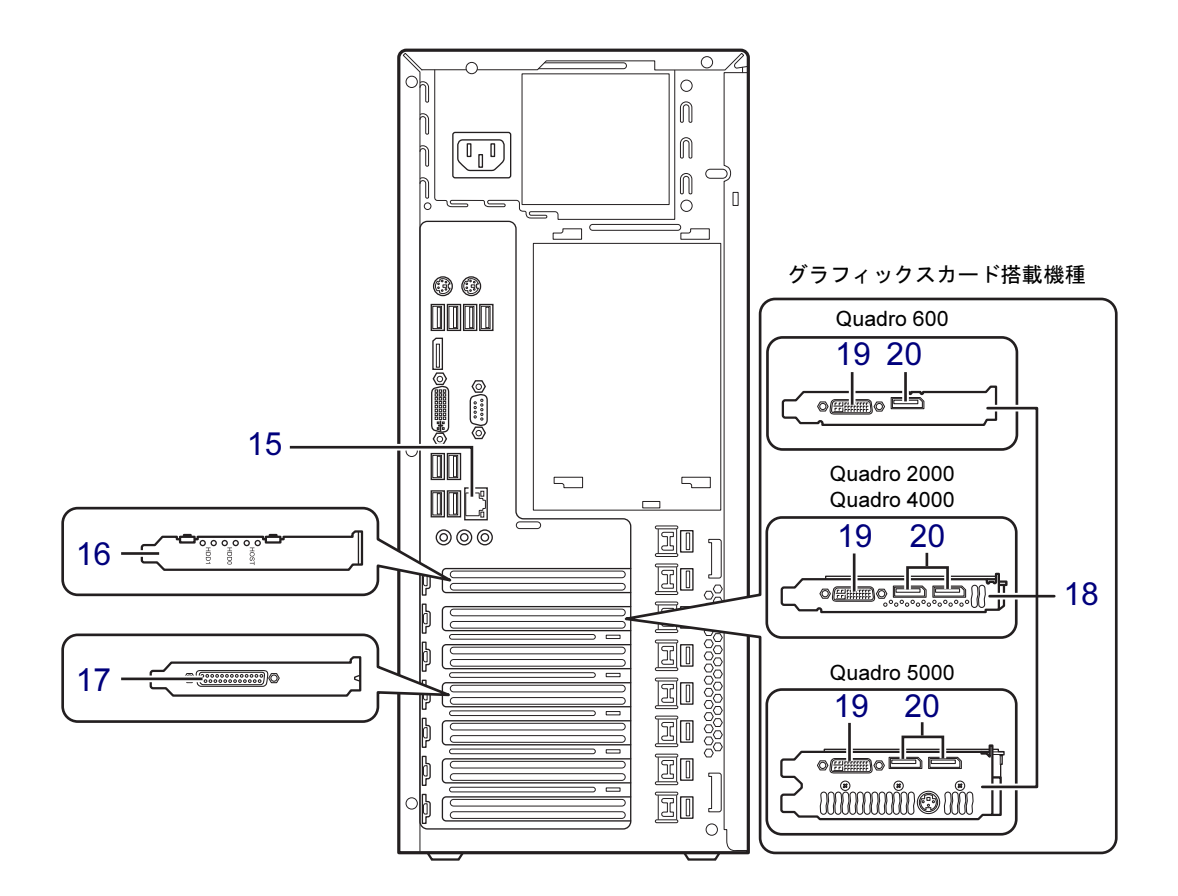

- <span id="page-14-5"></span>15 LANコネクタ  $(\rightarrow P.66)$  $(\rightarrow P.66)$  $(\rightarrow P.66)$
- <span id="page-14-0"></span>16 SATA-RAIDカード (SATA-RAID搭載機種)
- <span id="page-14-1"></span>17 パラレルコネクタ (パラレルポート搭載機種)  $(\rightarrow P.67)$  $(\rightarrow P.67)$  $(\rightarrow P.67)$

<span id="page-14-2"></span>18 グラフィックスカード

(グラフィックスカード搭載機種) アナログディスプレイおよびデジタルディ スプレイを接続します。2台のディスプレイ を同時に接続することもできます。(→[P.26](#page-25-3))

<span id="page-14-3"></span>19 デジタルディスプレイコネクタ(DVI-I)  $(\rightarrow P.63)$  $(\rightarrow P.63)$  $(\rightarrow P.63)$ 

#### <span id="page-14-4"></span>20 DisplayPortコネクタ

Quadro 2000、Quadro 4000、Quadro 5000の場 合、左側のコネクタがDisplayPort1、右側の コネクタがDisplayPort2です[。\(→](#page-62-3)P.63)

# <span id="page-15-0"></span>1.3 ワークステーション本体左側面

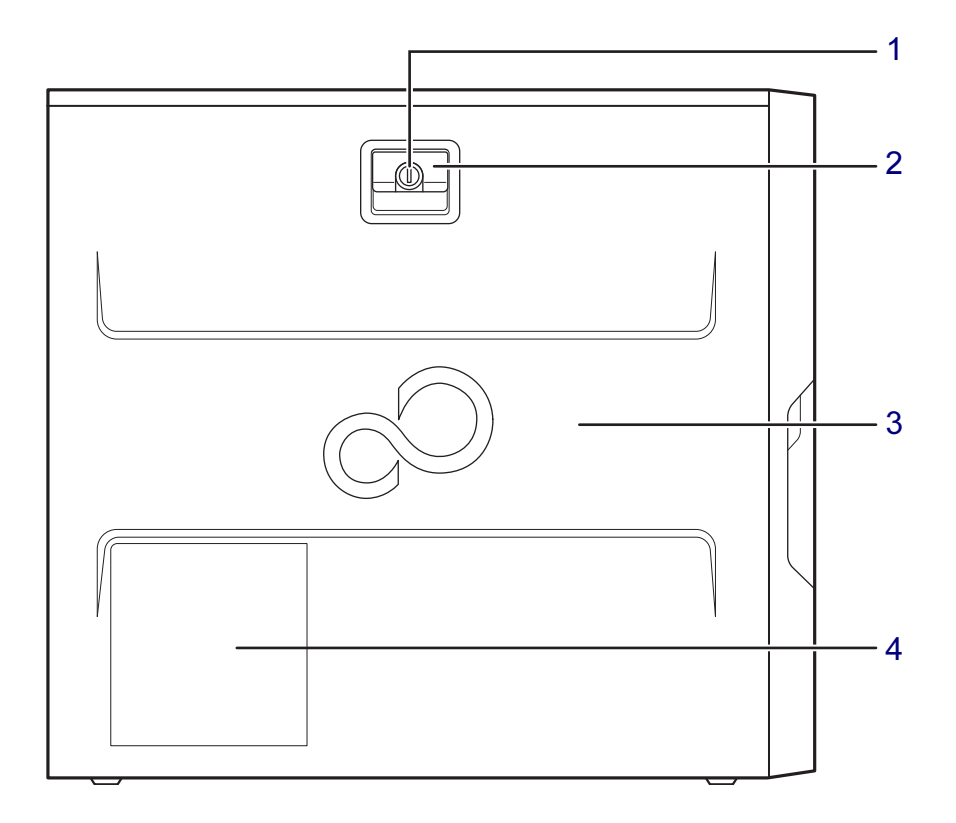

<span id="page-15-1"></span>1 鍵穴

本体カバーキーを使用して、本体カバーを 施錠できます。

- <span id="page-15-2"></span>2 レバー 本体カバーを開けるときのレバーです。
- <span id="page-15-3"></span>3 本体カバー
- <span id="page-15-4"></span>4 排気孔 ワークステーション本体内部の熱を外部に 逃がします。

# <span id="page-16-0"></span>1.4 ワークステーション本体内部

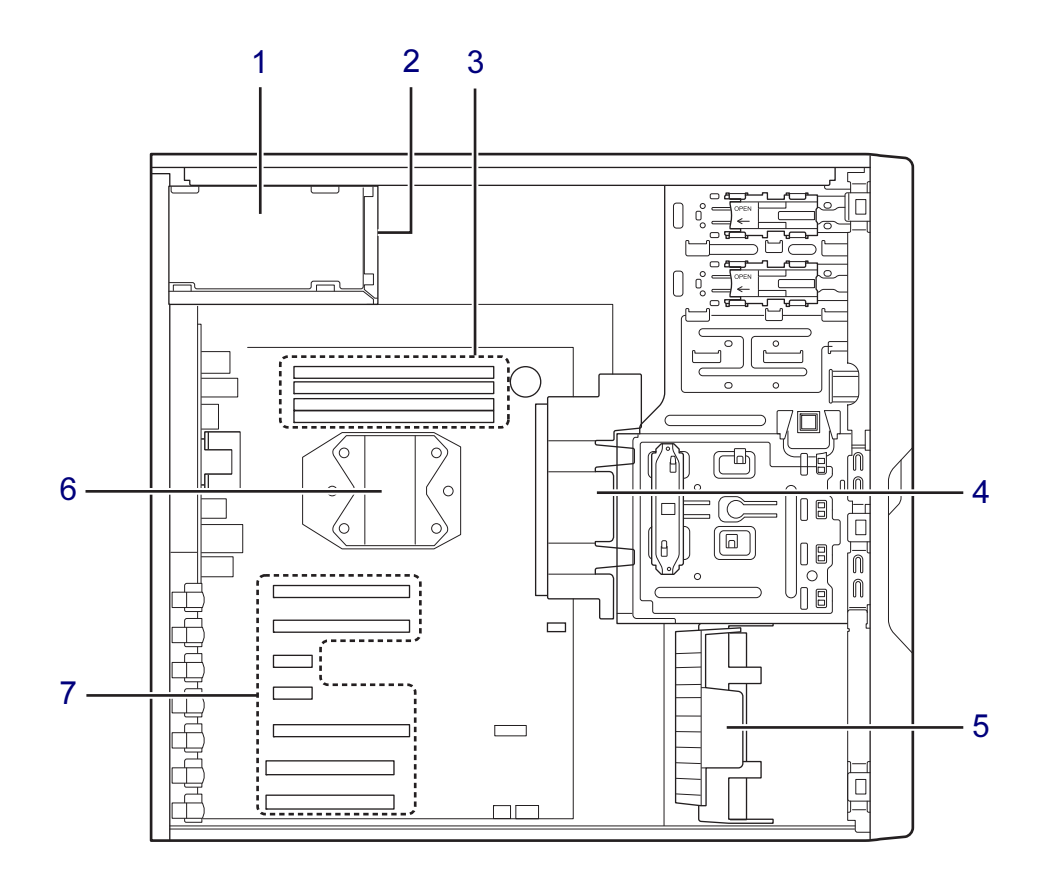

- <span id="page-16-1"></span>1 電源ユニット
- <span id="page-16-2"></span>2 Fan4:PSU FAN 電源ユニットに搭載
- <span id="page-16-3"></span>3 メモリスロット メモリを取り付けます。  $(\rightarrow P.51)$  $(\rightarrow P.51)$  $(\rightarrow P.51)$
- <span id="page-16-4"></span>4 Fan2:HDD FAN
- <span id="page-16-5"></span>5 Fan3:SLOT CARD FAN
- <span id="page-16-6"></span>6 Fan1:CPU FAN ヒートシンクに内蔵されています。
- <span id="page-16-7"></span>7 拡張カードスロット  $(\rightarrow P.54)$  $(\rightarrow P.54)$  $(\rightarrow P.54)$

## <span id="page-17-0"></span>1.5 メインボード

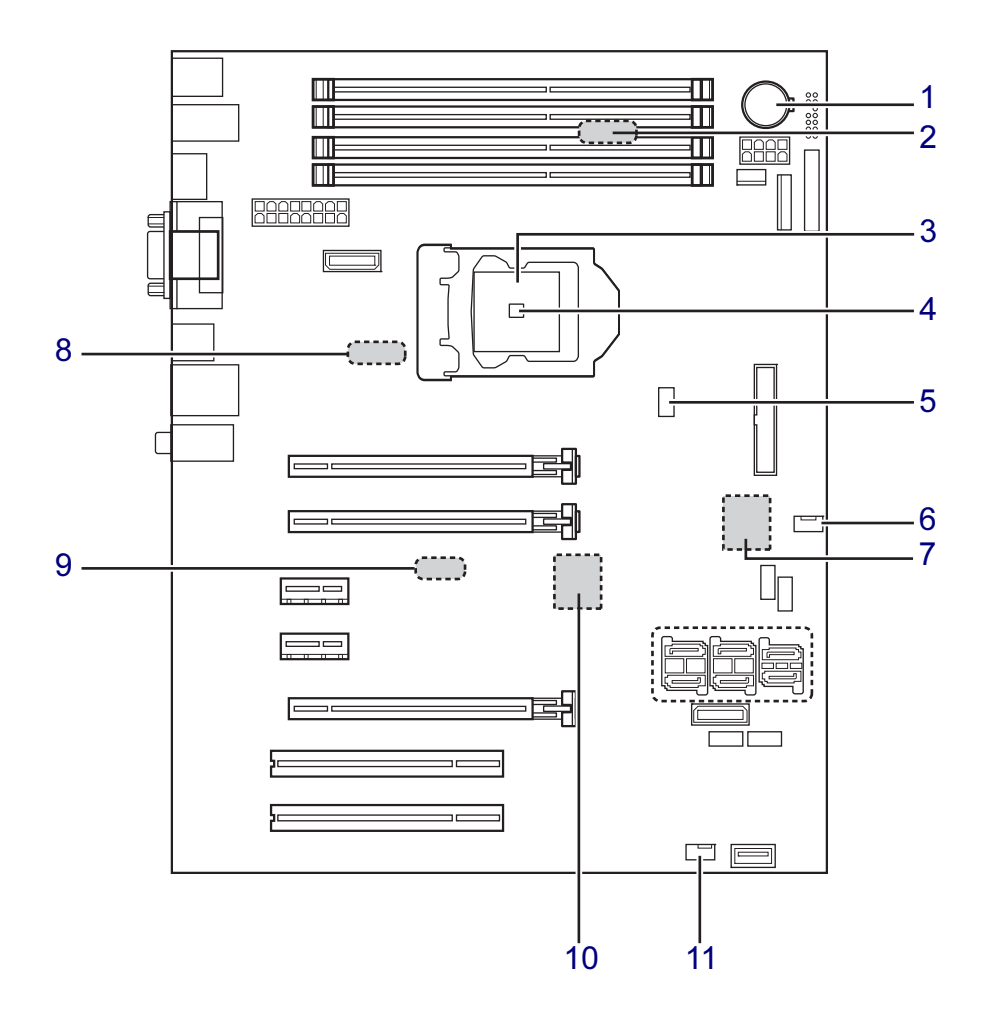

- <span id="page-17-1"></span>1 内蔵リチウム電池 本ワークステーションの時計機能の設定と BIOSで設定したセットアップ設定値を保 存するためのバッテリです。標準の使用状 態で約5年間お使いになれます。
- <span id="page-17-2"></span>**2** Sensor2: 温度センサー (Sensor 2)
- <span id="page-17-6"></span>3 CPU
- <span id="page-17-3"></span>4 Sensor0、Sensor7: 温度センサー(CPU内蔵)
- <span id="page-17-4"></span>5 CPU FANコネクタ
- <span id="page-17-5"></span>6 HDDファンコネクタ
- <span id="page-17-9"></span>7 Sensor1: 温度センサー(Super IO内蔵)
- <span id="page-17-11"></span>**8 Sensor4: 温度センサー (Sensor 4)**
- <span id="page-17-8"></span>**9 Sensor5: 温度センサー (Sensor 5)**
- <span id="page-17-10"></span>10 Sensor3: 温度センサー(チップセット内蔵)
- <span id="page-17-7"></span>11 SLOT CARD FANコネクタ

## <span id="page-18-0"></span>1.6 キーボード

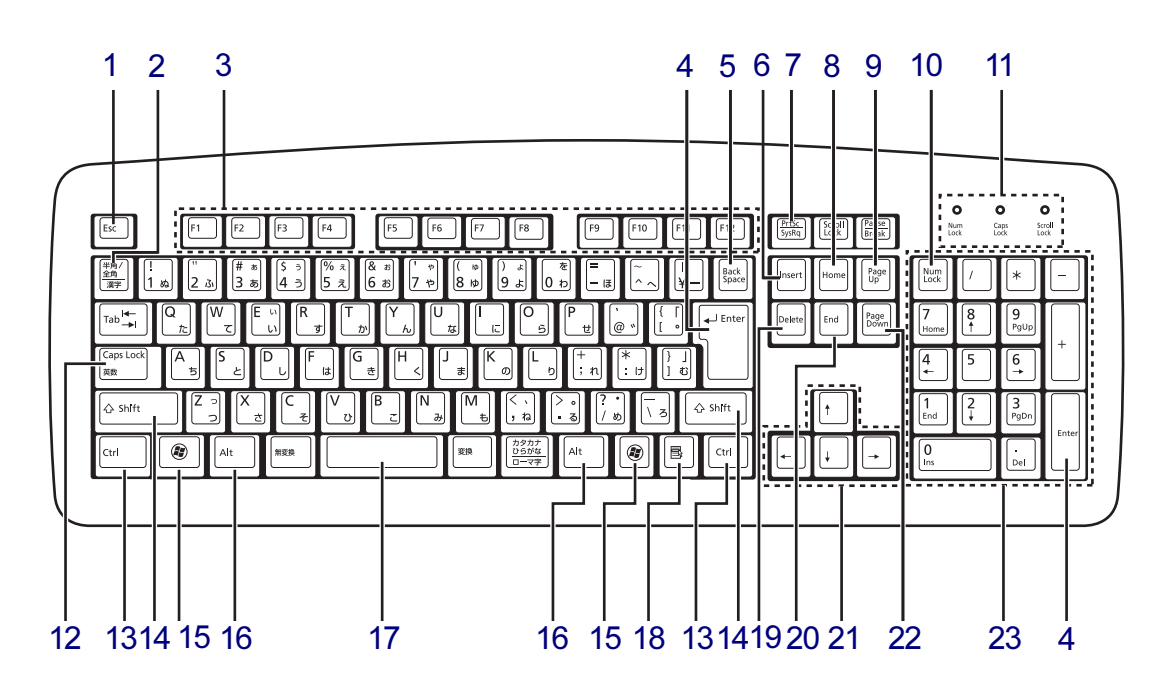

- <span id="page-18-1"></span>1 【Esc】キー
- <span id="page-18-2"></span>2 【半角/全角】キー 日本語入力のオン/オフを切り替えます。
- <span id="page-18-3"></span>3  $[F1] \sim [F12]$   $\pm -$
- <span id="page-18-4"></span>4 【Enter】キー
- <span id="page-18-5"></span>5 【Back Space】キー
- <span id="page-18-6"></span>6  $[Insert]$   $\dot{+}$
- <span id="page-18-7"></span>7 【Print Screen】キー
- <span id="page-18-8"></span>8 【Home】キー
- <span id="page-18-9"></span>9 【Page Up】キー
- <span id="page-18-10"></span>10 【Num Lock】キー テンキーのモードを切り替えます。
- <span id="page-18-11"></span>11 インジケーター NumLock、Caps Lock、Scroll Lockの各機能 のオン/オフを表示します。
- <span id="page-18-12"></span>12 【Caps Lock英数】キー 【Shift】キーを押しながらこのキーを押し て、アルファベットの大文字/小文字の入 力を切り替えます。
- <span id="page-18-13"></span>13 【Ctrl】キー
- <span id="page-18-14"></span>14 【Shift】キー
- <span id="page-18-15"></span>15  $[***Q***]$  (Windows) キー 「スタート」メニューを表示します。
- <span id="page-18-16"></span>16 【Alt】キー
- <span id="page-18-17"></span>17 【Space】キー
- <span id="page-18-18"></span>18 【 …】(アプリケーション) キー 選択した項目のショートカットメニューを 表示します。 マウスの右クリックと同じ役割をします。
- <span id="page-18-19"></span>19 【Delete】キー
- <span id="page-18-20"></span>20 【End】キー
- <span id="page-18-21"></span>21 カーソルキー
- <span id="page-18-22"></span>**22** 【Page Down】キー
- <span id="page-18-23"></span>23 テンキー 「Num Lock」インジケーター点灯時に数字 が入力できます。 「Num Lock」インジケーター消灯時にキー 下段に刻印された機能が有効になります。

### ■ キーボードの角度調節

キーボードの底面には、チルトフットが2ヶ所付いています。 チルトフットを起こすと、キーボードに角度をつけることができます。

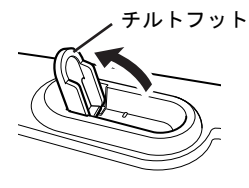

標準キーボードの場合

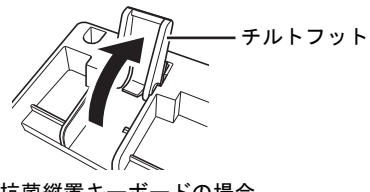

抗菌縦置キーボードの場合

## ■ キーボードの立て方

#### 対 象 抗菌縦置キーボード搭載機種

キーボードを立てて、少ないスペースで収納することができます。 キーボードを立てる場合は、チルトフットを倒し、キーボード底面にあるスタンド中央のく ぼみに手をかけて引き起こしてください。

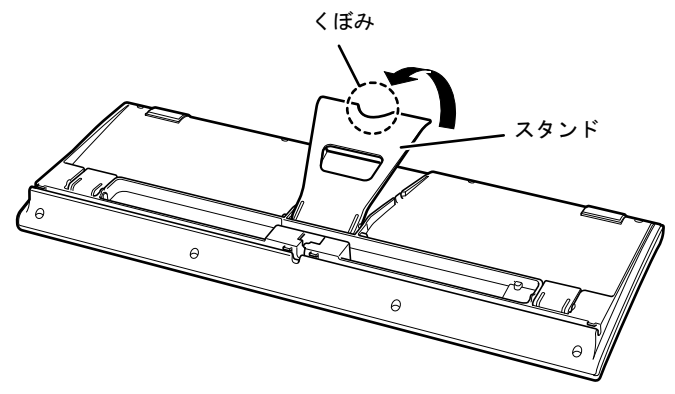

#### □注意事項

● キーボードを立てた状態で、前後に押したり引いたりしないでください。キーボード下部 に付いているゴム足がはがれる場合があります。

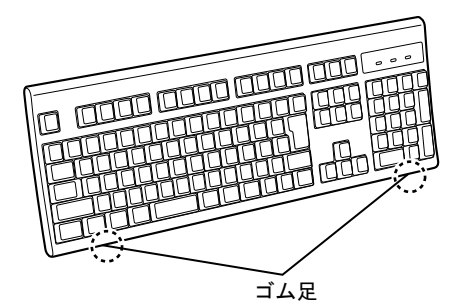

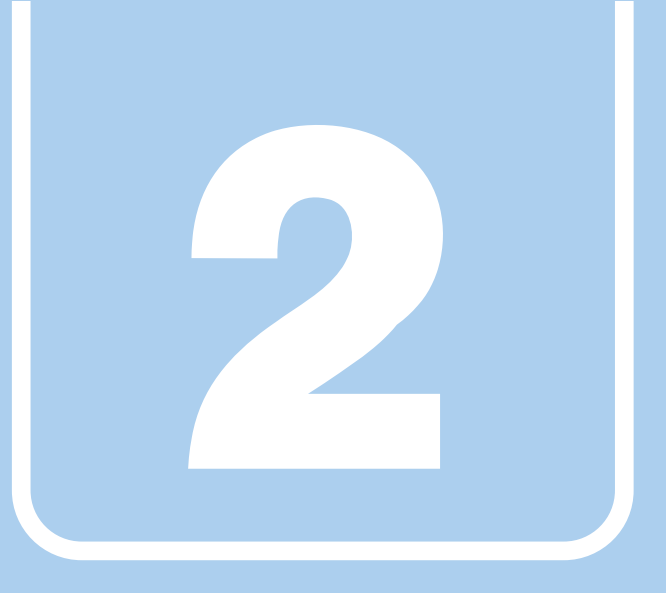

第2章

# 取り扱い

<span id="page-20-1"></span><span id="page-20-0"></span>本ワークステーションを使用するうえでの基本操作 や、本ワークステーションに取り付けられている(取 り付け可能な)周辺機器の基本的な取り扱い方につい て説明しています。

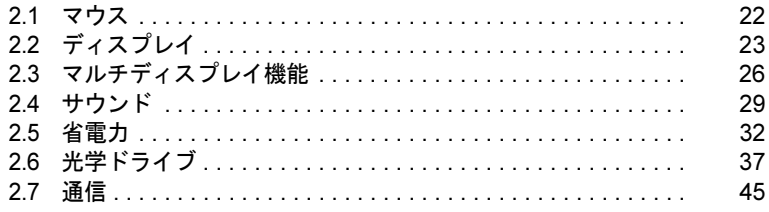

# <span id="page-21-3"></span><span id="page-21-0"></span>2.1 マウス

#### 対 象 マウス搭載機種

ここでは、マウスの基本設定について説明しています。

### <span id="page-21-1"></span>2.1.1 注意事項

- 光学式マウスは、マウス底面から赤い光を発しています。レーザー式マウスは、マウス底 面から目には見えないレーザー光を発しています。直接目に向けると、目に悪い影響を与 えることがありますので避けてください。
- 光学式マウスおよびレーザー式マウスのセンサー部分を汚したり、傷を付けたりしないで ください。
- 光学式マウスおよびレーザー式マウスは、次のようなものの表面では、正しく動作しない 場合があります。
	- ・鏡やガラスなど反射しやすいもの
	- ・光沢のあるもの
	- ・濃淡のはっきりしたしま模様や柄のもの(木目調など)
	- ・網点の印刷物など、同じパターンが連続しているもの
- 光学式マウスおよびレーザー式マウスは、本来はマウスパッドを必要としませんが、マウ ス本体や傷が付きやすい机、テーブルの傷防止のために、マウスパッドをお使いになるこ とをお勧めします。
- 3ボタンマウスの中ボタンは、対応するソフトウェアでのみ使用できます。

### <span id="page-21-2"></span>2.1.2 マウスの基本設定を変更する

左右のボタンの機能や、マウスポインター、ダブルクリック、スクロールの速度などは、「マ ウスのプロパティ」で変更できます。

- 1 コントロールパネルの「マウスのプロパティ」を開きます。 「ハードウェアとサウンド」→「デバイスとプリンター」の「マウス」
- 2 それぞれのタブをクリックし、設定を変更します。

## <span id="page-22-3"></span><span id="page-22-0"></span>2.2 ディスプレイ

ここでは、本ワークステーションに接続した1台のディスプレイを使う方法につい て説明しています。 ディスプレイの取り扱いについては、お使いのディスプレイのマニュアルをご覧く ださい。ディスプレイを接続する方法については、「3.6.2 [ディスプレイコネクタ」](#page-62-3) [\(→](#page-62-3)P.63)をご覧ください。 2つのディスプレイを使ってマルチディスプレイ機能を使う方法については、「[2.3](#page-25-3)  [マルチディスプレイ機能」\(→](#page-25-3)P.26)をご覧ください。

#### <span id="page-22-1"></span>2.2.1 注意事項

- お使いのディスプレイと本ワークステーションの両方が対応している解像度のみ表示でき ます。お使いのディスプレイのマニュアルをご覧になり、表示可能な解像度を確認してく ださい。
- 解像度などを変更するときに一時的に画面が乱れることがありますが、故障ではありませ ん。

#### <span id="page-22-2"></span>2.2.2 解像度を変更する

ここでは、ディスプレイの解像度、発色数、リフレッシュレートの変更方法について説明しま す。

#### ■ グラフィックスカードを選択しなかった場合

- 1 デスクトップで右クリックし、「グラフィックプロパティ」をクリックします。 「インテル® グラフィック/メディア・コントロール・パネル」が表示されます。 「次のアプリケーションモードのいずれかを選択してください」と表示された場合は、 「基本モード」をクリックし、「OK」をクリックします。
- 2 ウィンドウ左の「ディスプレイ」をクリックし、「一般設定」をクリックします。
- 3 「解像度」、「色深度」(発色数)、「リフレッシュレート」を設定します。 設定可能な値は、「9.3.1 [解像度」\(→](#page-174-2)P.175) をご覧ください。
- 4 「適用」をクリックします。 確認のメッセージが表示された場合は、メッセージに従って操作します。

#### 重要

▶ 画面が正常に表示されない場合は、何もせずに15秒程度待ってください。変更前の設定 に戻ります。

#### ■ グラフィックスカードを選択した場合

- 1 デスクトップで右クリックし、「NVIDIAコントロールパネル」をクリックします。 「NVIDIAコントロールパネル」が表示されます。
- 2 「ディスプレイ」→「解像度の変更」の順にクリックします。
- 3 「解像度」、「色の深度」(発色数)、「リフレッシュレート」を設定します。 設定可能な値は、「9.3.1 [解像度」\(→](#page-174-2)P.175)をご覧ください。
- 4 「適用」をクリックします。 確認のメッセージが表示された場合は、メッセージに従って操作します。

### 重要

▶ 画面が正常に表示されない場合は、何もせずに15秒程度待ってください。変更前の設定 に戻ります。

### <span id="page-23-0"></span>2.2.3 拡大表示設定を変更する

ご購入時の解像度より小さい解像度に設定した場合、画面を拡大して表示できます。

#### ■ グラフィックスカードを選択しなかった場合

1 デスクトップで右クリックし、「グラフィックプロパティ」をクリックします。 「インテル® グラフィック/メディア・コントロール・パネル」が表示されます。 「次のアプリケーションモードのいずれかを選択してください」と表示された場合は、 「基本モード」をクリックし、「OK」をクリックします。

#### 2 ウィンドウ左の「ディスプレイ」をクリックし、「一般設定」をクリックします。

- 3 「スケーリング」を設定します。
	- ・画像を中央揃えにする 画面は拡大されずに中央に表示されます。
	- ・全画面のスケールにする 画面がディスプレイ全体に拡大されます。
	- ・縦横比を保持する 画面の縦横比を維持したまま最大限に拡大されます。
	- ・ディスプレイスケーリングを保持する ディスプレイの拡大表示機能を使用します。

### $P$  POINT

▶ ディスプレイの種類や解像度により表示されない項目がある場合があります。

#### 4 「適用」をクリックします。 確認のメッセージが表示された場合は、メッセージに従って操作します。

#### 重要

▶ 画面が正常に表示されない場合は、何もせずに15秒程度待ってください。変更前の設定 に戻ります。

#### ■ グラフィックスカードを選択した場合

### 重要

- ▶ アナログディスプレイでは、この機能は使用できません。
- 1 デスクトップで右クリックし、「NVIDIAコントロールパネル」をクリックします。 「NVIDIAコントロールパネル」が表示されます。
- 2 「ディスプレイ」→「デスクトップのサイズと位置の調整」の順にクリックし ます。
- 3 拡大表示設定を選択します。

#### ・縦横比

画面の縦横比を維持したまま最大限に拡大されます。

- ・全画面表示 画面がディスプレイ全体に拡大されます。
- ・スケーリングなし 画面は拡大されずに中央に表示されます。

#### 4 「適用」をクリックします。

確認のメッセージが表示された場合は、メッセージに従って操作します。

## 重要

▶ 画面が正常に表示されない場合は、何もせずに15秒程度待ってください。変更前の設定 に戻ります。

## <span id="page-25-3"></span><span id="page-25-0"></span>2.3 マルチディスプレイ機能

本ワークステーションに複数のディスプレイを接続すると、マルチディスプレイ機 能が使えるようになります。 ディスプレイの取り扱いについては、お使いのディスプレイのマニュアルをご覧く ださい。外部ディスプレイを接続する方法については、「3.6.2 [ディスプレイコネク](#page-62-3)

#### [タ」\(→](#page-62-3)P.63)をご覧ください。

## <span id="page-25-1"></span>2.3.1 マルチディスプレイ機能とは

マルチディスプレイ機能により、複数のディスプレイを使用した次のような表示方法を選択 できます。

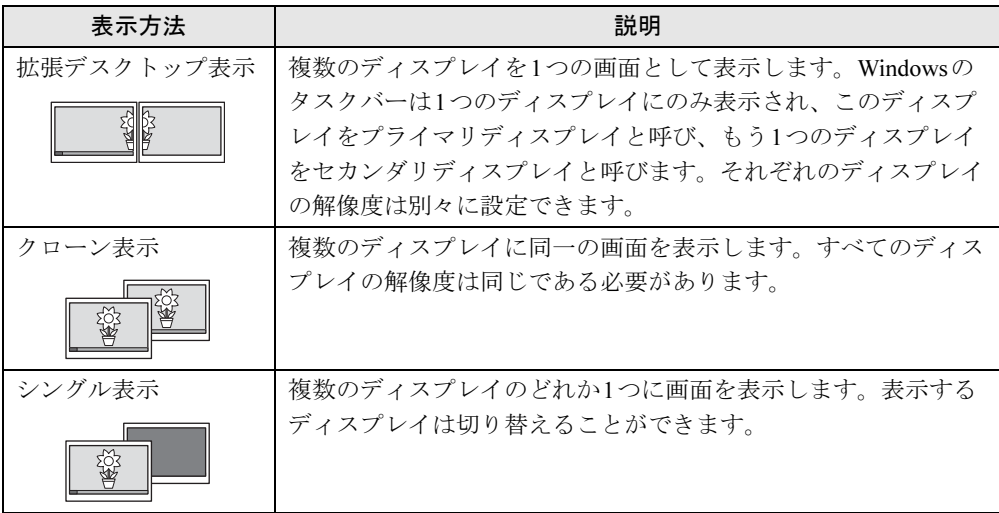

【Win】+【P】キーを押すことで、表示方法を選択する画面を表示できます。

### <span id="page-25-2"></span>2.3.2 注意事項

- お使いのディスプレイと本ワークステーションの両方が対応している解像度のみ表示でき ます。お使いのディスプレイのマニュアルをご覧になり、表示可能な解像度を確認してく ださい。
- 拡張デスクトップ表示では「WinDVD」の画面を2つのディスプレイの間で移動すると、 一時的に再生が止まることがあります。
- マルチディスプレイ機能を変更するときは、動画を再生するソフトウェアは終了してくだ さい。
- マルチディスプレイ機能は、Windowsが起動している場合にのみ有効です。
- 2台のディスプレイを接続している場合、POST画面やBIOSセットアップ画面は次のディス プレイコネクタに接続されたディスプレイ(DVI-Iに別売のDVI-VGA変換アダプターを使 用してアナログディスプレイを接続した場合も含む)に表示されます。
	- ・グラフィックスカードを選択しなかった場合 DVI-I
	- ・Quadro 5000/Quadro 4000/Quadro 2000を選択し、DisplayPort#1とDisplayPort#2にディ スプレイを接続している場合 DisplayPort#1
	- ・Quadro 5000/Quadro 4000/Quadro 2000を選択し、DisplayPort#1とDVI-Iにディスプレ イを接続している場合 DVI-I
	- ・Quadro 600を選択した場合 DVI-I
- 解像度などを変更するときに一時的に画面が乱れることがありますが、故障ではありません。

## <span id="page-26-0"></span>2.3.3 マルチディスプレイ機能を設定する

#### ■ グラフィックスカードを選択しなかった場合

- 1 デスクトップで右クリックし、「グラフィックプロパティ」をクリックします。 「インテル® グラフィック/メディア・コントロール・パネル」が表示されます。 「次のアプリケーションモードのいずれかを選択してください」と表示された場合は、 「基本モード」をクリックし、「OK」をクリックします。
- 2 ウィンドウ左の「ディスプレイ」をクリックし、「マルチディスプレイ」をク リックします。
- 3 「動作モード」を選択します。

・拡張デスクトップにする場合、「拡張デスクトップ」を選択します。必要に応じて、 表示されているディスプレイをドラッグして、2つのディスプレイの位置を設定しま す。「1」と表示されているのがプライマリディスプレイです。

- ・クローン表示にする場合、「クローンディスプレイ」を選択します。
- ・シングル表示にする場合、「シングルディスプレイ」を選択します。
- 4 必要に応じてウィンドウ左の「一般設定」をクリックし、「解像度」、「色深度」 (発色数)、「リフレッシュレート」を設定します。

#### 重要

- ▶ 拡張デスクトップやクローン表示にする場合、発色数は両方のディスプレイで同じ値を設 定してください。クローン表示にする場合は、解像度も同じ値を設定してください。
- 5 「適用」をクリックします。 確認のメッセージが表示された場合は、メッセージに従って操作します。

重要

▶ 画面が正常に表示されない場合は、何もせずに15秒程度待ってください。変更前の設定 に戻ります。

#### ■ グラフィックスカードを選択した場合

- 1 デスクトップで右クリックし、「NVIDIAコントロールパネル」をクリックしま す。
- 2 「ディスプレイ」→「複数のディスプレイの設定」の順にクリックします。 ・拡張デスクトップにする場合、2台のディスプレイにチェックを付け、表示されてい るディスプレイを右クリックし、「デスクトップをこのディスプレイに拡張する」を クリックします。 必要に応じて、表示されているディスプレイをドラッグして、2つのディスプレイの

位置を設定します。「\*」と表示されているのがプライマリディスプレイです。 ・クローン表示にする場合、2台のディスプレイにチェックを付け、表示されている

- ディスプレイを右クリックし、「ディスプレイを複製する」をクリックします。
- ・シングル表示にする場合、表示する1台のディスプレイにのみチェックを付けます。
- 3 「適用」をクリックします。

確認のメッセージが表示された場合は、メッセージに従って操作します。

4 必要に応じて「ディスプレイ」→「解像度の変更」をクリックして、「解像度」、 「色の深度」(発色数)、「リフレッシュレート」を設定し、「適用」をクリック します。

確認のメッセージが表示された場合は、メッセージに従って操作します。

重要

▶ 画面が正常に表示されない場合は、何もせずに15秒程度待ってください。変更前の設定 に戻ります。

## <span id="page-28-3"></span><span id="page-28-0"></span>2.4 サウンド

ここでは、音量の調節方法などについて説明しています。 オーディオ端子に機器を接続する方法については、「3.6.4 [オーディオ端子」\(→](#page-64-3) [P.65](#page-64-3)) をご覧ください。

## <span id="page-28-1"></span>2.4.1 全体の再生音量を調節する

ワークステーション本体のスピーカーや、本ワークステーションに接続されたヘッドホンの 再生音量は、次の操作で調節します。

- 1 画面右下の通知領域にある「スピーカー」アイコン 1) をクリックします。
- 2 音量を調節します。

## <span id="page-28-2"></span>2.4.2 ソフトウェアごとの再生音量を調節する

ソフトウェアごとの再生音量は「音量ミキサー」で調節します。

- 1 音量を調節するソフトウェアを起動します。
- 2 画面右下の通知領域にある「スピーカー」アイコン Ú) を右クリックし、「音 量ミキサーを開く」をクリックします。
- 3 「アプリケーション」の一覧で、音量の設定を変更したいソフトウェアの音量 を調節します。

## <span id="page-29-0"></span>2.4.3 機器や項目ごとの音量を調節する

機器や項目ごとの音量は次の手順で調節します。

調節できる機器や項目は、「■ [再生するときに調節できる機](#page-29-1)器と項目」(→P.30[\)、「](#page-30-1)■ 録音 [するときに調節できる機](#page-30-1)器と項目」(→P.31)をご覧ください。

- 1 音量を調節したい機器が接続されていない場合は接続します。 「3.6.4 オ[ーディ](#page-64-3)オ端子」(→P.65)
- *2* 画面右下の通知領域にある「スピーカー」アイコン 『|》を右クリックし、「再 生デバイス」または「録音デバイス」をクリックします。
- 3 音量を調節したい機器を右クリックし、「プロパティ」をクリックします。
- 4 「レベル」タブをクリックします。
- 5 音量を調節したい項目で音量を調節し、「OK」をクリックします。

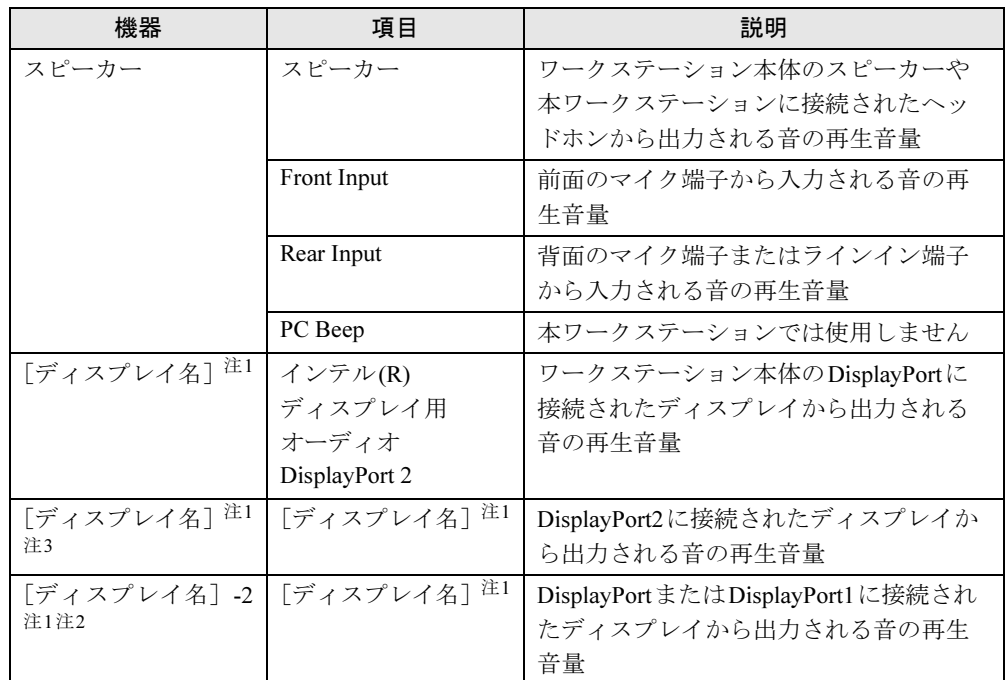

#### <span id="page-29-1"></span>■ 再生するときに調節できる機器と項目

<span id="page-29-2"></span>注1 :「[ディスプレイ名]」には、接続されたディスプレイの名称が表示されます。

- <span id="page-29-4"></span>注2 : Quadroシリーズ搭載機種でのみ表示されます。
- <span id="page-29-3"></span>注3 : Quadro 5000/Quadro 4000/Quadro 2000搭載機種のみ表示されます。

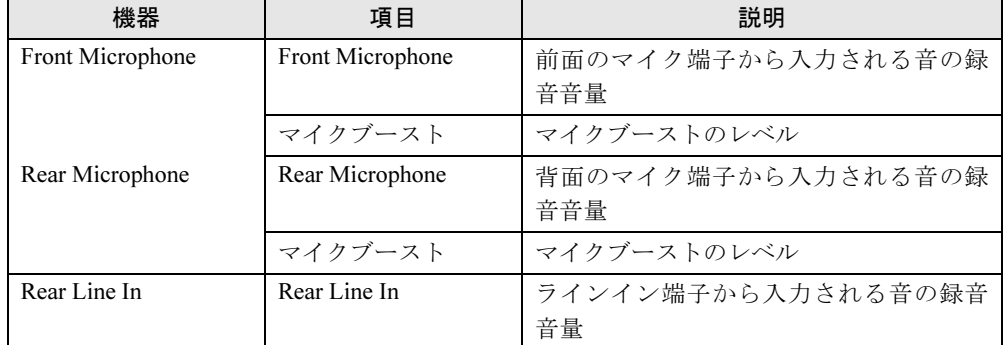

## <span id="page-30-1"></span>■ 録音するときに調節できる機器と項目

## <span id="page-30-0"></span>2.4.4 既定のオーディオ機器を選択する

音声を録音または再生する機器が複数利用可能な場合、既定の機器を選択できます。

- 1 画面右下の通知領域にある「スピーカー」アイコン (1) を右クリックし、「再 生デバイス」または「録音デバイス」をクリックします。 「サウンド」ウィンドウが表示されます。
- 2 既定に設定する機器を選択し、「既定値に設定」をクリックします。
- 3 「OK」をクリックします。

## <span id="page-31-2"></span><span id="page-31-0"></span>2.5 省電力

ここでは、ワークステーションを使わないときに省電力にする省電力状態と、その 他の節電機能について説明しています。

## <span id="page-31-1"></span>2.5.1 省電力状態

Windowsの動作を一時的に中断させた状態です。スリープ状態と休止状態があります。 スリープ状態ではメモリにWindowsの状態を保存するため、電力を少しずつ消費しますが、 素早くレジュームできます。休止状態ではハードディスクにWindowsの状態を保存するため、 電源が切れてもWindowsの状態を保存できます。

また、本ワークステーションでは、ハイブリッドスリープにすることもできます。ハイブ リッドスリープでは、作業中のデータをメモリとハードディスクの両方に保存します。その ため、電源が入っているときはスリープ状態のように素早くレジュームでき、電源が切れた 場合でも元の状態にレジュームできます。ハイブリッドスリープが有効になっていると休止 状態は使用できません。ハイブリッドスリープの設定を変更するには、「■ [ハイブリッドス](#page-33-1) [リープの設定を変更する」\(→](#page-33-1)P.34)をご覧ください。

#### ■ 注意事項

- 状況により省電力状態にならない場合があります。メッセージが表示された場合は、メッ セージに従って操作してください。
- 状況により省電力状態になるのに時間がかかる場合があります。
- レジュームした後、すぐに省電力状態にしないでください。必ず10秒以上たってから省電 力状態にするようにしてください。
- ●省電力状態にした後、すぐにレジュームしないでください。必ず10秒以上たってからレ ジュームするようにしてください。

● 電源ボタンを押す以外の方法でスリープ状態からレジュームさせると、Windowsの仕様に より画面が表示されない場合があります。 その場合は、キーボードやマウスなどから入力を行うと画面が表示されます。画面が表示 されないままの状態で一定時間経過すると、再度スリープ状態になります。

#### ■ 省電力状態にする

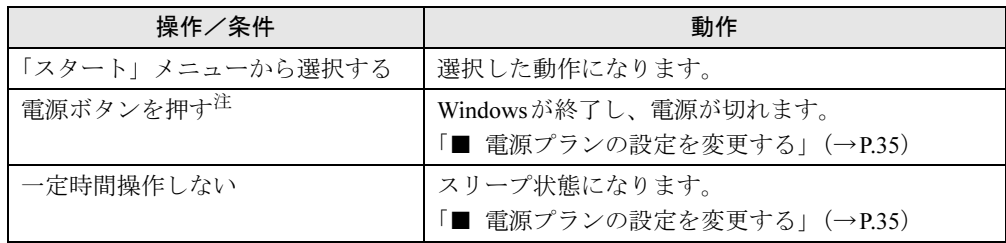

<span id="page-31-3"></span>注 :電源ボタンは 4 秒以上押さないでください。電源ボタンを 4 秒以上押すと、Windows が正常終了せずに本ワーク ステーションの電源が切れてしまいます。

■ 省電力状態からレジュームする

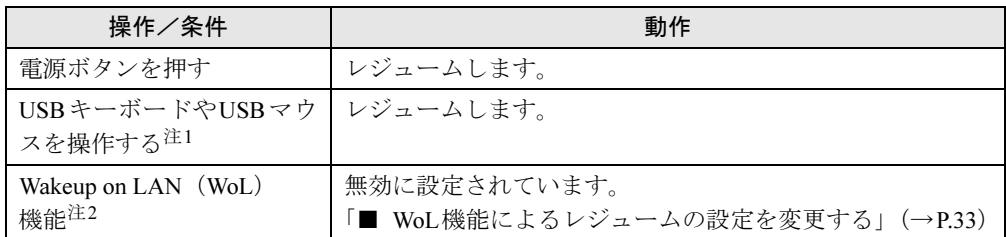

<span id="page-32-0"></span>注1: PS/2キーボードやPS/2マウスではレジュームしません。

<span id="page-32-1"></span>注2: 本ワークステーションの有線LANや、PME#信号をサポートしたPCI拡張LANカードで利用できます。

#### <span id="page-32-2"></span>■ WoL機能によるレジュームの設定を変更する

WoL機能とは、他のコンピューターから有線LAN経由で本ワークステーションを起動・レ ジュームする機能です。WoL機能には、電源オフ状態から起動する機能と、省電力状態からレ ジュームする機能があります。ここでは、省電力状態からレジュームするための設定について 説明します。

電源オフ状態から起動する機能については、「[6.4.4 Wakeup on LAN](#page-116-2)を有効にする」(→P.117) をご覧ください。

- 1 管理者権限をもったユーザーアカウントでログオンします。
- 2 コントロールパネルの「デバイスマネージャー」を開きます。 「システムとセキュリティ」→「システム」の「デバイスマネージャー」
- 3 「ネットワークアダプター」をダブルクリックします。
- 4 次のデバイスをダブルクリックします。 Intel(R) 82579LM Gigabit Network Connection
- 5 「電源の管理」タブをクリックします。
- 6 WoL機能を有効にするには次の項目にチェックを付け、無効にするには チェックを外します。
	- ・電力の節約のために、コンピューターでこのデバイスの電源をオフにできるように する
	- ・このデバイスで、コンピューターのスタンバイ状態を解除できるようにする

#### $P$  POINT

▶ マジックパケットを受信したときのみ省電力状態からレジュームさせるようにするには、 「Magic Packetでのみ、コンピューターのスタンバイ状態を解除できるようにする」にも チェックを付けます。

7 「OK」をクリックします。

#### <span id="page-33-1"></span>■ ハイブリッドスリープの設定を変更する

- 1 コントロールパネルの「電源オプション」を開きます。 「ハードウェアとサウンド」→「電源オプション」
- 2 設定を変更するプランの「プラン設定の変更」をクリックします。
- 3 「詳細な電源設定の変更」をクリックします。
- 4 「スリープ」をダブルクリックし、「ハイブリッドスリープを許可する」をダ ブルクリックします。
- 5 設定を変更し、「OK」をクリックします。

#### <span id="page-33-0"></span>2.5.2 電源を切る

ここでは、Windowsを終了させてワークステーション本体の電源を切る方法を説明します。

#### ■ 注意事項

- 電源を切る前に、すべての作業を終了し必要なデータを保存してください。
- 電源を切る前に、あらかじめディスクを取り出してください [\(→](#page-40-1)P.41)。
- 電源を切った後、すぐに電源を入れないでください。必ず30秒以上たってから電源を入れ るようにしてください。
- 長期間使用しない場合、または電源を完全に切断する場合は、ワークステーション本体の 電源を切り、電源プラグをコンセントから抜いてください。

#### ■ 電源の切り方

次のいずれかの方法で、Windowsを終了させてワークステーション本体の電源を切ります。

#### □「スタート」メニューから操作する

1 「スタート」ボタン→「シャットダウン」の順にクリックします。 しばらくするとWindowsが終了し、ワークステーション本体の電源が自動的に切れま す。

#### $P$  POINT

▶ 「スタート」ボタン→ <mark>シャットタウン の ロ →「再起動」の順にクリックすると、ワークス</mark> テーション本体を再起動できます。

#### □電源ボタンを押す

1 電源ボタ[ン\(→](#page-12-5)P.13)を押します。 ご購入時の設定では、しばらくするとWindowsが終了し、ワークステーション本体の 電源が自動的に切れます。

#### 重要

▶ 電源ボタンは4秒以上押さないでください。電源ボタンを4秒以上押すと、Windowsが正 常終了せずにワークステーション本体の電源が切れてしまいます。

#### $P$  POINT

▶ 電源ボタンを押したときの動作を変更するには、「■ [電源プランの設定を変更する」\(→](#page-34-1) [P.35](#page-34-1))をご覧ください。

#### <span id="page-34-0"></span>2.5.3 省電力設定

ご利用の状況にあわせて電源プランを切り替えることで、消費電力を節約することができま す。

#### ■ 電源プランを切り替える

- 1 コントロールパネルの「電源オプション」を開きます。 「ハードウェアとサウンド」→「電源オプション」
- 2 お使いになる電源プランをクリックします。

#### $P$ POINT

▶ 電源プランを作成するには、ウィンドウ左の「電源プランの作成」をクリックし、メッ セージに従って操作します。

<span id="page-34-1"></span>■ 電源プランの設定を変更する

- 1 コントロールパネルの「電源オプション」を開きます。 「ハードウェアとサウンド」→「電源オプション」
- 2 設定を変更するプランの「プラン設定の変更」をクリックします。
- 3 「詳細な電源設定の変更」をクリックします。
- 4 リストから項目を選択し、設定を変更します。

#### $P$  POINT

- ▶ 一部の設定は手順1や手順2で表示される画面でも変更できます。
- 5 「OK」をクリックします。

## <span id="page-35-0"></span>2.5.4 「ディスプレイの電源を切る」

ディスプレイの電源を切り、消費電力を抑える機能です。マウスやキーボードを操作するこ とで、すぐに元の画面に復帰できます。

#### ■ 注意事項

- ●映像を取り扱うソフトウェアを使用中は、「ディスプレイの電源を切る」を使用しないで ください。
- Windowsの電源オプションと関係なく動作します。

#### ■ デスクトップアイコンからディスプレイの電源を切る

1 デスクトップにある「ディスプレイの電源を切る」アイコン ● をダブルク リックします。

#### ■「スタート」メニューからディスプレイの電源を切る

1 「スタート」ボタン→「すべてのプログラム」→「ディスプレイの電源を切る」 →「ディスプレイの電源を切る」の順にクリックします。
## 2.6 光学ドライブ

対 象 光学ドライブ搭載機種

ここでは、光学ドライブとCD/DVDなどのディスクの取り扱いについて説明して います。

ディスクの取り扱いについては、お使いのディスクのマニュアルをご覧ください。 また、光学ドライブの仕様については、「9.4 [光学ドライブ」\(→](#page-175-0)P.176)をご覧く ださい。

### 2.6.1 注意事項

- 光ディスクアクセスランプ (→P.12) が点灯中は、振動や衝撃を与えないでください。故 障の原因となります。
- 市販のクリーニングディスクやレンズクリーナーを使うと、逆にゴミを集めてしまい、光 学ドライブのレンズが汚れてしまう場合があります。故障の原因となりますので絶対に使 わないでください。

## 2.6.2 使用できるディスク

### ■ 注意事項

- 直径8cmまたは直径12cm、厚さ1.14mm~1.5mmの円形のディスクのみ使用できます。 ただし、直径8cmのディスクは、読み込みにのみ対応しています。それ以外のディスクは 使用しないでください。故障の原因となります。
- ゆがんだディスク、重心の偏ったディスク、割れたディスク、ヒビの入ったディスクは使 用しないでください。故障の原因となります。
- 不正コピー防止の仕様に準拠していないディスクは、使用できない場合があります。
- 記載されているディスクが販売されていない場合もあります。

### ■ 使用できるディスク

お使いの光学ドライブの欄をご覧ください。

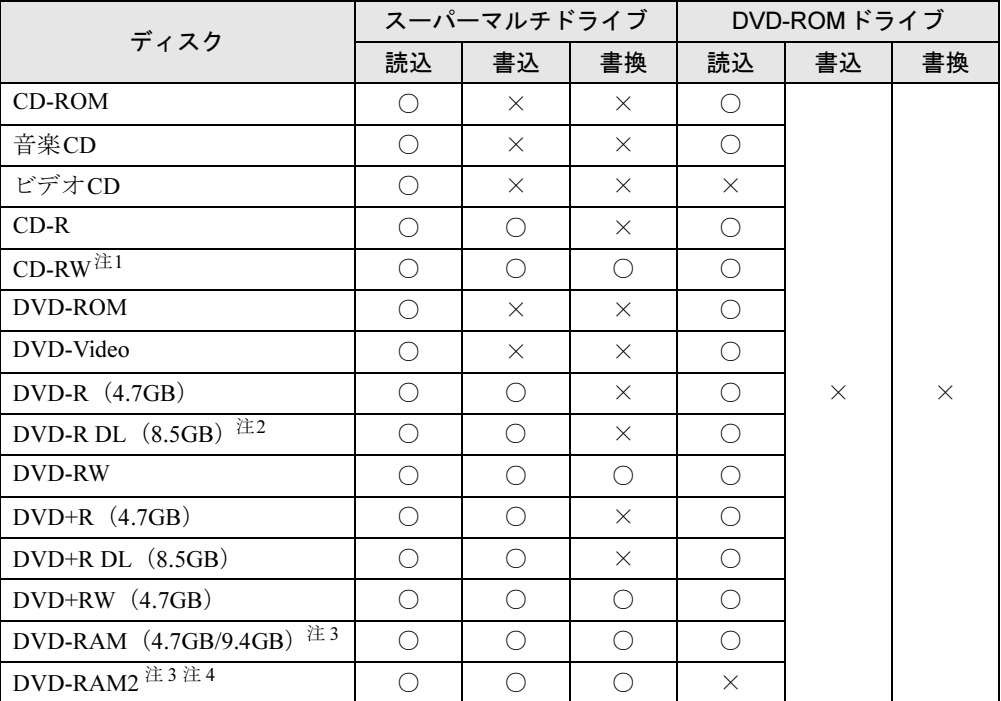

<span id="page-37-0"></span>注1 :Ultra Speed CD-RWディスクは使用できません。

<span id="page-37-1"></span>注2 :追記はできません。また追記されたディスクの読み込みは保証しません。

<span id="page-37-2"></span>注3 : カートリッジに入れた状態で使用するタイプ (Type1) は使用できません。

・2.6GBおよび5.2GBのディスクは使用できません。

<span id="page-37-3"></span>注4 :スーパーマルチドライブ搭載時に使用できます。5倍速までの従来規格のDVD-RAMと異なり、6、8、12倍速に 対応したDVD-RAMです。

## ■ 推奨ディスク

### 対 象 スーパーマルチドライブ搭載機種

光学ドライブで書き込みや書き換えを行う場合は、次のディスクの使用をお勧めします。そ れぞれのディスクの詳しい仕様については、各メーカーのホームページなどをご覧ください。

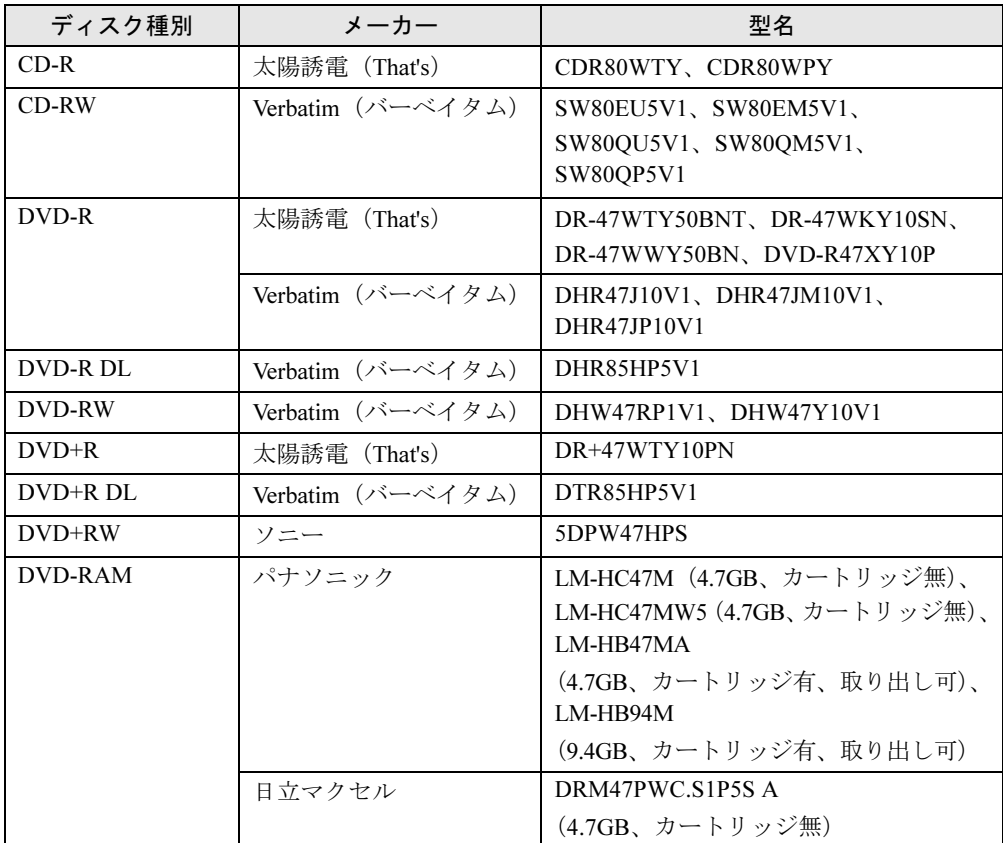

## <span id="page-39-0"></span>2.6.3 ディスクをセットする

- 1 トレーを開きます。 ディスク取り出[しボタン\(→](#page-11-1)P.12)を押します。
- 2 ディスクをトレーに載せます。

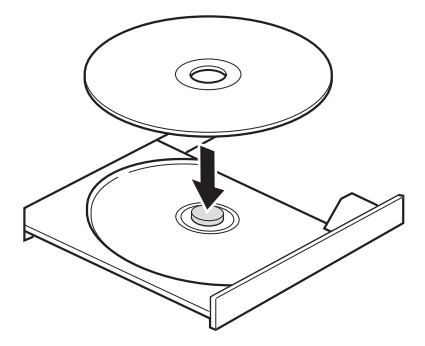

3 トレーを閉じます。 ディスク取り出[しボタン\(→](#page-11-1)P.12)を押します。

## 重要

▶ トレーに指などをはさまないようにしてください。けがの原因となります。

### $P$  POINT

▶ ディスクをセットしてから使用可能になるまで、少し時間がかかります[。光ディスクアク](#page-11-0) [セスランプ\(→](#page-11-0)P.12)が消えてからディスクの操作を行ってください。

## <span id="page-40-0"></span>2.6.4 ディスクを取り出す

ディスクを取り出す前に、次のことを確認してください。

- 光ディスクアクセスランプ (→P.12) が点灯していないこと。 光ディスクアクセスランプが消灯するまで待ってください。
- ソフトウェアがディスクを使用していないこと。 ソフトウェアの機能を使ってトレーを開くか、ソフトウェアを終了してください。詳しく はお使いのソフトウェアのマニュアルをご覧ください。
- ディスク上のファイルを開いていないこと。

ファイルを閉じてください。

上記の項目を確認してもトレーが開かない場合は、本ワークステーションを再起動してくだ さい。本ワークステーションを再起動してもトレーが開かない場合は、「■ [トレーを](#page-41-0)強制的 に開[く」\(→](#page-41-0)P.42)をご覧ください。

1 トレーを開きます。

ディスク取り出[しボタン\(→](#page-11-1)P.12)を押します。

2 ディスクを取り出します。

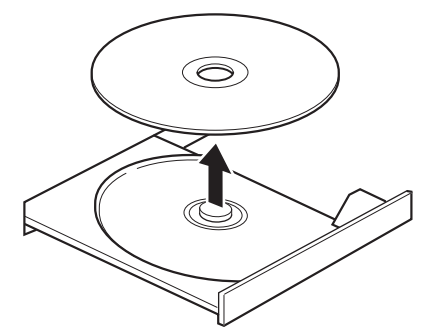

3 トレーを閉じます。

ディスク取り出[しボタン\(→](#page-11-1)P.12)を押します。

重要

▶ トレーに指などをはさまないようにしてください。けがの原因となります。

### <span id="page-41-0"></span>■ トレーを強制的に開く

「2.6.4 [ディスクを](#page-40-0)取り出す」(→P.41)の手順でトレーが開かない場合は、次の手順でトレー を開きます。

### 重要

▶ どうしてもトレーが開かない場合にのみ実行してください。

- 1 ワークステーション本体の電源を切ります。
- 2 強制取り出し穴 (→P.12)に、太めのペーパークリップを伸ばしたものなど を、トレーが少し出てくるまで押し込みます。
- 3 トレーを静かに引き出します。

## 2.6.5 ディスクに書き込む

### 対 象 スーパーマルチドライブ搭載機種

記録可能ディスクに書き込むには「Roxio Creator[」\(→](#page-84-0)P.85)を使用します。詳しくは、次の 手順で「Roxio Creator」のヘルプをご覧ください。

- 1 「スタート」ボタン→「すべてのプログラム」→「Roxio Creator LJ」→ 「Roxio Creator LJ」の順にクリックします。
- 2 「ヘルプ」メニュー→「ヘルプ」の順にクリックします。

### $P$  POINT

▶ DVD-RAMはフォーマットすることにより、USBメモリのように直接Windowsエクスプ ローラーなどで書き込むことができます。DVD-RAMをフォーマットするには「■ [DVD-](#page-42-0)RAM[をフォーマットする」\(→](#page-42-0)P.43)をご覧ください。

### ■ 注意事項

- 本ワークステーションで作成したディスクは、ディスクの種類や書き込み形式などにより 他の機器では使用できない場合があります。お使いの機器で使用できるディスクの種類や 書き込み形式などについては、お使いの機器のマニュアルをご覧ください。また、ディス クの記録状態によっても使用できない場合があります。
- ディスクに書き込み中は、ワークステーション本体の電源を切ったり、再起動したり、 ディスク取り出しボタンを押したりしないでください。また、省電力状態にもしないでく ださい。
- ●ディスクへの書き込みには高い処理能力が必要です。ディスクに書き込み中は、他のソフ トウェアを使用しないことをお勧めします。
- 自動再生が有効に設定されていると、ディスクへの書き込みができない場合があります。 その場合は次の手順で自動再生を無効に設定してください。
	- 1. コントロールパネルの「自動再生」を開きます。 「ハードウェアとサウンド」→「自動再生」
	- 2.「すべてのメディアとデバイスで自動再生を使う」のチェックを外し、「保存」をク リックします。
- ●「Roxio Creator」は、パケットライトによる書き込みには対応していません。
- 外付け光学ドライブをお使いになる場合も、外付け光学ドライブに添付されている 「Roxio Creator」ではなく、本ワークステーションの「Roxio Creator」をお使いください。
- DVD+R DLにデータを書き込む場合、DVD-ROMとの互換性を高めるために「Extended Partial Lead-out」(約512MB)が書き込まれます。このため、書き込み可能な最大容量は約 7.99GBとなります。

### <span id="page-42-0"></span>■ DVD-RAMをフォーマットする

DVD-RAMを初めてお使いになる場合や、すべてのデータを消去する場合は次の手順でDVD-RAMをフォーマットします。

### $P$  POINT

- ▶ 両面タイプのDVD-RAMディスクは片面ごとにフォーマットします。
- 1 フォーマットするDVD-RAMをセットします[\(→](#page-39-0)P.40)。
- 2 「スタート」ボタン→「コンピューター」の順にクリックし、「コンピューター」 を表示します。
- 3 光学ドライブを右クリックし、「フォーマット」をクリックします。
- 4 必要に応じて「ファイルシステム」などを設定します。
- 5 「開始」をクリックし、以降は表示されるメッセージに従います。

## 2.6.6 DVD-Videoを再生する

DVD-Videoは「WinDVD[」\(→](#page-84-0)P.85)で再生します。詳しくは、次の手順で「WinDVD」のヘ ルプをご覧ください。

- 1 「スタート」ボタン→「すべてのプログラム」→「Corel」→「Corel WinDVD」 の順にクリックします。
- 2 右上の「?」アイコンをクリックします。

### ■ 注意事項

- すべてのDVD-Videoの再生を保証するものではありません。
- DVD-Videoの再生には高い処理能力が必要です。DVD-Videoの再生中は、他のソフトウェア を使用しないことをお勧めします。コマ落ちや音飛びが発生する場合があります。
- ●「WinDVD」ではビデオCDは再生できません。「Windows Media Player[」で再生してください。](http://www.fmworld.net/biz/aacs/)
- ディスクによっては、専用の再生ソフトウェアが添付されているものがあります。ディス クに添付されている再生ソフトウェアをインストールした場合、そのソフトウェアによる 再生および「WinDVD」での再生は保証しません。
- リージョンコードについて
	- ・本ワークステーションのリージョンコードがDVD-Videoのリージョンコードに含まれて いるか、リージョンフリーのDVD-Videoのみ再生できます。DVD-Videoのリージョン コードは、ディスクまたはパッケージに記載されています。ご購入時の本ワークステー ションのリージョンコードは日本国内向けに設定されています。
	- ・本ワークステーションに設定されているリージョンコードと異なるリージョンコードの DVD-Videoを再生しようとすると、リージョンコードの変更を確認する画面が表示され ます。必要に応じてリージョンコードを変更してください。
	- ・本ワークステーションのリージョンコードはご購入後4回まで変更できます。

## 2.7 通信

ここでは本ワークステーションの通信機能について説明しています。 ネットワーク機器を接続してお使いになる場合は、お使いのネットワーク機器のマ ニュアルもご覧ください。また、搭載されている通信機能の仕様については、「[9.1](#page-160-0)  [本体仕様」\(→](#page-160-0)P.161)をご覧ください。

## 2.7.1 有線LAN

LANケーブルを接続する方法については、「3.6.5 LAN[コネクタ」\(→](#page-65-0)P.66)をご覧ください。 LANの設定については、ネットワーク管理者に確認してください。

### ■ 注意事項

- Link速度を1Gbpsに固定して接続することはできません。
- Link速度を100/10Mbpsに固定して接続する場合、オートネゴシエーションのみサポートし ているネットワーク機器では、「デュプレックス」の設定は「半二重/Half Duplex」に設定 してください。「全二重/Full Duplex」に設定すると、次のような問題が発生する場合があ ります。
	- ・Linkランプが点灯しない
	- ・通信できない
	- ・通信速度が異常に遅い
- 本ワークステーションに搭載されている LAN デバイスには節電機能があります。この機 能は、Windowsの省電力機能によってディスプレイの電源が切れると、通信速度を下げる ことにより電力消費を抑えるものです。

ご購入時の設定ではこの機能は有効に設定されていますが、次の条件にすべて一致する環 境でお使いの場合、Windowsの省電力機能によってディスプレイの電源が切れるときに通 信エラーが発生することがあります。これにより問題がある場合は、「■ LAN[デバイスの](#page-44-0) 節電[機能の設定を変更する」\(→](#page-44-0)P.45)をご覧になり、この機能を無効に設定してください。 ・LAN デバイスの設定で、「リンク速度とデュプレックス」が「オートネゴシエーション」

- に設定されているとき(ご購入時の設定)
- ・本ワークステーションを、オートネゴシエーションが可能なネットワーク機器と接続し ているとき

### <span id="page-44-0"></span>■ LANデバイスの節電機能の設定を変更する

LANデバイスの節電機能の設定を変更するには、次の操作を行います。

- 1 管理者権限をもったユーザーアカウントでログオンします。
- 2 コントロールパネルの「デバイスマネージャー」を開きます。 「システムとセキュリティ」→「システム」の「デバイスマネージャー」
- 3 「ネットワークアダプター」をダブルクリックします。
- 4 次のデバイスをダブルクリックします。 Intel(R) 82579LM Gigabit Network Connection
- 5 「詳細設定」タブをクリックします。
- 6 「プロパティ」で「システム無動作時の節電機能」をクリックし、「値」で 「オン」(有効)または「オフ」(無効)を選択します。
- 7 「OK」をクリックします。

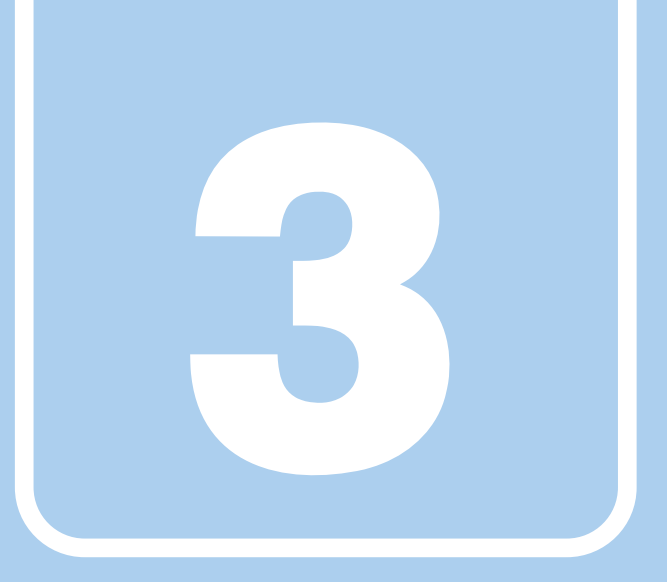

第3章

# 周辺機器

周辺機器の取り付け方法や注意事項を説明していま す。

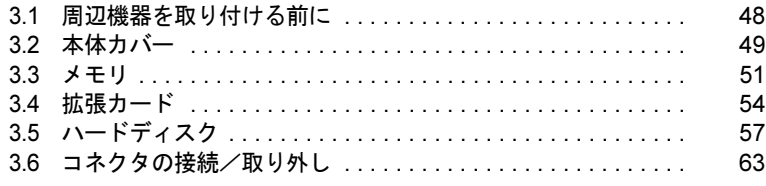

# <span id="page-47-0"></span>3.1 周辺機器を取り付ける前に

ここでは、周辺機器を取り付ける前に知っておいていただきたいことを説明してい ます。必ずお読みください。

## 3.1.1 注意事項

- 本ワークステーションに対応している弊社純正品をお使いください。詳しくは、富士通製 品情報ページ内にある「システム構成図」(<http://www.fmworld.net/biz/fmv/product/syskou/>) をご覧ください。
- お使いになる周辺機器のマニュアルもあわせてご覧ください。
- 電源を切った直後は、ワークステーション本体内部が熱くなっています。電源を切り、電 源ケーブルを抜いた後、充分に待ってから作業を始めてください。 やけどの原因となります。
- 操作に必要な箇所以外は触らないでください。故障の原因となります。
- 周辺機器の取り付け/取り外しは、Windowsのセットアップが完了してから行ってくださ い。
- お使いになる周辺機器によっては、取り付けた後にドライバーなどのインストールや設定 が必要な場合があります。詳しくは周辺機器のマニュアルをご覧ください。
- 一度に取り付ける周辺機器は1つだけにしてください。一度に複数の周辺機器を取り付け ると、ドライバーのインストールなどが正常に行われないことがあります。1つの周辺機 器の取り付けが終了して、動作確認を行った後、別の周辺機器を取り付けてください。
- 一般的には周辺機器の電源を入れてからワークステーション本体の電源を入れ、ワークス テーション本体の電源を切ってから周辺機器の電源を切ります。ただし、周辺機器によっ ては逆の順序が必要な場合があります。詳しくは周辺機器のマニュアルをご覧ください。

## <span id="page-48-0"></span>3.2 本体カバー

ワークステーション本体内部に周辺機器を取り付けたり取り外したりする場合に は、本体カバーを取り外す必要があります。ここでは本体カバーの取り付け/取り 外し方法について説明しています。 必ず「3.1 周辺[機器を取り付ける](#page-47-0)前に」(→P.48)をお読みになってから作業をして ください。

## 3.2.1 注意事項

- 本体カバーを取り外す、または取り付けるときは、必ずワークステーション本体の電源を 切り、電源ケーブルを抜いてください。
- 作業はワークステーション本体が滑らないような平らな台の上で行ってください。

## <span id="page-49-0"></span>3.2.2 本体カバーを取り外す

- <span id="page-49-1"></span>1 ワークステーション本体および接続されている周辺機器の電源を切り、電源 プラグをコンセントから抜きます。
- 2 本体カバーのレバーを引いて、本体カバーを取り外します。

### $P$  POINT

▶ 本体カバーを施錠している場合は、解錠してください。

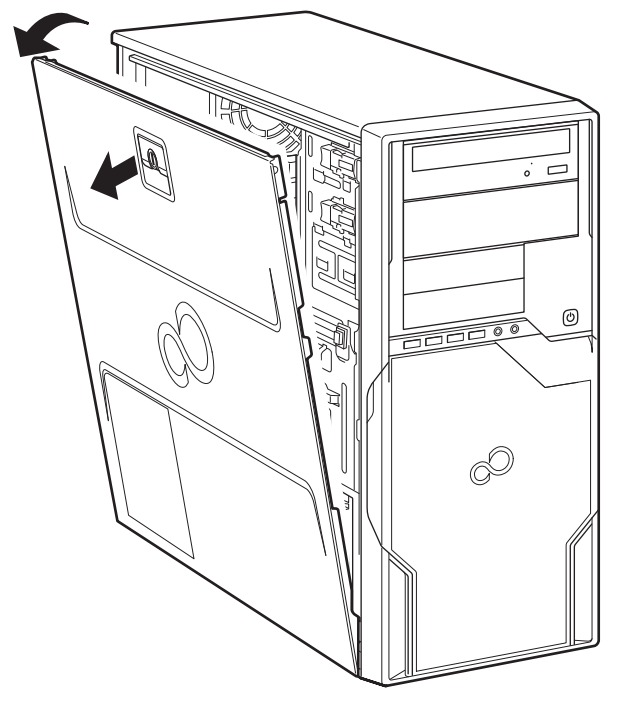

## 3.2.3 本体カバーを取り付ける

<span id="page-49-2"></span>「3.2.2 [本体カバーを取り外す」\(→](#page-49-0)P.50)と逆の手順で作業をしてください。

# <span id="page-50-0"></span>3.3 メモリ

ここでは、本ワークステーションにメモリを取り付ける方法について説明していま す。

必ず「3.1 周辺[機器を取り付ける](#page-47-0)前に」(→P.48)をお読みになってから作業をして ください。

### 3.3.1 注意事項

- メモリを取り付ける、または取り外すときは、必ずワークステーション本体の電源を切り、 電源ケーブルを抜いてください。
- メモリは静電気に対して非常に弱い部品で構成されており、人体にたまった静電気により 破壊される場合があります。メモリを取り扱う前に、一度金属質のものに手を触れて、静 電気を放電してください。
- メモリはふちを持ち、端子やICなどそれ以外の箇所に触れないようにしてください。また、 メモリに強い力をかけないようにしてください。故障や接触不良の原因となります。
- メモリは何度も抜き差ししないでください。故障の原因となります。

## 3.3.2 取り付けられるメモリ

メモリを増設するときは、次の表でメモリの容量とメモリスロットの組み合わせを確認し、 正しく取り付けてください。この表の組み合わせ以外で、メモリを取り付けないでください。

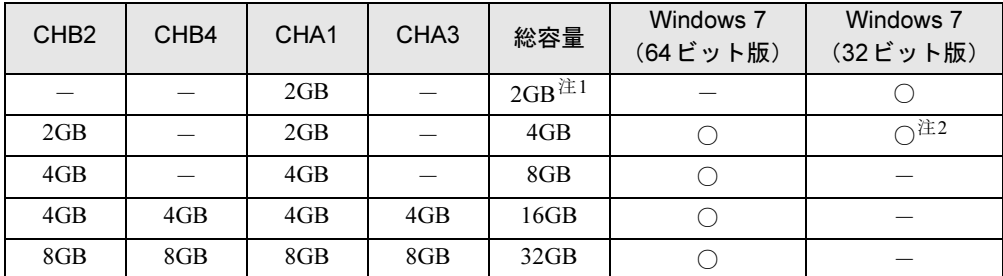

<span id="page-50-1"></span>注1:別売のメモリは2枚セットになっています。

メモリを増設する場合は、取り付けられているメモリを取り外してから、2枚セットの別売のメモリを取り付け てください。

<span id="page-50-2"></span>注2:OSが使用可能な領域は約3GBになります。

## 3.3.3 メモリを取り付ける

- **1** 本体カバーを取り外します [\(→](#page-49-1)P.50)。
- 2 本体カバーを外した面が上になるようにゆっくりと横に倒します。
- 3 メモリを取り付けるメモリスロットにメモリが取り付けられている場合は取 り外します。

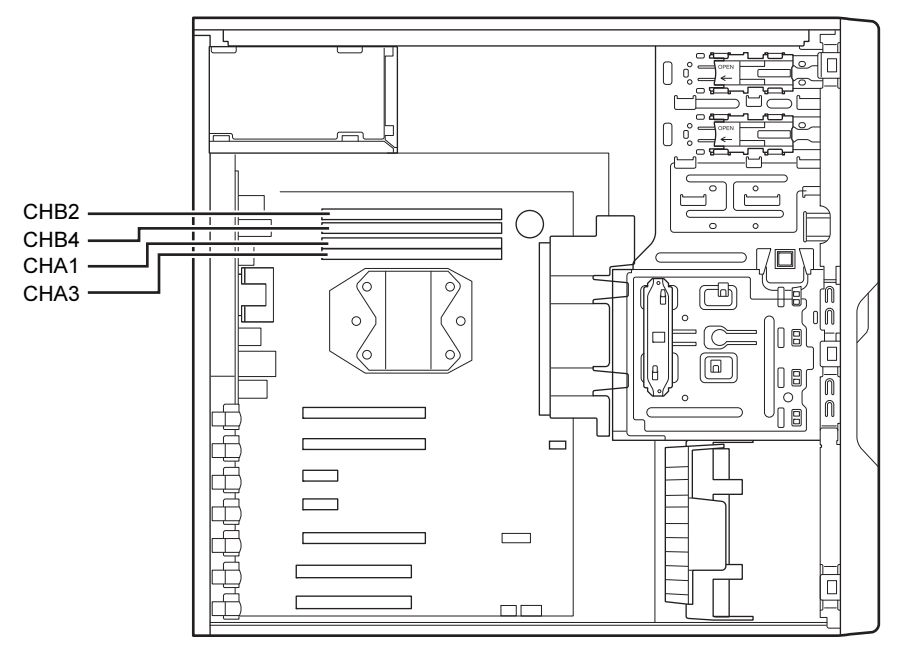

- ●メモリスロットにメモリが取り付けられている場合
	- (1)メモリスロットの両側のフックをゆっくりと外側に開いてメモリの固定を解除 し、(2)メモリのふちを持って真上にまっすぐ引き抜きます。

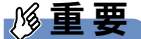

- フックを勢いよく開かないでください。フックを勢いよく開くとメモリが飛び出し、故障 の原因となります。

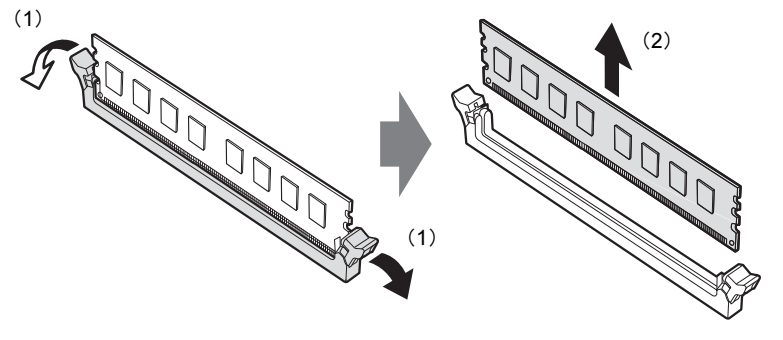

●メモリスロットにメモリが取り付けられていない場合 メモリスロットの両側のフックを外側に開きます。

### 4 メモリを取り付けます。

(1)メモリの欠けている部分とメモリスロットの突起を合わせて真上から差し込み、 (2)メモリスロットの両側のフックが閉じてメモリを固定するまで、押し込みます。 フックがメモリを固定していることを確認してください。

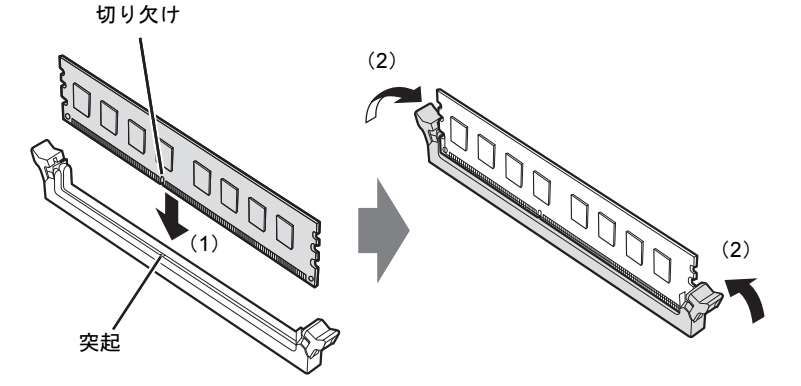

(突起の位置は機種により異なります)

## 重要

- ▶ メモリがうまく取り付けられないときは、無理に取り付けず、いったんメモリを抜いてか らもう一度メモリを取り付けてください。
- $5\pi$ 本体カバーを取り付けます[\(→](#page-49-2)P.50)。
- 6 BIOSセットアップを起動して、メモリが正しく認識されていることを確認し ます。

「6.2 BIOS[セットアップの操作のしかた」\(→](#page-92-0)P.93)をご覧になり、「メイン」メニュー -「システム情報」を表示してメモリ容量を確認してください。

### 重要

▶ メモリが正しく取り付けられていないと、電源を入れたときにビープ音が鳴りエラーメッ セージが表示されたり、画面に何も表示されなかったりすることがあります。その場合は 電源ボタンを4秒以上押して本ワークステーションの電源を切り、メモリを取り付け直し てください。それでも本ワークステーションが起動しない場合は、故障している可能性が あります。「富士通ハードウェア修理相談センター」、またはご購入元にご連絡ください。

## 3.3.4 メモリを取り外す

メモリを取り外す場合も、取り付ける手順をご覧ください。

### 重要

- ▶ 取り外したメモリは、静電気防止袋に入れて大切に保管してください。
- ▶ 空きメモリスロットは、フックを閉じた状態にしておいてください。

## <span id="page-53-0"></span>3.4 拡張カード

本ワークステーションに拡張カードを取り付けると、本ワークステーションの機能 を拡張できます。ここでは拡張カードの取り付け、取り外しについて説明していま す。

取り付ける拡張カードのマニュアルもあわせてご覧ください。また、拡張カードス ロットの空き数や仕様については、「9.1 [本体仕様」\(→](#page-160-0)P.161) をご覧ください。 必ず「3.1 周辺[機器を取り付ける](#page-47-0)前に」(→P.48)をお読みになってから作業をして ください。

### 3.4.1 注意事項

- 拡張カードを取り付ける、または取り外すときは、必ずワークステーション本体の電源を 切り、電源プラグをコンセントから抜いてください。
- 拡張カードは静電気に対して非常に弱い部品で構成されており、人体にたまった静電気に より破壊される場合があります。拡張カードを取り扱う前に、一度金属質のものに手を触 れて、静電気を放電してください。
- 拡張カードに起動ROMが搭載されている場合、拡張カードの取り付けや取り外しを行うと 起動デバイスの優先順位が変わるため、本ワークステーションが起動できなくなることが あります。「6.4.2 [起動デバイスを変更する」\(→](#page-114-0)P.115)をご覧になり、起動デバイスの設 定をしてください。
- 増設する拡張カードに起動ROM (BIOS) が搭載されている場合、その種類や増設数によ り、システム起動時にエラーメッセージが表示され、起動できない場合があります。この 場合は、増設する拡張カードのBIOSを無効にすることにより、現象を回避できることが あります。増設する拡張カードのBIOSを無効にする方法は、拡張カードのマニュアルを ご覧ください。
- ご購入時の構成によっては、使用できない拡張カードスロットがあります。
- 拡張カードを取り付けない拡張カードスロットには、必ずスロットカバーを取り付けてお 使いください。

## <span id="page-54-0"></span>3.4.2 拡張カードを取り付ける

- 1 本体カバーを取り外します[\(→](#page-49-1)P.50)。
- 2 本体カバーを外した面が上になるように、ゆっくりと横に倒します。
- 3 拡張カードスロットを確認します。

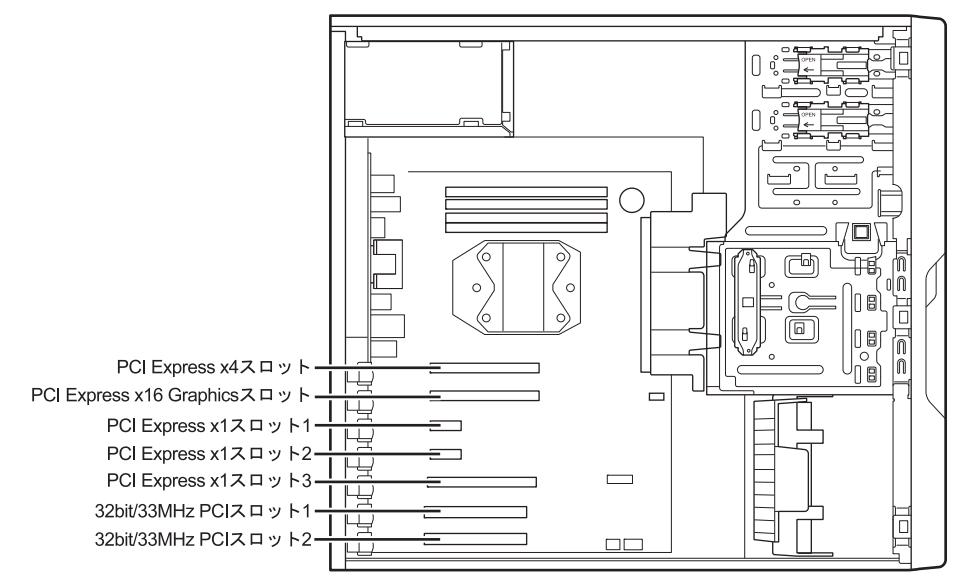

4 (1) 緑色のクリップの上部をワークステーション外側に押し出し、(2) スロッ トカバーを真上にまっすぐ引き抜きます。

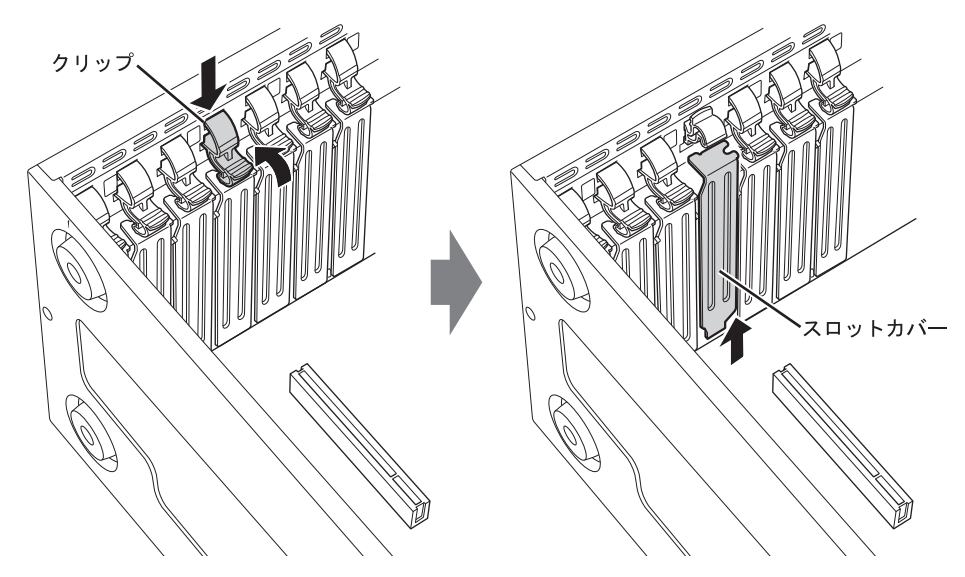

## 重要

- ▶ クリップが固い場合があります。指をはさんだり、ぶつけたりしないように注意してくだ さい。けがの原因になります。
- ▶ ワークステーション背面の拡張カードスロット開口部で指や手を傷付けないように注意し てください。
- ▶ 取り外したスロットカバーは大切に保管してください。

#### $P$  POINT

- ▶ スロットカバーが取り外せない場合は、となりのスロットカバーまたは拡張カードをいっ たん取り外してください。
- 5 (1)拡張カードを真上から奥まで押し込み、(2)緑色のクリップを「パチン」 と音がするまで押し下げます。

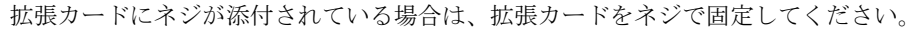

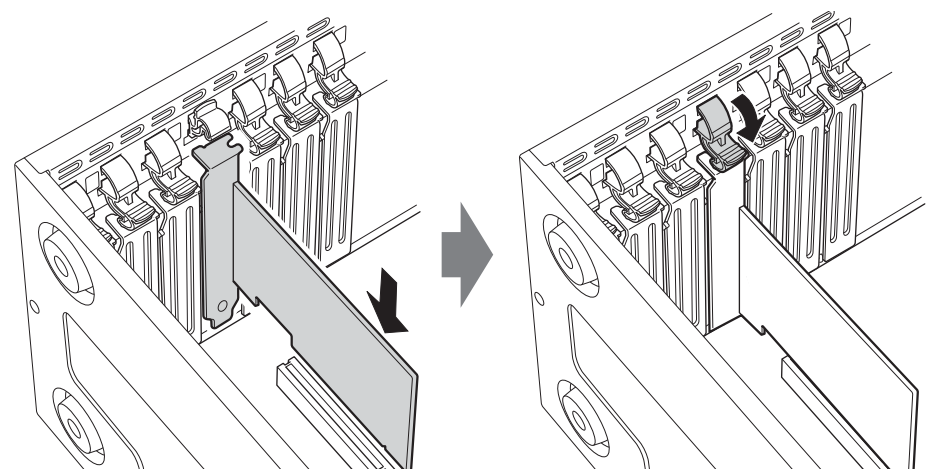

 $6$  本体カバーを取り付けます [\(→](#page-49-2)P.50)。

## 重要

▶ 拡張カードが正しく取り付けられていないと、電源を入れたときにエラーメッセージが表 示されたり画面に何も表示されなかったりすることがあります。 その場合は電源ボタンを4秒以上押して本ワークステーションの電源を切り、拡張カード を取り付け直してください。それでも拡張カードが正常に機能しない場合は、故障してい る可能性があります。「富士通ハードウェア修理相談センター」、またはご購入元にご連絡 ください。

## 3.4.3 拡張カードを取り外す

拡張カードを取り外す場合は、「3.4.2 [拡張カードを取り付ける」\(→](#page-54-0)P.55)をご覧になり、 「スロットカバー」と「拡張カード」を読み替えて作業してください。

## <span id="page-56-0"></span>3.5 ハードディスク

本ワークステーションにハードディスクを増設すると、より多くのデータを格納で きるようになります。ここではハードディスクの取り付け、取り外しについて説明 しています。

取り付けるハードディスクのマニュアルもあわせてご覧ください。

必ず「3.1 周辺[機器を取り付ける](#page-47-0)前に」(→P.48)をお読みになってから作業をして ください。

## 重要

▶ RAIDを選択した場合、ハードディスクを増設することはできません。

## 3.5.1 注意事項

- ハードディスクを取り付ける、または取り外すときは、必ずワークステーション本体の電 源を切り、電源プラグをコンセントから抜いてください。
- ハードディスクの取り付けや取り外しを行うと起動デバイスの優先順位が変わるため、本 ワークステーションが起動できなくなることがあります。「6.4.2 [起動デバイスを変更する」](#page-114-0) (→[P.115](#page-114-0))をご覧になり、起動デバイスの設定をしてください。

## 3.5.2 取り付けられるハードディスク

本ワークステーションには「1.1 [ワークステーション本体前面」\(→](#page-11-3)P.12)のストレージベイ に、Serial ATA (SATA) 規格のハードディスクを取り付けられます。

ハードディスクを取り付けるときは、次の表でハードディスクを取り付けられるストレージ ベイを確認し、正しく取り付けてください。

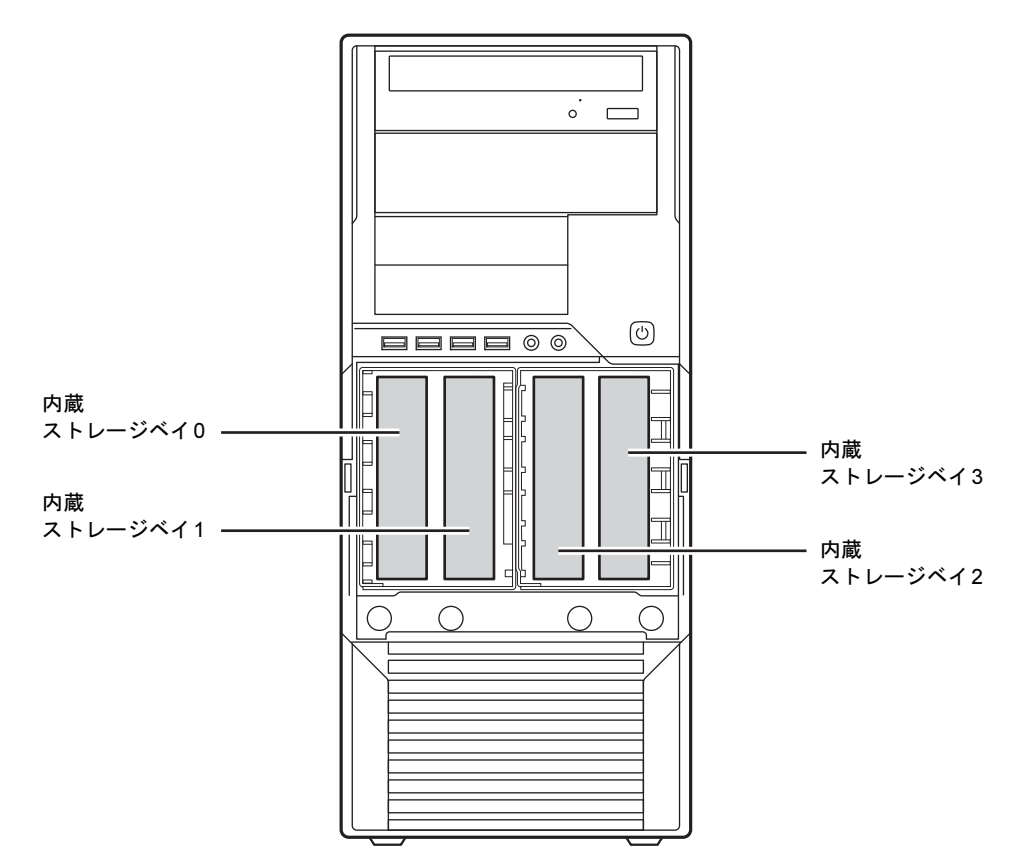

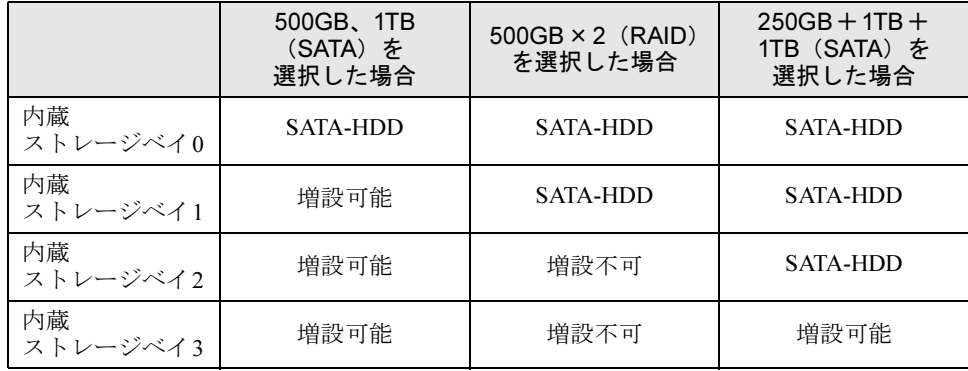

## 3.5.3 ハードディスクを取り付ける

1 本体カバーを取り外します[\(→](#page-49-1)P.50)。

## 重要

▶ 本体カバーを取り外さないと、ストレージベイカバー2は開きません。

2 ストレージベイカバー 1の左右のつまみを押して手前に引き、ストレージベイ カバー 1を取り外します。

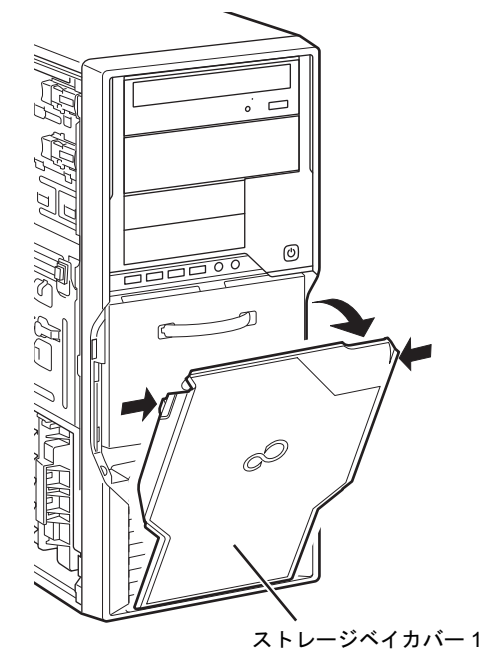

3 ストレージベイカバー 2の取っ手を手前に引き、ストレージベイカバー 2を取 り外します。

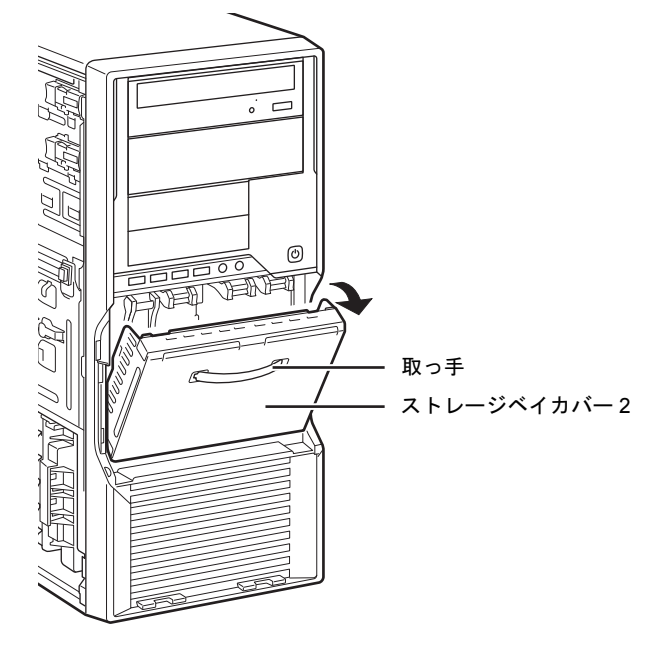

4 ストレージベイからハードディスク固定レールを取り外し、ハードディスクに 取り付けるか、別売の内蔵ハードディスクに添付されているハードディスク固 定レールをハードディスクに取り付けます。

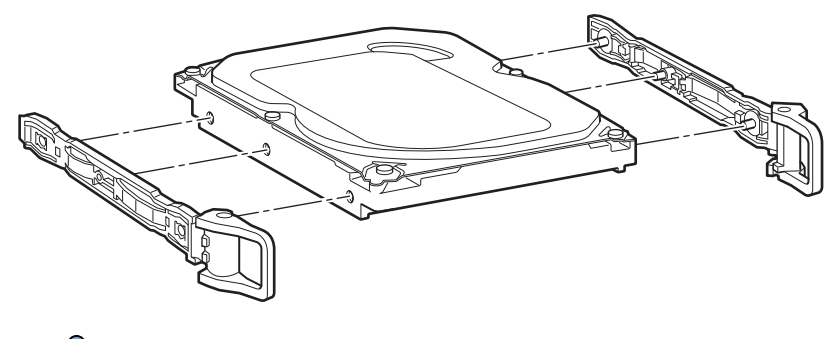

 $P$  POINT

▶ 増設できるハードディスクは、別売のハードディスク (SATA) のみとなります。

5 (1) 取り付けるハードディスクのラベル面を左に、端子側を奥にして、スト レージベイの奥まで差し込み、(2)ハードディスク固定レールのフックを内 側に倒します。

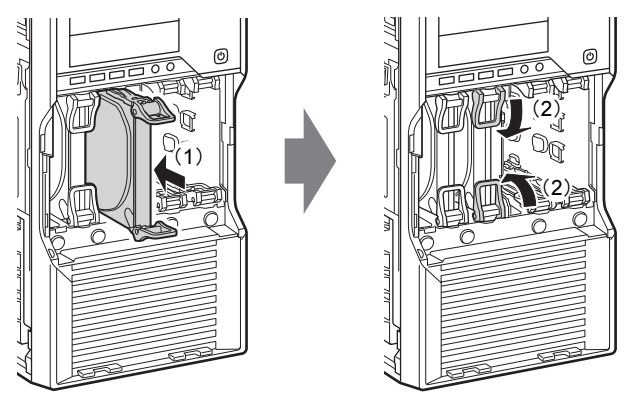

6 ワークステーション本体のツメにストレージベイカバー 2下部の穴を合わせ、 上に押し当てながらストレージベイカバー 2を取り付けます。

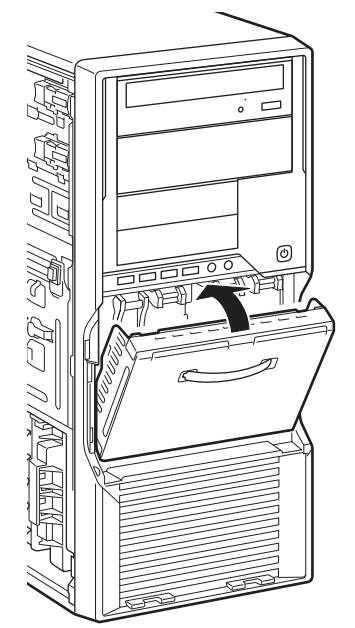

7 ワークステーション本体のツメにストレージベイカバー 1の穴を合わせ、スト レージベイカバー 1を取り付けます。

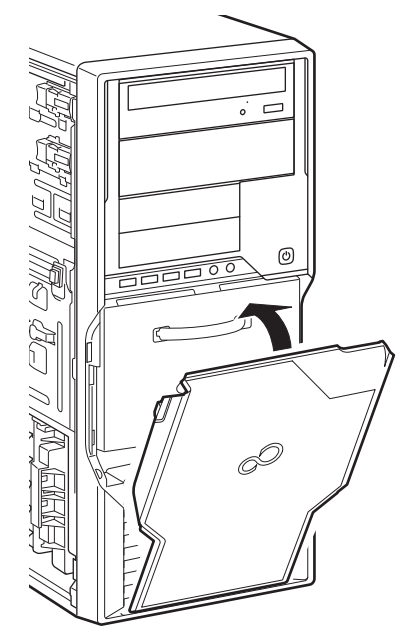

- $8$  本体カバーを取り付けます [\(→](#page-49-2)P.50)。
- 9 起動デバイスの設定を確認します。 「6.4.2 [起動デバイスを変更する」\(→](#page-114-0)P.115)をご覧になり、必要に応じて起動デバイス の設定をしてください。
- 10 「ディスクの管理」でハードディスクの領域を設定し、フォーマットを行いま す。
	- 1. 管理者権限をもったユーザーアカウントでログオンします。
	- 2. コントロールパネルの「ディスクの管理」を開きます。 「システムとセキュリティ」→「管理ツール」の「ハードディスクパーティション の作成とフォーマット」

## 3.5.4 ハードディスクを取り外す

ハードディスクを取り外す場合も、取り付ける手順をご覧ください。

## <span id="page-62-0"></span>3.6 コネクタの接続/取り外し

ここでは、周辺機器を接続したり、取り外したりする一般的な方法について説明し ています。

接続する周辺機器やケーブルのマニュアルもあわせてご覧ください。また、それぞ れのコネクタの仕様については、「9.1 [本体仕様」\(→](#page-160-0)P.161)、「9.5 [コネクタのピン](#page-176-0) 配列と[信号名](#page-176-0)」(→P.177)をご覧ください。

必ず「3.1 周辺[機器を取り付ける](#page-47-0)前に」(→P.48)をお読みになってから作業をして ください。

### 3.6.1 注意事項

- ご購入時の構成によっては、記載されているコネクタの一部は搭載されていません。
- 周辺機器のコネクタの形状によっては、接続できなかったり、隣接するコネクタに接続さ れた周辺機器と干渉したりする場合があります。周辺機器を接続する前にご確認ください。
- 周辺機器によっては、接続したり取り外したりするときに、コネクタの仕様にかかわらず ワークステーション本体の電源を切る必要があるものがあります。詳しくは周辺機器のマ ニュアルをご覧ください。

## 3.6.2 ディスプレイコネクタ

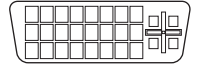

デジタルディスプレイコネクタ(DVI-I)

```
Time
扁
```
DisplayPortコネクタ

ディスプレイを接続します。ワークステーション本体の電源を切ってから接続してください。

### 重要

- ▶ グラフィックスカードを搭載している場合、ワークステーション本体のディスプレイコネ クタは使用できません。
- ▶ Quadro5000/Quadro4000/Quadro2000を選択した場合は、次の表でディスプレイと ディスプレイコネクタの組み合わせを確認し、正しく接続してください。

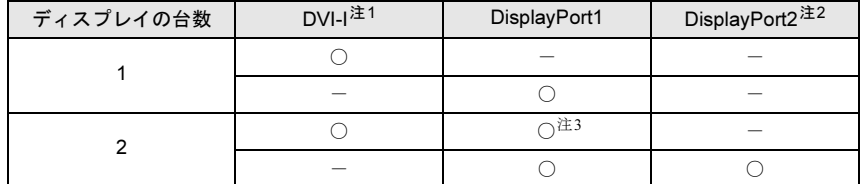

<span id="page-62-1"></span>注1:アナログディスプレイを接続する場合は、別売のDVI-VGA変換アダプタを使用してください。

<span id="page-62-2"></span>注2:別売の DP-DVI 変換ケーブルは使用しないでください。

<span id="page-62-3"></span>注3:デジタルディスプレイ(DVI)を接続する場合は、別売の DP-DVI 変換ケーブルを使用してくだ さい。

### ■ 接続する

- 1 ワークステーション本体の電源を切ります。
- 2 ディスプレイコネクタに、ディスプレイのケーブルを接続します。 コネクタの形を互いに合わせまっすぐに差し込んでください。 次のコネクタをお使いの場合、コネクタのネジを締めてください。 ・デジタルディスプレイコネクタ(DVI-I)
- 3 ディスプレイの電源を入れてから、ワークステーション本体の電源を入れます。

### ■ 取り外す

## 重要

▶ マルチディスプレイ機[能\(→](#page-25-0)P.26)をお使いになっている場合は、取り外すディスプレイ に画面が表示されないようにしてからディスプレイを取り外してください。

#### □デジタルディスプレイコネクタ(DVI-I)

- 1 ワークステーション本体の電源を切ってから、ディスプレイの電源を切ります。
- 2 コネクタのネジを緩め、ケーブルのコネクタをまっすぐに引き抜きます。

#### □DisplayPortコネクタ

- 1 ワークステーション本体の電源を切ってから、ディスプレイの電源を切ります。
- 2 コネクタのツメを押さえながら、まっすぐに引き抜きます。

## 3.6.3 USBコネクタ

## ᠳᠣᠣᠣ

USB対応周辺機器を接続します。ワークステーション本体の電源を入れたまま接続、取り外し できます。

### ■ 接続する

1 USBコネクタに、USB対応周辺機器のケーブルを接続します。 コネクタの形を互いに合わせまっすぐに差し込んでください。

#### ■ 取り外す

## 重要

- ▶ USB対応周辺機器によっては、取り外す前に「ハードウェアの安全な取り外し」の操作 が必要になる場合があります。詳しくはお使いのUSB対応周辺機器のマニュアルをご覧 ください。
- 1 「ハードウェアの安全な取り外し」が必要な場合は次の操作を行います。
	- 1. 画面右下の通知領域にある「ハードウェアの安全な取り外し」アイコン リックします。
	- 2. 取り外すデバイスをクリックし、表示されるメッセージに従ってデバイスを停止 します。
- 2 ケーブルのコネクタをまっすぐに引き抜きます。

### 3.6.4 オーディオ端子

オーディオ機器を接続します。ワークステーション本体の電源を入れたまま接続、取り外し できます。

### 重要

▶ マイク端子やラインイン端子にオーディオ機器を接続したり取り外したりするときは、 オーディオ機器の再生音量を小さくするか、再生を停止してください。

### ■ 接続する

1 マイク端子、ヘッドホン端子、ラインイン端子、またはラインアウト端子に、 オーディオ機器のケーブルを接続します。

まっすぐに差し込んでください。 ワークステーション本体前面と背面にあるマイク端子は、後から接続したほうが有効に

なります。両方に接続した状態で電源を入れると、前面のマイク端子が有効になります。

### ■ 取り外す

<span id="page-65-0"></span>1 ケーブルのコネクタをまっすぐに引き抜きます。

## 3.6.5 LANコネクタ

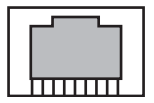

LANケーブルを接続します。ワークステーション本体の電源を入れたまま接続、取り外しで きます。ただし、電源を入れたまま接続すると、LANが使用可能になるまで時間がかかる場 合があります。

LEDの意味は、次のとおりです。

## $FLED$

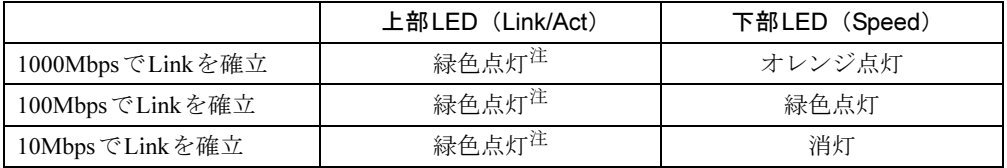

<span id="page-65-1"></span>注:データ転送中は緑色点滅

## 重要

▶ 1000BASE-Tの通信を行うためには、1000BASE-Tに対応したネットワーク機器とエンハ ンスドカテゴリー5(カテゴリー 5E)以上のLANケーブルを使用してください。

### ■ 接続する

1 LANコネクタにネットワーク機器のケーブルを接続します。 コネクタの形を互いに合わせ、「カチッ」と音がするまでまっすぐに差し込んでください。

### ■ 取り外す

1 コネクタのツメを押さえながら、まっすぐに引き抜きます。

## 3.6.6 シリアルコネクタ

## $\begin{array}{c} 0.00000 \\ 0.0000 \end{array}$

シリアル対応周辺機器を接続します。ワークステーション本体の電源を切ってから接続また は取り外しを行ってください。

#### ■ 接続する

- 1 ワークステーション本体の電源を切ります。
- 2 シリアルコネクタにシリアル対応周辺機器のケーブルを接続します。 コネクタの形を互いに合わせまっすぐに差し込み、コネクタのネジを締めてください。
- 3 シリアル対応周辺機器の電源を入れてから、ワークステーション本体の電源 を入れます。

■ 取り外す

- 1 ワークステーション本体の電源を切ってから、シリアル対応周辺機器の電源 を切ります。
- 2 コネクタのネジを緩め、ケーブルのコネクタをまっすぐに引き抜きます。

### 3.6.7 パラレルコネクタ

対 象 パラレルコネクタ搭載機種

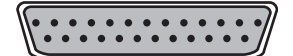

パラレル対応周辺機器を接続します。ワークステーション本体の電源を切ってから接続また は取り外しを行ってください。

#### ■ 接続する

- 1 ワークステーション本体の電源を切ります。
- 2 パラレルコネクタにパラレル対応周辺機器のケーブルを接続します。 コネクタの形を互いに合わせまっすぐに差し込み、コネクタのネジを締めてください。
- 3 パラレル対応周辺機器の電源を入れてから、ワークステーション本体の電源 を入れます。

### ■ 取り外す

- 1 ワークステーション本体の電源を切ってから、パラレル対応周辺機器の電源 を切ります。
- 2 コネクタのネジを緩め、ケーブルのコネクタをまっすぐに引き抜きます。

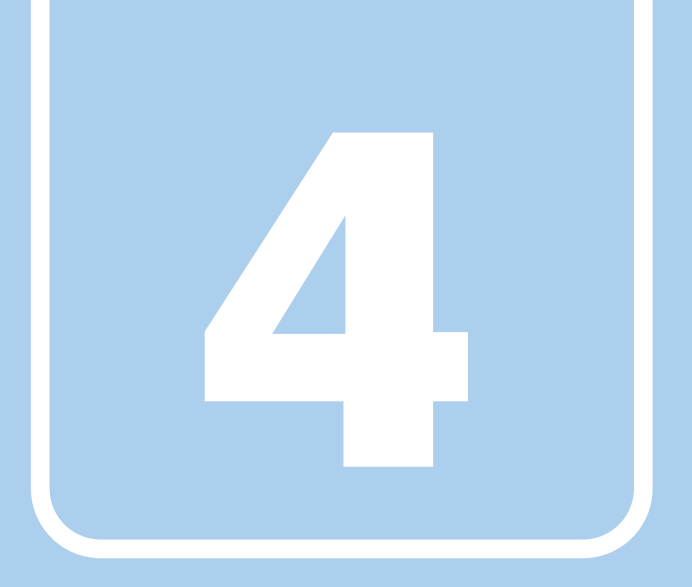

第4章

# セキュリティ

本ワークステーションで使用できるセキュリティ機 能について紹介します。日ごろからセキュリティ向 上を心がけてください。

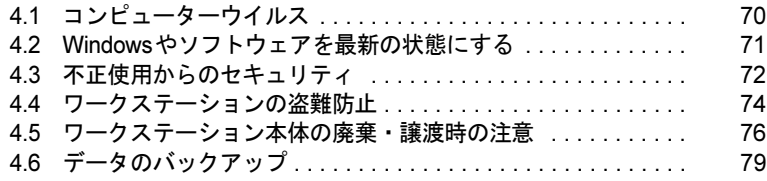

# <span id="page-69-0"></span>4.1 コンピューターウイルス

## 4.1.1 コンピューターウイルス対策

### ■ ノートン アンチウイルス

本ワークステーションには、ウイルスを発見するためのソフトウェアとして「ノートン アン チウイルス」が添付されています。

#### □注意事項

●「ノートン アンチウイルス」を起動していると、ご使用のソフトウェアによっては正常にイ ンストールされなかったり、不具合が発生したりすることがあります。ご注意ください。

### □インストール方法

「5.2.2 「ノートン[アンチウイルス」のインストール」\(→](#page-88-0)P.89)をご覧ください。

#### □ウイルス定義ファイルの更新(LiveUpdate)

「ノートン アンチウイルス」のウイルス定義ファイルは、常に最新の状態でお使いください。 ウイルス定義ファイルは、自動的に更新する方法と、手動で更新する方法があります。詳し くは「ノートン アンチウイルス」のヘルプをご覧ください。

### $P$ POINT

- ▶ 「LiveUpdate」はシステム管理者の指示に従って実行してください。
- ▶ 「LiveUpdate」を実行するには、インターネットに接続できる環境が必要になります。 ネットワーク管理者に確認し、あらかじめ必要な設定をしてから実行してください。

## <span id="page-70-0"></span>4.2 Windowsやソフトウェアを最新の 状態にする

Windowsやソフトウェアのぜい弱性が悪用されると、コンピューターウイルスなど の悪意あるプログラムに侵入されたり、トラブルが引き起こされたりする危険性が あります。

Windowsやソフトウェアの修正プログラムが発表されたときには、内容を確認のう え適用してください。

## 4.2.1 Windows Update

マイクロソフト社が提供するシステムサポート機能です。Windowsを最新の状態に更新します。 ぜい弱性を修正するセキュリティ機能更新、バグ修正などの対策プログラムが配布されます。 詳しくは、Windowsのヘルプをご覧ください。

## 4.2.2 UpdateAdvisor (本体装置)

弊社が提供するサポート機能です。お使いのコンピューターのドライバーや添付ソフトウェア の最新版が、弊社アップデートサイトに公開されているか調査し、適用することができます。 スタートメニューの「UpdateAdvisor(本体装置)」から起動できます。

## <span id="page-71-0"></span>4.3 不正使用からのセキュリティ

ここでは、不正使用からワークステーションを守るため、本ワークステーションで 設定できるパスワードや機能などについて説明しています。なお、複数のパスワー ドや機能を組み合わせることによって、コンピューターの安全性も高まります。

### 重要

- ▶ コンピューターの修理が必要な場合は、必ずパスワードなどのセキュリティを解除してく ださい。セキュリティがかかった状態では、保証期間にかかわらず修理は有償となります。
- ▶ パスワードは数字だけでなく英字や記号を入れたり、定期的に変更したりするなど、第三 者に推測されないように工夫をしてください。

### 4.3.1 BIOSのパスワード

コンピューターの起動時のパスワードを設定できます。パスワードを知っている人だけがワークステーションを起動できます。また、コンピューターのハードディスク自体にパスワードを設定できます。 詳しくは、「6.4.1 BIOS[のパスワード機能を使う」\(→](#page-111-0)P.112)をご覧ください。

## 4.3.2 セキュリティチップ

#### │対 象 │ セキュリティチップ搭載機種

セキュリティチップは、ドライブを暗号化したときの暗号鍵などの重要なデータを格納・管理 するための特別なICチップです。暗号鍵などをハードディスクに残さないため、ハードディ スクが盗まれても暗号を解析できません。

セキュリティチップに格納したデータにアクセスするには専用のインターフェースが必要で す。

### $P$  POINT

▶ セキュリティチップを使った、SMARTACCESS/Basic(Jシリーズのみ添付)の機器監査 機能は使用できません。 詳しくは、『SMARTACCESSファーストステップガイド(認証デバイスをお使いになる

方へ)』をご覧ください。

## 4.3.3 Portshutter

USBポートや光学ドライブなどの接続ポートの使用を制限できます。USB機器ごとに接続 ポートの有効・無効を設定できます。

詳しくは、「トラブル解決ナビ&ドライバーズディスク」内のマニュアルをご覧ください。
## 4.3.4 エグゼキュート・ディスエーブル・ビット機能

エグゼキュート・ディスエーブル・ビット機能とは、不正なメモリ領域を使用して悪意のあ るプログラムを実行可能にするバッファー・オーバーフロー脆弱性を防止する機能です。 詳しくは、「[9.2 CPU](#page-172-0)」(→P.173)をご覧ください。

# 4.4 ワークステーションの盗難防止

ワークステーション本体を持ち出しできないようにすることで、盗難や紛失により データを盗まれるなどの危険から保護します。

## 4.4.1 ワークステーション本体の施錠方法

ワークステーション本体の盗難防止用ロック取り付け穴に、盗難防止用ケーブルを取り付ける ことができます。

盗難防止用ロック取り付け穴の場所については、「1[章 各部名称」\(→](#page-10-0)P.11)をご覧ください。

#### $P$  POINT

▶ 弊社がお勧めするワイヤーロック/盗難防止用品については、富士通製品情報ページ内に ある「システム構成図」(<http://www.fmworld.net/biz/fmv/product/syskou/>)をご覧ください。

## 4.4.2 セキュリティ施錠金具の使用方法

対 象 | セキュリティ施錠金具対応機種 (Jシリーズ)

1 本体カバーがきちんと取り付けられていることを確認します。 本体カバーの取り扱い方は、「3.2 [本体カバー」\(→](#page-48-0)P.49)をご覧ください。

#### $P$  POINT

- セキュリティ施錠金具の穴径は、φ8mm です。
- 2 セキュリティ施錠金具に、市販の鍵を取り付けます。 セキュリティ施錠金具の位置は、「1.2 [ワークステーション本体背面」\(→](#page-13-0)P.14)をご覧 ください。

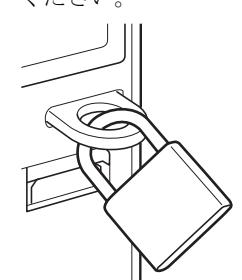

(イラストは機種や状況により異なります)

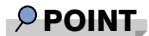

▶ 市販の鍵を紛失した場合は、ご購入元にご連絡ください。

### 4.4.3 本体カバーキーの施錠方法

対 象 | 本体カバーキー対応機種 (Rシリーズ、Mシリーズ、Wシリーズ)

1 ワークステーション本体側面の鍵穴に、添付の本体カバーキーを差し込み、右 に回します。

本体カバーキーの場所については、「1[章 各部名称」\(→](#page-10-0)P.11)をご覧ください。

### 重要

- ▶ 施錠する場合は、お客様の責任で、本体カバーキーを紛失しないようにしてください。
- ▶ 本体カバーキーを紛失した場合は、本体カバーの交換が必要となります。「富士通ハード ウェア修理相談センター」にご連絡ください。 鍵の紛失による本体カバーの交換は、保証期間にかかわらず有償となります。また、即日 修理ができません。あらかじめご了承ください。

# 4.5 ワークステーション本体の廃棄・譲渡 時の注意

ここでは、ワークステーションを廃棄・譲渡するときにデータが流出するのを防ぐ ための対策について説明しています。

### 4.5.1 ワークステーションの廃棄・譲渡時のハードディスク 上のデータ消去に関する注意

ワークステーションは、オフィスや家庭などで、いろいろな用途に使われるようになってき ています。これらのワークステーションの中のハードディスクという記憶装置に、お客様の重要なデータが記録されています。

したがって、そのワークステーションを譲渡あるいは廃棄するときには、これらの重要な データを消去するということが必要です。

ところが、このハードディスク内に書き込まれたデータを消去するというのは、それほど簡 単ではありません。

「データを消去する」という場合、一般に

① データを「ごみ箱」に捨てる

②「削除」操作を行う

③「ごみ箱を空にする」コマンドを使って消す

4) ソフトで初期化(フォーマット)する

⑤ リカバリし、ご購入時の状態に戻す

などの作業を行うと思います。

まず、「ごみ箱」にデータを捨てても、OSのもとでファイルを復元する事ができてしまいま す。更に②~⑤の操作をしても、ハードディスク内に記録されたデータのファイル管理情報 が変更されるだけで、実際はデータが見えなくなっているだけの場合があります。

つまり、一見消去されたように見えますが、WindowsなどのOSのもとで、それらのデータを 呼び出す処理ができなくなっただけで、本来のデータは残っているという状態にあるのです。 したがいまして、特殊なデータ回復のためのソフトウェアを利用すれば、これらのデータを読 みとることが可能な場合があります。このため、悪意のある人により、このワークステーショ ンのハードディスク内の重要なデータが読みとられ、予期しない用途に利用される恐れがあり ます。

ワークステーションユーザが、廃棄・譲渡等を行う際に、ハードディスク上の重要なデータ が流出するというトラブルを回避するためには、ハードディスクに記録された全データを、 ユーザの責任において消去することが非常に重要です。消去するためには、専用ソフトウェ アあるいはサービス(共に有償)を利用するか、ハードディスク上のデータを物理的・磁気 的に破壊して、読めなくすることを推奨します。

なお、ハードディスク上のソフトウェア(OS、アプリケーションソフトなど)を削除するこ となくワークステーションを譲渡すると、ソフトウェアライセンス使用許諾契約に抵触する 場合があるため、十分な確認を行う必要があります。

## 4.5.2 ハードディスクデータ消去

<span id="page-76-0"></span>本ワークステーションには、専用ソフトウェア「ハードディスクデータ消去」が添付されて います。「ハードディスクデータ消去」は、WindowsなどのOSによるファイル削除やフォー マットと違い、ハードディスクの全領域に固定パターンを上書きするため、データが復元さ れにくくなります。

ただし、特殊な設備や特殊なソフトウェアの使用によりデータを復元される可能性はありま す。あらかじめご了承ください。

#### ■ 注意事項

- ワークステーション本体にUSBメモリ、メモリーカード、外付けハードディスクなど周辺 機器を接続している場合は、「ハードディスクデータ消去」を実行する前に必ず取り外し てください。
- データ消去を実行するとハードディスクのリカバリ領域も消去されます。 必要があれば「ハードディスクデータ消去」の前にリカバリデータディスクを作成してく ださい。作成方法は『リカバリガイド』をご覧ください。
- ●「トラブル解決ナビ&ドライバーズディスク」を起動してから、72時間経過すると、本ワー クステーションが自動的に再起動されます。そのため、「トラブル解決ナビ&ドライバーズ ディスク」を起動してから長時間放置した場合は、再起動してから「ハードディスクデー タ消去」を実行してください。
- 必要なデータはバックアップしてください。
- データ消去中に電源を切らないでください。ハードディスクが故障する可能性があります。
- データ消去中に「トラブル解決ナビ&ドライバーズディスク」を取り出さないでください。 処理を継続できなくなる場合があります。
- 光学ドライブが搭載されていない機種をお使いの場合は、別売の外付け光学ドライブを接 続してください。外付け光学ドライブは、添付のACアダプタを接続した状態で使用しま す。

外付け光学ドライブについては、富士通製品情報ページ内の「システム構成図」([http://](http://www.fmworld.net/biz/fmv/product/syskou/) [www.fmworld.net/biz/fmv/product/syskou/](http://www.fmworld.net/biz/fmv/product/syskou/))をご覧ください。

#### ■ データ消去方法

「トラブル解決ナビ&ドライバーズディスク」を用意してください。

- 1 「トラブル解決ナビ&ドライバーズディスク」をセットします。
- *2* 「6.2.5 [起動メニューを使用する」\(→](#page-95-0)P.96) をご覧になり、光学ドライブから 起動します。

「トラブル解決ナビ」ウィンドウが表示されます。

- 3 「ユーティリティ」タブをクリックし、「ハードディスクデータ消去」を選択 し、「実行」をクリックします。 「ハードディスクデータ消去」ウィンドウが表示されます。
- 4 画面の指示に従って「ハードディスクデータ消去」を実行します。 データの消去には数時間かかります。完了すると「消去が完了しました。」と表示され ます。

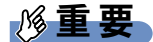

- ▶ フラッシュメモリディスク搭載機種の場合、ハードディスクデータを消去する方式は、必 ず「SSD対応(フラッシュメモリディスク用)」を選択してください。それ以外の方式を 選択すると、完全にデータを消去することができませんのでご注意ください。
- 5 「トラブル解決ナビ&ドライバーズディスク」を取り出します。
- 6 電源ボタンを4秒以上押して、電源を切ります。

# 4.6 データのバックアップ

本ワークステーションには、簡単な操作でまとめてバックアップできるソフトウェア「Easy Backup2」が添付されています。必要に応じてお使いください。

「Easy Backup2」のインストール方法については、「5.2 [インストール」\(→](#page-86-0)P.87)をご覧ください。

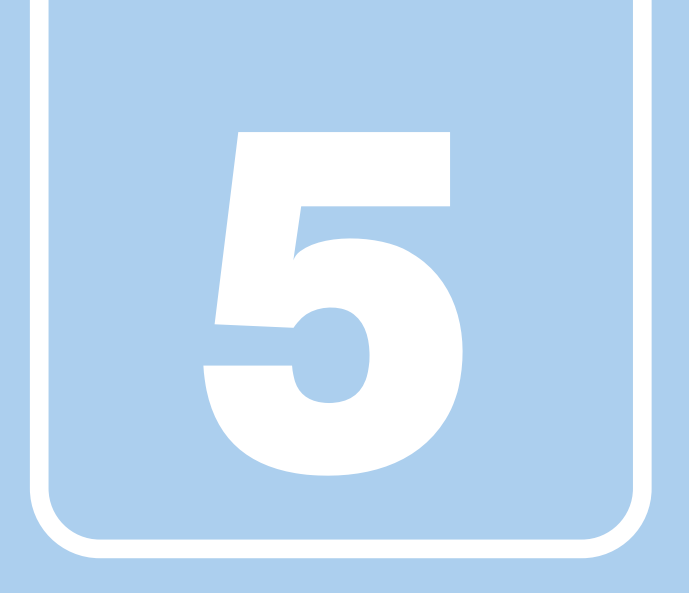

第5章

# ソフトウェア

本ワークステーションにプレインストール(添付) されているソフトウェアの概要や、インストール、 アンインストール方法を説明しています。

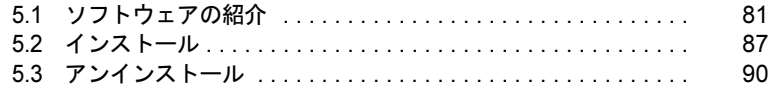

# <span id="page-80-0"></span>5.1 ソフトウェアの紹介

ここでは、本ワークステーションにプレインストールまたは添付されているソフト ウェアの概要と、ご購入時の提供形態を説明しています。 ご購入時にインストールされているソフトウェアは、削除してしまったり、データ やファイルが破損したりした場合に再インストールできるように、「トラブル解決 ナビ&ドライバーズディスク」などに格納されています。 また、ご購入時にはインストールされておらず、お使いになる前にCドライブなど からインストールするソフトウェアもあります。 各ソフトウェアの格納場所は、次ページ以降の一覧表でご確認ください。

その他の情報については次をご覧ください。

- ソフトウェアの使い方 ヘルプまたは「Readme.txt」などの説明ファイルをご覧ください。
- インストール方法 「5.2 [インストール」\(→](#page-86-1)P.87)をご覧ください。
- カスタムメイドのソフトウェアがおよび一部のソフトウェア インターネット上のマニュアル(<http://www.fmworld.net/biz/celsius/manual/>)の機能別のマ ニュアルをご覧ください。

### <span id="page-80-1"></span>5.1.1 一覧表の見かた

ソフトウェア一覧表の欄にある項目や記号について説明します。

● 提供形態について

- ▼:ご購入時にインストール済み
- ◇:Cドライブに格納(ご購入時にはインストールされていません)
- ○:「トラブル解決ナビ&ドライバーズディスク」に格納
- ☆:各ソフトウェアのディスクに格納
- ▽:富士通製品情報ページ([http://www.fmworld.net/biz/fmv/index\\_support.html](http://www.fmworld.net/biz/fmv/index_support.html))からダウ ンロードして取得

「トラブル解決ナビ&ドライバーズディスク」や各ソフトウェアのディスクは、本ワーク ステーションのリカバリ領域に格納されています。ディスクがお手元にない場合はリカバ リ領域からディスクを作成してください。作成方法については『リカバリガイド』をご覧 ください。

# 5.1.2 セキュリティ関連のソフトウェア

表内の記号については「5.1.1 [一覧表の見かた」\(→](#page-80-1)P.81)をご覧ください。

| 名称                    | 概要/提供形態                                                                                                    |                                             |
|-----------------------|----------------------------------------------------------------------------------------------------|---------------------------------------------|
| i-フィルター               | インターネット上の有害なコンテンツをブロックするソフトウェアで<br>す。有害サイトへアクセスしようとすると、表示できない主旨のメッ<br>セージ画面が自動的に表示されます。<br>・「i-フィルター」の利用期間は、初回起動時から90日間です。利用期<br>間が経過すると、フィルター機能は利用できなくなります。継続し<br>て利用する場合は、オンラインにてユーザー登録、シリアルIDの購<br>入が必要です。<br>・お使いになるには、「Windows® Internet Explorer® 7」以降が必要で<br>す。 | ◇                                           |
| Portshutter           | USBポートや光学ドライブなどの接続ポートの有効・無効を設定しま<br>す。不要な機器の使用を制限することで、情報漏えいを防止できま<br>す。                                                                                                    | ∩                                           |
| SMARTACCESS/<br>Basic | 対象<br>セキュリティチップ搭載機種(Jシリーズ)<br>セキュリティチップを使用するためのソフトウェアです。                                                                                                    | ( )                                         |
| ノートン<br>アンチウイルス       | コンピューターウイルスを検出・駆除します。<br>詳しくは、「4.1.1 コンピューターウイルス対策」(→P.70) をご覧く<br>ださい。<br>ユーザー登録をすると「シマンテック・テクニカル・サポートセン<br>ター」をご利用になれます。<br>詳しくは、「8.3.1 お問い合わせ先」(→P.158) をご覧ください。                                                                                                    | ◇                                           |
| ハードディスク<br>データ消去      | ハードディスク内のデータを消去します。<br>詳しくは、「4.5.2 ハードディスクデータ消去」(→P.77) をご覧くだ<br>さい。                                                                                                    | $\left(\begin{array}{c} \end{array}\right)$ |

# 5.1.3 サポート関連のソフトウェア

表内の記号については「5.1.1 [一覧表の見かた」\(→](#page-80-1)P.81)をご覧ください。

| 名称                      | 概要/提供形態                                                                                                    |  |
|-------------------------|----------------------------------------------------------------------------------------------------|--|
| PC乗換ガイド                 | 今までお使いになっていたワークステーションから、現在お使いの<br>ワークステーションへ必要なデータを移行することができます。<br>・「PC乗換ガイド」では移行できないデータもあります。                                                                                                    |  |
| UpdateAdvisor<br>(本体装置) | お使いのワークステーションのドライバー、添付ソフトウェアのアッ<br>プデート版が、弊社アップデートサイトに公開されているかを調査<br>し、適用することができます。また、「UpdateAdvisor (本体装置)情<br>報収集」を利用してお使いのワークステーションの動作環境情報を収<br>集できます。<br>·「UpdateAdvisor (本体装置) 情報収集」は、弊社サポートより依頼<br>があった場合にのみお使いください。 |  |

## 5.1.4 ユーティリティ

#### 表内の記号については「5.1.1 [一覧表の見かた」\(→](#page-80-1)P.81)をご覧ください。

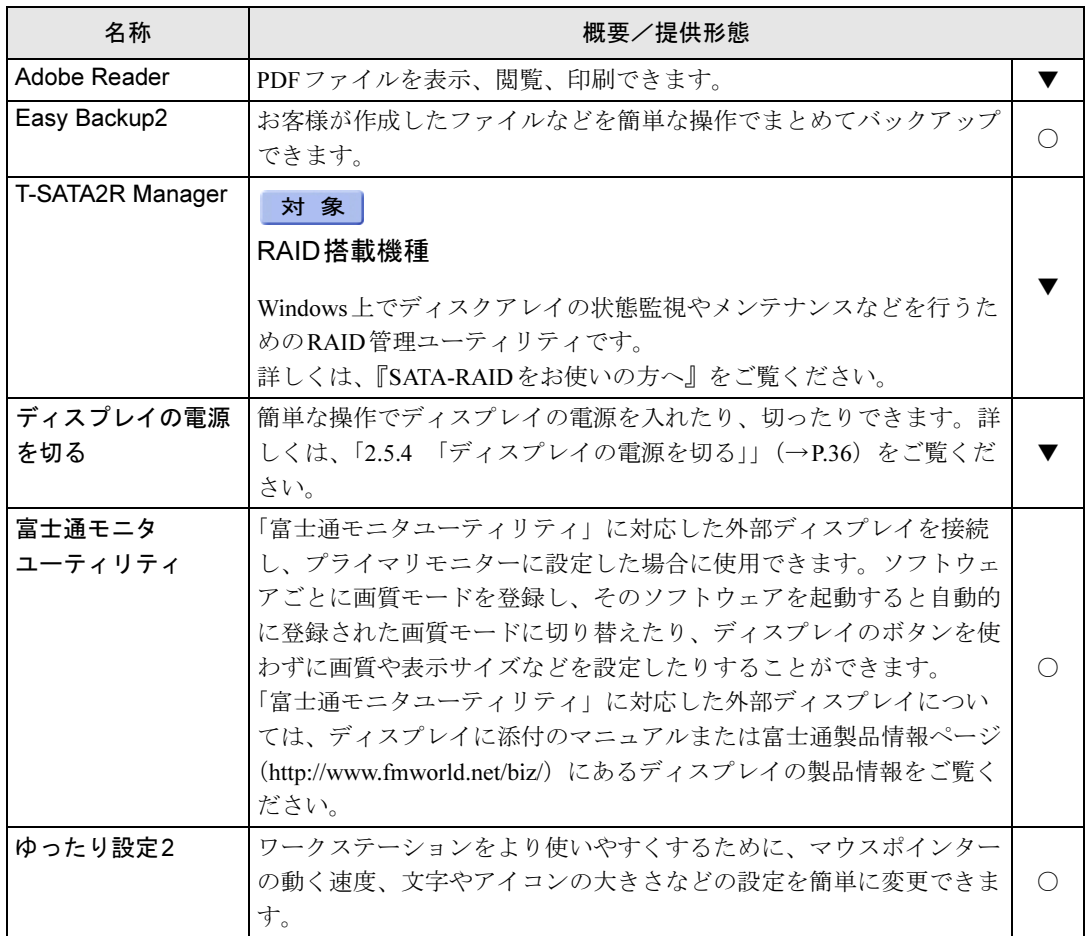

# 5.1.5 CD/DVD関連のソフトウェア

表内の記号については「5.1.1 [一覧表の見かた」\(→](#page-80-1)P.81)をご覧ください。

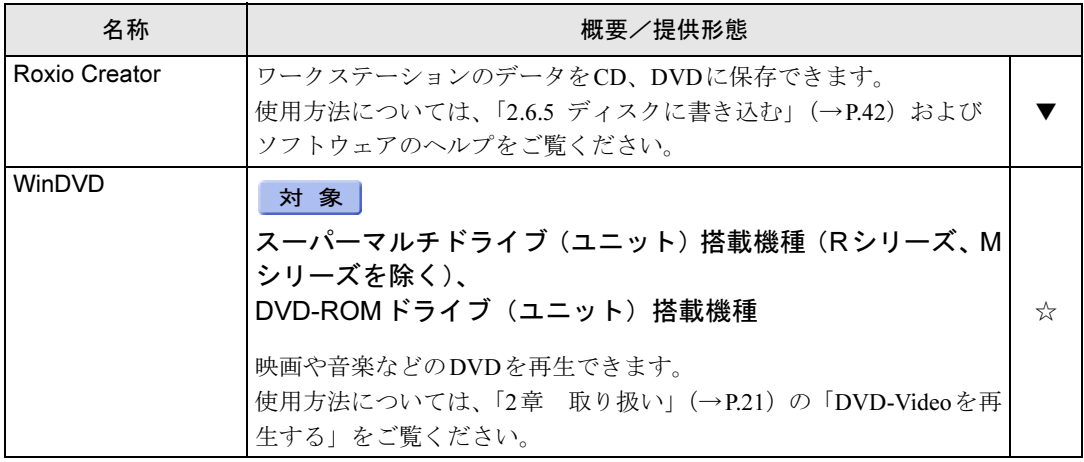

## 5.1.6 メールソフト

表内の記号については「5.1.1 [一覧表の見かた」\(→](#page-80-1)P.81)をご覧ください。

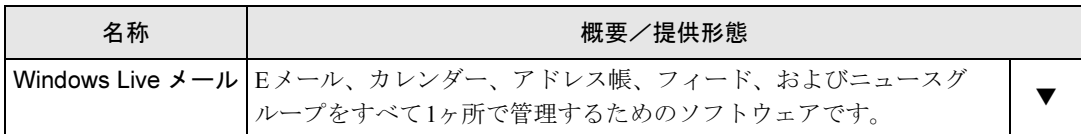

## 5.1.7 Office 製品

#### 対 象 M720、W520、J520

カスタムメイドで選択したソフトウェアをご覧ください。 ご購入時にOfficeはインストールされています。お客様が作成したリカバリデータディスク でリカバリを実行した場合、Officeはインストールされます。

### $P$  POINT

▶ 製品に添付されているリカバリデータディスクを使用してリカバリを実行した場合、 Officeはインストールされません。添付のOfficeパッケージのディスクから、別途インス トールしてください。

Officeをお使いになる場合は、プロダクトキーの入力とライセンス認証が必要です。詳しく は、ソフトウェアに添付のマニュアルをご覧ください。

| 名称                            | 含まれるソフトウェア                                                          | 概要/提供形態   |  |
|-------------------------------|---------------------------------------------------------------------|-----------|--|
| Microsoft <sup>®</sup> Office | Microsoft <sup>®</sup> Word 2010                                    | ワープロ      |  |
| Home and Business 2010        | Microsoft <sup>®</sup> Excel <sup>®</sup> 2010                      | 表計算       |  |
|                               | Microsoft <sup>®</sup> Outlook <sup>®</sup> 2010                    | 情報管理      |  |
|                               | Microsoft <sup>®</sup> PowerPoint <sup>®</sup> 2010                 | プレゼンテーション |  |
|                               | Microsoft <sup>®</sup> OneNote <sup>®</sup> 2010                    | デジタルノート   |  |
| Microsoft <sup>®</sup> Office | Microsoft <sup>®</sup> Word 2010                                    | ワープロ      |  |
| Personal 2010                 | $\overline{\text{Microsoft}}^{\circledR}$ Excel $^{\circledR}$ 2010 | 表計算       |  |
|                               | Microsoft <sup>®</sup> Outlook <sup>®</sup> 2010                    | 情報管理      |  |

表内の記号については「5.1.1 [一覧表の見かた」\(→](#page-80-1)P.81)をご覧ください。

# <span id="page-86-1"></span><span id="page-86-0"></span>5.2 インストール

インストール方法はお使いになるソフトウェアにより異なります。 データの格納されたフォルダー内にある「Readme.txt」などの説明ファイルや、機 能別マニュアル、ソフトウェアに添付のマニュアルなどを必ずご確認のうえ、手順 に従ってインストールしてください。

### 重要

- ▶ 誤ったドライバーをインストールした場合、本ワークステーションが正しく動作しなくな り、リカバリが必要となることがありますので、必ずOSや機種名を確認し、正しいドラ イバーを使用してください。
- ▶ すでにインストールされているドライバーについては、特に問題がない限りインストール しないでください。
- ▶ 管理者権限をもったユーザーとしてWindowsにログオンしてからインストールしてくだ さい。

## 5.2.1 「ドライバーズディスク検索ツール」からのインストール

次のディスクに格納されているソフトウェアまたはドライバーは、「ドライバーズディスク検 索ツール」を使ってインストールできます。

- ・トラブル解決ナビ&ドライバーズディスク(「SMARTACCESS/Basic」を除く)
- ・「Corel® WinDVD®」ディスク

#### 重要

- ▶ これらのディスクは、本ワークステーションのリカバリ領域に格納されています。ディス クがお手元にない場合はリカバリ領域からディスクを作成してください。作成方法につい ては『リカバリガイド』をご覧ください。
- ▶ ドライバーやソフトウェアのアップデート版は、弊社アップデートサイトに公開されてい ます。必要に応じてインストールしてください。なお、本ワークステーションに搭載され ているすべてのドライバーやソフトウェアが公開されているわけではありません。
- 1 ディスクをセットします。

「ドライバーズディスク検索ツール」が起動します。

- ▶ 「自動再生」ウィンドウが表示された場合は、「DRVCDSRC.exeの実行」をクリックして ください。
- ▶ 「ドライバーズディスク検索ツール」が起動しない場合は、次のように操作してください。 1. 「スタート」ボタン→「コンピューター」の順にクリックします。
	- 2. ディスクをセットしたドライブのアイコンを右クリックし、表示されたメニューから 「自動再生を開く」をクリックします。
	- 3. 「DRVCDSRC.exeの実行」をクリックします。
- 2 「ソフトウェアの検索条件」で機種名が選択できる場合は、お使いの機種名を 選択します。
- 3 「ソフトウェアの検索条件」でお使いのOSを選択します。
- 4 「種別」に「カスタムメイド」または「任意」を選択します。
- 5 インストールするソフトウェアを選択します。 「内容」に、インストールするソフトウェアのフォルダーが表示されます。
- 6 表示されたフォルダー内の「Readme.txt」などの説明ファイルをご覧になり、 インストールしてください。

次のソフトウェアはインストール方法が異なります。

● Portshutter

「Manual」フォルダーにある「操作マニュアル.pdf」をご覧ください。

●WinDVD

表示されたフォルダー内の「DVDreadme.txt」をご覧ください。

## 5.2.2 「ノートン アンチウイルス」のインストール

Cドライブに格納されています。

- 1 次のファイルを実行し、表示されるメッセージに従ってインストールします。 C:\Fujitsu\Bundle\NAV\Fujitsu\_Ltd\_NAV\_19.0\_OEM90\_21194698.exe
- 2 インストールが完了したら本ワークステーションを再起動します。

## 5.2.3 「i-フィルター」のインストール

Cドライブに格納されています。次のファイルをご覧になり、インストールしてください。 C:\Fujitsu\Bundle\I-Filter\Readme.txt

## 5.2.4 「SMARTACCESS/Basic」のインストール

#### 対 象 | セキュリティチップ搭載機種 (Jシリーズ)

「SMARTACCESS/Basic」は「トラブル解決ナビ&ドライバーズディスク」に格納されています が、インストールの方法や順番が、他のソフトウェアとは異なります。「SMARTACCESS/Basic」 のインストール方法については、『SMARTACCESSファーストステップガイド(認証デバイス をお使いになる方へ)』をご覧ください。

## 5.2.5 Office製品のインストール

Office製品のインストール方法については、ソフトウェアに添付のマニュアルをご覧ください。 インストール後は「Windows Update」を利用するなどして、ソフトウェアを最新の状態に更 新してください。

# <span id="page-89-0"></span>5.3 アンインストール

### 5.3.1 注意事項

- ソフトウェアをアンインストールする場合は、次の点に注意してください。
- ソフトウェアをすべて終了してからアンインストールを始めること
- DLLファイルは削除しないこと アンインストール時に次のようなメッセージが表示されることがあります。 「このDLLは複数のソフトウェアで使用されている可能性があります。削除を行います か」 このDLLファイルを削除すると、他のソフトウェアが正常に動作しなくなることがありま

す。ソフトウェアのマニュアル、ヘルプ、または「Readme.txt」などの説明ファイルで、 特に指示がない場合はDLLファイルは削除しないことをお勧めします。

## 5.3.2 アンインストール方法

一般的に、次の方法があります。

- アンインストール機能を使用する ソフトウェアにアンインストール機能が用意されている場合があります。
- ●「プログラムのアンインストールまたは変更」機能を使用する 「コントロールパネル」ウィンドウ→「プログラム」の「プログラムのアンインストール」 機能を使用して、ソフトウェアを削除できます。

アンインストール方法はソフトウェアによって異なります。詳しくは、各ソフトウェアのマ ニュアル、ヘルプ、または「Readme.txt」などの説明ファイルをご覧ください。

### 重要

▶ 次の認証デバイスのドライバーをアンインストールする場合は、「SMARTACCESS/Basic」 をアンインストールした後で行うようにしてください。 アンインストール方法については、『SMARTACCESSファーストステップガイド(認証デ バイスをお使いになる方へ)』をご覧ください。 ・セキュリティチップ

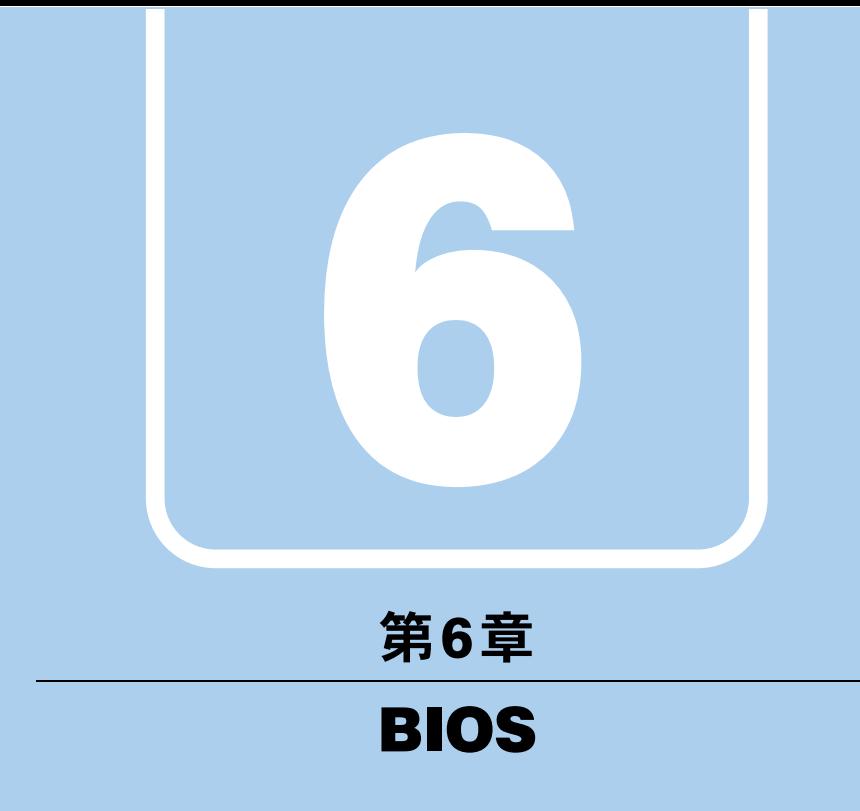

BIOSセットアップについて説明しています。

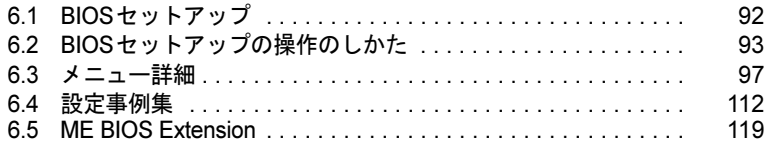

# <span id="page-91-0"></span>6.1 BIOSセットアップ

BIOSセットアップは、メモリやハードディスクなどのハードウェアの環境を設定 するためのプログラムです。

本ワークステーションご購入時には、すでに最適なハードウェア環境に設定されて います。次のような場合にBIOSセットアップの設定を変更します。

- ・特定の人だけが本ワークステーションを利用できるように、本ワークステーショ ンにパスワードを設定するとき
- ・起動デバイスを変更するとき
- ・セキュリティチップの設定を変更するとき
- ・Wakeup on LANの設定を変更するとき
- ·起動時の自己診断(POST)にBIOSセットアップをうながすメッセージが表示さ れたとき

重要

- ▶ BIOSセットアップは正確に設定してください。 設定を間違えると、本ワークステーションが起動できなくなったり、正常に動作しなく なったりすることがあります。 このような場合には、変更した設定値を元に戻すか、ご購入時の設定に戻して本ワークス テーションを再起動してください。
- ▶ 起動時の自己診断中は、電源を切らないでください。

# <span id="page-92-0"></span>6.2 BIOSセットアップの操作のしかた

ここでは、BIOSセットアップの起動と終了、および基本的な操作方法について説 明しています。

## 6.2.1 BIOSセットアップを起動する

- 1 【F2】キーまたは【Delete】キーを押したまま、本ワークステーションの電源 を入れます。
- 2 「FUJITSU」のロゴが表示された後、BIOSセットアップ画面が表示されたら、 【F2】キーまたは【Delete】キーを離します。 パスワード入力画面が表示されたらパスワードを入力(→[P.114](#page-113-0))し、すぐに【F2】 キーまたは【Delete】キーを押してください。

#### $P$  POINT

▶ Windowsが起動してしまった場合は、本ワークステーションの電源を切ってもう一度操 作してください。

## 6.2.2 BIOSセットアップ画面

BIOSセットアップ画面の各部の名称と役割は、次のとおりです。

**BIOS**ヒットノッノ画面の存品の右かと長割は、ひのとおりて9。<br>各項目についての説明は「項目ヘルプ」を、操作方法は「[6.2.3](#page-93-0) 各キーの役割」(→P.94) を<br>→ ご

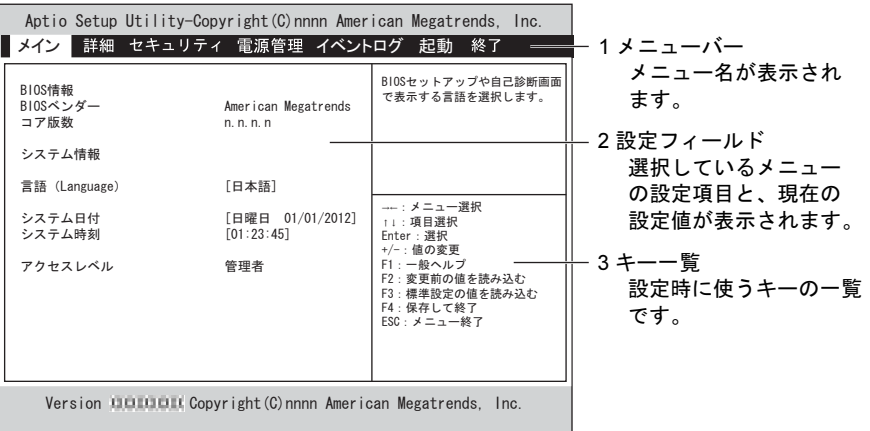

## <span id="page-93-0"></span>6.2.3 各キーの役割

BIOSセットアップで使う、主なキーの役割は次のとおりです。

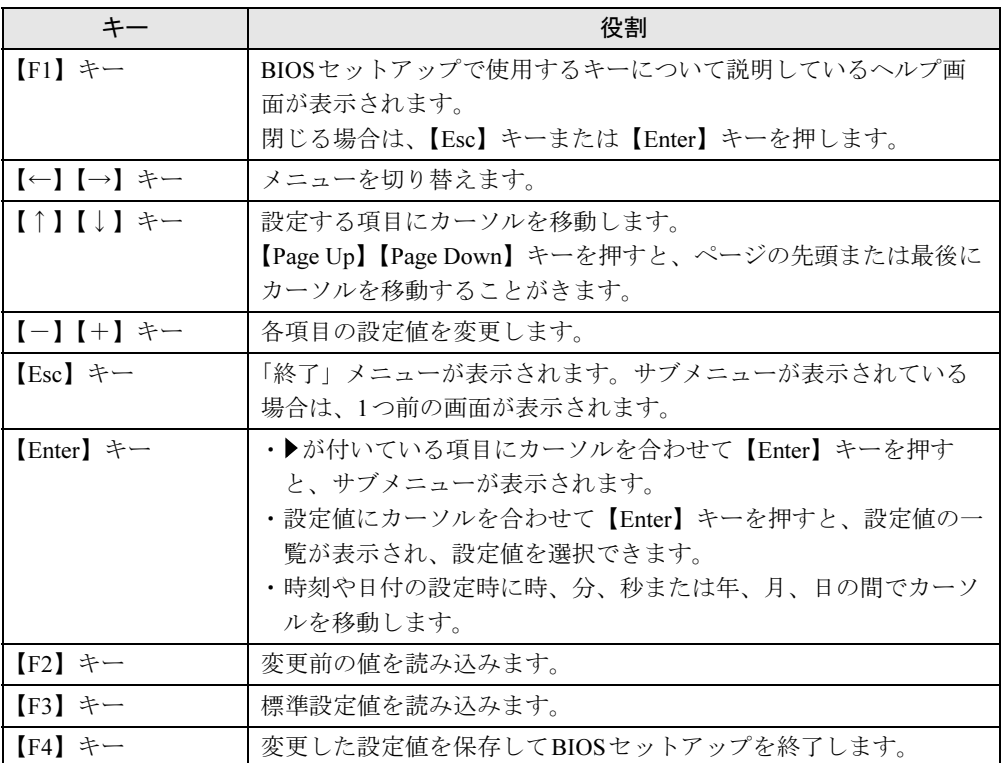

### 6.2.4 BIOSセットアップを終了する

#### ■ 変更を保存して終了する

- 1 「終了」メニューを選択します。 サブメニューが表示されている場合は、「終了」メニューが表示されるまで【Esc】 キーを2~3回押してください。
- 2 「変更を保存して終了する(再起動)」または「変更を保存して終了する」を 選択し、【Enter】キーを押します。
- 3 「はい」を選択し、【Enter】キーを押します。 BIOSセットアップが終了し、Windowsが起動します。

#### ■ 変更を保存せずに終了する

- 1 「終了」メニューを選択します。 サブメニューが表示されている場合は、「終了」メニューが表示されるまで【Esc】キー <sup>を</sup>2~3回押してください。
- 2 「変更を保存せずに終了する(再起動)」または「変更を保存せずに終了する」 を選択し、【Enter】キーを押します。 確認メッセージが表示されます。

- ▶ 何も変更していない場合は、メッセージは表示されずにBIOSセットアップが終了し、 Windowsが起動します。
- 3 「はい」を選択し、【Enter】キーを押します。 BIOSセットアップが終了し、Windows が起動します。

## 6.2.5 起動メニューを使用する

<span id="page-95-0"></span>起動するデバイスを選択して本ワークステーションを起動します。「トラブル解決ナビ&ドラ イバーズディスク」から本ワークステーションを起動する場合などに使用します。

- 1 【F12】キーを押したまま、本ワークステーションの電源を入れます。
- 2 「FUJITSU」のロゴが表示された後、起動メニューが表示されたら、【F12】 キーを離します。

パスワード入力画面が表示されたらパスワードを入力(→[P.114](#page-113-0))し、すぐに【F12】キー を押してください。を押してください。

#### $P$  POINT

- ▶ Windowsが起動してしまった場合は、本ワークステーションの電源を切ってもう一度操 作してください。
- $\boldsymbol{3}$  カーソルキーで起動するデバイスを選択し、【Enter】キーを押します。 選択したデバイスから本ワークステーションが起動します。

- ▶ 光学ドライブから起動する場合、光学ドライブのデータの読み出しが停止していることを 確認してから【Enter】キーを押してください。 光学ドライブのデータの読み出し中に【Enter】キーを押すと、光学ドライブから正常に 起動できない場合があります。
- ▶ 起動メニューを終了して通常の方法で起動する場合は、【Esc】キーを押してください。

# <span id="page-96-0"></span>6.3 メニュー詳細

ここでは、BIOSセットアップのメニューについて説明しています。

BIOSセットアップのメニューは次のとおりです。

| メニュー   |                       | 説明                                                 |  |
|--------|-----------------------|----------------------------------------------------|--|
| メイン    | $(\rightarrow$ P.98)  | BIOSやワークステーション本体についての情報が表示されます。<br>また、日時や言語を設定します。 |  |
| 詳細     | $(\rightarrow P.99)$  | CPUや内蔵デバイス、周辺機器などを設定します。                           |  |
| セキュリティ | $(\rightarrow P.107)$ | パスワードなどのセキュリティ機能を設定します。                            |  |
| 電源管理   | $(\rightarrow P.108)$ | 停電復旧時の動作や、Wakeup on LAN機能などを設定します。                 |  |
| イベントログ | $(\rightarrow P.109)$ | イベントログに関する設定を行います。                                 |  |
| 起動     | $(\rightarrow P.110)$ | 起動時の動作について設定します。                                   |  |
| 終了     | (→P.111)              | 設定値の保存や読み込み、BIOSセットアップの終了などを行い<br>ます。              |  |

## 重要

▶ BIOSセットアップの仕様は、改善のために予告なく変更することがあります。あらかじめ ご了承ください。

- ▶ ユーザー用パスワードでBIOSセットアップを起動すると、設定変更のできる項目が制限さ れます。制限された項目はグレーに表示されます。
	- ・次の表は、ユーザー用パスワードでBIOSセットアップを起動した場合に変更できる項 目です。

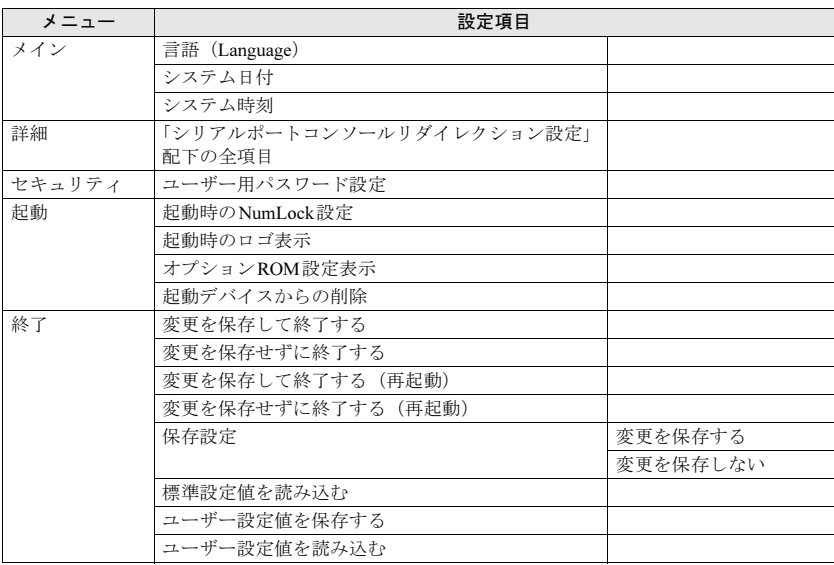

# <span id="page-97-0"></span>6.3.1 メインメニュー

#### □選択肢 ■初期値

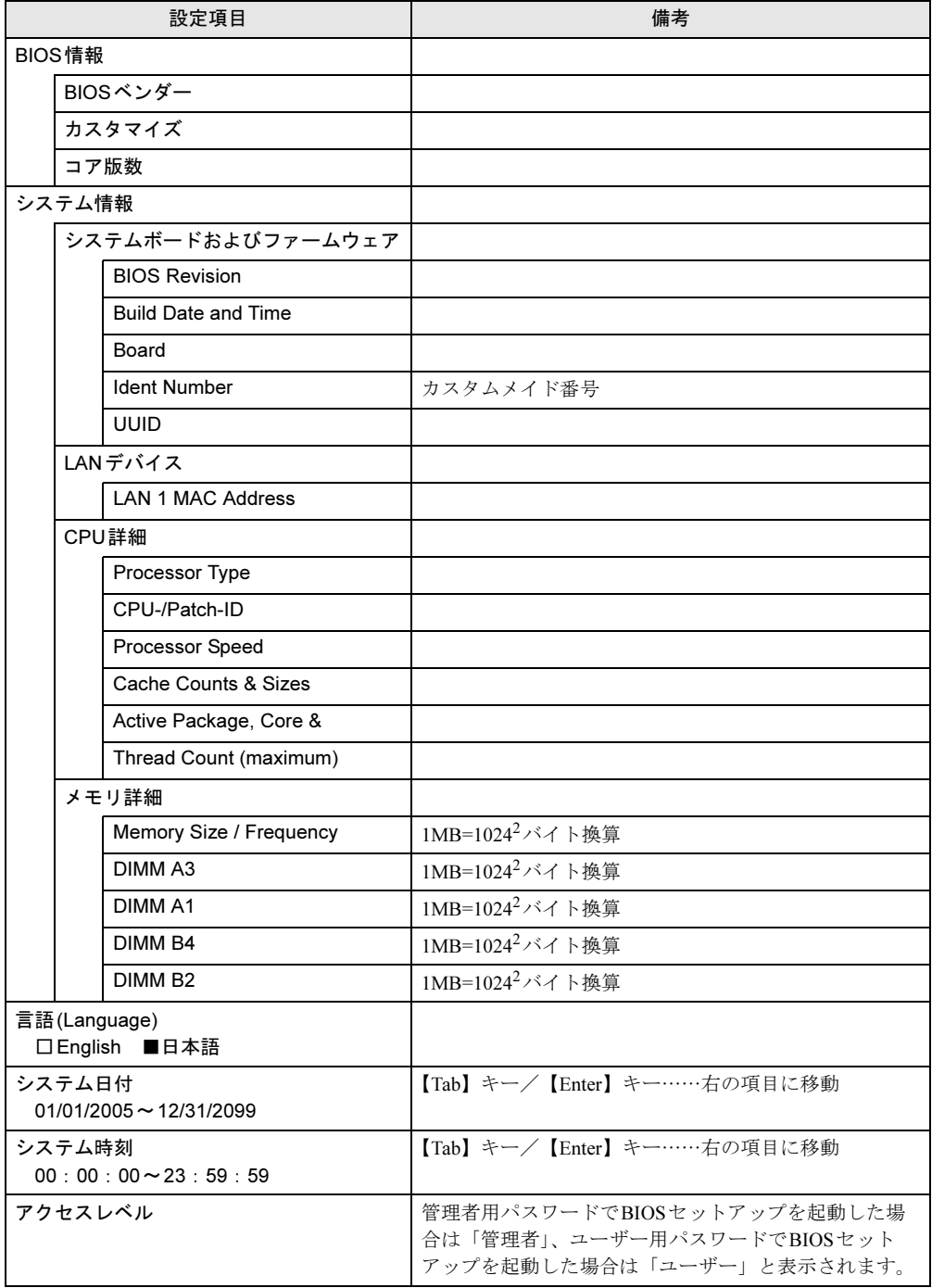

## <span id="page-98-0"></span>6.3.2 詳細メニュー

□選択肢 ■初期値

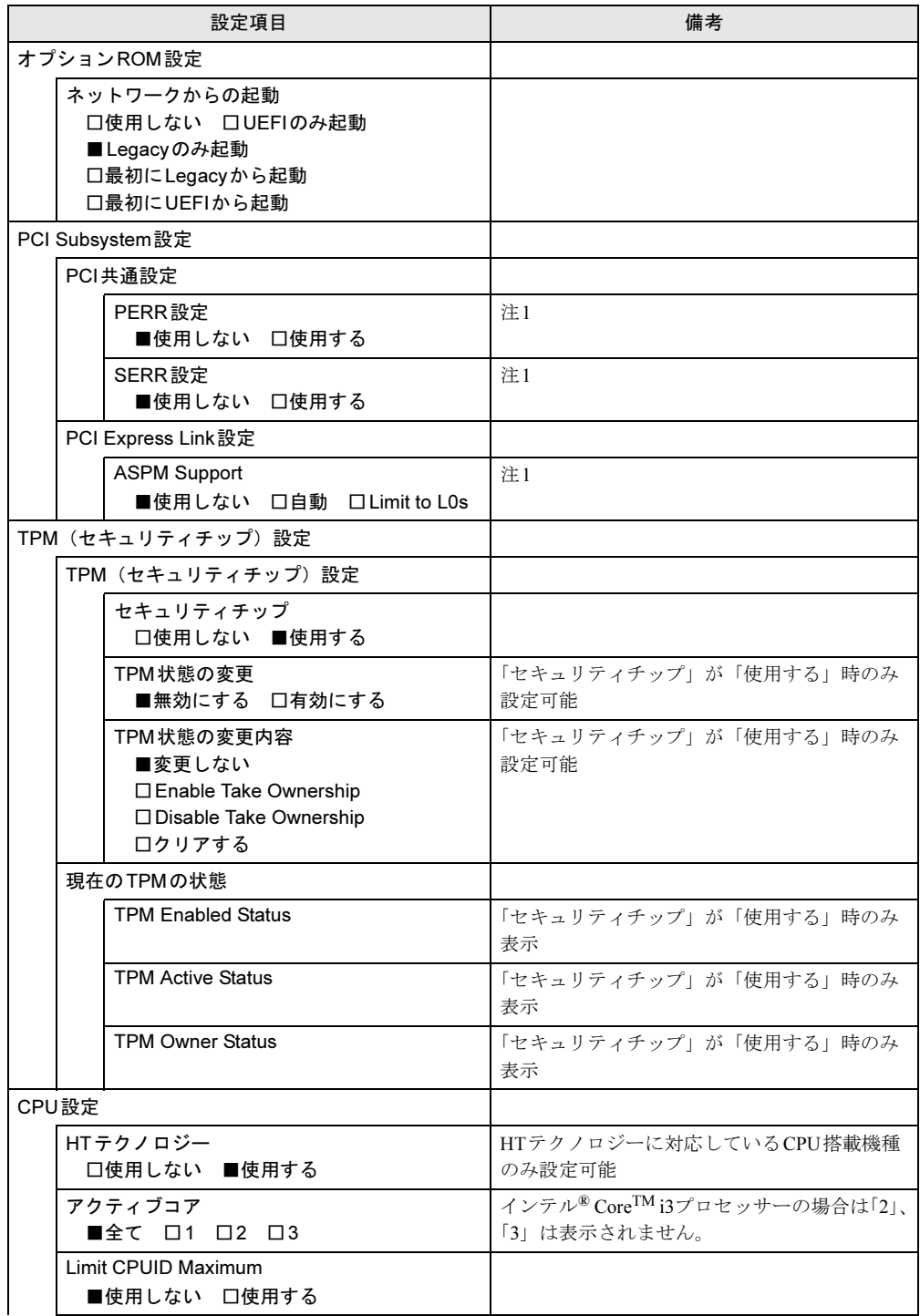

□選択肢 ■初期値

| 設定項目                            |  | 備考                                     |
|---------------------------------|--|----------------------------------------|
| <b>Execute Disable Bit</b>      |  |                                        |
| □使用しない ■使用する                    |  |                                        |
| Intel Virtualization Technology |  | 注2                                     |
| □使用しない ■使用する                    |  |                                        |
| $VT-d$                          |  | ・インテル® Core <sup>TM</sup> i3プロセッサーの場合は |
| □使用しない ■使用する                    |  | 選択不可<br>• 注2                           |
| Hardware Prefetcher             |  |                                        |
| □使用しない ■使用する                    |  | 注1                                     |
| Adjacent Cache Line Prefetch    |  | 注1                                     |
| □使用しない ■使用する                    |  |                                        |
| <b>Enhanced SpeedStep</b>       |  | 注1                                     |
| □使用しない ■使用する                    |  |                                        |
| <b>Turbo Mode</b>               |  | 注1                                     |
| □使用しない ■使用する                    |  |                                        |
| CPU C3 Report                   |  | 注1                                     |
| □使用しない ■使用する                    |  |                                        |
| CPU C6 report                   |  | 注1                                     |
| □使用しない ■使用する                    |  |                                        |
| CPU C7 report                   |  | 注1                                     |
| □使用しない ■使用する                    |  |                                        |
| Socket 0 CPU情報                  |  |                                        |
| CPUステッピング                       |  |                                        |
| マイクロコード版数                       |  |                                        |
| 最高CPU速度                         |  |                                        |
| 最低CPU速度                         |  |                                        |
| CPUコア数                          |  |                                        |
| HTテクノロジー                        |  |                                        |
| $VT-x$                          |  |                                        |
| <b>SMX</b>                      |  |                                        |
| L1データキャッシュ                      |  |                                        |
| L1命令キャッシュ                       |  |                                        |
| L2キャッシュ                         |  |                                        |
| L3キャッシュ                         |  |                                        |
| ランタイムエラー記録設定                    |  |                                        |
| ECCメモリエラー記録                     |  | 注1                                     |
| ロ使用する ■訂正不可能なエラーのみ<br>口使用しない    |  |                                        |
| PCIエラー記録                        |  | 注1                                     |
| ■使用しない 口使用する                    |  |                                        |

```
□選択肢 ■初期値
```
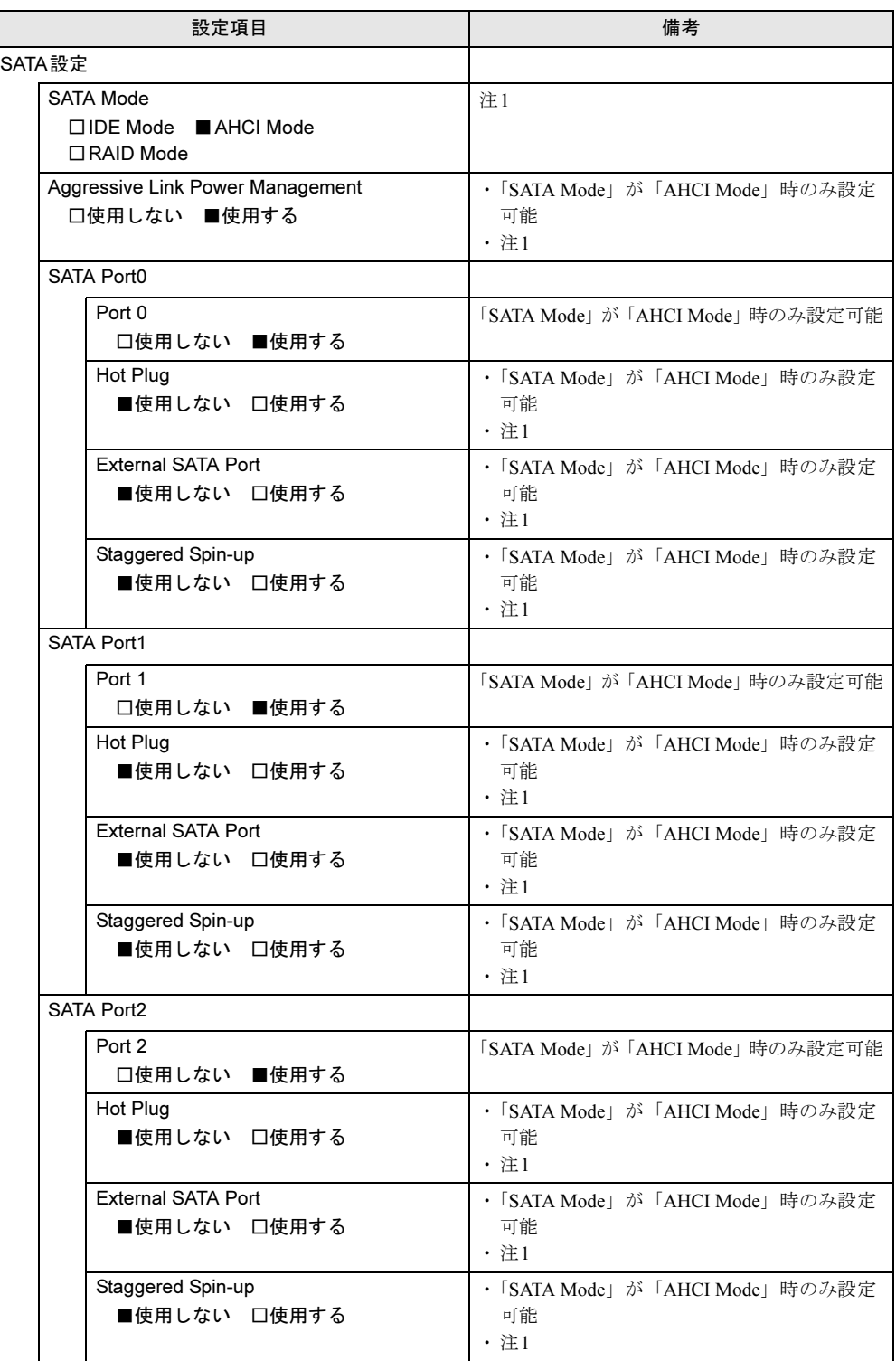

```
□選択肢 ■初期値
```
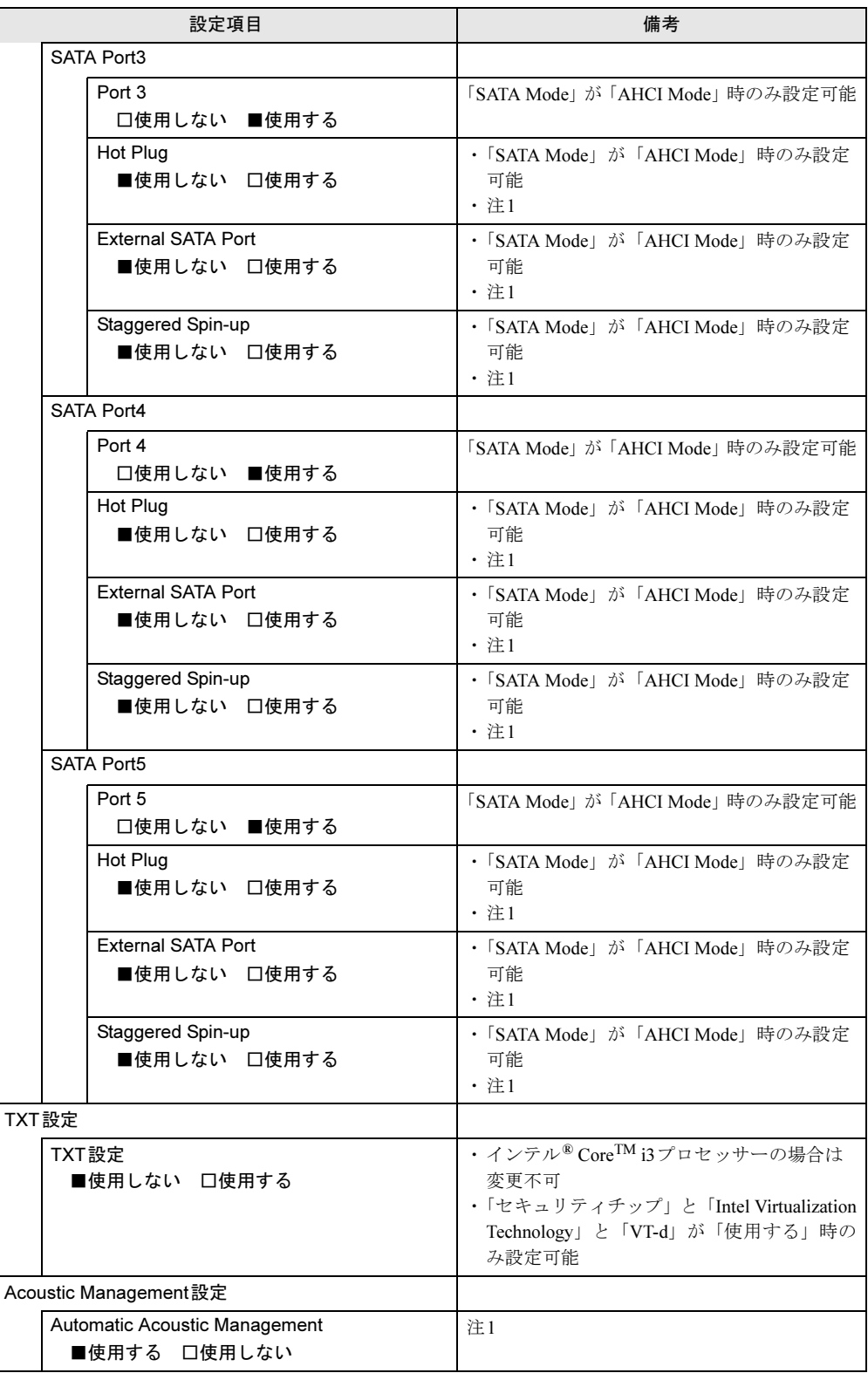

```
□選択肢 ■初期値
```
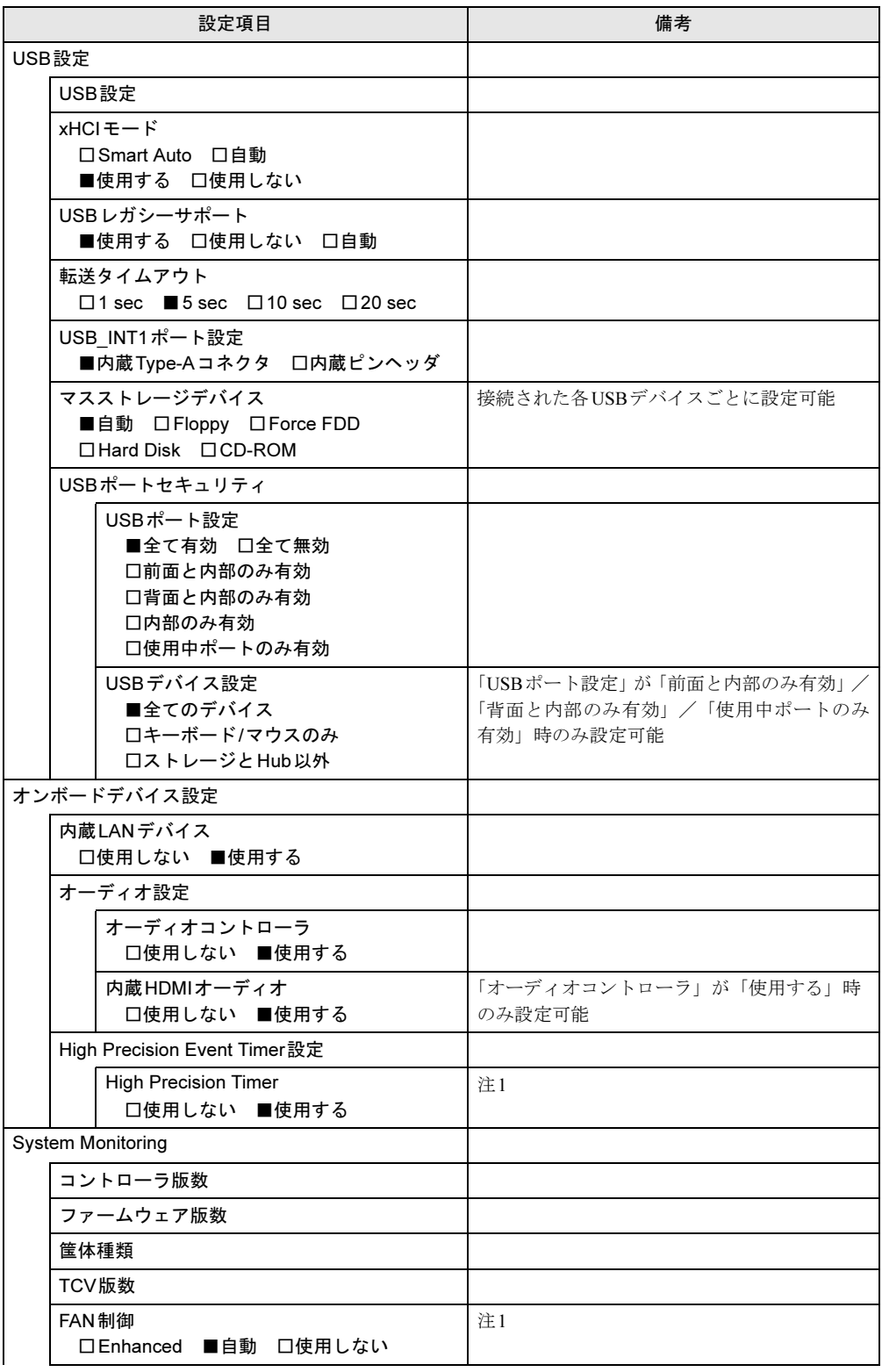

□選択肢 ■初期値

| 設定項目                                                                                                    | 備考                                             |
|----------------------------------------------------------------------------------------------------|------------------------------------------------|
| Fan 1                                                                                                    | CPU FAN (FAN1 コネクタに接続) (→P.17) の<br>現在の状態      |
| Fan 2                                                                                                    | HDD FAN (FAN2コネクタに接続) (→P.17) の<br>現在の状態       |
| Fan 3                                                                                                    | SLOT CARD FAN(FAN3 コネクタに接続) (→<br>P.17) の現在の状態 |
| Fan 4                                                                                                    | PSUFAN(電源ユニットに搭載)の現在の状態                        |
| Sensor <sub>0</sub>                                                                                                    | 温度センサー(CPU内蔵)(→P.18)の現在の状態                     |
| Sensor 1                                                                                                    | 温度センサー (Super IO内蔵) (→P.18) の現在<br>の状態         |
| Sensor 2                                                                                                    | 温度センサー (Sensor 2) (→P.18) の現在の状態               |
| Sensor 3                                                                                                    | 温度センサー (チップセット内蔵) (→P.18) の<br>現在の状態           |
| Sensor 4                                                                                                    | 温度センサー (Sensor 4) (→P.18) の現在の状態               |
| Sensor 5                                                                                                    | 温度センサー (Sensor 5) (→P.18) の現在の状態               |
| Sensor 7                                                                                                    | 温度センサー(CPU内蔵)(→P.18)の現在の状態                     |
| SMART設定                                                                                                    |                                                |
| SMART診断<br>□使用しない ■使用する                                                                                                    |                                                |
| シリアル/パラレルポート設定                                                                                                    |                                                |
| Super IO Chip                                                                                                    |                                                |
| シリアルポート0設定                                                                                                    |                                                |
| シリアルポート<br>□使用しない ■使用する                                                                                                    |                                                |
| デバイス設定                                                                                                    | 「シリアルポート」が「使用する」時のみ表示                          |
| パラレルポート設定                                                                                                    |                                                |
| パラレルポート<br>□使用しない ■使用する                                                                                                    |                                                |
| デバイス設定                                                                                                    | 「パラレルポート」が「使用する」時のみ表示                          |
| モード<br>Standard Parallel Port Mode<br>□ EPP Mode<br>$\Box$ ECP Mode<br>□ EPP Mode & ECP Mode<br>□ Printer Mode<br>$\Box$ EPP-1.7 and SPP Mode<br>□ECP and EPP-1.7 Mode | 「パラレルポート」が「使用する」時のみ設定<br>可能                    |

```
□選択肢 ■初期値
```
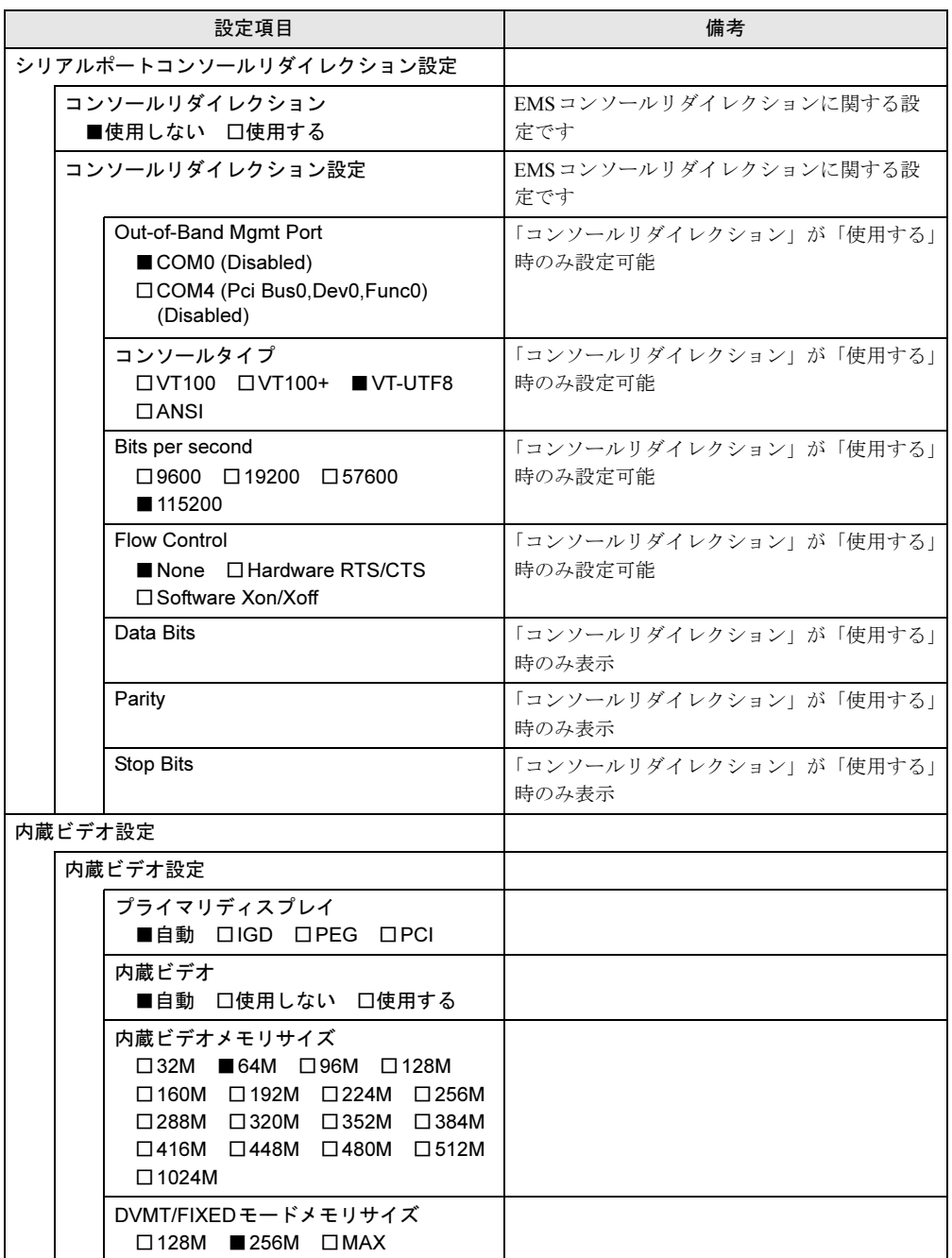

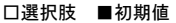

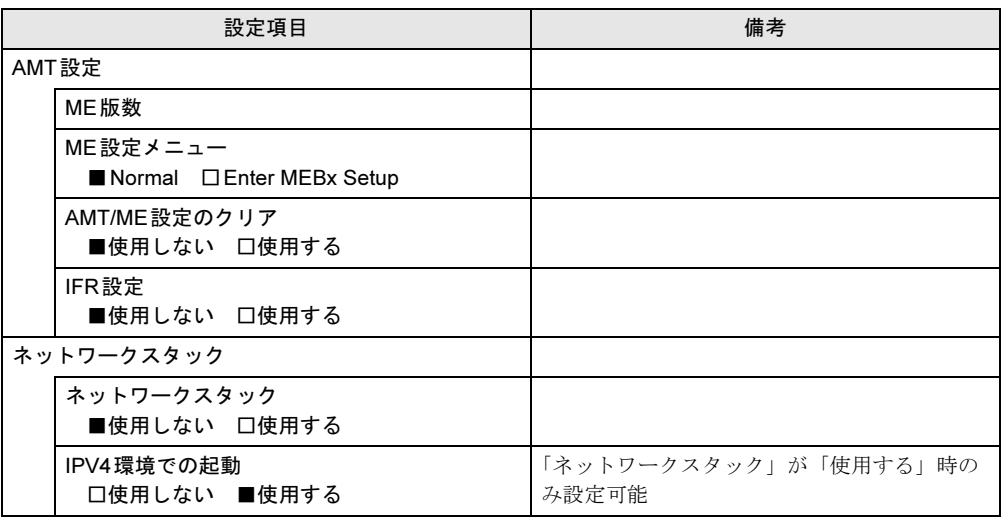

<span id="page-105-0"></span>

<span id="page-105-1"></span>注1 : 本設定は初期値のまま変更せずにお使いください。<br>注2 : 本ワークステーションにこの機能の動作が確認されたソフトウェアを搭載していない場合は、「使用しない」に設<br>- 定してください。「使用する」に設定した場合の動作保証はできません。

# <span id="page-106-0"></span>6.3.3 セキュリティメニュー

#### □選択肢 ■初期値

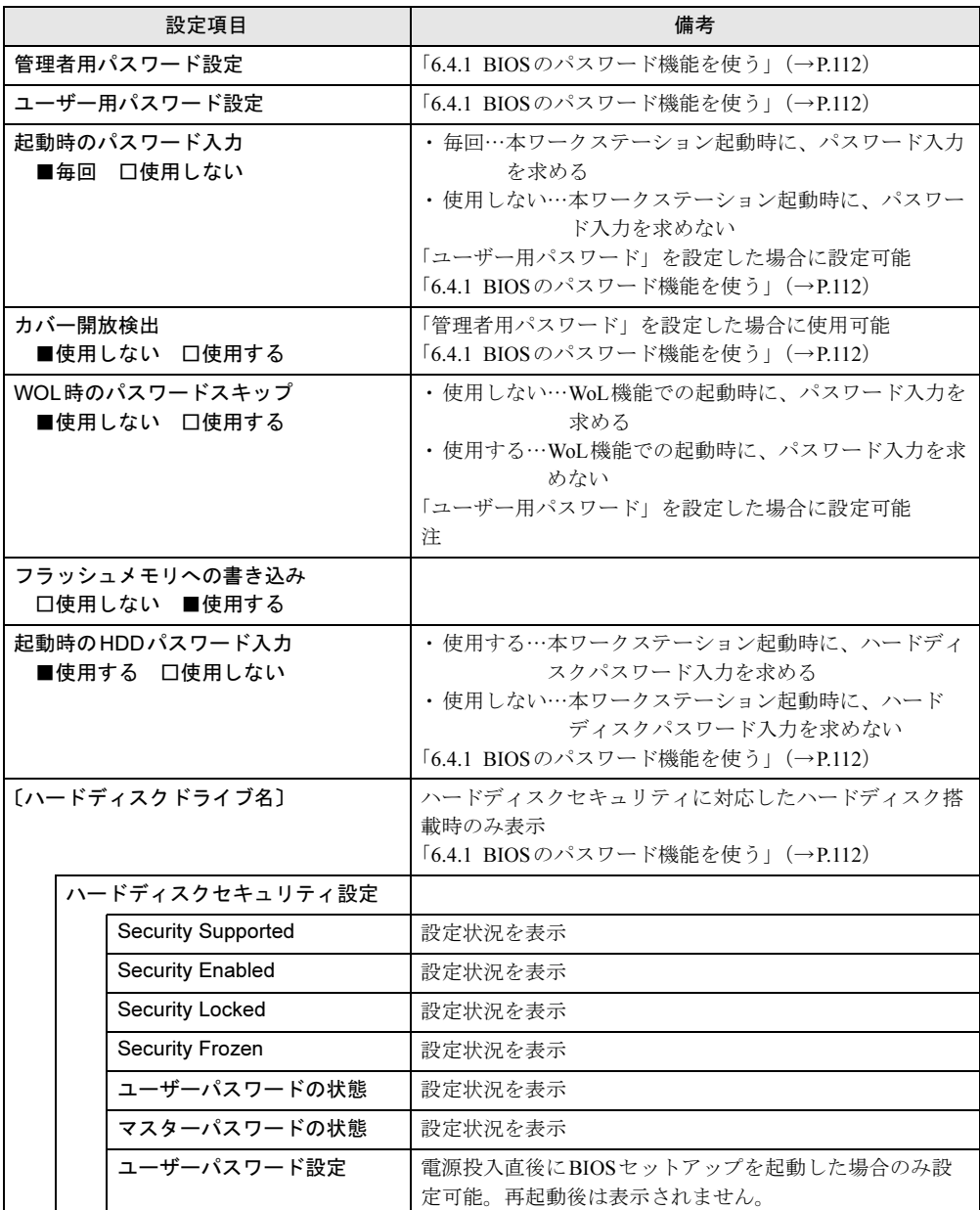

<span id="page-106-1"></span>注 :WoL時にハードディスクパスワードの入力をスキップすることはできません

# <span id="page-107-0"></span>6.3.4 電源管理メニュー

#### □選択肢 ■初期値

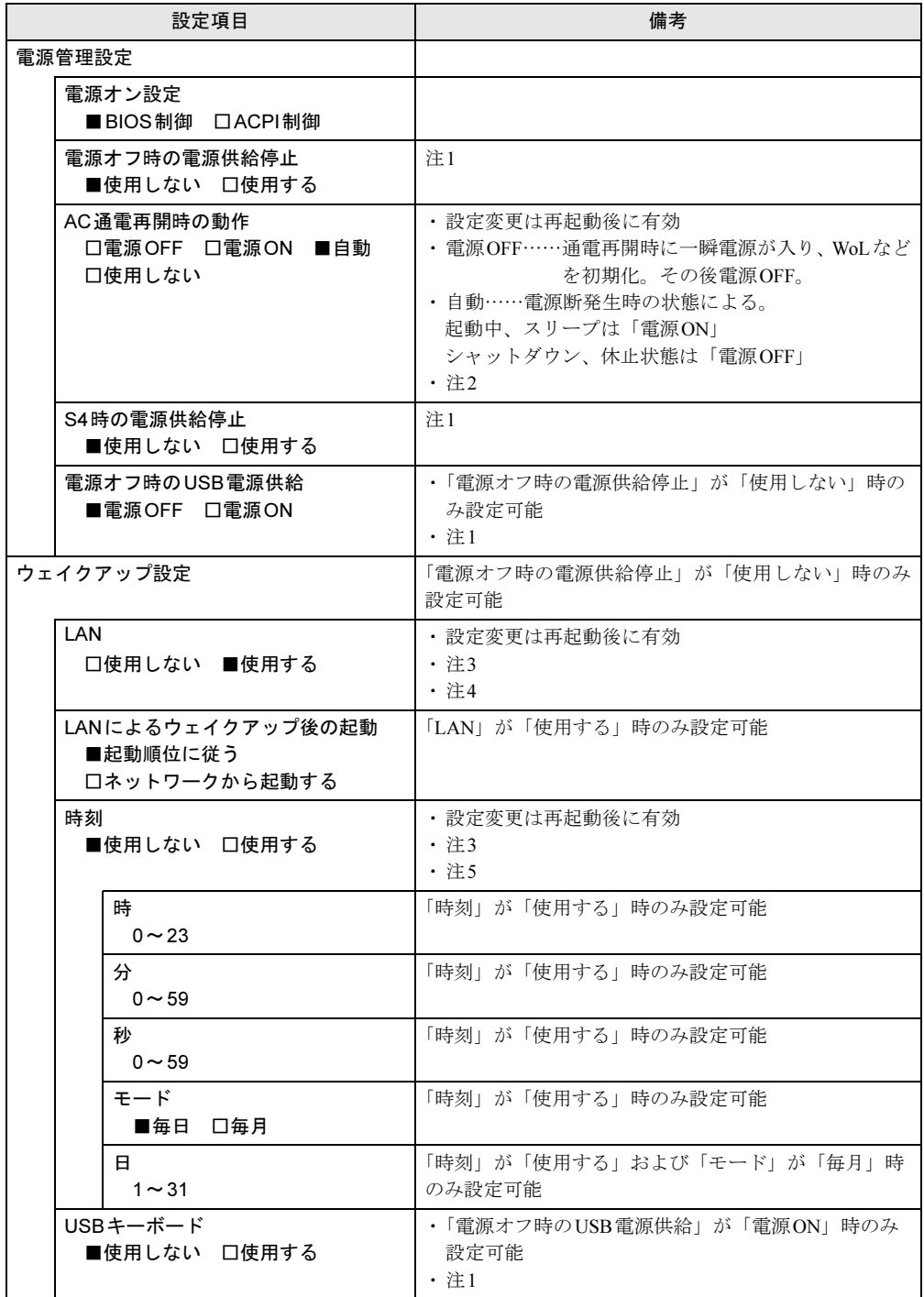
- 注1 : 本設定は初期値のまま変更せずにお使いください。
- 注2 :UPSなどを使って通電再開時に電源を投入させたい場合は、「電源ON」に設定してください。ただし、「電源ON」 設定時に、本ワークステーションの電源切断状態からAC入力に瞬断が発生すると、本ワークステーションの電源 が投入されることがあります。
- 注3 :「AC通電再開時の動作」を「使用しない」に設定した場合、停電などのAC電源切断が発生すると、次に本ワー クステーションの電源を入れるまで本機能は使用できなくなります。
- 注4 :省電力状態(スリープ、休止状態)からレジューム(復帰)させることはできません。デバイスマネージャーで の設定が必要です。
- 注5 : 省電力状態(スリープ、休止状態)からレジューム(復帰)させることはできません。タスクスケジューラまた はタスクでの設定が必要です。

# 6.3.5 イベントログメニュー

#### □選択肢 ■初期値

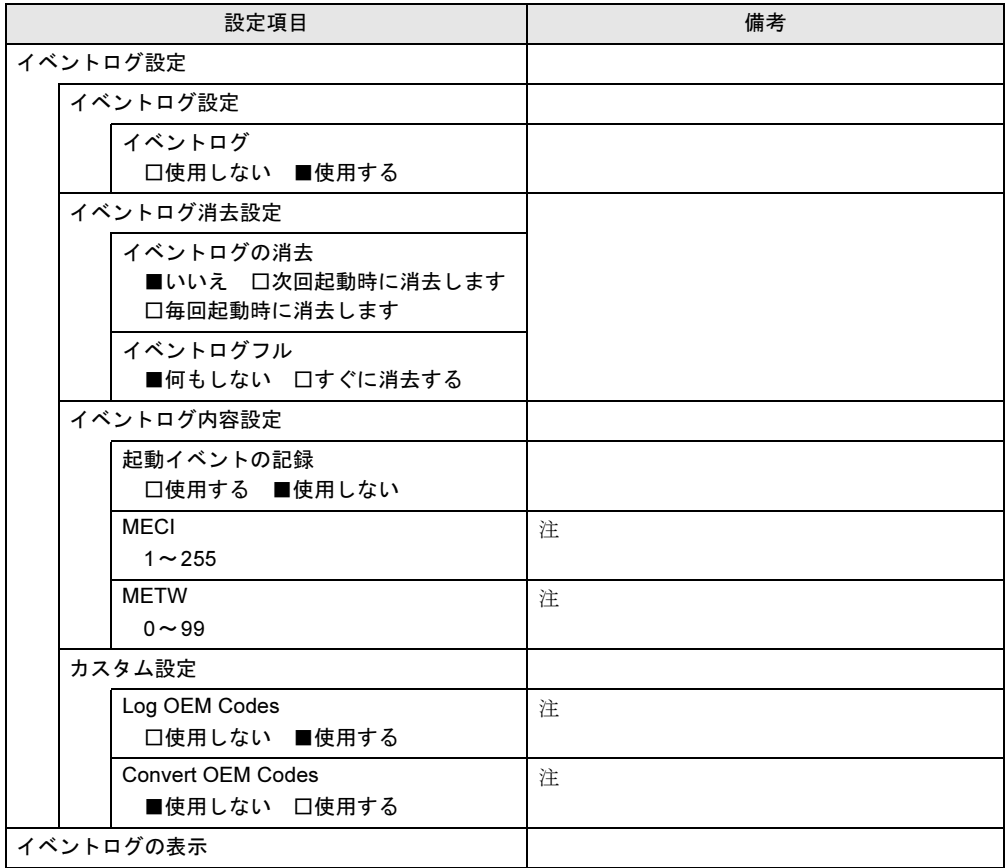

<span id="page-108-0"></span>注 本設定は初期値のまま変更せずにお使いください。

# 6.3.6 起動メニュー

□選択肢 ■初期値

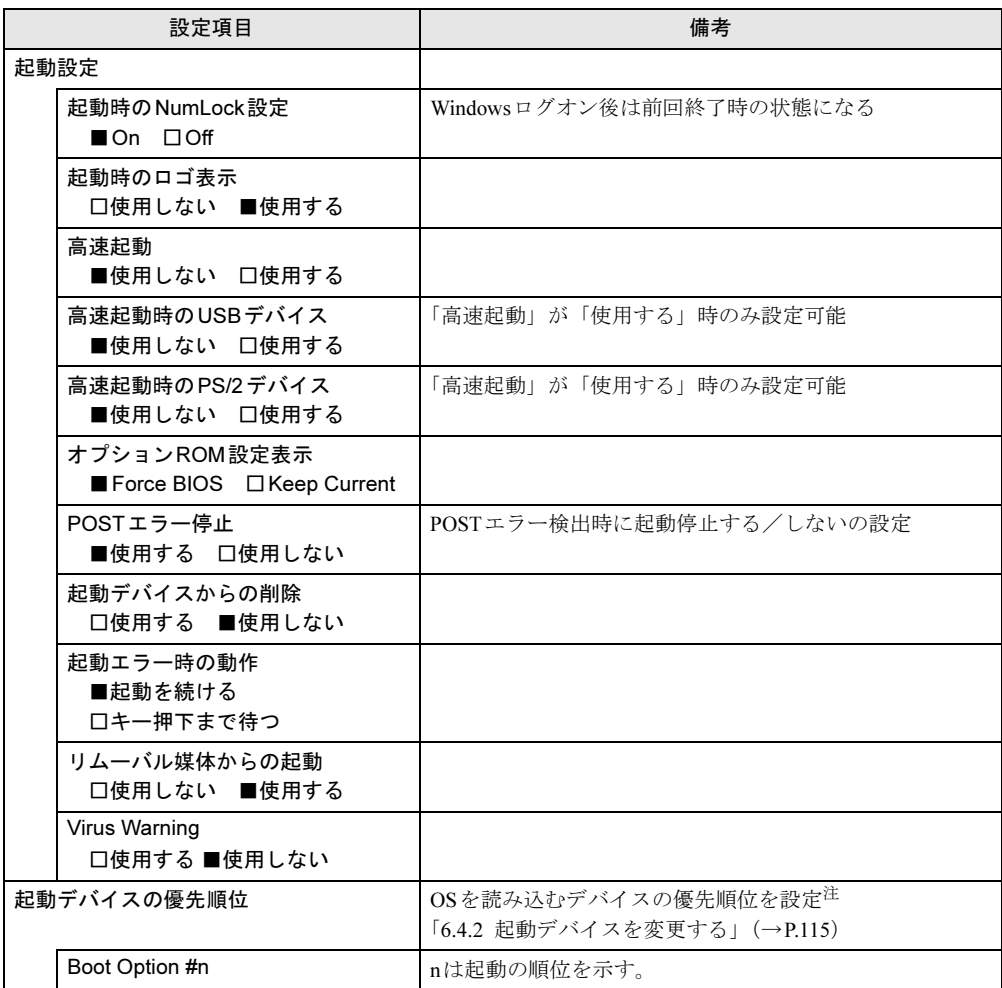

<span id="page-109-0"></span>注 :ネットワークサーバーから起動するためには、「Wired for Management Baseline Version 2.0」に準拠したインスト レーションサーバーシステムが必要となります。

# 6.3.7 終了メニュー

項目を選んで【Enter】キーを押すと、確認画面が表示されます。

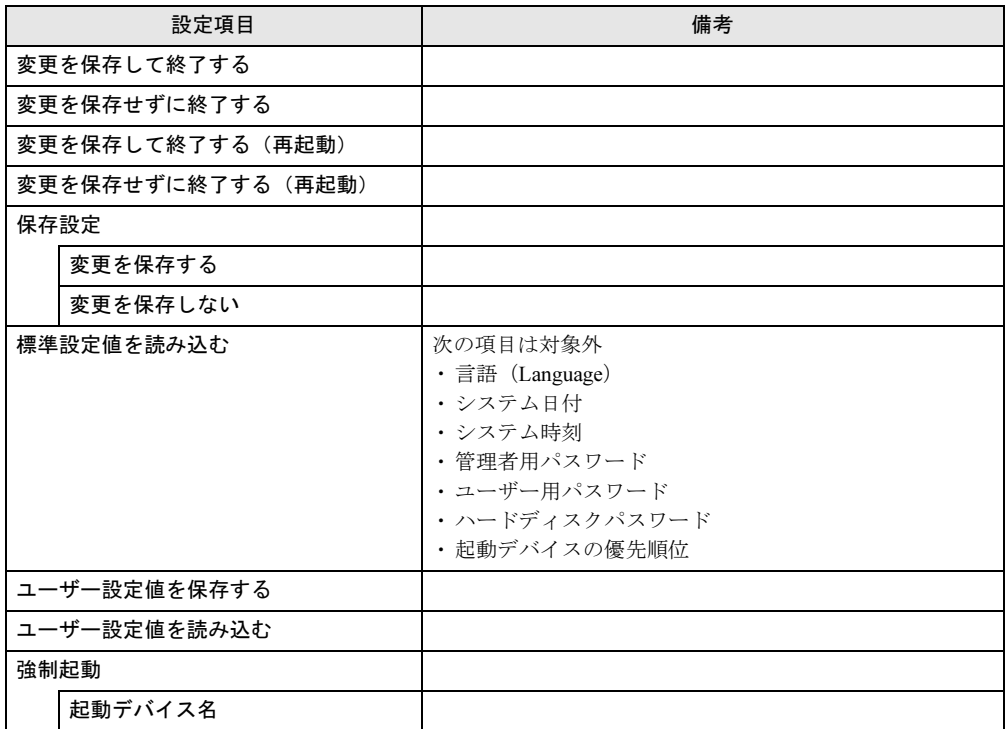

# 6.4 設定事例集

ここでは、よく使われる設定について、その設定方法を記載しています。お使いの 状況にあわせてご覧ください。

- ・BIOSのパスワード機能を使う(→[P.112](#page-111-0))
- ・起動デバイスを変更する(→[P.115](#page-114-1))
- ・セキュリティチップの設定を変更する(→[P.115](#page-114-2))
- ・Wakeup on LANを有効にする(→[P.117](#page-116-0))
- ・イベントログを確認する(→[P.117](#page-116-1))
- ・ご購入時の設定に戻す(→[P.118](#page-117-0))

## <span id="page-111-0"></span>6.4.1 BIOSのパスワード機能を使う

### ■ パスワードの種類

本ワークステーションで設定できるパスワードは次のとおりです。

#### □管理者用パスワード

システム管理者用のパスワードです。パスワード機能を使う場合は、必ず設定してください。

#### □ユーザー用パスワード

一般利用者用のパスワードです。管理者用パスワードが設定されている場合のみ設定できま す。

ユーザー用パスワードでBIOSセットアップを起動した場合は、設定変更のできる項目が制限 されます。制限された設定項目はグレー表示になり、変更できません。

### $P$  POINT

▶ 管理者用パスワードが削除された場合、ユーザー用パスワードも削除されます。

#### □ハードディスクパスワード

本ワークステーションのハードディスクを、他のユーザーが使用したり、他のコンピュー ターで使用したりできないようにするためのパスワードです。管理者用パスワードを設定し てからハードディスクパスワードを設定することをお勧めします。

### ■ パスワード入力が必要となる場合

管理者用パスワードを設定することにより、次の場合に入力が必要となります。

- ・BIOSセットアップを起動するとき
- ユーザー用パスワードを設定することにより、次の場合に入力が必要となります。
	- ・本ワークステーションを起動するとき
	- ・休止状態からレジュームするとき

必要に応じて、管理者用またはユーザー用パスワードを入力してください。

### ■ パスワードを設定/変更/削除する

## 重要

- ▶ ハードディスクパスワードを設定する場合は、電源オフ状態から作業を開始してください。 本ワークステーションを再起動してBIOSセットアップを起動した場合、ハードディスク パスワードを設定することはできません。
- ▶ 「管理者用パスワード」を変更するには、BIOSセットアップを「管理者用パスワード」で 起動する必要があります。
- ▶ パスワードの設定・変更・削除は、「終了」メニューの「変更を保存して終了する」また は「変更を保存して終了する(再起動)」を選択してBIOSセットアップを終了すると、 反映されます。「終了」メニューにある他の項目を選択すると、変更が破棄されるのでご 注意ください。
- 1 ハードディスクパスワードを設定する場合は、次の操作を行います。
	- 1. 本ワークステーションの電源が入っている場合は、シャットダウンします。
	- 2. BIOSセットアップを起動します (→P.93)。
- 2 「セキュリティ」メニューで次の項目を選択し、【Enter】キーを押します。 ●管理者用パスワード/ユーザー用パスワードを設定する場合
	- ・「管理者用パスワード設定」
	- ・「ユーザー用パスワード設定」
	- ●ハードディスクパスワードを設定する場合 ・「ハードディスクセキュリティ設定」の「ユーザーパスワード設定」
- 3 すでにパスワードが設定されている場合は、現在のパスワードを入力します。 「新しいパスワードを入力して下さい。」にカーソルが移ります。
- <span id="page-112-0"></span>4 新しいパスワードを入力します。

管理者用パスワード/ユーザー用パスワードは3~32桁、ハードディスクパスワード は1~32桁まで入力することができます。 パスワードを削除する場合は、何も入力せずに【Enter】キーを押します。 「新しいパスワードを確認して下さい。」にカーソルが移ります。

### $P$  POINT

- ▶ パスワードには、アルファベットと数字を使用できます。大文字、小文字は区別されません。
- ▶ 入力した文字は表示されず、代わりに「\*」が表示されます。
- 5 [手順](#page-112-0)4で入力したパスワードをもう一度入力します。 パスワードが変更されます。

### $\triangleright$  POINT

- ▶ 再入力したパスワードが間違っていた場合は、警告メッセージが表示されます。 【Enter】キーを押してウィンドウを消去し[、手順](#page-112-0)4からやり直してください。
- 6 変更を保存して、BIOSセットアップを終了します。 「6.2.4 BIOS[セットアップを終了する」\(→](#page-94-0)P.95)

## ■ パスワードを使用する

設定したパスワードは、BIOSセットアップの設定により、次の場合に入力が必要になります。

### $P$  POINT

- ▶ 誤ったパスワードを3回入力すると、エラーメッセージが表示されて警告音が鳴ります。 この場合は、電源ボタンを押して本ワークステーションの電源を切ってください。その 後、10秒以上待ってからもう一度電源を入れて、正しいパスワードを入力してください。
- 管理者用パスワード/ユーザー用パスワード
	- ・BIOSセットアップを起動するとき
	- ・本ワークステーションを起動するとき
	- ・休止状態からレジュームするとき

次の入力画面が表示されたら、管理者用パスワードまたはユーザー用パスワードを入力し てください。

─ パスワードを入力して下さい -

● ハードディスクパスワード ・本ワークステーションを起動するとき 次の入力画面が表示されたら、対応するドライブのハードディスクパスワードを入力して ください。

 $-$  HDD  $-$ ハードディスクのパスワードを入力してください:

## ■ パスワードを忘れてしまったら

## 重要

▶ ハードディスクパスワードは、盗難などによる不正使用を防止することを目的とした強固 なセキュリティです。ハードディスクパスワードを忘れてしまった場合、修理をしても ハードディスク内のデータやプログラムは復元できず、消失してしまいます。パスワード の管理には充分ご注意ください。

#### □対処が可能な場合

● ユーザー用パスワードを忘れてしまった 管理者用パスワードを削除すると、ユーザー用パスワードも削除されます。

#### □対処が不可能な場合

次の場合は、修理が必要です。「富士通ハードウェア修理相談センター」またはご購入元にご 連絡ください。修理は保証期間にかかわらず、有償になります。

- 管理者用パスワードを忘れてしまった
- ハードディスクパスワードを忘れてしまった

## <span id="page-114-1"></span>6.4.2 起動デバイスを変更する

<span id="page-114-0"></span>本ワークステーションの起動時にOSを読み込むデバイスの順序は、「起動」メニューの「起 動デバイスの優先順位」で設定します。

「起動デバイス」に設定されている順にOSを検索します。同種のデバイスが複数接続されて いる場合は、別途それらの優先順位を設定します。

- 1 「起動」メニューを選択します。
- 2 「起動デバイスの優先順位」を選択し、【Enter】キーを押します。
- <span id="page-114-3"></span>3 設定を変更したい順位を選択し、【Enter】キーを押します。
- <span id="page-114-4"></span>4 設定したいデバイスを選択し、【Enter】キーを押します。 選択したデバイスの順位が入れ替わります。
- 5 希望する順番になるま[で手順](#page-114-3)3~[4](#page-114-4)を繰り返します。
- 6 変更を保存して、BIOSセットアップを終了します。 「6.2.4 BIOS[セットアップを終了する」\(→](#page-94-0)P.95)

## <span id="page-114-2"></span>6.4.3 セキュリティチップの設定を変更する

### ■ セキュリティチップの状態を変更する

#### □TPM Enabled StatusおよびTPM Active Statusを変更する

- 1 「詳細」メニューを選択します。
- 2 「TPM(セキュリティチップ)設定」を選択し、【Enter】キーを押します。
- 3 「TPM状態の変更」を選択し、【Enter】キーを押します。
- 4 「変更する」を選択し、【Enter】キーを押します。
- 5 「TPM状態の変更内容」を選択し、【Enter】キーを押します。
- 6 「Enable Take Ownership」もしくは「Disable Take Ownership」を選択し、 【Enter】キーを押します。
- 7 「終了」メニューの「変更を保存して終了する(再起動)」を選択し、【Enter】 キーを押します。 確認メッセージが表示されます。
- 8 「はい」を選択し、【Enter】キーを押します。 起動時の自己診断が実行された後、セキュリティチップの状態が変更されます。

### □TPM Owner Statusを変更する

- 1 「詳細」メニューを選択します。
- 2 「TPM(セキュリティチップ)設定」を選択し、【Enter】キーを押します。
- 3 「TPM状態の変更内容」を選択し、【Enter】キーを押します。

### $P$  POINT

- ▶ 「TPM状態の変更内容」を選択するためには、「TPM状態の変更」が「変更する」に設定 されている必要があります。
- 4 「Enable Take Ownership」もしくは「Disable Take Ownership」を選択し、 【Enter】キーを押します。
- 5 「終了」メニューの「変更を保存して終了する(再起動)」を選択し、【Enter】 キーを押します。 確認メッセージが表示されます。
- 6 「はい」を選択し、【Enter】キーを押します。 起動時の自己診断が実行された後、セキュリティチップの状態が変更されます。

### ■ セキュリティチップをクリアする

- 1 「詳細」メニューを選択します。
- 2 「TPM(セキュリティチップ)設定」を選択し、【Enter】キーを押します。
- $\boldsymbol{\beta}$  「TPM状態の変更内容」を選択し、【Enter】キーを押します。

### $\triangleright$  POINT

- ▶ 「TPM状態の変更内容」を選択するためには、「TPM状態の変更」が「変更する」に設定 されている必要があります。
- 4 「クリア」を選択し、【Enter】キーを押します。
- 5 「終了」メニューの「変更を保存して終了する(再起動)」を選択し、【Enter】 キーを押します。 確認メッセージが表示されます。
- 6 「はい」を選択し、【Enter】キーを押します。 起動時の自己診断が実行された後、セキュリティチップの状態が変更されます。

### ■ ソフトウェアからの変更を反映する

Windows上のソフトウェアを使ってセキュリティチップの状態を変更する場合、本ワークス テーションの再起動後に、変更が有効になっていることがあります。 再起動を要求するメッセージが表示されたら、本ワークステーションを再起動してください。

## <span id="page-116-0"></span>6.4.4 Wakeup on LANを有効にする

WoL機能とは、他のコンピューターから有線LAN経由で本ワークステーションを起動・レ ジュームする機能です。WoL機能には、電源オフ状態から起動する機能と、省電力状態から レジュームする機能があります。ここでは、電源オフ状態から起動するための設定について 説明します。電源を切る方法については、「■ [電源の切り方」\(→](#page-33-0)P.34)をご覧ください。 省電力状態からレジュームする機能については、「■ WoL[機能によるレジュームの設定を変](#page-32-0) [更する」\(→](#page-32-0)P.33)をご覧ください。

- 1 「電源管理」メニューを選択します。
- 2 「ウェイクアップ設定」を選択し、【Enter】キーを押します。
- 3 「LAN」を選択し、【Enter】キーを押します。
- 4 「使用する」を選択し、【Enter】キーを押します。
- 5 変更を保存して、BIOSセットアップを終了します。 「6.2.4 BIOS[セットアップを終了する」\(→](#page-94-0)P.95)

## <span id="page-116-1"></span>6.4.5 イベントログを確認する

- 1 「イベントログ」メニューを選択します。
- 2 「イベントログの表示」を選択し、【Enter】キーを押します。 記録されているイベントログが表示されます。

イベントログに記録されるメッセージについては、「8.2.5 [エラーメッセージ一覧」\(→](#page-153-0)P.154) の「■BIOSイベントログに記録されるエラーメッセージ」をご覧ください。

## <span id="page-117-0"></span>6.4.6 ご購入時の設定に戻す

- <span id="page-117-1"></span>1 「終了」メニューを選択します。
- 2 「標準設定値を読み込む」を選択し、【Enter】キーを押します。 確認メッセージが表示されます。
- 3 「はい」を選択して【Enter】キーを押します。 次の項目を除くすべての設定が、ご購入時の設定値に戻ります。
	- 「標準設定値を読み込む」で変更されない項目
		- ・日時の設定
		- ・言語設定
		- ・管理者用パスワード
		- ・ユーザー用パスワード
		- ・ハードディスクパスワード
		- ・起動デバイスの優先順位

## 4 変更を保存して、BIOSセットアップを終了します。

「6.2.4 BIOS[セットアップを終了する」\(→](#page-94-0)P.95)

# 6.5 ME BIOS Extension

お使いのワークステーションには、インテル® AMT機能などを提供するME (Management Engine) BIOS Extensionが搭載されています。ここでは、ME BIOS Extensionの設定を行うMEセットアップについて説明します。

MEセットアップは、本ワークステーションにおいて動作確認済みの管理ソフトウェア(別 売の「Systemwalker」など)を搭載している場合のみ、管理ソフトウェアのマニュアルに 従って設定してください。AMT機能などをお使いにならない場合は、初期パスワードのみ変 更してください。本ワークステーションご購入時のパスワードのままでいると、第三者に AMT機能などを使用されるおそれがあります。

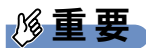

- ▶ Remote Assistance機能をご利用になる場合は、「FUJITSU」ロゴが表示されている間に、 【Ctrl】+【Alt】+【P】キーを押してください。通常は、本機能をお使いになれませんの で操作しないでください。Remote Assistanceをご利用になる場合は、管理者の指示に 従ってください。
- ▶ 修理などによりメインボードを交換された場合は、パスワードを含むMEセットアップの 設定値が出荷時の状態に戻る場合があります。その場合は、MEセットアップを設定し直 してください。

## <span id="page-119-1"></span>6.5.1 初期パスワードを変更する

# 重要

- ▶ パスワードは、必ず変更してください。ご購入時のパスワードのままでいると、第三者に AMT機能などを使用されるおそれがあります。
- ▶ 変更したパスワードを忘れるとMEセットアップの設定が変更できなくなります。その場 合、BIOSセットアップの「詳細」メニューの「AMT設定」の「AMT/ME設定のクリア」 を「使用する」に設定することにより、ご購入時の状態に戻してから、パスワードを設定 し直してください。
- 1 本ワークステーションの電源を入れる、または再起動します。
- <span id="page-119-0"></span>2 「FUJITSU」ロゴが表示されている間に、【Ctrl】+【P】キーを押します。 MEセットアップログオン画面が表示されます。

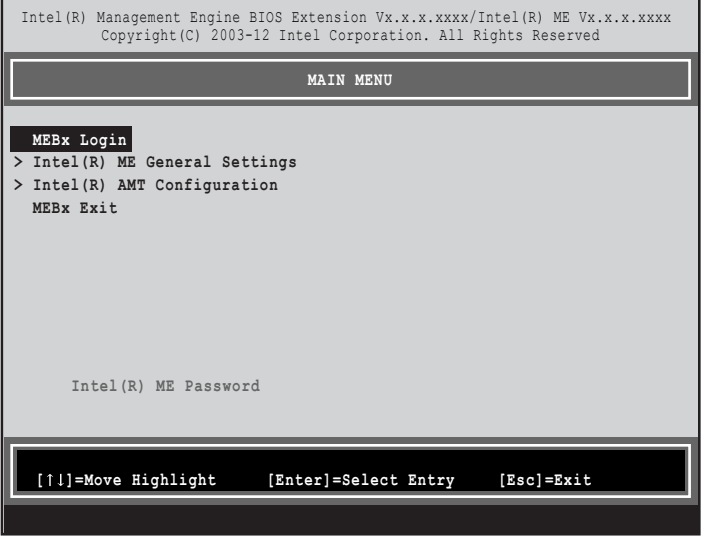

### $P$  POINT

- ▶ BIOSセットアップの「詳細」メニューの「AMT設定」の「ME設定メニュー」を「Enter MEBx Setup」に変更することにより、次回起動時 Intel(R) Management Engine BIOS Extentionsメニューに入ることもできます。
- ▶ 「Intel(R) AMT Configuration」メニューは、インテル<sup>®</sup> Core<sup>TM</sup> i3 プロセッサーが搭載され ている場合には、「Intel(R) Standard Manageability Configuration」メニューに変わります。
- 3 「MEBx Login」を選択し、【Enter】キーを押します。

パスワード入力画面が表示されます。

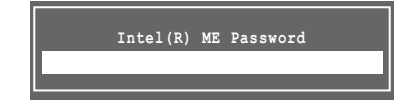

## 4 「admin」と入力し、【Enter】キーを押します。

出荷時のパスワードは「admin」に設定されています。

## $P$  POINT

- ▶ 「Invalid Password Try Again」と表示された場合、入力したパスワードが間違っています。 【Enter】キーを押してメッセージを消去し、キーボードのCapsLockインジケーターを確認 して、再度パスワードを入力してください。
- ▶ パスワードを3回間違えると「Max password attempts exceeded, system will reboot」と表 示され、【Enter】キーを押すと本ワークステーションが再起動します[。手順](#page-119-0)2からやり直 してください。
- <span id="page-120-0"></span>5 「Intel(R) ME New Password」と表示されたら、新しいパスワードを入力し、 【Enter】キーを押します。

パスワードは、次の条件をすべて満たすもので設定してください。

- ・8文字以上32文字以下
- ・1文字以上の数字を含む
- ・1文字以上の特殊文字(例:@、\$、&)を含む
- ・1文字以上の小文字のアルファベットを含む
- ・1文字以上の大文字のアルファベットを含む

## $P$  POINT

▶ MEセットアップでは、次のような特殊文字をキーボードの刻印どおりに入力することは できません。

・次の文字を入力する場合は、対応するキーを単独で押してください。

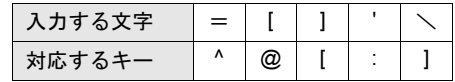

・次の文字を入力する場合は、【Shift】キーを押しながら対応するキーを押してください。

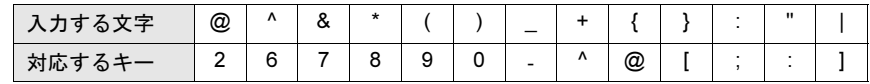

- ▶ 「:」「,」「"」は使用できません。また、「\_」および「 」(スペース)は使用できますが特 殊文字の条件を満たしません。
- <span id="page-120-1"></span> $\boldsymbol{6}$  「Verify password」と表示されたら[、手順](#page-120-0)5で入力したパスワードを再度入力し、 【Enter】キーを押します。

## $P$  POINT

- ▶ 「Error Intel(R) ME password change rejected」と表示された場合、新しいパスワードが [手順](#page-120-0)5の条件を満たしていません。【Enter】キーを押してエラーメッセージを消去し、文 字数と使用している文字を確認して[、手順](#page-120-0)5からやり直してください。
- ▶ 「Password Mismatch Abort Change」と表示された場合[、手順](#page-120-0)5[と手順](#page-120-1)6で入力したパス ワードが一致していません。【Enter】キーを押してエラーメッセージを消去し[、手順](#page-120-0)5か らやり直してください。

# 6.5.2 MEセットアップを起動する

- 1 本ワークステーションの電源を入れる、または再起動します。
- 2 「FUJITSU」ロゴが表示されている間に、【Ctrl】+【P】キーを押します。 MEセットアップログオン画面が表示されます。

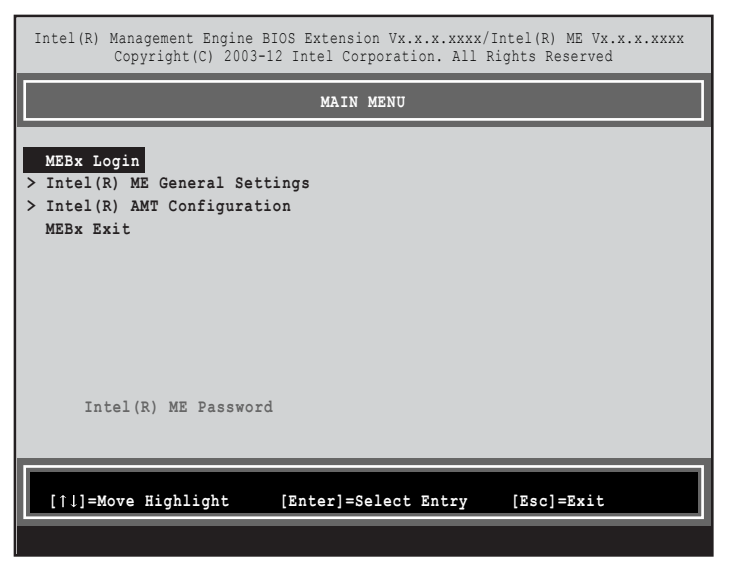

## $P$  POINT

- ▶ 「Intel(R) AMT Configuration」メニューは、インテル<sup>®</sup> Core<sup>TM</sup> i3 プロセッサーが搭載され ている場合には、「Intel(R) Standard Manageability Configuration」メニューに変わります。
- 3 「MEBx Login」を選択し、【Enter】キーを押します。 パスワード入力画面が表示されます。

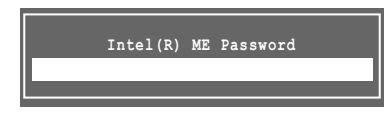

## 4 パスワードを入力し、【Enter】キーを押します。

MEセットアップ画面が表示されます。

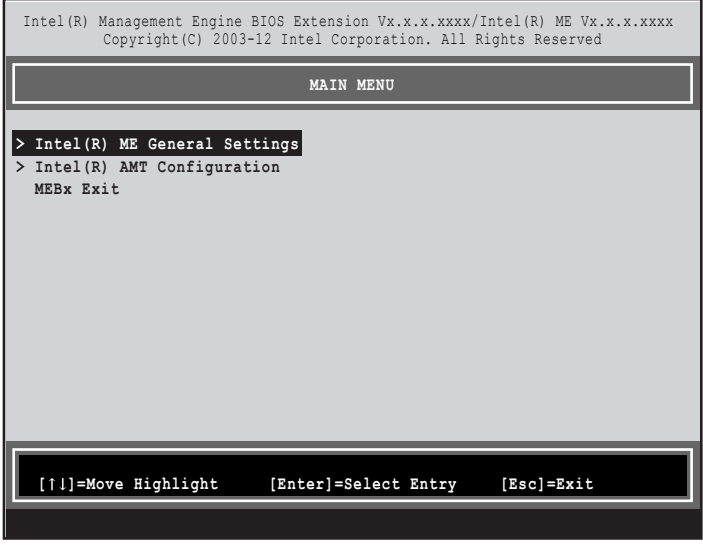

## 重要

▶ MEセットアップを初めて起動したときは、パスワードの変更画面が表示されます。ご購 入時のパスワードを変更しないと、MEセットアップは利用できません。

### $P$  POINT

- ▶ 「Intel(R) AMT Configuration」メニューは、インテル<sup>®</sup> Core<sup>TM</sup> i3 プロセッサーが搭載され ている場合には、「Intel(R) Standard Manageability Configuration」メニューに変わります。
- 5 画面上部のメニューからME BIOS Extensionの設定を行います。

# 6.5.3 MEセットアップを終了する

- 1 「MAIN MENU」を表示します。 「MAIN MENU」が表示されるまで【Esc】キーを押してください。
- 2 カーソルキーで「MEBx Exit」を選択し、【Enter】キーを押します。
- $\boldsymbol{\beta}$  「Are you sure you want to exit? (Y/N)」と表示されたら、【Y】キーを押します。 MEセットアップが終了し、OSが起動します。

## 6.5.4 メニュー詳細

ここでは、MEセットアップの主なメニュー項目について説明します。

## ■ **「Intel(R) ME General Settings」メニュー**

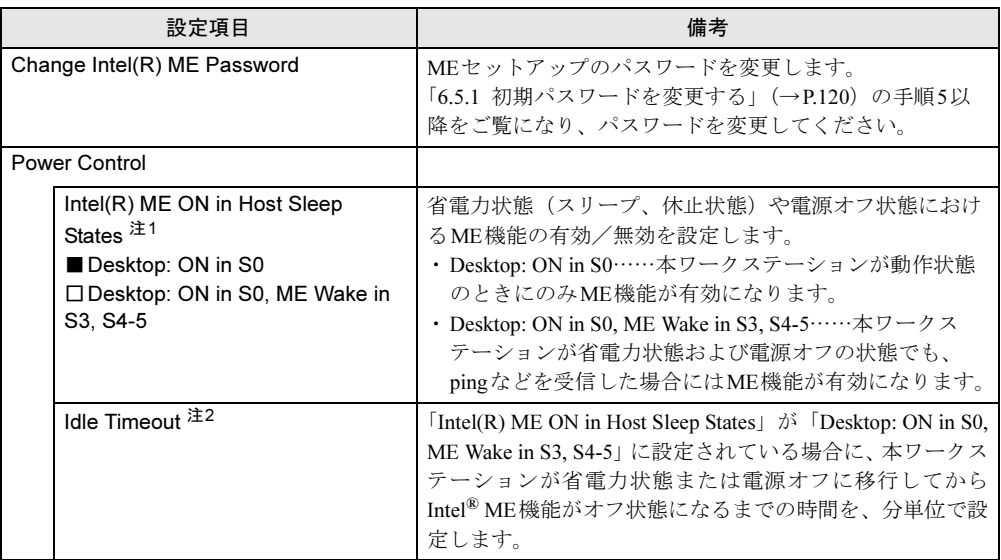

<span id="page-123-0"></span>注1: 「Intel(R) AMT Configuration」(「Intel(R) Standard Manageability Configuration」) メニューの「Activate Network Access」を実行すると、本設定は「Desktop: ON in S0, ME Wake in S3, S4-5」に自動的に変更されます。必要に 応じて再設定を行ってください。

<span id="page-123-1"></span>注2: 本設定を変更すると一部の管理ソフトウェアで正常に動作しなくなる場合があります。管理ソフトウェアにて動 作が確認できている場合のみ、管理ソフトウェアのマニュアルに従って設定してください。「Intel(R) AMT Configuration」(「Intel(R) Standard Manageability Configuration」)メニューの「Manageability Feature Selection」 をEnabledにすると、本設定値は0から65535に変更されます。

## ■ **「Intel(R) AMT Configuration」メニュー**

# $P$  POINT

▶ 「Intel(R) AMT Configuration」メニューは、インテル<sup>®</sup> Core<sup>TM</sup> i3 プロセッサーが搭載され ている場合には、「Intel(R) Standard Manageability Configuration」メニューに変わります。

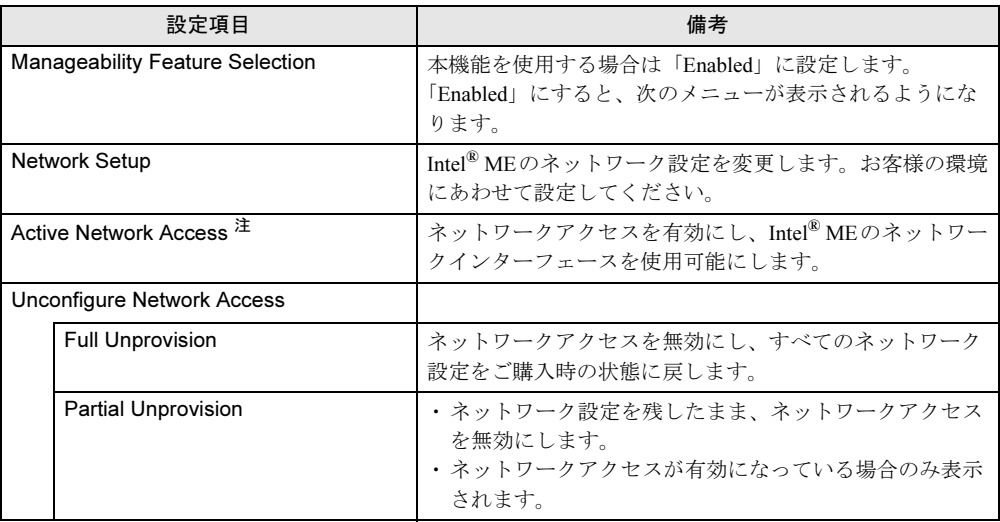

<span id="page-124-0"></span>注 :・「Activate Network Access」を実行しない場合、「Network Setup」で設定した内容は有効になりません。

・「Activate Network Access」を実行した後は、本メニューは表示されなくなります。

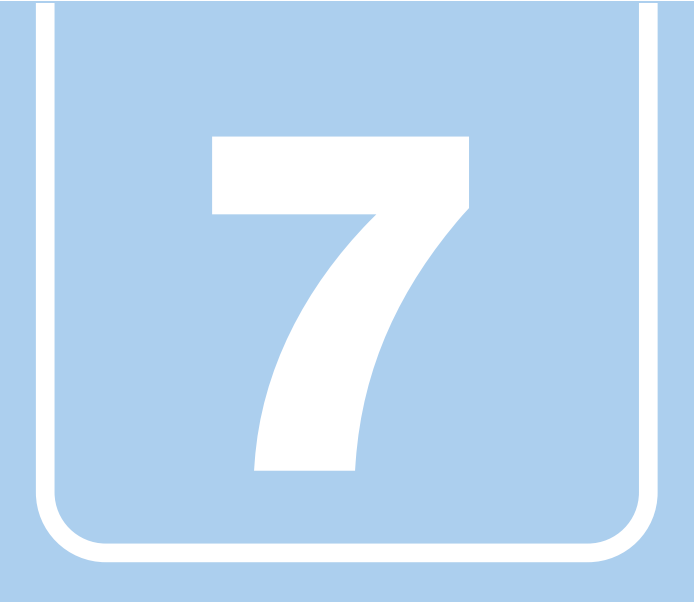

第7章

# お手入れ

快適にお使いいただくためのお手入れ方法を説明し ています。

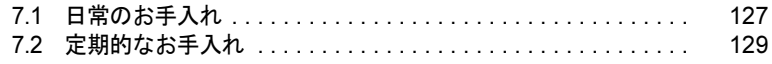

# <span id="page-126-0"></span>7.1 日常のお手入れ

ワークステーション本体や周辺機器を長時間ご使用になると、汚れが付いたり、ほ こりがたまったりします。ここでは、日常のお手入れのしかたを説明しています。

## 7.1.1 ワークステーション本体、キーボード、マウスの表面の 汚れ

乾いた柔らかい布で拭き取ってください。

汚れがひどい場合は、水または水で薄めた中性洗剤を含ませた布を、固く絞って拭き取って ください。中性洗剤を使用して拭いた場合は、水に浸した布を固く絞って中性洗剤を拭き 取ってください。

# 重要

- ▶ 拭き取るときは、内部に水が入らないよう充分に注意してください。
- ▶ シンナーやベンジンなど揮発性の強いものや、化学ぞうきんは使わないでください。損傷 する原因となります。

### ■ キーの間のほこり

キーボードのキーの間のほこりは、柔らかいブラシなどを使って取り除いてください。

## 重要

- ▶ ゴミは吹き飛ばして取らないでください。キーボード内部にゴミが入り、故障の原因とな ります。
- ▶ 掃除機などを使って、キーを強い力で引っ張らないでください。
- ▶ 毛先が抜けやすいブラシは使用しないでください。キーボード内部にブラシの毛などの異 物が入り、故障の原因となります。

## 7.1.2 マウス(ボール式)

### 対 象 マウス (ボール式)

マウスのボールがスムーズに回転しないときは、ボールやマウスの内部の汚れを取ってくだ さい。

1 マウスの裏ブタを取り外します。

マウスの底面にある裏ブタを、矢印の方向に回して取り外します。

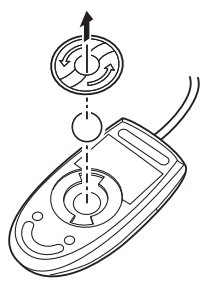

(イラストは一般的なマウスを表しており、 お使いのマウスとは細部が異なる場合があります)

- 2 ボールを取り出して、水洗いします。 ボールを水洗いした後は、充分に乾燥させてください。
- 3 マウスの内部の汚れを取ります。

マウスの内部と裏ブタを、水に浸して固く絞った布で拭きます。 ローラーは、綿棒で拭きます。

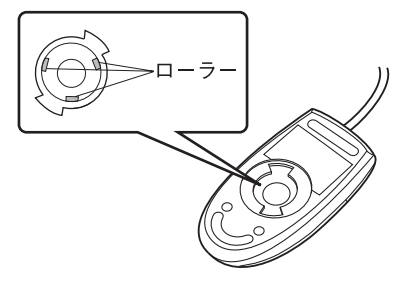

4 ボールと裏ブタを取り付けます。 ボールとマウスの内部を充分に乾燥させたら、ボールと裏ブタを取り付けます。

# <span id="page-128-0"></span>7.2 定期的なお手入れ

長期間ワークステーションを使用していると、通風孔やワークステーション内部に ほこりがたまります。ほこりがたまった状態で使用し続けると、故障の原因となり ますので、定期的にお手入れをしてください。

## 7.2.1 注意事項

- お手入れをする場合は、ワークステーション本体および接続されている機器の電源を切 り、電源プラグをコンセントから抜いた後に行うようにしてください。 この手順を守らずに作業を行うと、感電・火災または故障の原因となります。
- 清掃時には、ほこりなどを口や鼻から吸い込まないように、窓を開けたり、換気扇を回し たりするなどして、充分に換気してください。
- 洗剤を使用しないでください。故障の原因となります。
- 清掃時に破損した場合は、保証期間にかかわらず修理は有償となります。取り扱いについ ては、充分にご注意ください。
- ワークステーション本体内部のお手入れをする前に、一度金属質のものに手を触れたり金 属質のものに掃除機の吸引口先端を触れさせたりして、静電気を放電してください。 ワークステーション本体内部は静電気に対して非常に弱い部品で構成されており、掃除機 の吸引口や人体にたまった静電気によって破壊される場合があります。

# 7.2.2 ワークステーション本体外部のほこりを取る

ワークステーション本体の通風孔(吸気や排気)、光学ドライブなどの開孔部にほこりがたま ると、故障の原因となります。

通風孔などに付着したほこりは、掃除機で吸い取ってください。

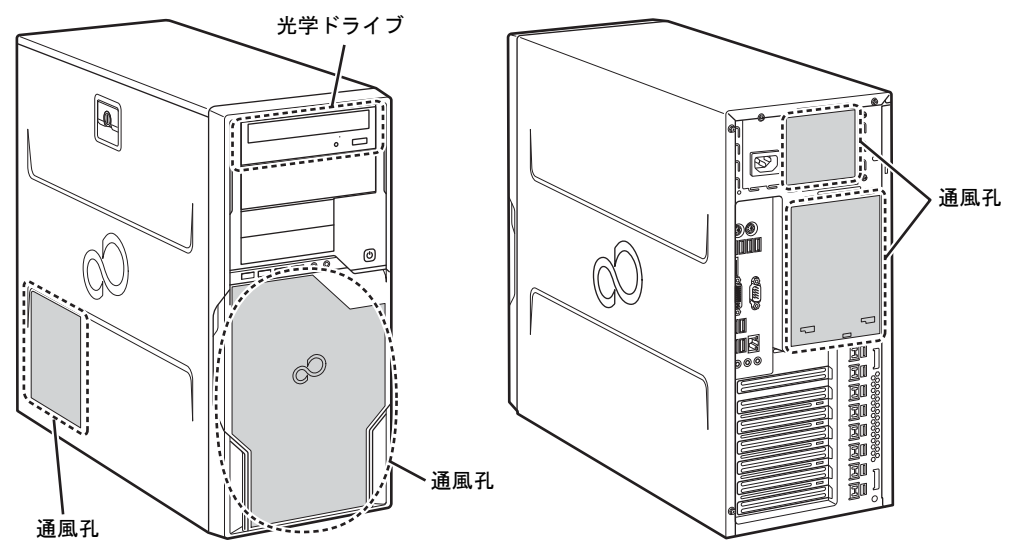

# 7.2.3 ワークステーション本体内部のほこりを取る

ワークステーション本体内部や吸気孔などにほこりがたまった状態で使い続けると、ワーク ステーション本体内部に熱がこもり、故障の原因となります。 ワークステーション本体内部や吸気孔のほこりは、掃除機で吸い取ってください。

重要

- ▶ ワークステーション本体内部の突起物には、手を触れないでください。けがや故障の原因 となります。
- 1 本体カバーを取り外します[\(→](#page-49-0)P.50)。
- 2 本体カバーを外した面が上になるように、ゆっくりと横に倒します。

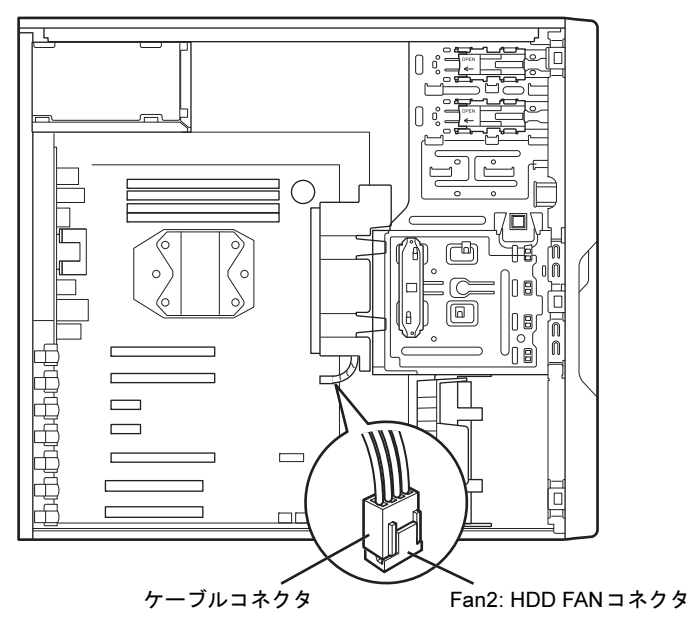

 $3$  Fan2: HDD FANコネクタからケーブルコネクタを抜きます。

4 Fan2: HDD FANのツメ(2ヶ所)を持ち上げながら矢印の方向に倒して取り外 し、そのまま上に置きます。

Fan2: HDD FANの金具部分が下面になるように置いてください。

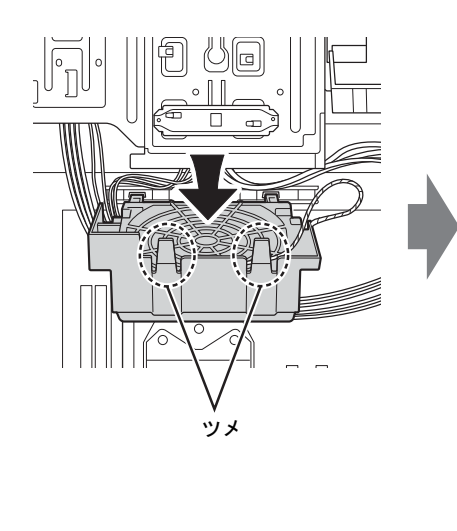

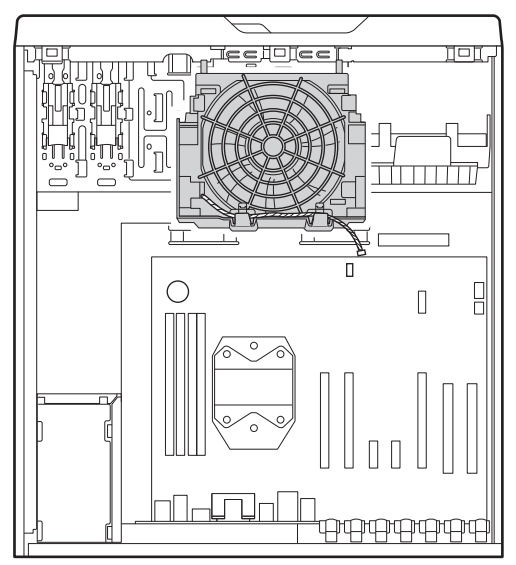

5 本体内部のほこりを、掃除機で吸い取ります。 イラスト点線部はほこりのたまりやすい場所です。

重要

- ▶ ヒートシンクに掃除機の吸引口を強くぶつけたり、綿棒やつまようじを使用してほこりを 取ったりしないでください。ヒートシンクが変形する場合があります。
- ▶ イラストで示している場所以外には触れないようにしてください。故障の原因となります。

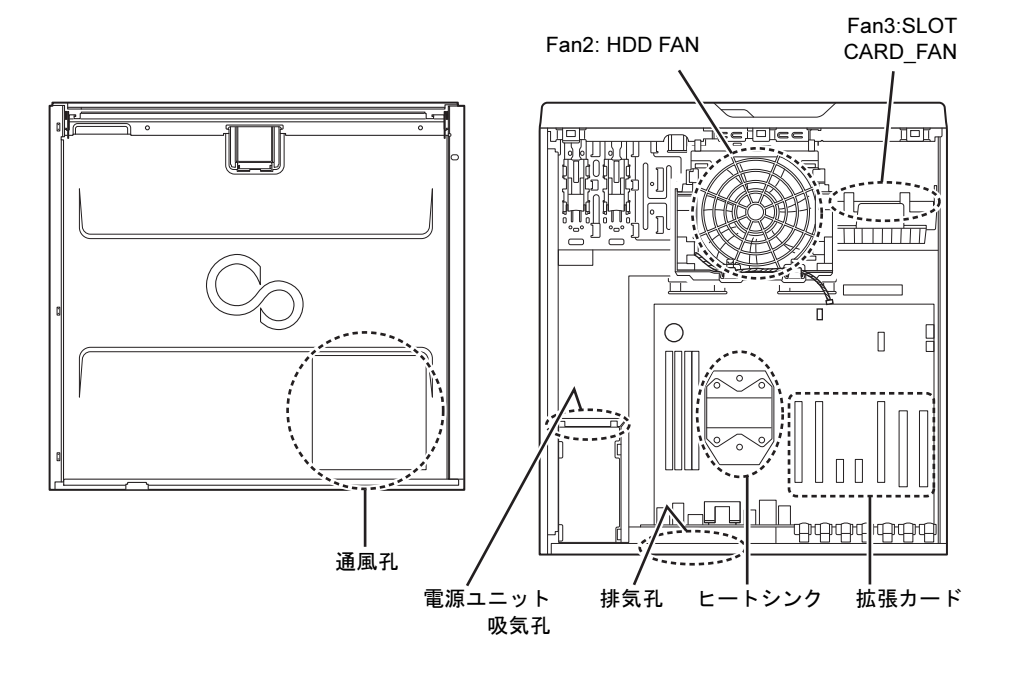

### **6** Fan2: HDD FANを取り付けます。

Fan2: HDD FANのツメをツメ穴に入れ、ファンが「パチン」と音がするまでしっかり と押してください。

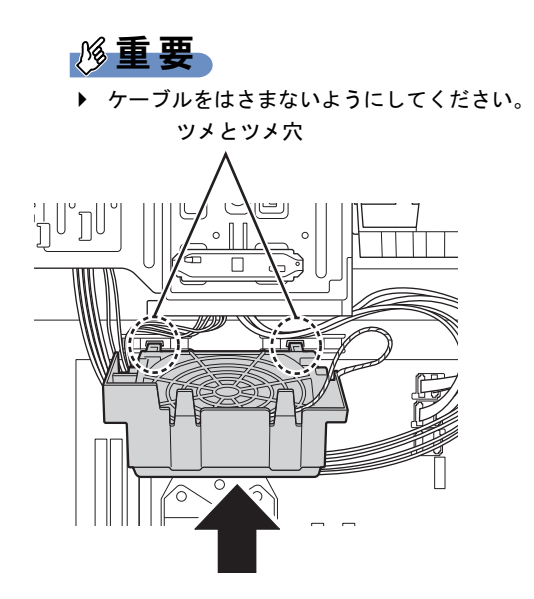

7 ケーブルコネクタをFan2: HDD FANコネクタに接続します。

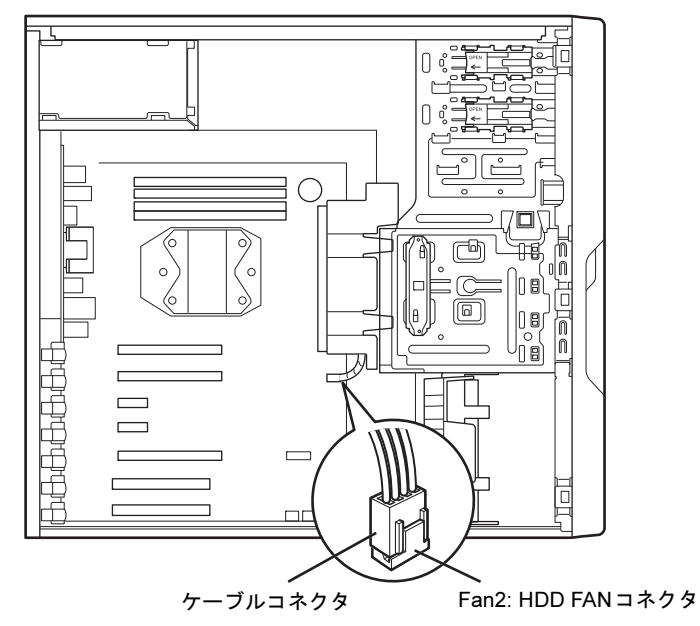

 $8$  本体カバーを取り付けます [\(→](#page-49-1)P.50)。

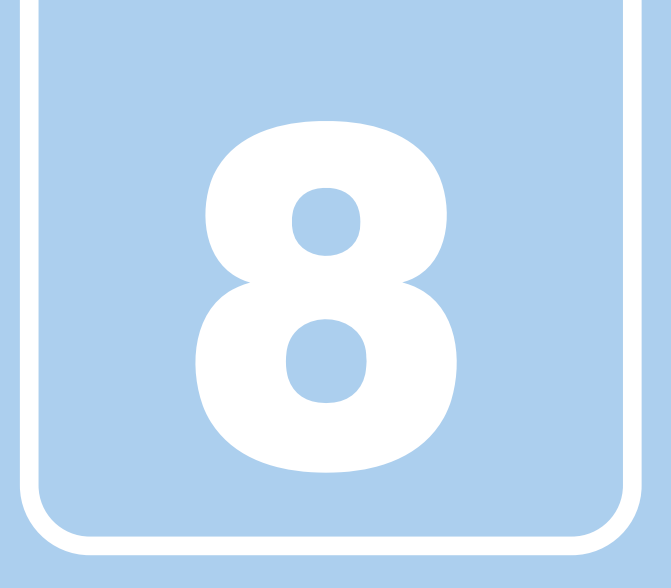

# 第8章

# トラブルシューティング

おかしいなと思ったときや、わからないことがあっ たときの対処方法について説明しています。

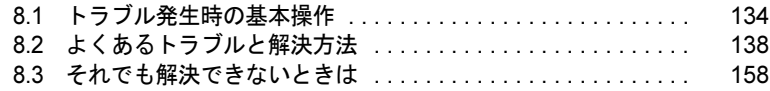

# <span id="page-133-0"></span>8.1 トラブル発生時の基本操作

トラブルを解決するにはいくつかのポイントがあります。トラブル発生時に対応し ていただきたい順番に記載しています。

## 8.1.1 状況を確認する

トラブルが発生したときは、直前に行った操作や現在のワークステーションの状況を確認し ましょう。

### ■ メッセージなどが表示されたら控えておく

画面上にメッセージなどが表示されたら、メモ帳などに控えておいてください。マニュアル で該当するトラブルを検索する場合や、お問い合わせのときに役立ちます。

### ■ ワークステーションや周辺機器の電源を確認する

電源が入らない、画面に何も表示されない、ネットワークに接続できない、などのトラブル が発生したら、まずワークステーションや周辺機器の電源が入っているか確認してください。

- 雷源ケーブルや周辺機器との接続ケーブルは正しいコネクタに接続されていますか?また 緩んだりしていませんか?
- 雷源コンセント自体に問題はありませんか? 他の電器製品を接続して動作するか確認してください。
- OAタップを使用している場合、OAタップ自体に問題はありませんか? 他の電器製品を接続して動作するか確認してください。
- 使用する装置の電源はすべて入っていますか? ネットワーク接続ができなくなった場合は、ネットワークを構成する機器(サーバー本体 やハブなど)の接続や電源も確認してください。
- キーボードの上にものを載せていませんか? キーが押され、ワークステーションが正常に動作しないことがあります。 このほか、「8.2.2 [起動・終了時のトラブル」\(→](#page-139-0)P.140)の「電源が入らない」、「画面に何も 表示されない」もあわせてご覧ください。

## 8.1.2 以前の状態に戻す

周辺機器の取り付けやソフトウェアのインストールの直後にトラブルが発生した場合は、 いったん以前の状態に戻してください。

- 周辺機器を取り付けた場合は、取り外します。
- ソフトウェアをインストールした場合は、アンインストールします。

その後、製品に添付されているマニュアル、「Readme.txt」などの補足説明書、インターネッ ト上の情報を確認し、取り付けやインストールに関して何か問題がなかったか確認してください。

発生したトラブルに該当する記述があれば、指示に従ってください。

## 8.1.3 セーフモードで起動する

セーフモードで起動できるか確認してください。セーフモードは、Windowsが正常に起動で きないとき、必要最低限の機能で起動するモードです。そのためトラブルの原因を突き止め るのに適しています。 起動方法は次のとおりです。

1 本ワークステーションの電源を入れます。

<sup>2</sup> 「FUJITSU」ロゴが消えたら、【F8】キーを押します。 「詳細ブートオプション」が表示されます。 【F8】キーは一度押しただけでは認識されない場合があります。しばらくの間押してく ださい。

## 重要

- FUJITSUロゴが表示された後に「Press <CTRL-P> to enter Intel(R) ME Setup」と表示さ れた場合は、表示が消えた後に【F8】キーを押してください。
- 3 「セーフモード」を選択し、【Enter】キーを押します。
- 4 管理者権限をもったユーザーアカウントでログオンします。 パスワードを設定している場合は、パスワードを入力してログオンします。 Windowsがセーフモードで起動し、「Windowsヘルプとサポート」ウィンドウが表示さ れます。

### **POINT**

▶ セーフモードでも起動できない場合 手順3で「前回正常起動時の構成(詳細)」を選択して、Windowsを「前回正常起動時の 構成」に戻してください。

## 8.1.4 トラブルシューティングで調べる

「8.2 [よくあるトラブルと解決方法」\(→](#page-137-0)P.138)は、よくあるトラブルの解決方法が記載され ています。発生したトラブルの解決方法がないかご覧ください。

## 8.1.5 Windowsのヘルプで調べる

Windowsの機能については、Windowsのヘルプをご覧ください。

# 8.1.6 インターネットで調べる

よくあるQA一覧ページ(<http://www.fmworld.net/biz/fmv/support/qalist/index.html>)では、本ワー クステーションで発生したトラブルの解決方法を提供しています。 また、富士通製品情報ページ([http://www.fmworld.net/biz/fmv/index\\_support.html](http://www.fmworld.net/biz/fmv/index_support.html))では、本ワー クステーションに関連したサポート情報や更新されたドライバーを提供しております。 注意事項や補足情報も公開していますので、解決方法がないかご覧ください。

# 8.1.7 診断プログラムを使用する

診断プログラムを使用して、ハードウェアに障害が発生していないか診断してください。 まずBIOSの起動メニューにある診断プログラムで簡単に診断し、異常が発見されなければ続 けて「富士通ハードウェア診断ツール」でデバイスを選んで詳しく診断します。 診断後にエラーコードが表示された場合は控えておき、「富士通ハードウェア修理相談セン ター」にご連絡ください。

診断時間は5~10分程度ですが、診断する内容やワークステーションの環境によっては長時 間かかる場合があります。

## 重要

- ▶ BIOSの設定をご購入時の状態に戻してください。 診断プログラムを使用する前に、必ず、BIOSをご購入時の状態に戻してください。詳し くは、「6.4.6 [ご購入時の設定に戻す」\(→](#page-117-1)P.118)をご覧ください。
- ▶ 診断プログラムを使用する前に周辺機器を取り外してください。 USBメモリや外付けハードディスクなど、ハードディスクやリムーバブルディスクと認 識される周辺機器は、診断を行う前に取り外してください。
- <sup>1</sup> 【F12】キーを押したまま、本ワークステーションの電源を入れます。
- <sup>2</sup> 「FUJITSU」ロゴが表示された後、起動メニューが表示されたら【F12】キー を離します。

## $P$  POINT

- ▶ 起動時のパスワードを設定している場合は、パスワードを入力し、すぐに【F12】キーを 押してください。
- ▶ 起動メニューが表示されずWindowsが起動してしまった場合は、本ワークステーション の電源を切ってもう一度操作してください。
- <sup>3</sup> カーソルキーで「診断プログラム」または「Diagnostic Program」を選択し、 【Enter】キーを押します。

「診断プログラムを実行しますか?」と表示されます。

<sup>4</sup> 【Y】キーを押します。

ハードウェア診断が始まります。

ハードウェア診断が終了したら、診断結果が表示されます。診断結果が表示される前 に、自動的にワークステーションが再起動する場合があります。

### 5 次の操作を行います。

●トラブルが検出されなかった場合

続けて「富士通ハードウェア診断ツール」が起動します。【Enter】キーを押してく ださい。

「富士通ハードウェア診断ツール」ウィンドウと「注意事項」ウィンドウが表示され ます。[手順](#page-136-0)6に進んでください。

- ●トラブルが検出された場合 [手順](#page-136-0)6以降の「富士通ハードウェア診断ツール」での診断は不要です。画面に表示 された内容を控え、お問い合わせのときにお伝えください。その後、【Y】キーを押 してワークステーションの電源をお切りください。
- <span id="page-136-0"></span><sup>6</sup> 「注意事項」ウィンドウの内容を確認し、「OK」をクリックして閉じます。
- 7 診断したいアイコンにチェックが入っていることを確認し、「実行」をクリッ クします。

ハードウェア診断が始まります。

### $P$  POINT

- ▶ 「[ハードウェア名]に [媒体] をセットしてください」などと表示された場合、「リカバ リデータディスク」や「トラブル解決ナビ&ドライバーズディスク」など、『リカバリガ イド』に従って作成したディスクをセットしてください。音楽CDなどでは診断できない 場合があります。 診断を取りやめる場合は、「スキップ」をクリックしてください。
- 8 「診断結果」ウィンドウに表示された内容を確認します。 表示された内容に従って操作してください。エラーコードが表示された場合には控えておき、お問い合わせのときにお伝えください。
- 9 「診断結果」ウィンドウで「閉じる」をクリックします。 「富士通ハードウェア診断ツール」ウィンドウに戻ります。
- 10 「終了」をクリックします。 「終了」ウィンドウが表示されます。
- 11 「はい」をクリックします。 「トラブル解決ナビ」ウィンドウが表示されます。
- 12 「トラブル解決ナビ」ウィンドウで「終了」をクリックし、終了を確認する画 面で「OK」をクリックします。 ワークステーションが再起動します。

## 8.1.8 サポートの窓口に相談する

本章をご覧になり、トラブル解決のための対処をした後も回復しない場合には、「8.3 [それで](#page-157-0) [も解決できないときは」\(→](#page-157-0)P.158)をご覧になりサポートの窓口に相談してください。

# <span id="page-137-0"></span>8.2 よくあるトラブルと解決方法

## 8.2.1 トラブル一覧

### ■ 起動・終了時のトラブル

- ●[「電源が入らない」\(→](#page-139-1)P.140)
- ●「ビープ音が鳴[った」\(→](#page-139-2)P.140)
- 「メッセージが表示された」 (→P.141)
- ●[「画面に何も表示されない」\(→](#page-140-1)P.141)
- ●「Windowsが起動しない」 (→P.142)
- 「Windows[が動かなくなってしまい、電源が](#page-142-0)切れない」 (→P.143)

### ■ Windows・ソフトウェア関連のトラブル

- ●「Windows[にログオンできない」\(→](#page-143-0)P.144)
- 「ソフトウェアが動かなくなってしまった」 (→P.144)
- 「頻繁にフリーズ[するなど動作が](#page-143-2)不安定になる」 (→P.144)
- 「Windows[やソフトウェアの動作が](#page-144-1)遅くなった」 (→P.145)
- ●「「デバイスマネージャー」に「不[明なデバイス」がある」\(→](#page-144-0)P.145)

## ■ ハードウェア関連のトラブル

### □BIOS

● 「BIOS[で設定したパスワードを](#page-145-0)忘れてしまった」(→P.146)

#### □メモリ

●「仮想メモリが足りない」 (→P.146)

#### □LAN

- ●[「ネットワークに接続できない」\(→](#page-146-0)P.147)
- ●「通信速度が遅い」 (→P.147)

### □ハードディスク

● [「ハードディスクから](#page-147-1)カリカリ音がする」 (→P.148)

### □デバイス

●[「機器が使用できない」\(→](#page-147-0)P.148)

### □CD/DVD

- [「ディスクからデータの](#page-147-2)読み出しができない」 (→P.148)
- ●[「ディスクが取り](#page-148-0)出せない」 (→P.149)
- ●「WinDVDが起動しない」 (→P.149)
- ●「ディスクが再[生されない、ディスクの](#page-148-2)再生が円滑に行われない」(→P.149)

### □ディスプレイ

- ●「画面に何も表示されない」 (→P.150)
- ●「表示が乱[れる」\(→](#page-149-1)P.150)
- ●[「画面の表示がおかしい、](#page-150-2)遅い」(→P.151)

### □サウンド

- ●「スピーカーから音が出ない、音が小[さい、または](#page-150-0)音が割れる」(→P.151)
- [「マイクからうまく](#page-150-1)録音ができない」 (→P.151)

## □ポインティングデバイス

● 「マウスポインターが動かない、正しく動作しない」 (→P.152)

### □USB

- 「USBデバイスが使えない」 (→P.152)
- 「USB[デバイスが使えず、「デバイスマネージ](#page-152-0)ャー」で確認すると「!」が表示される」(→ [P.153](#page-152-0))

### □プリンター

●「プリ[ンターを使用できない」\(→](#page-152-1)P.153)

### □FAN

●「FANが回転[しない」\(→](#page-152-3)P.153)

### □その他

●[「「ジー」「キーン」という](#page-152-2)音がする」 (→P.153)

## <span id="page-139-0"></span>8.2.2 起動・終了時のトラブル

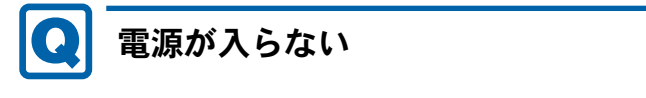

- <span id="page-139-1"></span>● 電源ケーブルまたはACアダプタは接続されていますか?
- ワークステーション本体背面のメインスイッチはオンになっていますか? (メインスイッ チ搭載機種)
- 電源スイッチのあるOAタップをお使いの場合、OAタップの電源は入っていますか?

<span id="page-139-2"></span>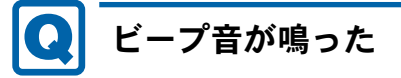

● 電源を入れた後の自己診断(POST)時に、ビープ音が鳴る場合があります。 ビープ音によるエラー通知は、「ピーッ」「ピッ」「ピッピッ」「ピッピッピッ」のように、 1回または連続したビープ音の組み合わせにより行われます。 ビープ音が鳴る原因と対処方法は、次のとおりです。

・メモリのテストエラー メモリが正しく取り付けられていないか、本ワークステーションでサポートしていない メモリを取り付けている可能性があります。 メモリが正しく取り付けられているか確認してください。

- ・グラフィックスカードの初期化(認識)エラー グラフィックスカードの初期化(認識)に失敗しています。グラフィックスカードが正 しく取り付けられているか確認してください。 Quadro 5000、およびQuadro 4000搭載機種の場合は、補助電源ケーブルが正しく取り付 けられているか確認してください。
- ・キーボードのエラーキーボードの認識に失敗しています。キーボードが正しく取り付けられているか確認し てください。

メモリテストエラーの場合、画面には何も表示されません。

上記のことを確認してもビープ音が鳴る場合は、「富士通ハードウェア修理相談センター」、 またはご購入元にご連絡ください。市販のメモリを増設している場合は、製造元・販売元 に確認してください。

## <span id="page-140-0"></span> $\left| \bullet \right|$ メッセージが表示された

- 電源を入れた後の自己診断(POST)時に、画面にメッセージが表示される場合がありま す。「8.2.5 [エラーメッセージ一覧」\(→](#page-153-1)P.154)の「■ 起動時に表示されるエラーメッ セージ」で該当するメッセージを確認し、記載されている処置に従ってください。 一部のメッセージはBIOSイベントログに記録され、BIOSセットアップから確認できます。 「8.2.5 [エラーメッセージ一覧」\(→](#page-153-1)P.154)の「■ BIOSイベントログに記録されるエラー メッセージ」をご覧ください。
- 周辺機器の取り付けを確認してください。 拡張カードなどを取り付けているときは、それらが正しく取り付けられているか確認して ください。また、カードの割り込み要求など正しく設定されているかも確認してください。 このとき、拡張カードやユーティリティソフトのマニュアルがある場合は、それらもあわ せてご覧ください。
- **FPLEASE POWER DOWN AND CONNECT THE PCIe POWER CABLE(S) FOR THIS** GRAPHICS CARD」と表示されて、Windowsが起動しない場合があります。

グラフィックスカードの補助電源ケーブルが正しく取り付けられているか確認してくださ い。

上記の処置をしてもまだエラーメッセージが発生する場合は、本ワークステーションが故障し ている可能性があります。「富士通ハードウェア修理相談センター」、またはご購入元にご連絡 ください。

# <span id="page-140-1"></span>画面に何も表示されない

- 電源ランプが点灯していますか? 電源ボタンを押して動作状態にしてください。それでも、画面が表示されない場合は[「電](#page-139-1) [源が入らない」\(→](#page-139-1)P.140)をご覧ください。
- ディスプレイに関して、次の項目を確認してください。
	- ・ディスプレイケーブルのコネクタのピンが破損していませんか?
	- ・ディスプレイのブライトネス/コントラストボリュームは、正しく調節されていますか?
	- ・デジタルディスプレイや複数台のディスプレイを接続している場合、ワークステーショ ン本体の電源を入れる前に、ディスプレイの電源を入れていますか? 必ずワークステーション本体の電源を入れる前にディスプレイの電源を入れてください。 ワークステーション本体の電源を入れた後にディスプレイの電源を入れると、画面が表 示されないことがあります。そのような場合は、いったん電源を切ってから入れ直して ください。
	- ・グラフィックスカード搭載機種の場合、ワークステーション本体のディスプレイコネク タにケーブルを接続していませんか? ワークステーション本体のコネクタは使用できません。グラフィックスカードのコネク タに接続してください。
- 2台目のディスプレイを使用している場合、次の項目を確認してください。
	- ・2台目のディスプレイ出力に設定されていませんか? 2台目のディスプレイだけに表示する設定になっていると、1台目のディスプレイには表 示されません。 「2.3 マルチディスプレ[イ機能」\(→](#page-25-0)P.26)をご覧になり、設定を1台目のディスプレイ表 示に切り替えてください。
	- ・解像度やリフレッシュレートは、2台目のディスプレイにあった設定になっていますか? そのまま15秒程度待っても1台目のディスプレイが表示されない場合は、本ワークス テーションを強制終了してください。その後、2台目のディスプレイのケーブルを外し てから電源を入れると、1台目のディスプレイに表示されます。 「2.3 マルチディスプレ[イ機能」\(→](#page-25-0)P.26)をご覧になり、お使いになる2台目のディスプ レイに合わせた設定値に変更してください。その後、2台目のディスプレイの表示に切 り替えてください。
- グラフィックスカードへの補助電源ケーブルを正しく接続していますか? Quadro 5000、およびQuadro 4000搭載機種の場合、グラフィックスカードへの補助電源 ケーブルが正しく接続されているか確認してください。

# <span id="page-141-0"></span>Windowsが起動しない

● Windows 起動時に「スタートアップ修復」ウィンドウが表示された場合は、Windowsが 起動するまでそのままお待ちください。

Windowsを正常に終了できなかった場合、次回起動時に「スタートアップ修復」ウィンド ウが表示され、Windowsの修復が行われることがあります。修復後は自動的に再起動され ます。

● 次の認証デバイスのドライバーをアンインストールしましたか?

・セキュリティチップ

認証デバイスを使用してWindowsにログオンしている場合、その認証デバイスのドライ バーをアンインストールするとWindowsが正常に起動できなくなります。

認証デバイスのドライバーをアンインストールする場合は、「SMARTACCESS/Basic」をア ンインストールした後で行うようにしてください。

アンインストール方法については、『SMARTACCESSファーストステップガイド(認証デ バイスをお使いになる方へ)』をご覧ください。

Windowsが正常に起動できなくなった場合は、「富士通ハードウェア修理相談センター」 または、ご購入元にご連絡ください。

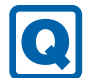

# <span id="page-142-0"></span>Windowsが動かなくなってしまい、電源が切れない

- 次の手順でWindowsを終了させてください。
	- 1. [Ctrl] + [Alt] + [Delete] キーを押し、画面右下の「シャットダウン」アイコンを クリックします。

この操作で強制終了できないときは、電源ボタンを4秒以上押して電源を切り、30秒以上 待ってから電源を入れてください。

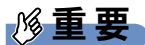

- ▶ 強制終了した場合、プログラムでの作業内容を保存することはできません。
- ▶ 強制終了した場合は、ハードディスクのチェックをお勧めします。

## 8.2.3 Windows・ソフトウェア関連のトラブル

ここでは、Windows、ソフトウェアに関連するトラブルを説明しています。トラブルにあわ せてご覧ください。

## <span id="page-143-0"></span>Windowsにログオンできない

- セキュリティチップを使用してWindowsにログオンしている場合、BIOSセットアップの 設定を次のようにすると、Windowsにログオンできなくなります。この場合、BIOSセッ トアップの設定を「使用する」に設定し直してください。
	- ・「セキュリティ」メニューの「TPM(セキュリティチップ)設定」の「セキュリティ チップ」(M720、W520は「詳細」メニューの「TPM(セキュリティチップ)設定」の 「セキュリティチップ」)を「使用しない」に設定する。
- 認証デバイスを忘れたり、紛失したり、破損したりして、Windowsにログオンできないと きは、『SMARTACCESSファーストステップガイド(認証デバイスをお使いになる方へ)』 をご覧ください。

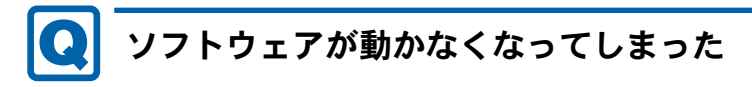

<span id="page-143-1"></span>●「Windowsタスクマネージャー」から、動かなくなったソフトウェアを強制終了してくだ さい。

### $P$  POINT

- ▶ ソフトウェアを強制終了した場合、ソフトウェアでの作業内容を保存することはできませ ん。
- ▶ ソフトウェアを強制終了した場合は、ハードディスクのチェックをお勧めします。

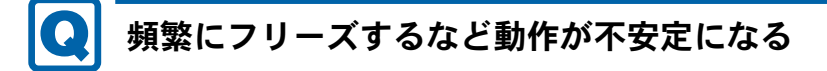

- <span id="page-143-2"></span>● 次の項目を確認してください。
	- ・ウイルス対策ソフトウェアでハードディスクをスキャンする 定期的にハードディスクをスキャンすることをお勧めします。
	- ・Cドライブの空き容量が充分か確認する

Windowsのシステムファイルが格納されているCドライブの空き容量が少ないと、 Windowsの動作が不安定になることがあります。

- Cドライブの空き容量が少ない場合は、空き容量を増やしてください。空き容量を増や すには次の方法があります。
- ・ごみ箱を空にする
- ・不要なファイルやソフトウェアを削除する
- ・ディスクのクリーンアップを行う

#### ・ハードディスクのエラーチェックを行う

それでもトラブルが頻繁に発生する場合は、リカバリを実行してください。詳しくは『リ カバリガイド』をご覧ください。
#### Windowsやソフトウェアの動作が遅くなった  $\bullet$

● 通風孔などにほこりが付着し、ワークステーションの内部が高温になっている可能性があ ります。

「7.2 定期的なお手[入れ」\(→](#page-128-0)P.129)をご覧になり、ワークステーションのお手入れをして ください。

#### 対 象 | RAID搭載機種

● リビルド中は充分なI/O処理性能が得られないため、ディスクアレイの状態によってシス テムのパフォーマンス速度が低下します。 『SATA-RAIDをお使いの方へ』をご覧ください。

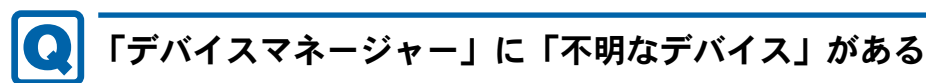

●「FUJ02E3デバイスドライバー」がインストールされていない可能性があります。 「デバイスマネージャー」の「システムデバイス」に「Fujitsu FUJ02E3 Device Driver」が表 示されているかを確認してください。 表示されていない場合は、「FUJ02E3デバイスドライバー」をインストールしてください。 インストール方法は、「トラブル解決ナビ&ドライバーズディスク」に格納されている 「FUJ02E3.txt」をご覧ください。

- 1.「トラブル解決ナビ&ドライバーズディスク」をセットします。 「ドライバーズディスク検索ツール」が起動します。
- 2.「機種名」にお使いの機種を、「OS」にお使いのOSを設定します。
- 3.「種別」に「ユーティリティ」を設定します。
- 4.「一覧」の「ソフトウェア」で「FUJ02E3 Device Driver」を選択します。
- 5.「内容」の「driver」フォルダー→「ja」フォルダー→「FUJ02E3.txt」をご覧ください。

## 8.2.4 ハードウェア関連のトラブル

### ■ BIOS

## BIOSで設定したパスワードを忘れてしまった

● 管理者用パスワードを忘れると、項目の変更やパスワード解除ができなくなります。 ハードディスクパスワードを忘れると、ハードディスクが使えなくなったり、ハードディ スクのセキュリティ機能を解除できなくなったりします。 いずれの場合も修理が必要となります。 ユーザー用パスワードを忘れた場合は、修理の必要はありません。 詳しくは、「■ パスワードを忘[れてしまったら」\(→](#page-113-0)P.114)をご覧ください。

### ■ メモリ

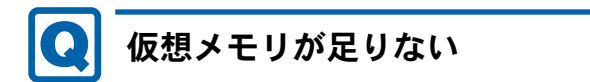

● 仮想メモリ(ページングファイル)を設定してください。 仮想メモリの設定を行うには、仮想メモリの「最大サイズ」分の空き容量がハードディス クに必要です。

ただし、ブートパーティション以外に設定する場合、あるいはページングファイルサイズ が小さい場合などは、メモリダンプをファイルに出力できなくなります。ダンプファイル を取得する場合は、システムドライブに最低でも物理メモリ+1MB(仮想メモリの容量は 含まず)の空き容量が必要です。

#### $P$  POINT

- 搭載メモリサイズによっては、推奨サイズを設定できない場合があります。その場合は、 パーティションタイプを変更するか、ブートパーティション以外のパーティションに設定 してください。

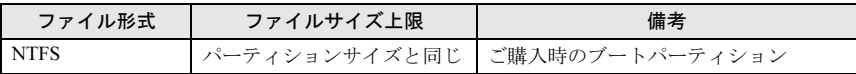

▶ 仮想メモリを小さい値に設定した場合、性能に影響があります。最良のシステム効率を得 るには、「初期サイズ」に、「すべてのドライブの総ページング ファイル サイズ」の「推 奨」に表示されている数値以上の値を設定してください。システムの搭載メモリ総量の 1.5倍の値に設定することをお勧めします。 ただし、メモリを大量に消費するソフトウェアを定期的に使用する場合は、必要に応じて サイズを大きい値に設定してください。

仮想メモリのサイズは次の手順で変更します。

- 1. コントロールパネルの「システム」を開きます。
	- 「システムとセキュリティ」→「システム」
- 2. ウィンドウ左の「システムの詳細設定」をクリックします。
- 3.「パフォーマンス」の「設定」をクリックします。
- 4.「詳細設定」タブをクリックし、「仮想メモリ」の「変更」をクリックします。
- 5.「すべてのドライブのページングファイルのサイズを自動的に管理する」のチェック を外します。
- 6. ページングファイルを保存するドライブを変更する場合は、「ドライブ」で保存する ドライブをクリックします。 システムドライブに充分な空き容量がある場合は、ドライブの変更は必要ありません。
- 7.「カスタムサイズ」をクリックします。
- 8.「初期サイズ」および「最大サイズ」を入力し、「設定」をクリックします。 「初期サイズ」には「すべてのドライブの総ページングファイルサイズ」に表示され ている「推奨」の値より大きい値を設定してください。また、「最大サイズ」には 「初期サイズ」に設定した値より大きい値を設定してください。
- 9.「OK」をクリックし、すべてのウィンドウを閉じます。
- 10. 再起動のメッセージが表示された場合は、メッセージに従って本ワークステーション を再起動します。

■ LAN

#### ネットワークに接続できない  $\left| \mathbf{Q} \right|$

- ネットワークケーブルは正しく接続されていますか?
- ネットワークケーブルに関して、次の項目を確認してください。
	- ・ケーブルのコネクタやケーブルは損傷していませんか?
	- ・使用するネットワーク環境に合ったケーブルをお使いください。

ネットワークの設定については、ネットワーク管理者に確認してください。

#### 通信速度が遅い $\bullet$

● ネットワーク機器の電源を入れてから本ワークステーションの電源を入れてください。ま た、本ワークステーションをご使用中にLANケーブルを抜いたり、ネットワーク機器の電 源をオフにしたりしないでください。

ネットワーク機器との接続ができなくなったり、通信速度が極端に低下したりする場合が あります。

例:1Gbpsで通信していたのに10Mbpsの速度になる

ネットワーク機器との接続ができない場合は、ネットワーク機器の電源が入っているこ と、およびLANケーブルで本ワークステーションとネットワーク機器が接続されているこ とを確認後、ワークステーション本体を再起動してください。

● 節電機能が働いていませんか?

節電機能に対応したLANデバイスを搭載している機種の場合、Windowsの省電力機能に よってディスプレイの電源が切れると、通信速度が下がります。

これにより問題がある場合は、「2.7.1 有線LAN[」\(→](#page-44-0)P.45)をご覧になり、この機能を無 効に設定してください。

■ ハードディスク

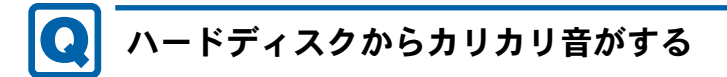

- 次のような場合に、ハードディスクからカリカリという音がすることがあります。
	- ・Windowsを終了した直後
	- ・省電力状態(スリープ、休止状態)にした直後
	- ・ワークステーションの操作を一時中断した場合(ハードディスクアクセスが数秒間な かった場合)
	- ・中断した状態から再度ワークステーションを操作した場合
	- ・ワークステーションを操作しない場合でも、常駐しているソフトウェアなどが動作した 場合(ハードディスクアクセスされた場合)
	- これらはハードディスクの特性です。故障ではありませんので、そのままお使いください。

## ■ デバイス

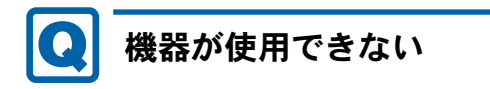

- <span id="page-147-0"></span>●「Portshutter」のポート設定は、有効になっていますか? 次の機器を搭載した機種では、情報漏えいや不正プログラムの導入を防ぐために、 「Portshutter」を使用して接続ポートを無効に設定している場合があります。 システム管理者に確認してください。
	- ・USB
	- ・CD/DVD
	- ・フロッピーディスク
	- ・シリアル
	- ・パラレル

### ■ CD/DVD

### ディスクからデータの読み出しができない $\left[ \begin{array}{c} \textbf{O} \end{array} \right]$

- ディスクが正しくセットされていますか? ディスクの表裏を間違えないよう、正しくセットしてください。詳しくは、「2[章](#page-20-0) 取り扱 [い」\(→](#page-20-0)P.21)の「ディスクをセットする」をご覧ください。
- ディスクが汚れていたり、水滴が付いたりしていませんか? 汚れたり水滴が付いたりしたときは、少し湿らせた布で中央から外側へ向かって拭いた 後、乾いた布で拭き取ってください。
- ディスクが傷付いていたり、極端に反っていたりしませんか? ディスクを交換してください。

● 規格外のディスクを使用していませんか? 規格にあったディスクをお使いください。詳しくは、「2章 取り扱[い」\(→](#page-20-0)P.21)の「使 用できるディスク」をご覧ください。

# ディスクが取り出せない

● ワークステーション本体は動作状態になっていますか?

本ワークステーションの光学ドライブは電子ロックのため、ワークステーション本体が動 作状態の場合のみディスクのセット/取り出しが可能です。

なお、なんらかの原因でトレーが出ない場合は、「2章 取り扱[い」\(→](#page-20-0)P.21)の「ディスクを 取り出す」をご覧ください。

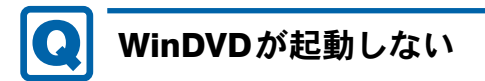

- 市販されているウイルス対策ソフトウェアを起動していませんか? 市販されているウイルス対策ソフトウェアと「WinDVD」を同時に起動することはできま せん。ウイルス対策ソフトウェアを終了してから、「WinDVD」を起動してください。なお、 本ワークステーションに添付の「ノートン アンチウイルス」は問題ありません。
- 自動検索機能付のウイルス対策ソフトウェア(市販)をインストールしていませんか? 自動検索機能付のウイルス対策ソフトウェアをインストールしていると、「WinDVD」を起 動することはできません。ウイルス対策ソフトウェアをアンインストールしてから「WinDVD」を起動してください。

なお、本ワークステーションに添付の「ノートン アンチウイルス」は問題ありません。

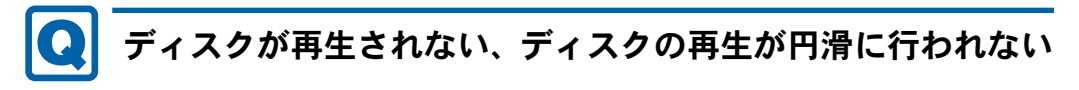

●「WinDVD」を使用して、ディスクを再生していますか? 「WinDVD」以外のソフトウェアで再生した場合、円滑に再生できないことがあります。

## ■ ディスプレイ

# 画面に何も表示されない

- ●「8.2.2 [起動・終了時のトラブル」\(→](#page-139-0)P.140)の「電源が入らない」、「画面に何も表示され ない」をご覧ください。
- 省電力状態になっていませんか? 本ワークステーションには省電力機能が設定されており、一定時間マウスやキーボードか らの入力がないと省電力状態に移行します。 詳しくは「2.5 省[電力」\(→](#page-31-0)P.32)をご覧ください。

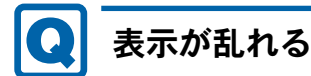

- 解像度、発色数、リフレッシュレートが正しく設定されていますか? 「2.2.2 解像度を変[更する」\(→](#page-22-0)P.23)をご覧になり、正しく設定してください。 外部ディスプレイの場合は、外部ディスプレイのマニュアルをご覧ください。
- ソフトウェアを使用中に、アイコンやウィンドウの一部が画面に残ってしまった場合は、 次の手順でウィンドウを再表示してください。
	- 1. ソフトウェアを最小化します。
	- 2. 最小化したソフトウェアを元のサイズに戻します。

### $P$  POINT

- ▶ 次のような場合に表示が乱れることがありますが、動作上は問題ありません。
	- ・Windows起動時および画面の切り替え時
	- ・DirectXを使用した一部のソフトウェア使用時
- 近くにテレビなどの強い磁界が発生するものがありませんか? 強い磁界が発生するものは、ディスプレイやワークステーション本体から離して置いてく ださい。
- ドライバーが正しくインストールされていますか? 「5.2 [インストール」\(→](#page-86-0)P.87)をご覧になり、ディスプレイドライバーを再インストール してください。 Windowsが起動しないときは、セーフモードで起動してからインストールしてください  $(\rightarrow P.135)$  $(\rightarrow P.135)$  $(\rightarrow P.135)$ .
- お使いになるディスプレイや、解像度の設定によっては、CAD系ソフトウェアなどで縦線 と横線の太さが異なって見えることがあります。この場合、解像度を下げる、またはリフ レッシュレートを下げることで改善する場合があります。
- Dual Link対応ディスプレイをお使いの場合は、必ずディスプレイ付属のケーブル (Dual Link対応)をお使いください。

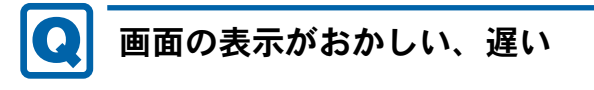

● 統一デスクトップ機能を使用している場合、WindowsのAero機能がOffとなるため、Aero 機能を使用しているスクリーンセーバーやアプリケーションの動作が不安定になったり、 画面表示が遅くなることがあります。マルチディスプレイの表示方法を拡張デスクトップ 表示などに変更し、Aero機能を有効にしてお使いください。

■ サウンド

スピーカーから音が出ない、音が小さい、または音が割れる

- 外付けスピーカーに関して、次の項目を確認してください。
	- ・ワークステーション本体と正しく接続されていますか?
	- ・スピーカーの電源ケーブルは接続されていますか?
	- ・スピーカーの電源ボタンは入っていますか?
	- ・音量ボリュームは正しく調節されていますか?
	- ・ヘッドホン・ラインアウト兼用端子、またはヘッドホン端子にヘッドホン(または他の デバイス)が接続されていませんか?
- ミュートや音量などを確認してください。 詳しくは、「2.4 [サウンド」\(→](#page-28-0)P.29)をご覧ください。
- 音が割れる場合は、音量を小さくしてください。
- サウンドドライバーが正しくインストールされていますか? 必要に応じて、「5.2 [インストール」\(→](#page-86-0)P.87)をご覧になり、再インストールしてください。

# マイクからうまく録音ができない

- 音量は調節されていますか? 音量を設定するウィンドウで録音の項目を有効にし、音量を調節してください。詳しくは、 「2.4 [サウンド」\(→](#page-28-0)P.29)をご覧ください。
- 録音を行いたいマイク端子が有効になっていますか?

マイク端子が複数ある場合、後から接続したマイク端子が有効になります。両方にマイク を接続した状態で電源を入れると、R920、M720、W520の場合前面のマイク端子が、J520 の場合背面のマイク端子が有効になります。

また、音声を録音する機器が複数利用可能な場合、「2章 取り扱[い」\(→](#page-20-0)P.21)の「既定 のオーディオ機器を選択する」をご覧になり、録音を行いたいマイク端子を既定のオー ディオ機器に設定してください。

## ■ ポインティングデバイス

# マウスポインターが動かない、正しく動作しない

- マウスは正しく接続されていますか?
- ボールやローラーなどにゴミが付いていませんか?(マウス(ボール式)の場合) 「7.1 日常のお手[入れ」\(→](#page-126-0)P.127)の「マウス(ボール式)」をご覧になり、マウス内部をク リーニングしてください。
- オプティカルセンサー部分が汚れていませんか? (光学式マウスおよびレーザー式マウス の場合)

オプティカルセンサー部分をクリーニングしてください。

- キーボードは正しく接続されていますか? キーボードとマウスをPS/2ポートに接続している場合、キーボードが正しく接続されてい なくてもWindowsは起動しますが、マウスポインターは動きません。キーボードが正しく 接続されているか確認してください。
- 次のようなものの上で操作していませんか?(光学式マウスおよびレーザー式マウスの場合) ・鏡やガラスなど反射しやすいもの
	- ・光沢のあるもの
	- ・濃淡のはっきりしたしま模様や柄のもの(木目調など)
	- ・網点の印刷物など、同じパターンが連続しているもの

#### ■ USB

#### USBデバイスが使えない $\mathbf{Q}$

- ケーブルは正しく接続されていますか?
- USBデバイスがUSBハブを経由して接続されていませんか? USBハブを経由すると問題が発生する場合があります。USBデバイスを本体のUSBコネク タに直接接続してみてください。
- USBデバイスに不具合はありませんか? USBデバイスに不具合がある場合、Windowsが正常に動作しなくなることがあります。 ワークステーションを再起動して、USBデバイスを接続し直してみてください。それでも 正常に動作しない場合は、USBデバイスのご購入元にご連絡ください。
- ●「Portshutter」のポート設定は、有効になっていますか? (→[P.148](#page-147-0))
- USB3.0コネクタにUSB3.0に対応していないUSBデバイスを接続していませんか? USB3.0コネクタにはUSB3.0に対応したUSBデバイスの接続を推奨します。 USB3.0に対応していないUSBデバイスを接続して不具合が発生した場合は、USB2.0コネ クタに接続してください。

## USBデバイスが使えず、「デバイスマネージャー」で確認する と「!」が表示される

- デバイスドライバーに問題はありませんか?インストールされていますか? 必要なドライバーをインストールしてください。
- 外部から電源が供給されないUSBデバイスの場合、消費電力に問題はありませんか? 次の手順でUSBコネクタの電力使用状況を確認してください。
	- 1. コントロールパネルの「デバイスマネージャー」を開きます。 「ハードウェアとサウンド」→「デバイスマネージャー」
	- 2.「ユニバーサルシリアルバスコントローラー」をダブルクリックし、「USB Root Hub」 または「USBルートハブ」をダブルクリックします。 「USB Root Hubのプロパティ」ウィンドウまたは「USBルートハブのプロパティ」 ウィンドウが表示されます。
	- 3.「電力」タブをクリックし、USBバスの電力使用状況がデバイスマネージャーで使用 可能な電力の合計を超えていないか確認します。
- ●「Portshutter」のポート設定は、有効になっていますか?(→[P.148](#page-147-0))

■ プリンター

# プリンターを使用できない

●「Portshutter」のポート設定は、有効になっていますか? (→[P.148](#page-147-0)) プリンターの使用方法については、プリンターのマニュアルをご覧ください。

■ FAN

# FANが回転しない

● 室温が低い場合など装置内部の温度が低い時は、稼働中でもファンの回転を停止すること があります。故障ではありませんので、そのままお使いください。FANエラーとして記録 されません。

■ その他

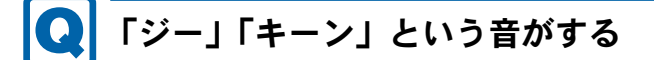

● 静かな場所では、「ジー」「キーン」というワークステーション本体内部の電子回路の動作 音が聞こえる場合があります。

故障ではありませんので、そのままお使いください。

## 8.2.5 エラーメッセージ一覧

ここでは、本ワークステーションが表示するメッセージと、その対処方法を説明しています。 エラーメッセージ一覧には、お使いのワークステーションに搭載されているハードウェアに よっては、表示されないメッセージも含まれています。

本書に記載されていないエラーメッセージが表示された場合は、「富士通ハードウェア修理相 談センター」、またはご購入元にご連絡ください。

## ■ 起動時に表示されるエラーメッセージ

起動時の自己診断(POST)で異常が見つかった場合に表示されるメッセージは、次のとおり です。

W520でエラーメッセージが表示された場合は、対処を行った後にBIOSセットアップを起動 し、「終了」メニューの「変更を保存して終了する(再起動)」を実行してください。

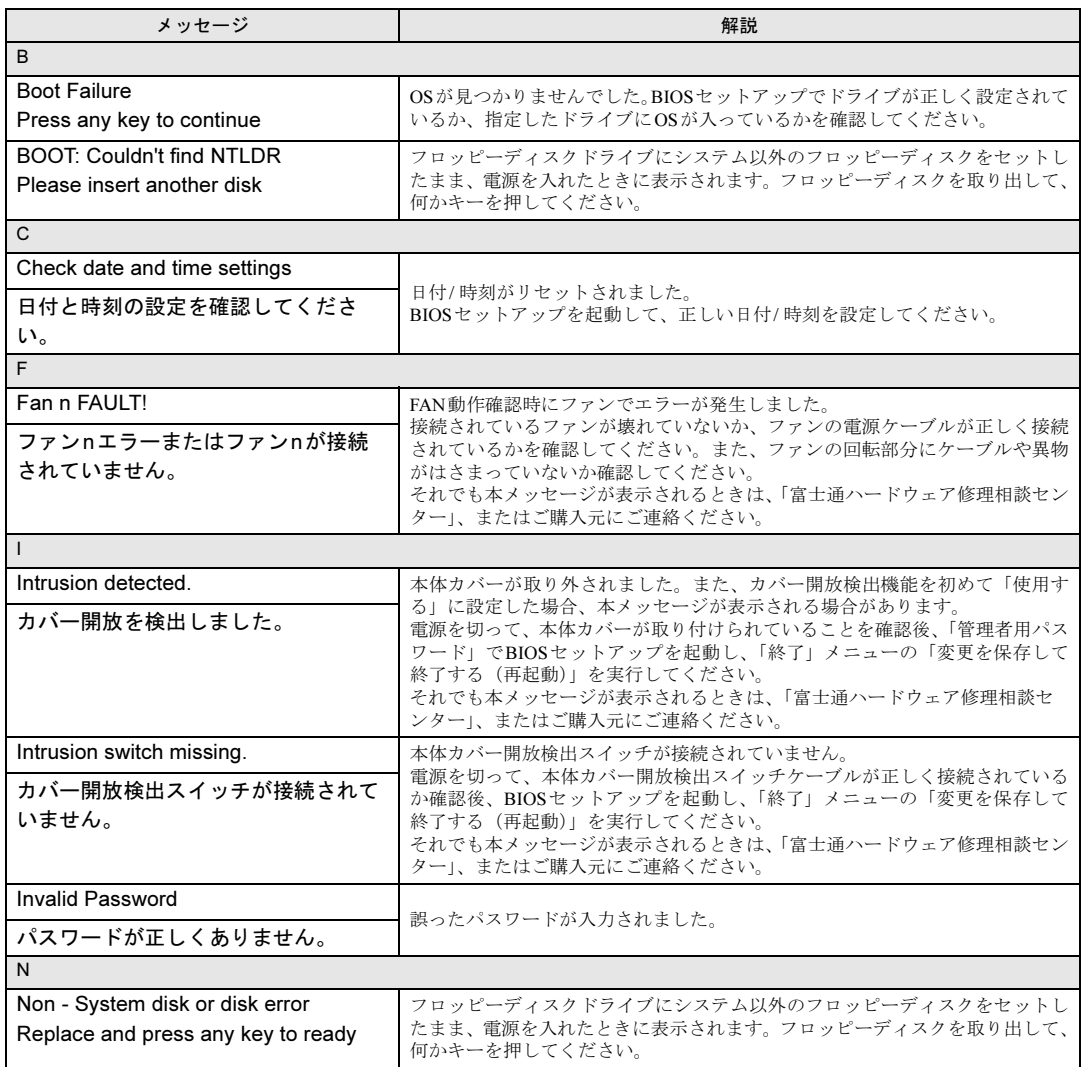

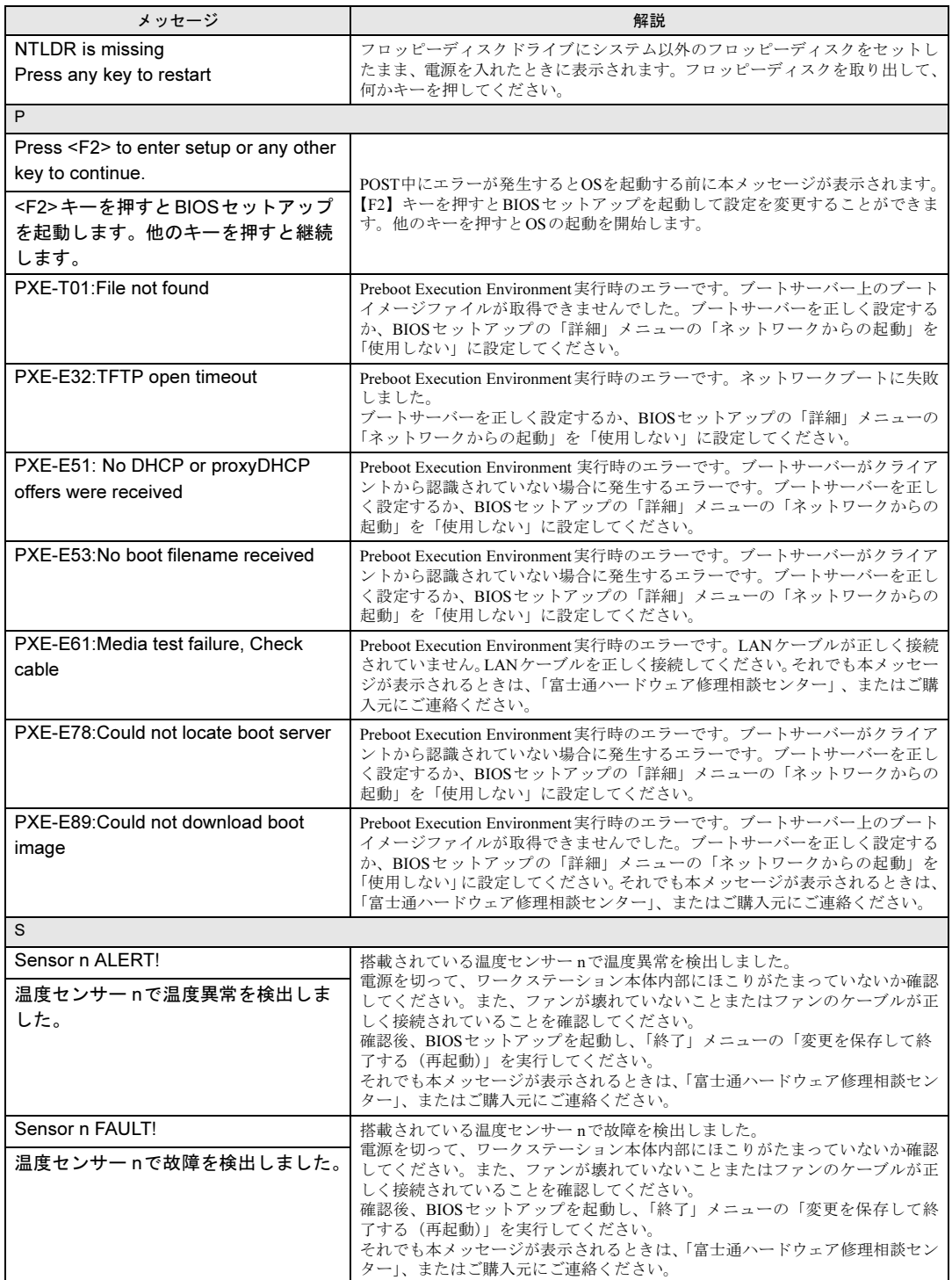

## ■ BIOSイベントログに記録されるエラーメッセージ

起動時の自己診断 (POST) で、一部のエラーはBIOSイベントログに記録されます。 BIOSイベントログは、BIOSセットアップの「イベントログメニュー」の「イベントログの 表示」から確認できます。

BIOSイベントログに記録されるエラーメッセージは、次のとおりです。

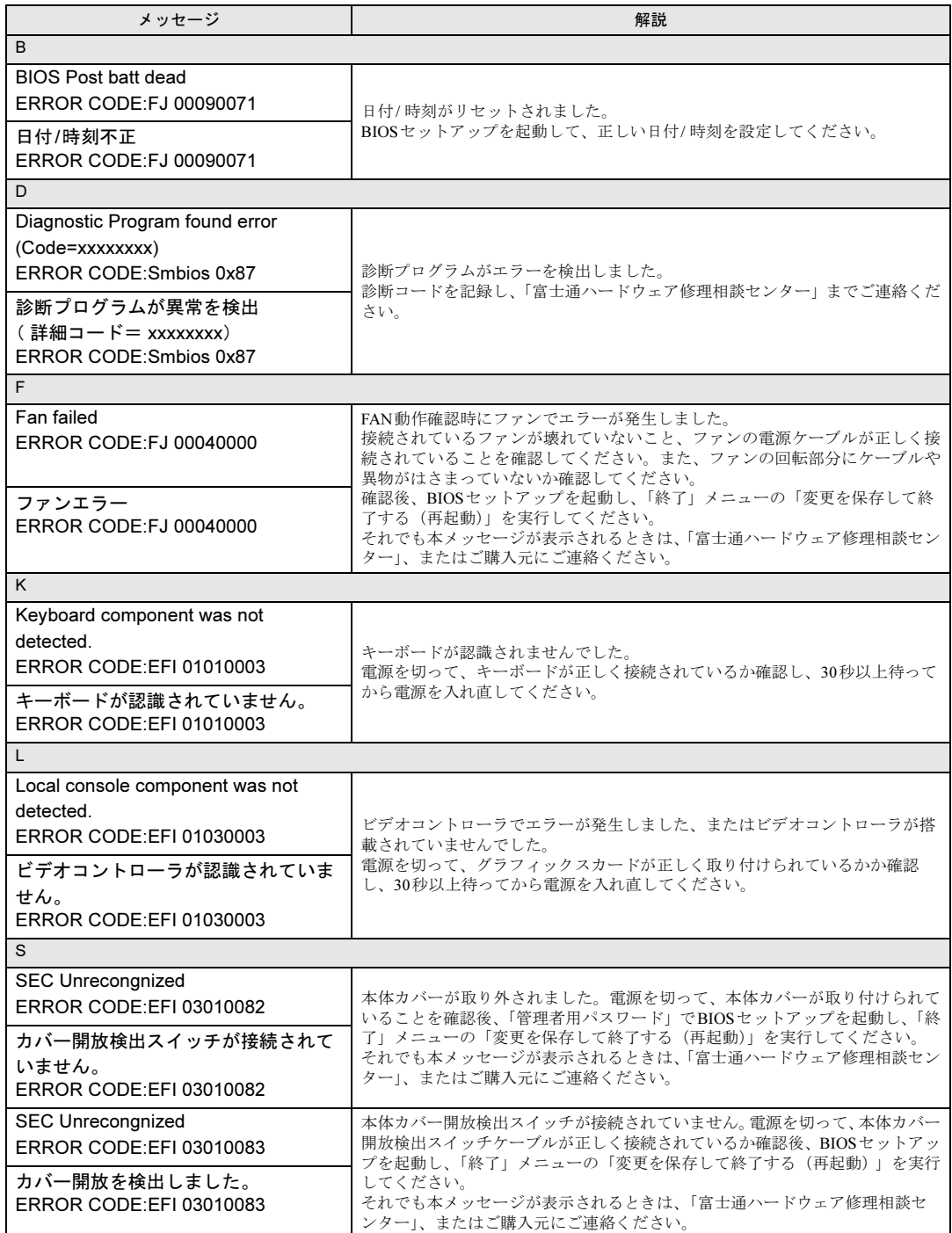

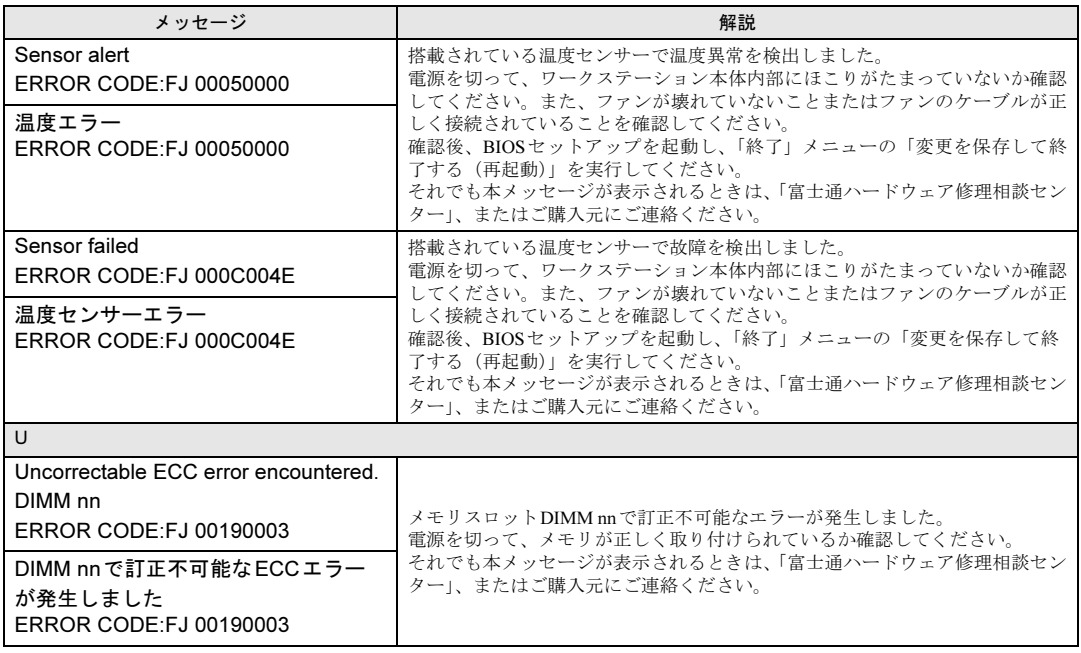

# 8.3 それでも解決できないときは

## 8.3.1 お問い合わせ先

#### ■ 弊社へのお問い合わせ

故障かなと思われたときや、技術的なご質問・ご相談などについては、『取扱説明書』をご覧 になり、弊社までお問い合わせください。

### ■ ソフトウェアに関するお問い合わせ

本ワークステーションに添付されている、次のソフトウェアの内容については、各連絡先に お問い合わせください。

電話番号などが変更されている場合は、『取扱説明書』をご覧になり、「富士通パーソナル製 品に関するお問い合わせ窓口」へお問い合わせください。

#### ● ノートン アンチウイルス

株式会社シマンテック

シマンテック・テクニカル・サポートセンター

・本センターは技術的なお問い合わせ用の窓口です。

・ご利用期間は更新期間(90日間)となります。 (更新サービス延長のお申し込みをいただくと、引き続き本サポートをご利用いただけ ます。) 詳しくは、製品別サポートページ(<http://symss.jp>)を参照のうえ、お問い合わせください。 更新サービス延長のお申し込みは、サポートセンターとは異なるお問い合わせ先になり

ます。

シマンテック・ストア

URL: <http://www.symantecstore.jp/users.asp>

 $\bullet$  i-フィルター

```
デジタルアーツ株式会社
デジタルアーツ株式会社 サポートセンター
電話:月~金/03-3580-5678、土・日・祝祭日/0570-00-1334
受付時間:10:00~18:00(年末年始、指定休業日を除く)
http://www.daj.jp/faq/
お問い合わせフォーム:http://www.daj.jp/ask/
90日間の試用期間中、サポートいたします。
```
### $\bullet$  Adobe Reader

ソフトウェア提供会社より無償で提供されている製品のため、ユーザーサポートはござい ません。ご了承ください。

```
● Windows Live メール/Windows Live Messenger
 日本マイクロソフト株式会社
 Microsoft Answers フォーラムサイトからお問い合わせください。
 URL:http://answers.microsoft.com/ja-jp/
 情報を探す、質問を投稿する方法は「Microsoft Answers の使い方」ページでご確認いただ
 けます。
 http://support.microsoft.com/gp/microsoft-answers/
• Silverlight
 日本マイクロソフト株式会社 Silverlight サポートページ(URL:http://go.microsoft.com/
 fwlink/?LinkID=199242)からお問い合わせください。
 ・ページ右側の「お問い合わせ」の下にある「マイクロソフトへ問い合わせる」をクリッ
   クし、画面の指示に従って、お問い合わせください。
• CRYSTAL REPORTS 2008 for FUJITSU
 富士通株式会社
 BI OnDemand サポートデスク
 ERP事業本部 BIソリューション部
 ユーザーサポートサイト
```
URL: <http://www.biondemand.jp/support/customer/pcbundle.html>

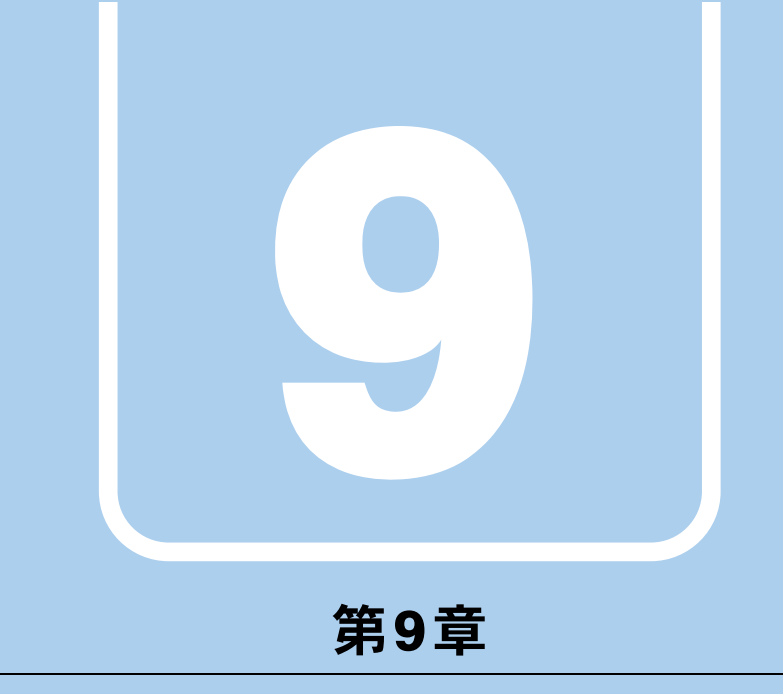

仕様

本製品の仕様を記載しています。

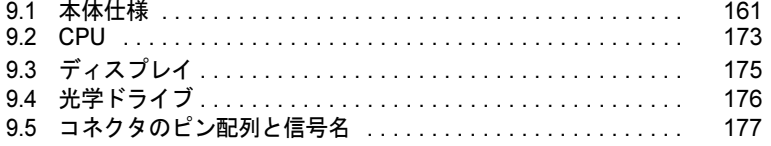

# <span id="page-160-0"></span>9.1 本体仕様

## 9.1.1 W520(500W)

インテル® CoreTM i3 プロセッサー搭載機種の仕様については、「■ [インテル](#page-162-0)® CoreTM i3 プロ [セッサー](#page-162-0)搭載機種」(→P.163)をご覧ください。

## ■ インテル® vPro<sup>TM</sup> テクノロジー搭載 Intel® Xeon® プロセッサー 搭載機種

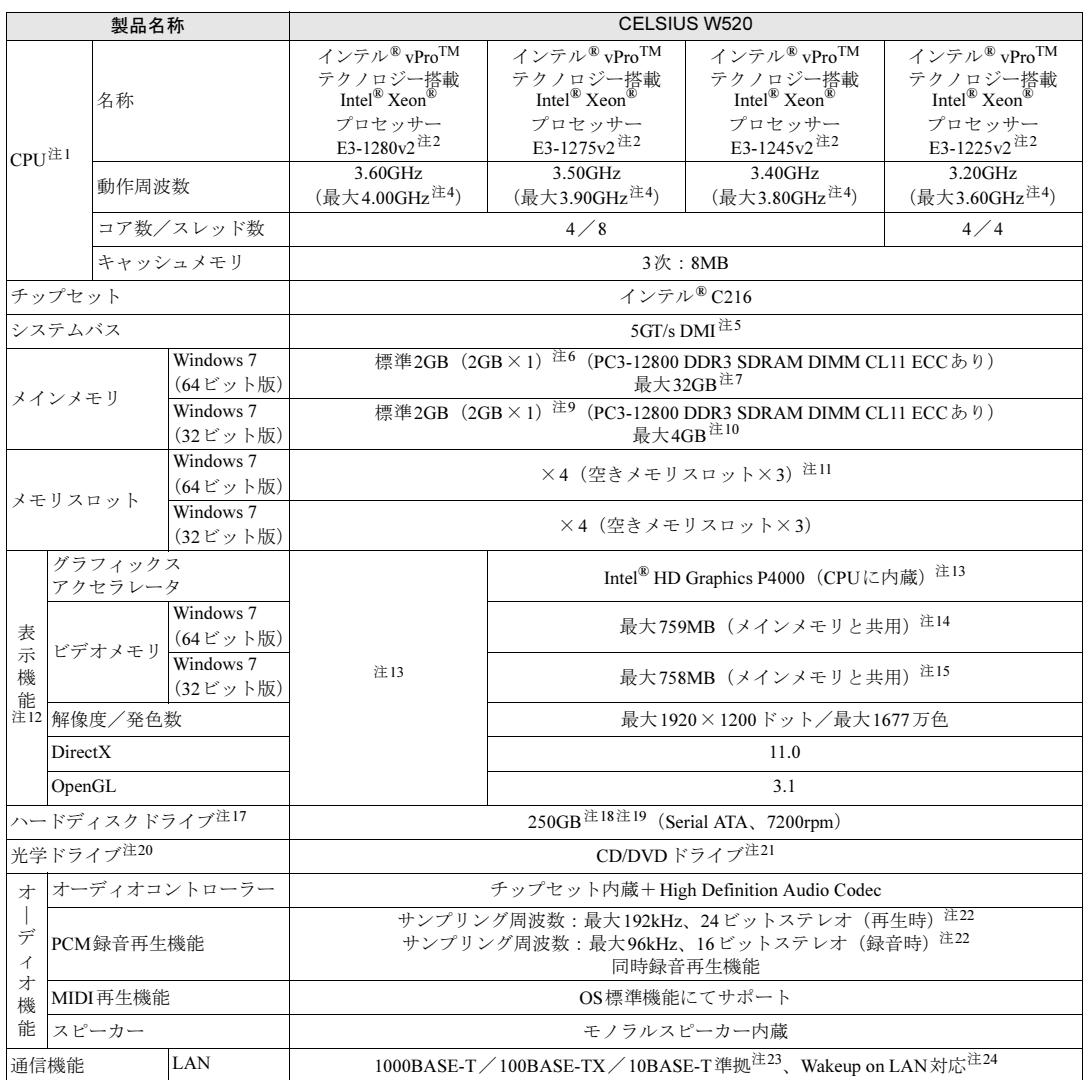

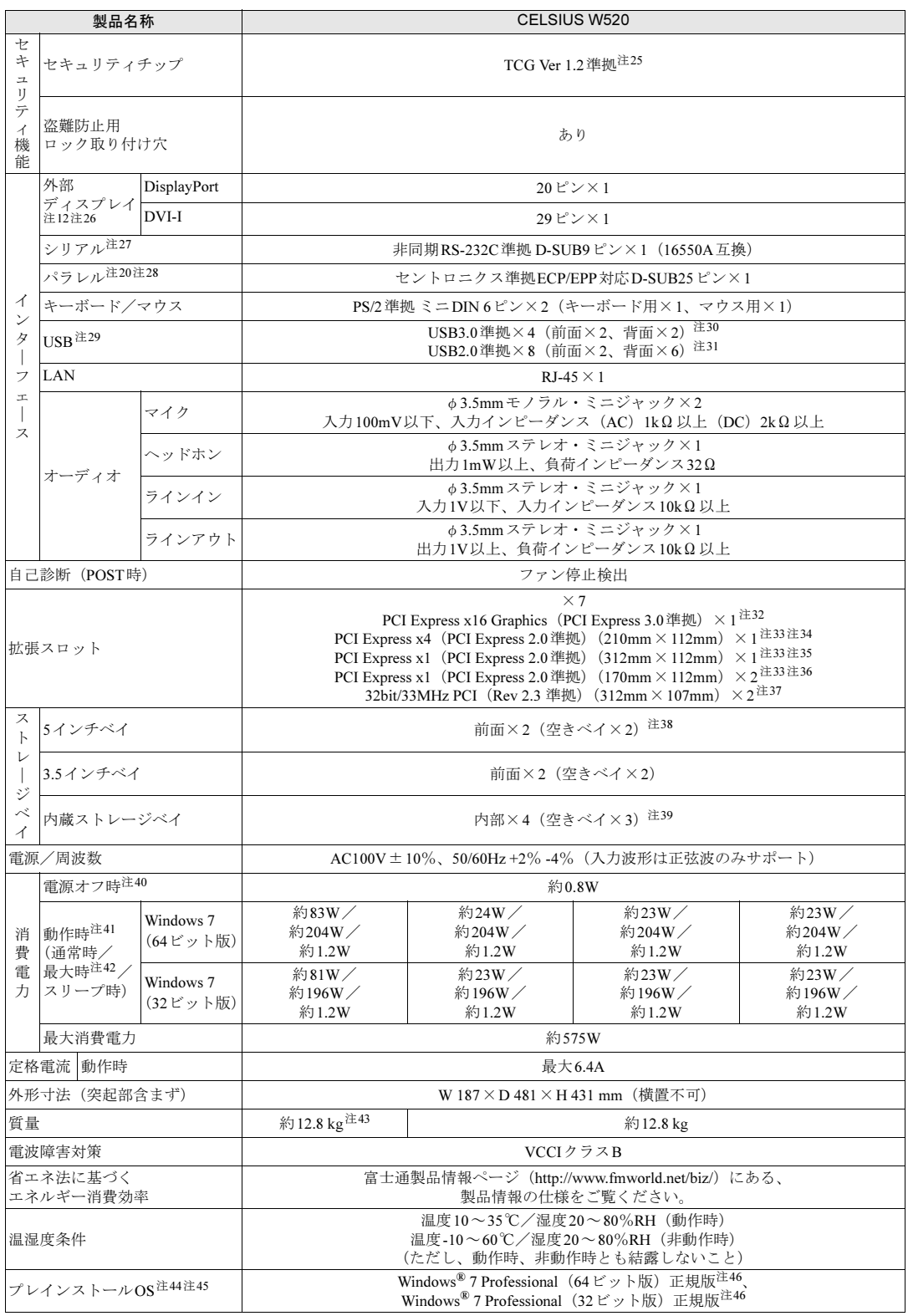

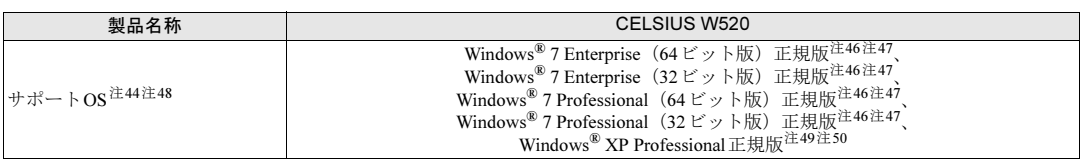

-<br>本ワークステーションの仕様は、改善のために予告なく変更することがあります。あらかじめご了承ください。

# <span id="page-162-0"></span>■ インテル® Core<sup>TM</sup> i3 プロセッサー搭載機種

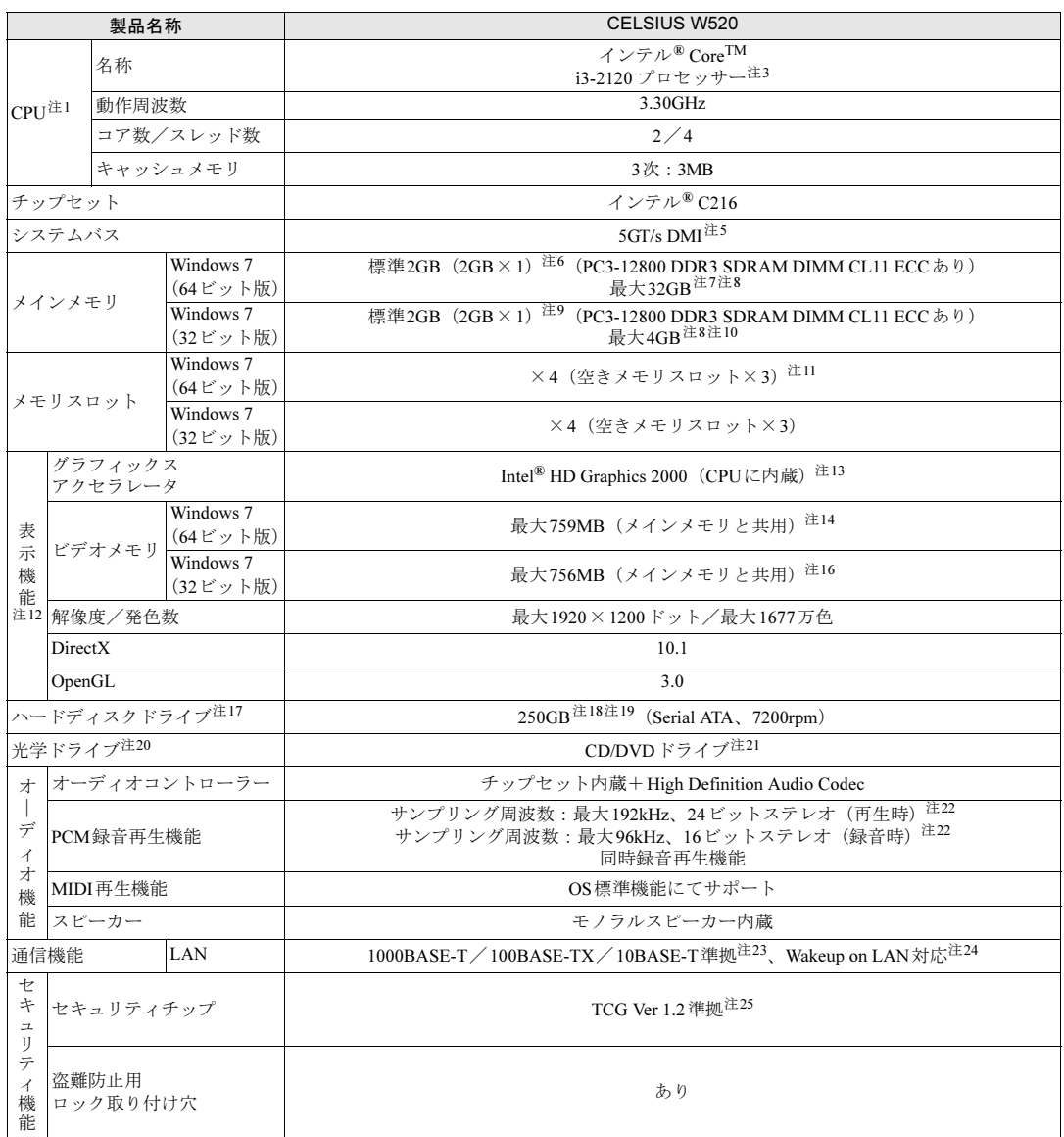

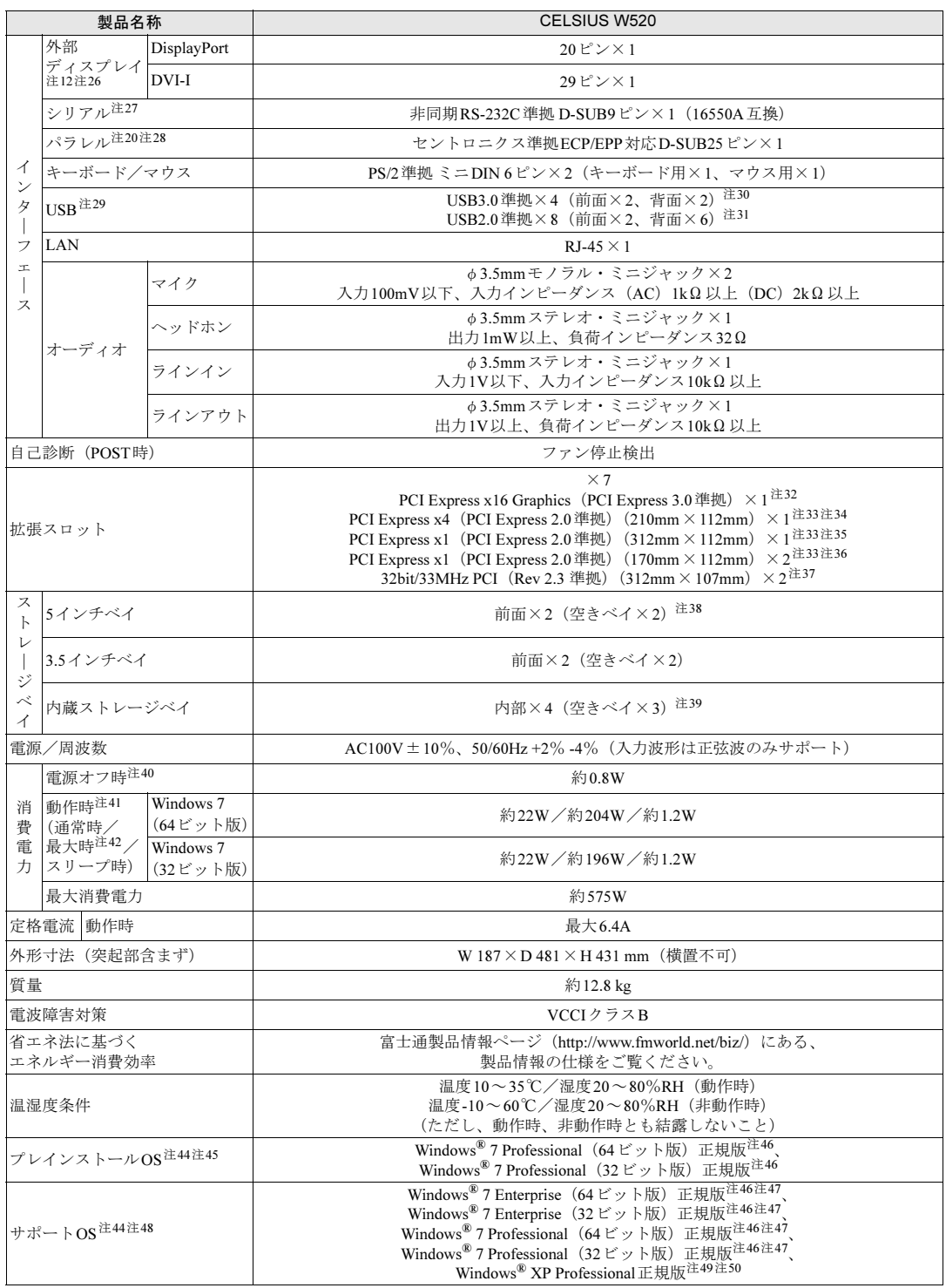

-<br>本ワークステーションの仕様は、改善のために予告なく変更することがあります。あらかじめご了承ください。

- <span id="page-164-0"></span>注1 : ・ソフトウェアによっては、CPU名表記が異なる場合があります。
- ・ソノトワェアによっては、CPU名表記が異なる場合かめります。<br>・本ワークステーションに搭載されているCPUで使用できる主な機能については、「[9.2 CPU](#page-172-0)」(→P.173)をご覧くだ <sup>注</sup><sup>2</sup> : ・本ワークステーションは「インテル® vProTMテクノロジー対応」です。
- <span id="page-164-1"></span>・Intel® Active Management Technology(I AMT 8.0)に対応。ただし、カスタムメイドでグラフィックスカードを選択 した場合は、インテル® AMTの一部の機能が使えなくなります。
- <span id="page-164-29"></span><sup>注</sup><sup>3</sup> : 本ワークステーションは「インテル® Standard Manageability」に対応しています。
- <span id="page-164-2"></span>注4 : インテル<sup>®</sup> ターボ・ブースト・テクノロジー 2.0 (→[P.173](#page-172-1)) 動作時。
- <span id="page-164-3"></span>注5 : DMIはDirect Media Interfaceの略です。
- <span id="page-164-4"></span><sub>注5</sub> : Diwiris Direct Media Interlace の略です。<br>注6 : カスタムメイドの選択によっては、4GB(2GB×2)、8GB(4GB×2)、16GB(4GB×4)または32GB(8GB×4)<mark>の</mark>場 合もあります。
- <span id="page-164-5"></span><sup>注</sup><sup>7</sup> : メモリを増設する場合、すでに搭載されているメモリを取り外す必要のあることがあります。
- <span id="page-164-28"></span><sup>注</sup><sup>8</sup> : PC3-10600で動作します。
- <span id="page-164-6"></span><sup>注</sup><sup>9</sup> : カスタムメイドの選択によっては、4GB(2GB×2)の場合もあります。
- <span id="page-164-7"></span>注9 : カスタムメイドの選択によっては、4GB(2GB ^ 2/ の場日もめります。<br>注10 : ・4GB搭載時でも、OSの画面上の表示にかかわらず、OSが使用可能な領域は約3GBになります。 ただし、装置構成によってご利用可能なメモリ容量は異なります。 ・合計で2GBを超えるメモリを搭載した場合は、完全メモリダンプを使用できません。
- <span id="page-164-8"></span><sup>注</sup><sup>11</sup> : カスタムメイドの選択によっては、空きメモリスロットがない場合もあります。
- <span id="page-164-9"></span>注 11 : カスタムメイドの選択によっては、空きメモリスロットかない場合もあります。<br>注 12 : カスタムメイドでグラフィックスカードを選択した場合は、「[9.1.2](#page-165-19) グラフィックスカードを選択した場合」(→P.166) を <sup>注</sup><sup>13</sup> : カスタムメイドの選択によって、「Quadro 5000」または「Quadro 4000」が搭載されています。
- <span id="page-164-10"></span>
- <span id="page-164-11"></span><sub>注13 : カスメムシャドの選択によって、 I Quadio 5000」よとは TQuadio 4000」が指載されていよう。<br>注14 : Intel<sup>®</sup> Dynamic Video Memory Technology(DVMT)により、本ワークステーションの動作状況によってビデオメモリ容</sub> 量が最大容量まで変化します。最大容量は、メインメモリの容量によって次のよっに変わります。<br>・メインメモリ2GBの場合:最大759MB
	- ・メインメモリ4GB以上の場合:最大1696MB
- <span id="page-164-12"></span>・ メイ*ン*メモリ4GB以上の場合:最大 1696MB<br>注15 : Intel<sup>®</sup> Dynamic Video Memory Technology(DVMT)により、本ワークステーションの動作状況によってビデオメモリ容 重か最大容重まで変化します。最大容重は、メインメモリの容重によって次のように変わります。<br>・メインメモリ2GBの場合:最大758MB
	- ・メインメモリ4GBの場合:最大1541MB
- <span id="page-164-30"></span>・・メイ*ン*メモリ4GBの場合:最入 1541MB<br>注16 : Intel<sup>®</sup> Dynamic Video Memory Technology(DVMT)により、本ワークステーションの動作状況によってビデオメモリ容 量が最大容量まで変化します。最大容量は、メインメモリの容量によって次のよっに変わります。<br>・メインメモリ2GBの場合:最大756MB
	- ・メインメモリ4GBの場合:最大1540MB
- <span id="page-164-13"></span>注17 : 容量は、1GB=1000<sup>3</sup>バイト換算値です。
- <span id="page-164-14"></span><sup>注</sup><sup>18</sup> : カスタムメイドの選択によっては、次のドライブが搭載されています。
	- カスタムメイドの選択によっては、<br>・2.25TB(Serial ATA、7200rpm) • 2.251 B (Serial ATA, 7200rpm)<br>• 500GB (Serial ATA, 7200rpm)
- <span id="page-164-15"></span><sup>注</sup><sup>19</sup> : カスタムメイドでRAIDを選択した場合は、次のドライブが搭載されています。なお、ミラーリングを行うため、使用で きるハードディスクの容量は1台分となります。
	- ・500GB×2(Serial ATA、7200rpm)
- <span id="page-164-16"></span><sup>注</sup><sup>20</sup> : カスタムメイドの選択によって搭載されています。
- <span id="page-164-17"></span>注21 : 光学ドライブの仕様は、「9.4 光学ドライブ」(→P.176) をご覧ください。
- <span id="page-164-18"></span><sup>注</sup><sup>22</sup> : 使用できるサンプリン[グレートは、ソフトウェアによって](#page-175-0)異なります。
- <span id="page-164-19"></span><sup>注</sup><sup>23</sup> : ・1000Mbpsは1000BASE-Tの理論上の最高速度であり、実際の通信速度はお使いの機器やネットワーク環境により変 化します。化します。
- ・1000Mbpsの通信を行うためには、1000BASE-Tに対応したハブが必要となります。また、LANケーブルには、 1000BASE-Tに対応したエンハンスドカテゴリー 5 (カテゴリー 5E) 以上のLANケーブルを使用してください。 <sup>注</sup><sup>24</sup> : ・1000Mbpsのネットワーク速度しかサポートしていないハブでは、Wakeup on LAN機能は使用できません。
- <span id="page-164-20"></span>・ 1000Mbpsのネットワーク速度しかサホートしていないハノでは、Wakeup on LAN 機能は使用できません。<br>・Wakeup on LAN機能を使用する場合は、次の両方でリンク速度とデュプレックス共に自動検出可能な設定(オートネ ゴシエーション)にしてください。
	- ・本ワークステーションの有線LANインターフェース
	- ・本ワークステーションの有線LANインターフェース<br>・本ワークステーションの有線LANインターフェースと接続するハブのポート

この両方が自動検出可能な設定になっていない場合、本ワークステーションが省電力状態や電源オフ状態のときにハブ

- やポートをつなぎ変えたり、ポートの設定を変えたりするとWakeup on LAN機能が動作しない場合があります。 〜やホートをつなき変えたり、ホートの設定を変えたり9るとWakeup on LAN 機能が動作しない場合かめりまり。<br>・省電力状態からのWakeup on LAN機能を使用するには、「■ [WoL](#page-32-0)機能によるレジュームの設定を変更する」(→P.33)
- をこ覧くたさい。<br>・電源オフ状態からのWakeup on LAN機能を使用するには、「6.4.4 Wakeup on LANを有効にする」(→P.117)をご覧
- <span id="page-164-21"></span><sup>注</sup><sup>25</sup> : ご購入時のセキュリティチップの状態は、無効になっています。
- <span id="page-164-22"></span><sup>注</sup><sup>26</sup> : カスタムメイドでグラフィックスカードを選択した場合は使用できません。
- <span id="page-164-23"></span><sup>注</sup><sup>27</sup> : すべてのシリアル対応周辺機器の動作を保証するものではありません。
- <span id="page-164-24"></span><sup>注</sup><sup>28</sup> : すべてのパラレル対応周辺機器の動作を保証するものではありません。
- <span id="page-164-25"></span><sup>注</sup><sup>29</sup> : すべてのUSB対応周辺機器の動作を保証するものではありません。
- <span id="page-164-26"></span><sup>注</sup><sup>30</sup> : 外部から電源が供給されないUSB対応周辺機器を接続するときの消費電流の最大容量は、1ポートにつき900mAです。 詳しくは、USB対応周辺機器のマニュアルをご覧ください。
- <span id="page-164-27"></span><sup>注</sup><sup>31</sup> : 外部から電源が供給されないUSB対応周辺機器を接続するときの消費電流の最大容量は、1ポートにつき500mAです。 詳しくは、USB対応周辺機器のマニュアルをご覧ください。
- <span id="page-165-0"></span><sup>注</sup><sup>32</sup> : カスタムメイドのグラフィックスカード専用スロットです。
- <span id="page-165-1"></span>注32 : カスタムメイトのクラフィックスカート専用スロットです。<br>注33 : ・すべてのPCI Express規格の拡張カードの動作を保証するものではありません。 · リテーナ付のカードは搭載できません。
- <span id="page-165-2"></span><sup>注</sup><sup>34</sup> : カスタムメイドでRAIDを選択した場合、PCI Express x1スロットの1つをSATA-RAIDカードが占有します。
- <span id="page-165-5"></span><sup>注</sup><sup>35</sup> : カスタムメイドでグラフィックスカードQuadro 5000を選択した場合、PCI Express x1スロットの1つは、使用できません。
- <span id="page-165-14"></span><sup>注</sup><sup>36</sup> : カスタムメイドでパラレルポートを選択した場合、PCI Express x1スロットの1つを占有します。
- <span id="page-165-3"></span>注30 : カスメムシサドでパブレルボードを選択した場合、FCI Expless XTAロッ<br>注37 : ・すべてのPCI規格の拡張カードの動作を保証するものではありません。
- <span id="page-165-6"></span>
- <sup>注</sup><sup>38</sup> : カスタムメイドで光学ドライブを選択した場合、「空きベイ×1」になります。
- <span id="page-165-7"></span><sup>注</sup><sup>39</sup> : カスタムメイドでRAIDを選択した場合は、2ベイを使用します。残りの2ベイに増設はできません。
- <span id="page-165-8"></span><sup>注</sup><sup>40</sup> : 消費電力を0にするには、電源ケーブルをコンセントから抜いてください。
- <span id="page-165-9"></span><sup>注</sup><sup>41</sup> : ・ご使用になる機器構成により値は変動します。
- ・標準構成でOSを起動させた状態での本体のみの測定値です。 ・・保华博成でOSを起動させた状態での本体のみの測走値です。<br>注42 : ・本ワークステーションで選択可能なカスタムメイドの最大構成で測定しています。
- <span id="page-165-10"></span>• 測定プログラムは当社独自の高負荷テストプログラムを使用しています。
- <span id="page-165-4"></span><sup>注</sup><sup>43</sup> : カスタムメイドで「Quadro 5000」を選択した場合は、約13.7kgです。
- <span id="page-165-11"></span><sup>注</sup><sup>44</sup> : 日本語版。
- <span id="page-165-12"></span><sup>注</sup><sup>45</sup> : いずれかのOSがプレインストールされています。
- <span id="page-165-13"></span><sup>注</sup><sup>46</sup> : Windows® 7 Service Pack 1。
- <span id="page-165-17"></span><sup>注</sup><sup>47</sup> : Windows 7を新規にインストールする場合は、「■ [Windows 7](#page-182-0)の新規インストールについて」(→P.183)をご覧ください。
- <span id="page-165-15"></span>注47 : Windows 7を新規にインベドールする場合は、■ Windows 7の新規インベドールについて」(→F.165) をこ見ヽ/ことい。<br>注48 : 富士通は、本製品で「サポートOS」を動作させるために必要なBIOSおよびドライバーを提供しますが、すべての機能を 保証するものではありません。
- <span id="page-165-16"></span><sup>注</sup><sup>49</sup> : Windows® XP Service Pack 3。
- <span id="page-165-18"></span><sup>注</sup><sup>50</sup> : Windows XPへ移行する場合は、富士通製品情報ページにある「OS関連情報」([http://www.fmworld.net/biz/fmv/support/](http://www.fmworld.net/biz/fmv/support/os/) [os/](http://www.fmworld.net/biz/fmv/support/os/))の「他のOSをお使いになる方へ」をご覧ください。

# <span id="page-165-19"></span>9.1.2 グラフィックスカードを選択した場合

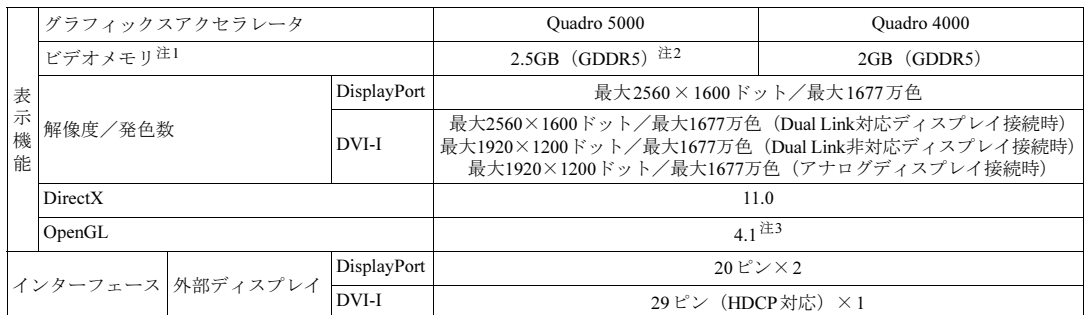

<span id="page-165-20"></span><sup>注</sup><sup>1</sup> : 専用ビデオメモリの他、メインメモリの一部をビデオメモリとして使用します。

<sup>そ</sup>の容量はメインメモリの容量により変動します。

<span id="page-165-21"></span><sup>注</sup><sup>2</sup> :「NVIDIAコントロールパネル」でECCを有効にした場合、利用できるビデオメモリは減少します。

<span id="page-165-22"></span><sup>注</sup><sup>3</sup> : サポートするOpenGLのバージョンは、お使いのディスプレイドライバーによって異なる場合があります。

## 9.1.3 W520 (300W)

インテル® CoreTM i3 プロセッサー搭載機種の仕様については、「■ [インテル](#page-168-0)® CoreTM i3 プロ [セッサー](#page-168-0)搭載機種」(→P.169)をご覧ください。

# ■ インテル® vPro<sup>TM</sup> テクノロジー搭載 Intel® Xeon® プロセッサー 搭載機種

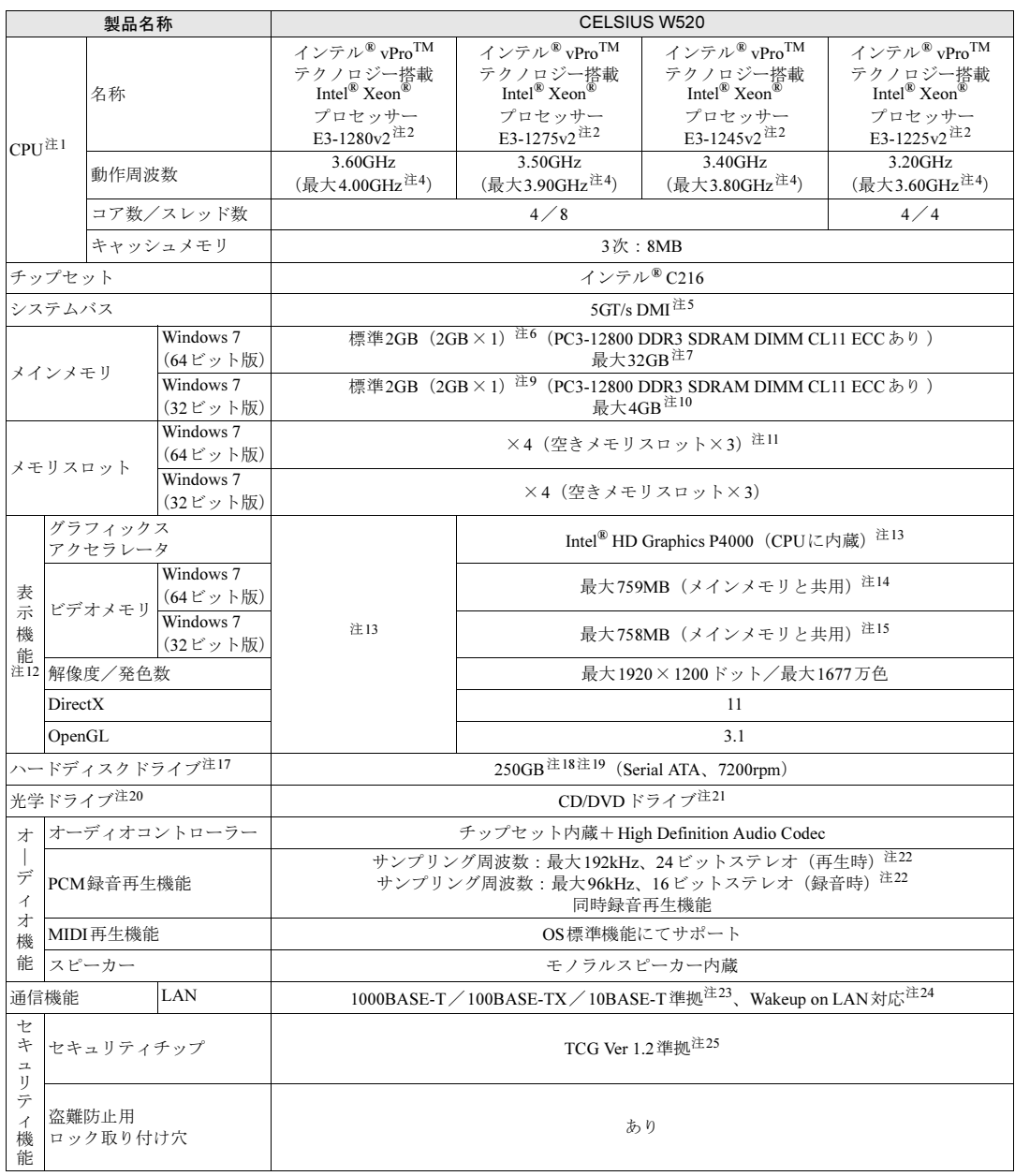

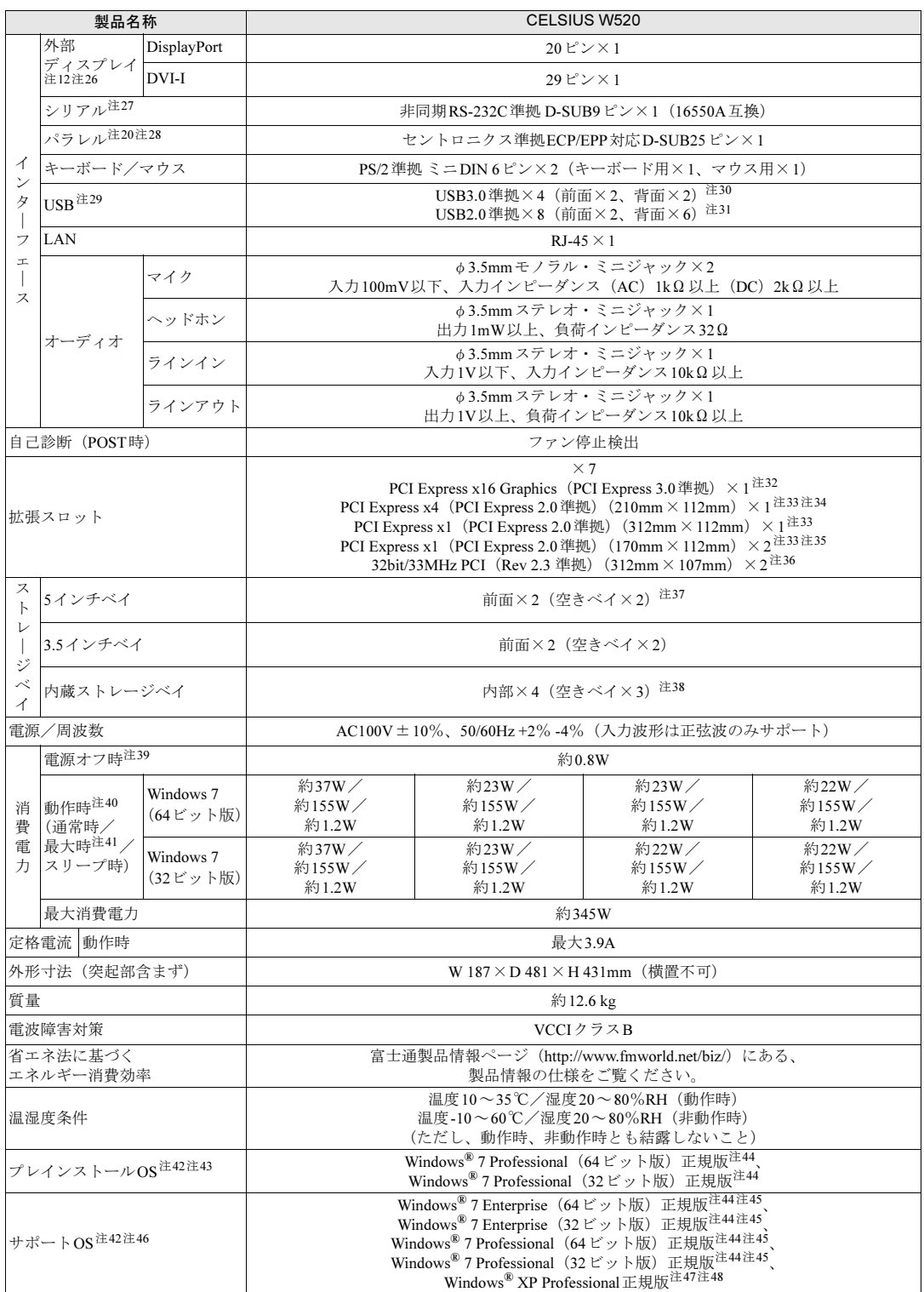

-<br>本ワークステーションの仕様は、改善のために予告なく変更することがあります。あらかじめご了承ください。

# <span id="page-168-0"></span>■ インテル<sup>®</sup> Core<sup>TM</sup> i3 プロセッサー搭載機種

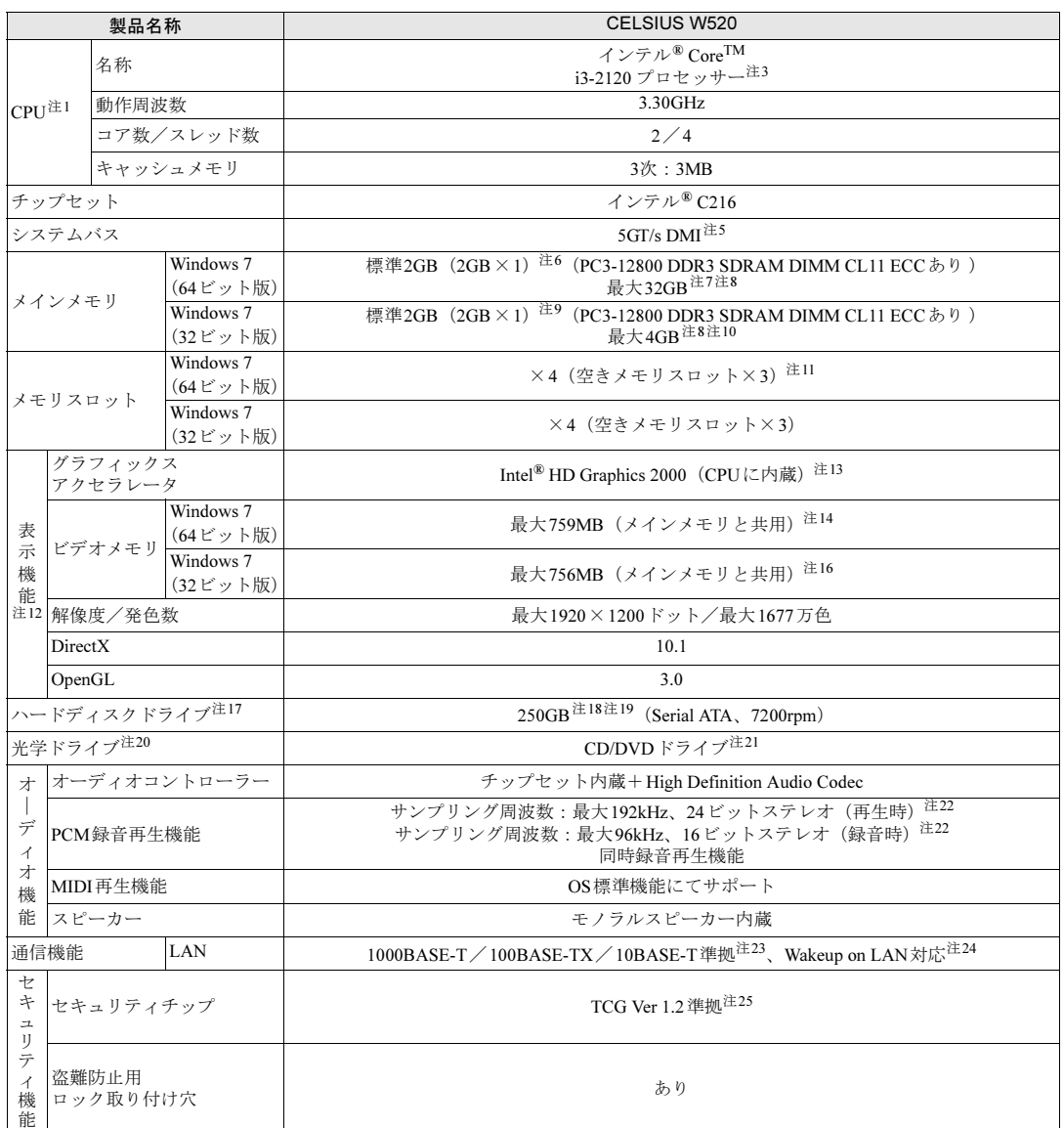

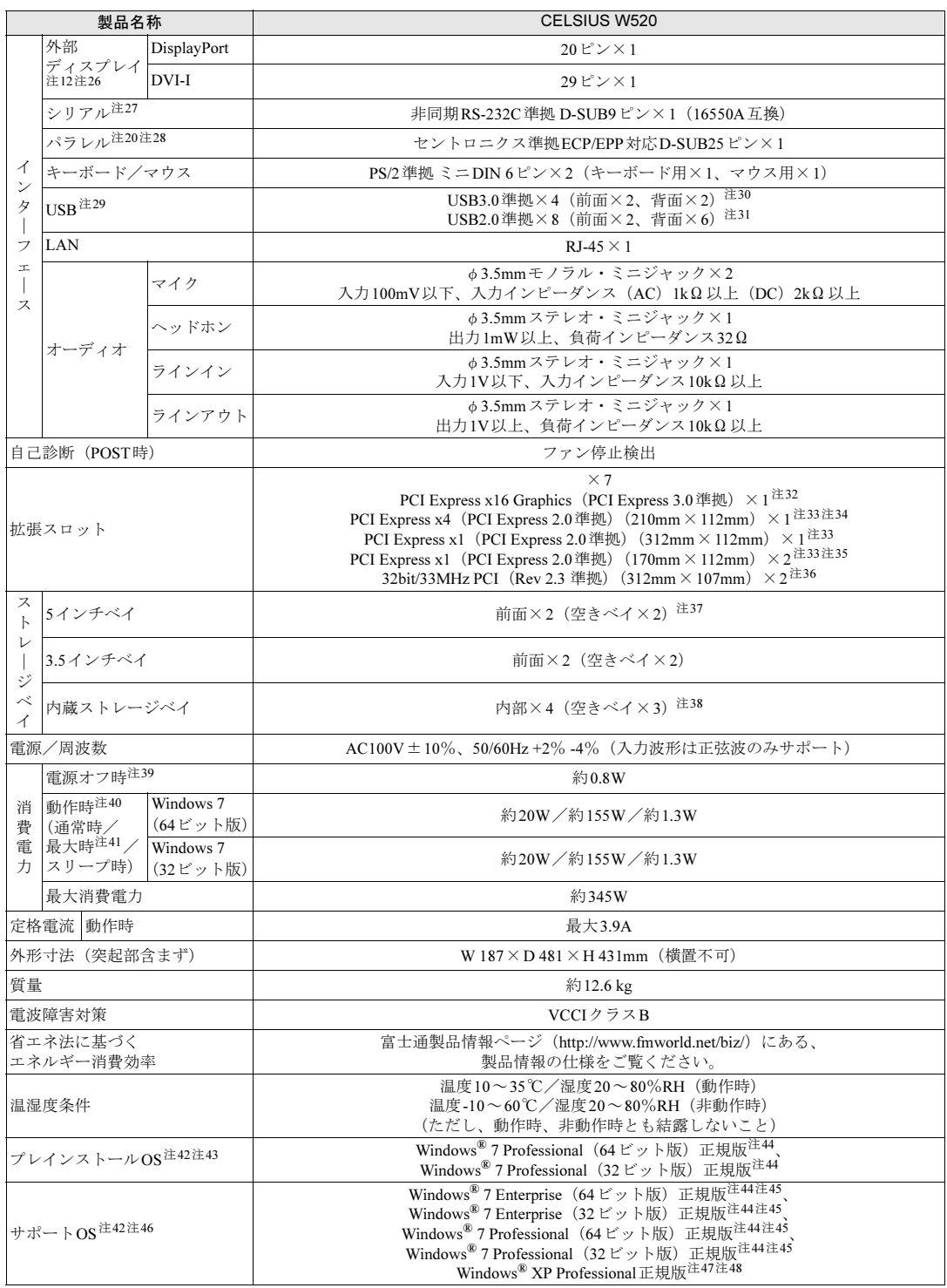

-<br>本ワークステーションの仕様は、改善のために予告なく変更することがあります。あらかじめご了承ください。

- <span id="page-170-0"></span>注1 : ・ソフトウェアによっては、CPU名表記が異なる場合があります。
- ・ソノトワェアによっては、CPU名表記が異なる場合かめります。<br>・本ワークステーションに搭載されているCPUで使用できる主な機能については、「[9.2 CPU](#page-172-0)」(→P.173)をご覧くだ <sup>注</sup><sup>2</sup> : ・本ワークステーションは「インテル® vProTMテクノロジー対応」です。
- <span id="page-170-1"></span>・Intel® Active Management Technology(I AMT 8.0)に対応。ただし、カスタムメイドでグラフィックスカードを選択 した場合は、インテル® AMTの一部の機能が使えなくなります。
- <span id="page-170-29"></span><sup>注</sup><sup>3</sup> : 本ワークステーションは「インテル® Standard Manageability」に対応しています。
- <span id="page-170-2"></span>注4 : インテル<sup>®</sup> ターボ・ブースト・テクノロジー 2.0 (→[P.173](#page-172-1)) 動作時。
- <span id="page-170-3"></span>注5 : DMIはDirect Media Interfaceの略です。
- <span id="page-170-4"></span><sub>注5</sub> : Diwiris Direct Media Interlace の略です。<br>注6 : カスタムメイドの選択によっては、4GB(2GB×2)、8GB(4GB×2)、16GB(4GB×4)または32GB(8GB×4)<mark>の</mark>場 合もあります。
- <span id="page-170-5"></span><sup>注</sup><sup>7</sup> : メモリを増設する場合、すでに搭載されているメモリを取り外す必要のあることがあります。
- <span id="page-170-28"></span><sup>注</sup><sup>8</sup> : PC3-10600で動作します。
- <span id="page-170-6"></span><sup>注</sup><sup>9</sup> : カスタムメイドの選択によっては、4GB(2GB×2)の場合もあります。
- <span id="page-170-7"></span>注9 : カスタムメイドの選択によっては、4GB(2GB ^ 2/ の場日もめります。<br>注10 : ・4GB搭載時でも、OSの画面上の表示にかかわらず、OSが使用可能な領域は約3GBになります。 ーたたし、装直構成によってこ利用可能なメモリ容量は異なります。<br>・合計で2GBを超えるメモリを搭載した場合は、完全メモリダンプを使用できません。
- <span id="page-170-8"></span><sup>注</sup><sup>11</sup> : カスタムメイドの選択によっては、空きメモリスロットがない場合もあります。
- <span id="page-170-9"></span>注 11 : カスタムメイドの選択によっては、空きメモリスロットかない場合もあります。<br>注 12 : カスタムメイドでグラフィックスカードを選択した場合は、「[9.1.4](#page-171-17) グラフィックスカードを選択した場合」(→P.172) を <sup>注</sup><sup>13</sup> : カスタムメイドの選択によって、「Quadro 2000」または「Quadro 600」が搭載されています。
- <span id="page-170-10"></span>
- <span id="page-170-11"></span><sub>注13 :</sub> カスメムシャドの<sub>選がによって、Tauadio 2000」よとは「Quadio 000」か<sub>指</sub>載されています。<br>注14 : Intel<sup>®</sup> Dynamic Video Memory Technology(DVMT)により、本ワークステーションの動作状況によってビデオメモリ容</sub> 量が最大容量まで変化します。最大容量は、メインメモリの容量によって次のよっに変わります。<br>・メインメモリ2GBの場合:最大759MB
	- ・メインメモリ4GB以上の場合:最大1696MB
- <span id="page-170-12"></span>・ メイ*ン*メモリ4GB以上の場合:最大 1696MB<br>注15 : Intel<sup>®</sup> Dynamic Video Memory Technology(DVMT)により、本ワークステーションの動作状況によってビデオメモリ容 重か最大容重まで変化します。最大容重は、メインメモリの容重によって次のように変わります。<br>・メインメモリ2GBの場合:最大758MB
	- ・メインメモリ4GBの場合:最大1541MB
- <span id="page-170-30"></span>・・メイ*ン*メモリ4GBの場合:最入 1541MB<br>注16 : Intel<sup>®</sup> Dynamic Video Memory Technology(DVMT)により、本ワークステーションの動作状況によってビデオメモリ容 量が最大容量まで変化します。最大容量は、メインメモリの容量によって次のよっに変わります。<br>・メインメモリ2GBの場合:最大756MB
	- ・メインメモリ4GBの場合:最大1540MB
- <span id="page-170-13"></span>注17 : 容量は、1GB=1000<sup>3</sup>バイト換算値です。
- <span id="page-170-14"></span><sup>注</sup><sup>18</sup> : カスタムメイドの選択によっては、次のドライブが搭載されています。
	- カスタムメイドの選択によっては、<br>・2.25TB(Serial ATA、7200rpm) • 2.251 B (Serial ATA, 7200rpm)<br>• 500GB (Serial ATA, 7200rpm)
- <span id="page-170-15"></span><sup>注</sup><sup>19</sup> : カスタムメイドでRAIDを選択した場合は、次のドライブが搭載されています。なお、ミラーリングを行うため、使用で きるハードディスクの容量は1台分となります。
	- ・500GB×2(Serial ATA、7200rpm)
- <span id="page-170-16"></span><sup>注</sup><sup>20</sup> : カスタムメイドの選択によって搭載されています。
- <span id="page-170-17"></span>注21 : 光学ドライブの仕様は、「9.4 光学ドライブ」(→P.176) をご覧ください。
- <span id="page-170-18"></span><sup>注</sup><sup>22</sup> : 使用できるサンプリン[グレートは、ソフトウェアによって](#page-175-0)異なります。
- <span id="page-170-19"></span><sup>注</sup><sup>23</sup> : ・1000Mbpsは1000BASE-Tの理論上の最高速度であり、実際の通信速度はお使いの機器やネットワーク環境により変 化します。化します。
- ・1000Mbpsの通信を行うためには、1000BASE-Tに対応したハブが必要となります。また、LANケーブルには、 1000BASE-Tに対応したエンハンスドカテゴリー 5 (カテゴリー 5E) 以上のLANケーブルを使用してください。 <sup>注</sup><sup>24</sup> : ・1000Mbpsのネットワーク速度しかサポートしていないハブでは、Wakeup on LAN機能は使用できません。
- <span id="page-170-20"></span>・ 1000Mbpsのネットワーク速度しかサホートしていないハノでは、Wakeup on LAN 機能は使用できません。<br>・Wakeup on LAN機能を使用する場合は、次の両方でリンク速度とデュプレックス共に自動検出可能な設定(オートネ ゴシエーション)にしてください。
	- ・本ワークステーションの有線LANインターフェース
	- ・本ワークステーションの有線LANインターフェース<br>・本ワークステーションの有線LANインターフェースと接続するハブのポート

この両方が自動検出可能な設定になっていない場合、本ワークステーションが省電力状態や電源オフ状態のときにハブ

- やポートをつなぎ変えたり、ポートの設定を変えたりするとWakeup on LAN機能が動作しない場合があります。 〜やホートをつなき変えたり、ホートの設定を変えたり9るとWakeup on LAN 機能が動作しない場合かめりまり。<br>・省電力状態からのWakeup on LAN機能を使用するには、「■ [WoL](#page-32-0)機能によるレジュームの設定を変更する」(→P.33)
- をこ覧くたさい。<br>・電源オフ状態からのWakeup on LAN機能を使用するには、「6.4.4 Wakeup on LANを有効にする」(→P.117)をご覧
- <span id="page-170-21"></span><sup>注</sup><sup>25</sup> : ご購入時のセキュリティチップの状態は、無効になっています。
- <span id="page-170-22"></span><sup>注</sup><sup>26</sup> : カスタムメイドでグラフィックスカードを選択した場合は使用できません。
- <span id="page-170-23"></span><sup>注</sup><sup>27</sup> : すべてのシリアル対応周辺機器の動作を保証するものではありません。
- <span id="page-170-24"></span><sup>注</sup><sup>28</sup> : すべてのパラレル対応周辺機器の動作を保証するものではありません。
- <span id="page-170-25"></span><sup>注</sup><sup>29</sup> : すべてのUSB対応周辺機器の動作を保証するものではありません。
- <span id="page-170-26"></span><sup>注</sup><sup>30</sup> : 外部から電源が供給されないUSB対応周辺機器を接続するときの消費電流の最大容量は、1ポートにつき900mAです。 詳しくは、USB対応周辺機器のマニュアルをご覧ください。
- <span id="page-170-27"></span><sup>注</sup><sup>31</sup> : 外部から電源が供給されないUSB対応周辺機器を接続するときの消費電流の最大容量は、1ポートにつき500mAです。 詳しくは、USB対応周辺機器のマニュアルをご覧ください。
- <span id="page-171-3"></span><sup>注</sup><sup>32</sup> : カスタムメイドのグラフィックスカード専用スロットです。
- <span id="page-171-1"></span>注32 : カスタムメイトのクラフィックスカート専用スロットです。<br>注33 : ・すべてのPCI Express規格の拡張カードの動作を保証するものではありません。 **・リテーナ付のカードは搭載できません。**
- <span id="page-171-0"></span><sup>注</sup><sup>34</sup> : カスタムメイドでRAIDを選択した場合、PCI Express x1スロットの1つをSATA-RAIDカードが占有します。
- <span id="page-171-4"></span><sup>注</sup><sup>35</sup> : カスタムメイドでパラレルポートを選択した場合、PCI Express x1スロットの1つを占有します。
- <span id="page-171-2"></span>注35 : カスメムメイドでハブレルホードを選択した場合、PCI Expless x1スロッ<br>注36 :・すべてのPCI規格の拡張カードの動作を保証するものではありません。
- リテーナ付のカードは搭載できません。
- <span id="page-171-5"></span><sup>注</sup><sup>37</sup> : カスタムメイドで光学ドライブを選択した場合、「空きベイ×1」になります。
- <span id="page-171-6"></span><sup>注</sup><sup>38</sup> : カスタムメイドでRAIDを選択した場合は、2ベイを使用します。残りの2ベイに増設はできません。
- <span id="page-171-7"></span><sup>注</sup><sup>39</sup> : 消費電力を0にするには、電源ケーブルの電源プラグをコンセントから抜いてください。
- <span id="page-171-8"></span><sup>注</sup><sup>40</sup> : ・ご使用になる機器構成により値は変動します。
- ・標準構成でOSを起動させた状態での本体のみの測定値です。
- <span id="page-171-9"></span>・・保华博成でOSを起動させた状態での本体のみの測走値です。<br>注41 : ・本ワークステーションで選択可能なカスタムメイドの最大構成で測定しています。
- ・測定プログラムは当社独自の高負荷テストプログラムを使用しています。
- <span id="page-171-10"></span><sup>注</sup><sup>42</sup> : 日本語版。
- <span id="page-171-11"></span><sup>注</sup><sup>43</sup> : いずれかのOSがプレインストールされています。
- <span id="page-171-12"></span><sup>注</sup><sup>44</sup> : Windows® 7 Service Pack 1。
- <span id="page-171-15"></span><sup>注</sup><sup>45</sup> : Windows 7を新規にインストールする場合は、「■ [Windows 7](#page-182-0)の新規インストールについて」(→P.183)をご覧ください。
- <span id="page-171-13"></span>注45 : Windows / を新焼にインベドール 9 る場日は、■ Windows / の新焼インベドールについて」(→F.165) をこ見ヽ/ことい。<br>注46 : 富士通は、本製品で「サポートOS」を動作させるために必要なBIOS およびドライバーを提供しますが、すべての機能を 保証するものではありません。
- <span id="page-171-14"></span><sup>注</sup><sup>47</sup> : Windows® XP Service Pack 3。
- <span id="page-171-16"></span><sup>注</sup><sup>48</sup> : Windows XPへ移行する場合は、富士通製品情報ページにある「OS関連情報」([http://www.fmworld.net/biz/fmv/support/](http://www.fmworld.net/biz/fmv/support/os/) [os/](http://www.fmworld.net/biz/fmv/support/os/))の「他のOSをお使いになる方へ」をご覧ください。

## <span id="page-171-17"></span>9.1.4 グラフィックスカードを選択した場合

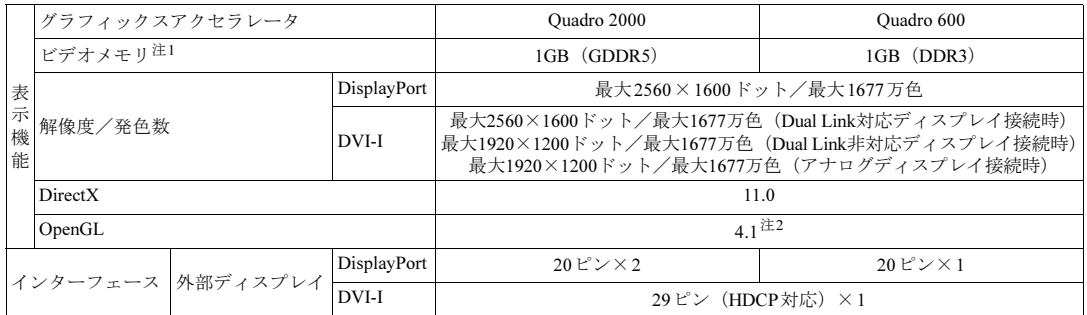

<span id="page-171-18"></span><sup>注</sup><sup>1</sup> : 専用ビデオメモリの他、メインメモリの一部をビデオメモリとして使用します。

<sup>そ</sup>の容量はメインメモリの容量により変動します。

<span id="page-171-19"></span><sup>注</sup><sup>2</sup> : サポートするOpenGLのバージョンは、お使いのディスプレイドライバーによって異なる場合があります。

# <span id="page-172-0"></span>9.2 CPU

本ワークステーションに搭載されているCPUで使用できる主な機能は、次のとおり です。

お使いのワークステーション本体に搭載されているCPUの欄をご覧ください。

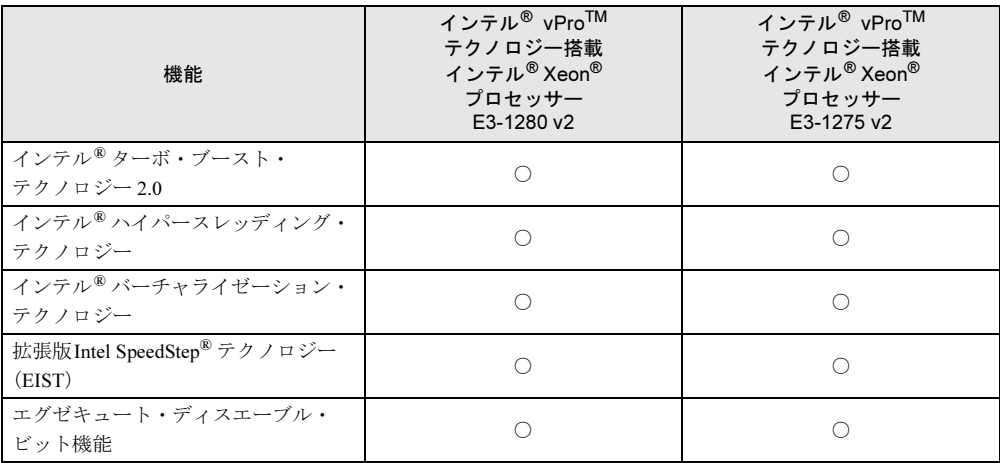

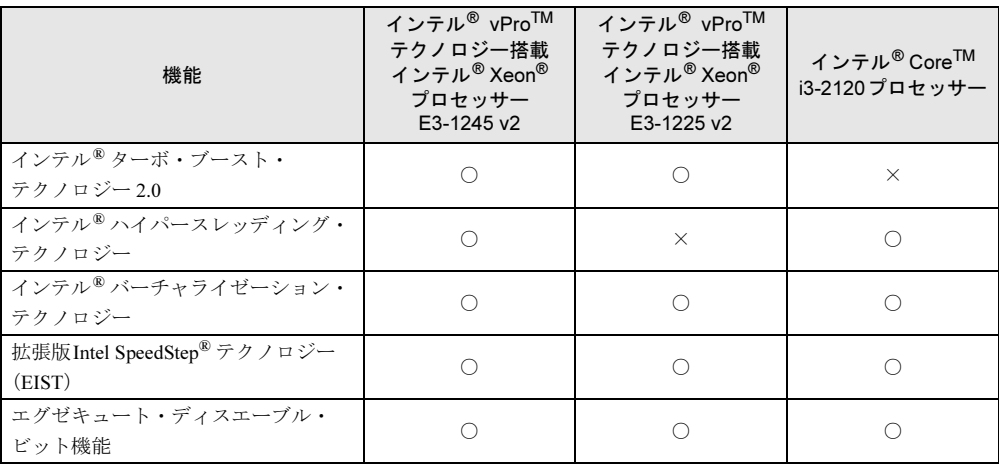

## <span id="page-172-1"></span>■ インテル(R)ターボ・ブースト・テクノロジー 2.0

インテル®ターボ・ブースト・テクノロジー 2.0は、従来のマルチコアの使用状況にあわせて CPUが処理能力を自動的に向上させる機能に加え、高負荷時にパフォーマンスを引き上げる ように最適化された機能です。

### $P$  POINT

▶ OSおよびソフトウェアの動作状況や設置環境などにより処理能力量は変わります。性能 向上量は保証できません。

## ■ インテル(R) ハイパースレッディング・テクノロジー

インテル® ハイパースレッディング・テクノロジーは、OS上で物理的な1つのCPUコアを仮 想的に2つのCPUのように見せることにより、1つのCPUコア内でプログラムの処理を同時 に実行し、CPUの処理性能を向上させる機能です。複数のソフトウェアを同時に使っている 場合でも、処理をスムーズに行うことが可能です。

この機能はご購入時には有効に設定されています。設定はBIOSセットアップで変更できます  $(\rightarrow P.99)$ 

## ■ インテル(R) バーチャライゼーション・テクノロジー

インテル® バーチャライゼーション・テクノロジーは、本機能をサポートするVMM(仮想マ シンモニター)をインストールすることによって、仮想マシンの性能と安全性を向上させる ための機能です。

この機能はご購入時には有効に設定されています。設定はBIOSセットアップで変更できます  $(\rightarrow P.99)$ 

## ■ 拡張版 Intel SpeedStep(R) テクノロジー(EIST)

拡張版Intel SpeedStep®テクノロジーは、実行中のソフトウェアのCPU負荷に合わせて、 WindowsがCPUの動作周波数および動作電圧を自動的に低下させる機能です。

### $P$  POINT

▶ この機能により本ワークステーションの性能が低下することがあります。お使いの環境で 性能の低下が気になる場合は、電源プランを「高パフォーマンス」に切り替えてください。 電源プランを切り替えるには、「■ [電源プランを切り](#page-34-0)替える」(→P.35)をご覧ください。

## ■ エグゼキュート・ディスエーブル・ビット機能

エグゼキュート・ディスエーブル・ビット機能は、Windowsのデータ実行防止 (DEP) 機能と 連動し、悪意のあるプログラムが不正なメモリ領域を使用することを防ぎます。

データ実行防止(DEP)機能がウイルスやその他の脅威を検出した場合、「[ソフトウェア名 称]は動作を停止しました」という画面が表示されます。「プログラムの終了」をクリックし、 表示される対処方法に従ってください。

この機能はご購入時には有効に設定されています。設定はBIOSセットアップで変更できます  $(\rightarrow P.99)$ 

# <span id="page-174-0"></span>9.3 ディスプレイ

## 9.3.1 解像度

本ワークステーションが出力可能な解像度です。

お使いのディスプレイが対応している解像度のみ表示できます。お使いのディスプレイのマ ニュアルをご覧になり、表示可能な解像度を確認してください。 発色数は、「16ビット」(約6万5千色)または「32ビット」(約1677万色)が選択できます。

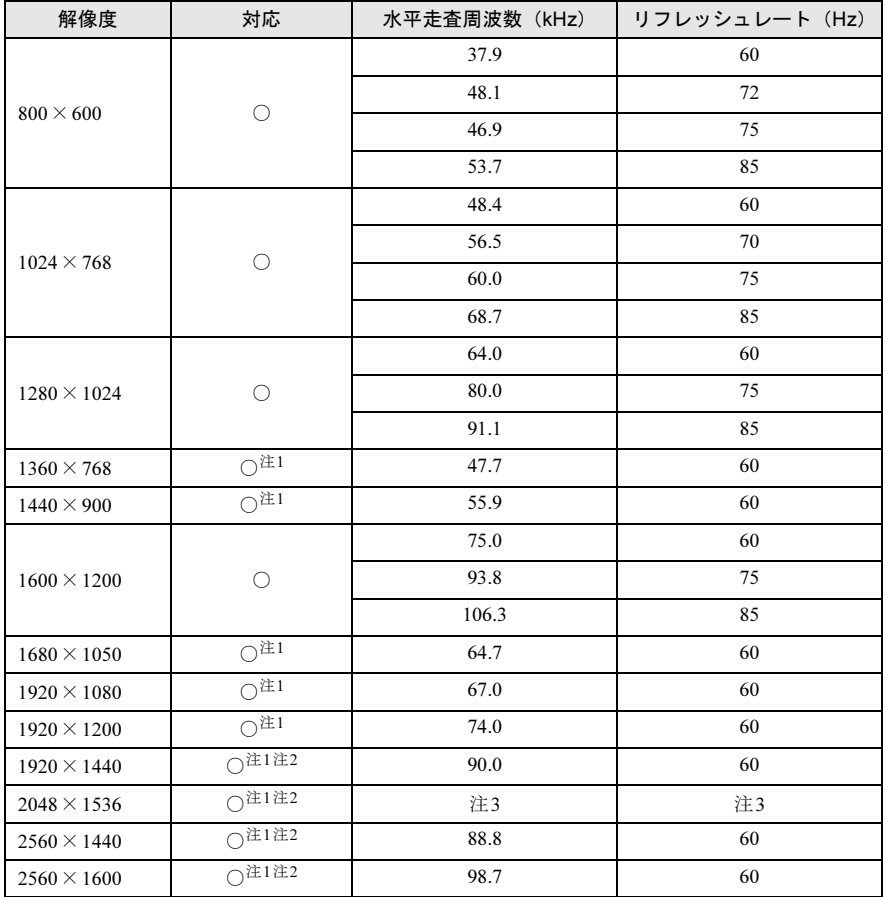

<span id="page-174-1"></span>注1 :お使いの外部ディスプレイのパネルの解像度と一致している場合のみ表示できます。

<span id="page-174-2"></span>注2 : ワークステーション本体またはグラフィックスカードのDisplayPortコネクタを使用する場合、およびグラ フィックスカードのDVIコネクタにDual Link対応ディスプレイを接続して使用する場合のみ表示できます。

<span id="page-174-3"></span>注3 :接続するディスプレイにより異なります。お使いのディスプレイの仕様をご確認ください。

and the state of the state of the

# <span id="page-175-0"></span>9.4 光学ドライブ

## 対 象 光学ドライブ搭載機種

各数値は仕様上の最大値です。使用するディスクや状況によって異なる場合があります。 お使いの光学ドライブの欄をご覧ください。

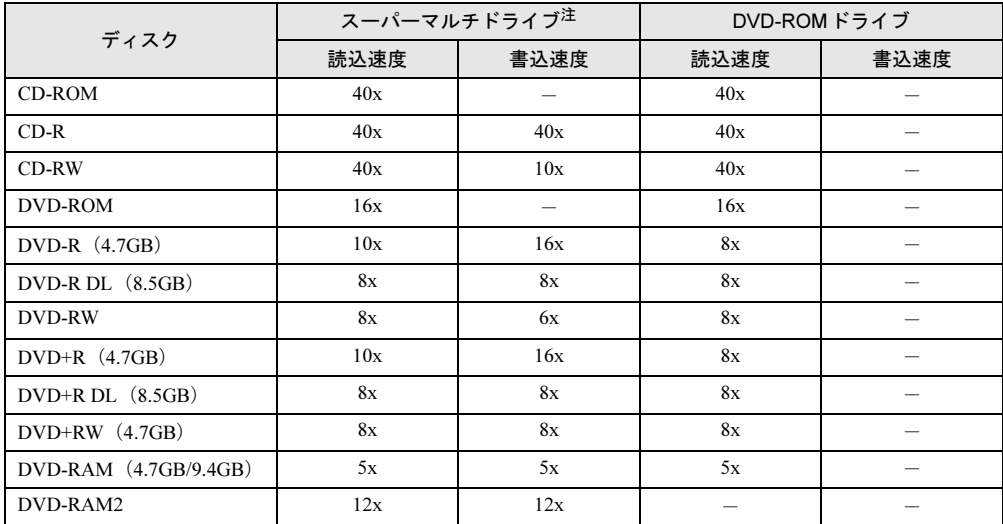

<span id="page-175-1"></span>注:バッファーアンダーランエラー防止機能付

# <span id="page-176-0"></span>9.5 コネクタのピン配列と信号名

各コネクタのピンの配列および信号名は、次のとおりです。

## ■ DVI-Iコネクタ

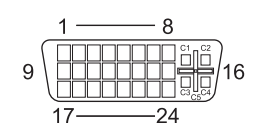

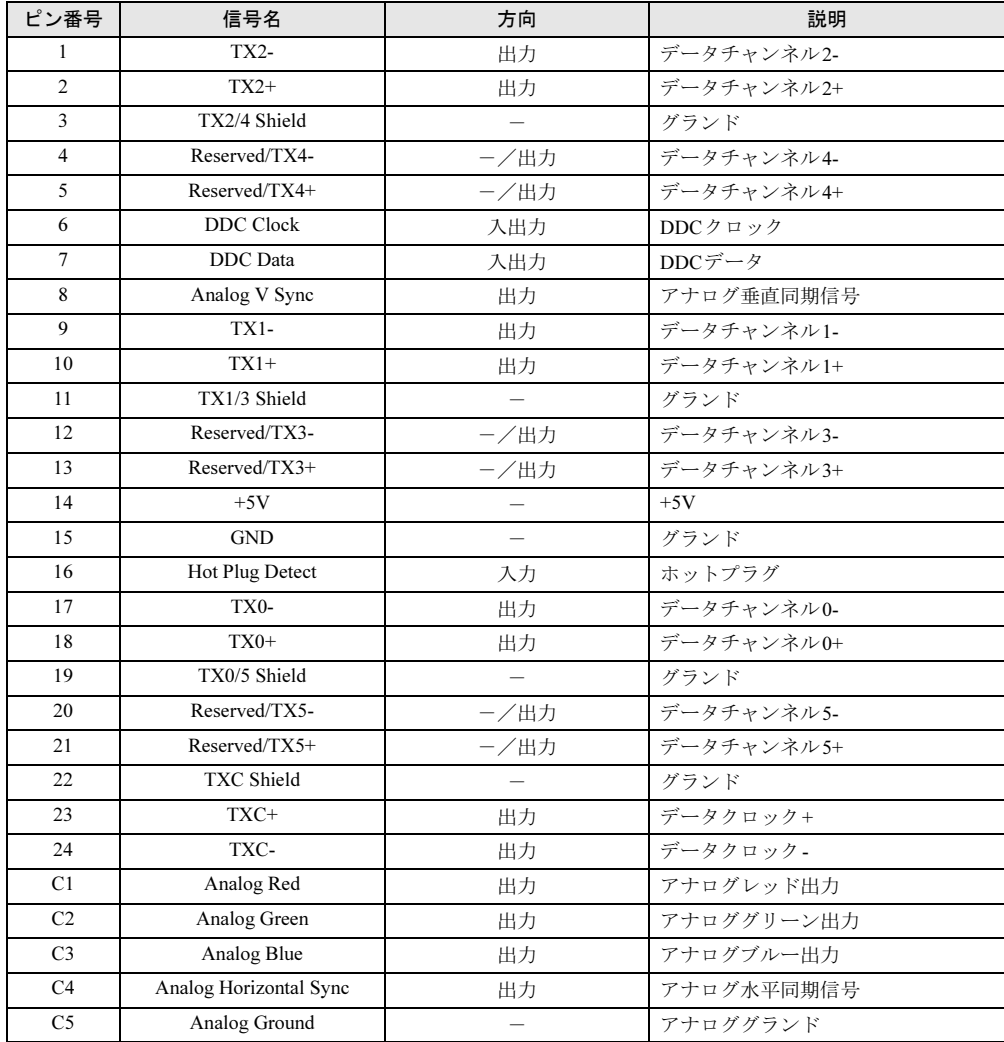

## ■ DisplayPortコネクタ

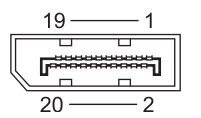

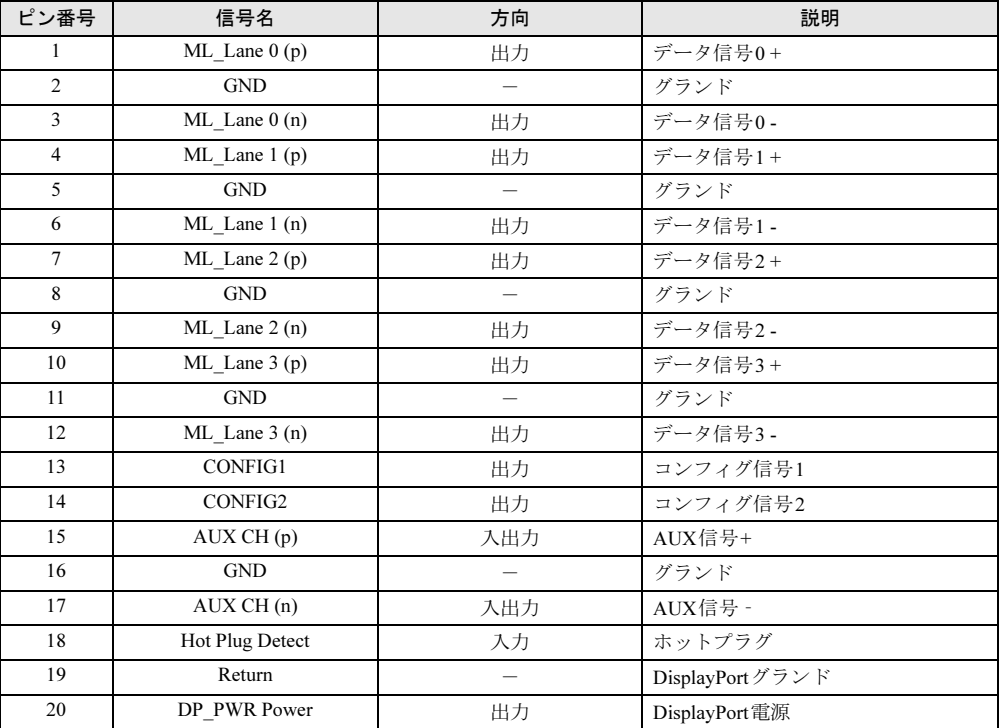

## ■ LANコネクタ (1000BASE-T/100BASE-TX/10BASE-T)

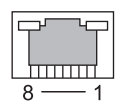

### □1000BASE-T

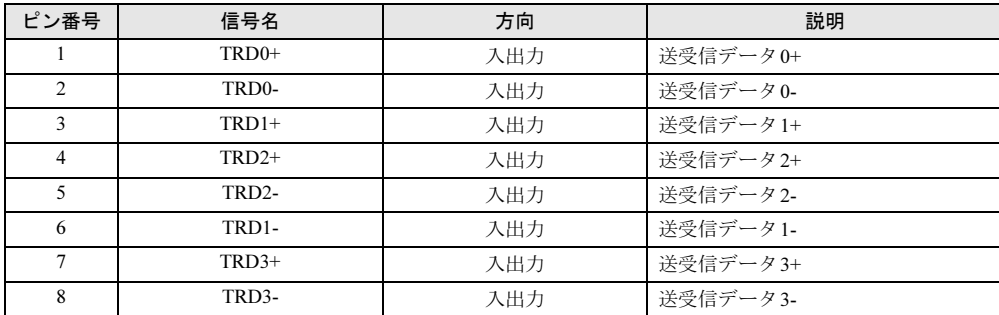

### □100BASE-TX/10BASE-T

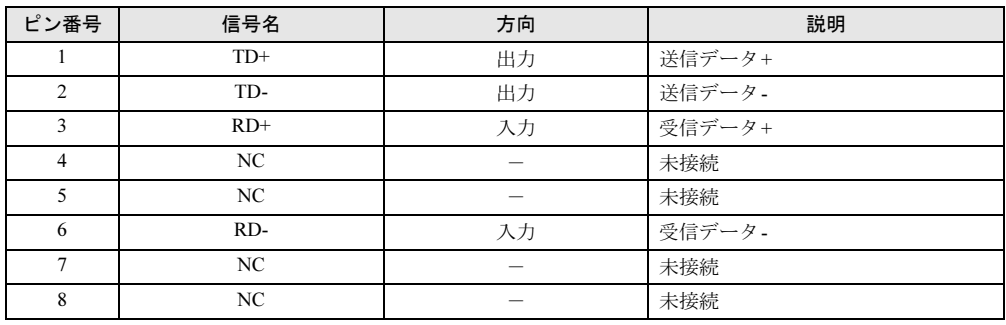

## ■ パラレルコネクタ

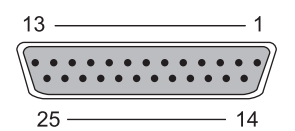

ピン番号 | 信号名 | 方向 | | | | | | | | | | 説明 1 STROBE 入出力 ストローブ 2 | DATA0 | 入出力 | データ 0 3 DATA1 入出力 データ1 4 DATA2 入出力 データ2 5 DATA3 入出力 データ3 6 DATA4 入出力 データ4 7 DATA5 入出力 データ5 8 DATA6 入出力 データ6 9 | DATA7 | 入出力 | データ7 10 ACK ACK 入力 アクノリッジ 11 BUSY - DAT DEVISY - アンテンスカー ビジー 12 PE PE 入力 用紙切れ 13 SELECT 入力 セレクト 14 | AUTOFD | 出力 自動送り 15 ERROR 入力 エラー 16 INIT I 出力 コオーマット (初期化) 17 SLCTIN 出力 セレクト 18~25 GND - グランド

## ■ シリアルコネクタ

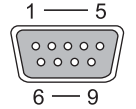

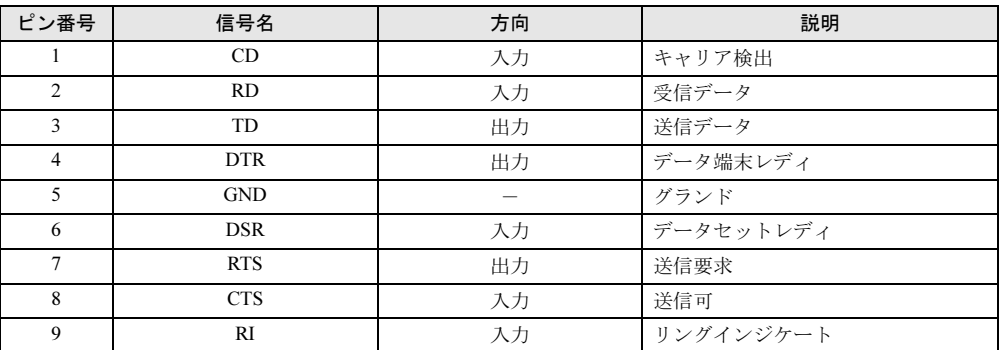

## ■ マウスコネクタ

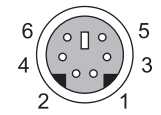

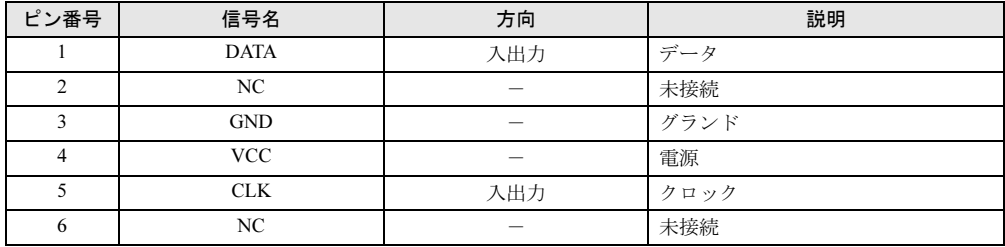

## ■ キーボードコネクタ

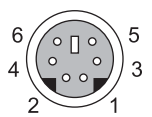

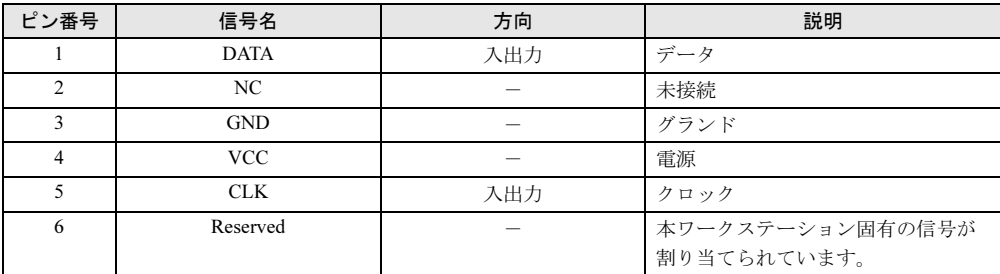
### <span id="page-180-1"></span>■ USBコネクタ

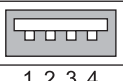

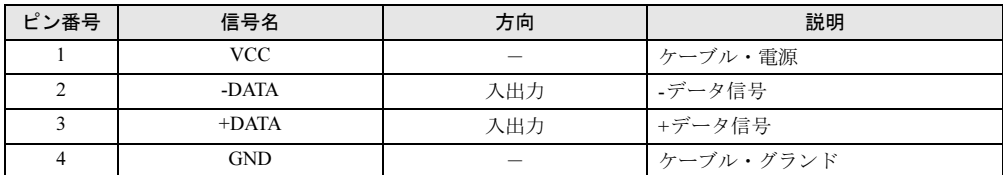

#### <span id="page-180-0"></span>■ USB 3.0コネクタ

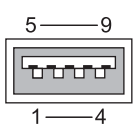

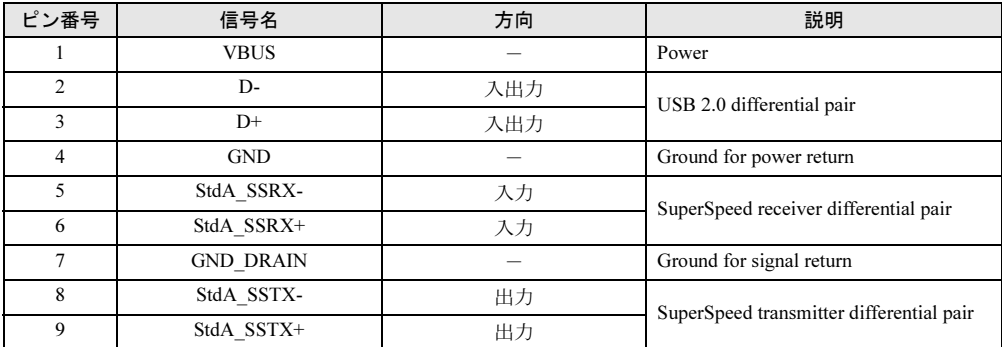

# <span id="page-181-0"></span>廃棄・リサイクル

#### ■ 本製品の廃棄について

- ハードディスクのデータを消去していますか? フークス/一ンヨン平性に俗戦されているハートナイズクには、お各体の里安なナーター (作成したノアイルや送安信したメールなど) か記録されています。 ソークスプーンヨン を廃棄するときは、ハードディスク内のデータを完全に消去することをお勧めします。<br>ハードディスク内のデータ消去については、「[4.5](#page-75-0) ワークステーション本体の廃棄・譲渡時 [の注意」\(→](#page-75-0)P.76)をご覧ください。
- 本製品(付属品を含む)を廃棄する場合は、「廃棄物の処理及び清掃に関する法律」の規 制を受けます。
	- ・法人、企業のお客様へ<br>- 本製品の廃棄については、弊社ホームページ「IT製品の処分・リサイクル」([http://](http://jp.fujitsu.com/about/csr/eco/products/recycle/recycleindex.html) 本要品の廃来については、弊任ホームペーン「II <sub>製品</sub>の処分・リサイクル」(<br>[jp.fujitsu.com/about/csr/eco/products/recycle/recycleindex.html](http://jp.fujitsu.com/about/csr/eco/products/recycle/recycleindex.html)) をご覧ください。
	- ・個人のお客様へ
	- ・個人のお各様へ 本製品を廃棄りる場合は、一般廃棄物の扱いとなりますので、地方目宿忰の廃棄処理。<br>-

# <span id="page-182-0"></span>付録

#### ■ Windows 7の新規インストールについて

Windows 7を新規にインストールするときに気をつけていただきたいことについて説明します。

#### □注意事項

- **……→…。**<br>● Windows 7を新規にインストールすると、ハードディスクのすべてのデータが削除されま す。必要に応じて事前にバックアップしてください。
- 9。必安に心して争即にハックノッフしてくたさい。<br>● Windows 7をインストールすることにより、今までお使いになっていた機能が使えなくな
- カスタムメイドやオプション、またはご購入後に増設・接続された周辺機器は、必ず取り 外してください。かしてください。
- ●「トラブル解決ナビ&ドライバーズディスク」の「種別」の「必須」に表示されるドライ ハーは 9 へ 0 インストールし 0 く にさい。 まに、 ご 無八 時に 速 穴 しにカスタ ムメイ トにょ わせて、「カスタムメイド」に表示されるドライバーも必ずインストールしてください。 インストールしなかった場合、ワークステーションが正常に動作しません。
- インストールしなかった場合、ソークステーションか止革に動作しません。<br>● 光学ドライブが搭載されていない場合は、別売の外付け光学ドライブを接続してください。
- 元子トフィノか拾載されていない場合は、別元の外刊り元子トフィノを安祝してくにさい。<br>● USB3.0コネクタはOSのインストール時に使用できません。USBキーボード、USBマウス、 スーパーマルチドライブユニットなどのUSB機器は、USB2.0コネクタに接続してください。

#### □準備

- ・\*…<br>● BIOSの設定をご購入時の状態に戻す(→[P.118](#page-117-0))
- BIOSの設定をこ賗八吋の朳膨に戻り(→P.1)<br>● ハードディスクデータを消去する(→[P.76](#page-75-1))
- ハー<sub>トアイ</sub>スクアー<br>● ディスクを用意する
	- ティスクを用息 9 つ<br>・正規のWindows 7のインストールディスク
	- トラブル解決ナビ&ドライバーズディスク〔リカバリ起動ディスク〕

#### □手順

- 1. Windows 7のインストールディスクをセットし、ディスクから起動します。 「起動デバイスを選択してください」と表示された場合は、「光学ドライブ名」を選 択してください(「UEFI:[光学ドライブ名]は選択しないでください)。
- 2. 画面の指示に従って、OSのインストールとセットアップを行います。 「Windowsのインストール場所を選択してください。」と表示された場合は、 「System」と書かれたパーティションを選択してください。
- 3. 必要に応じて、Windows 7 Service Pack1をインストールします。
- 4. ドライバーおよびユーティリティをインストールします。
	- **、フィハー るよいユーティッティをインストールしまり。**<br>1. 「トラブル解決ナビ&ドライバーズディスク〔リカバリ起動ディスク〕」を セットします。 「ドライバーズディスク検索(DRVCDSRC.exe)」が起動します。 自動的に起動しない場合は、「DRVCDSRC.exe」を実行してください。
	- 2.「種別」から「必須」を選択します。
	- 3. 表示されたドライバーを、上から順にすべてインストールします。
	- 3. 衣小されにトフィハーを、上から唄にすべてインストールします。<br>4.「種別」から「カスタムメイド」を選択し、ご購入時に選択したカスタムメイ

# 索引

## A

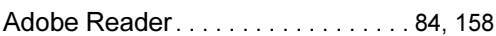

#### B

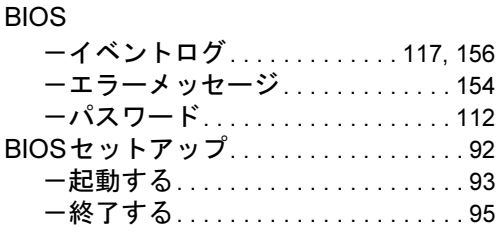

# C

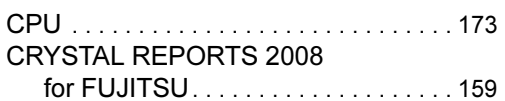

## D

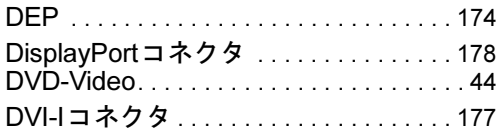

# E

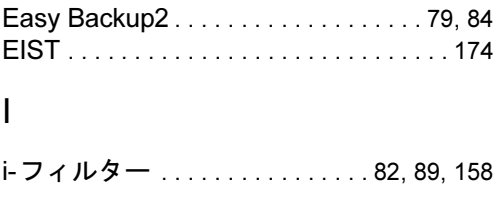

## L

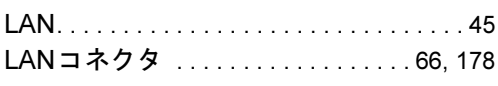

#### M

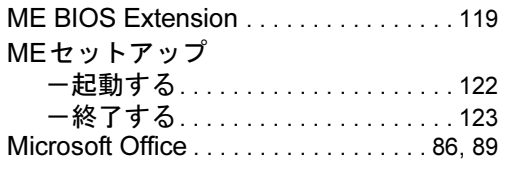

### P

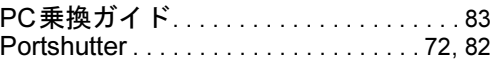

#### R

```
Roxio Creator . . . . . . . . . . . . . . . . . . . 42, 85
```
#### S

```
SMARTACCESS/Basic . . . . . . . . . . . 82, 89
```
#### U

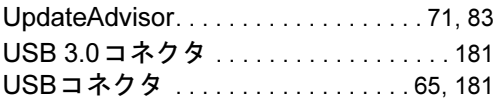

### W

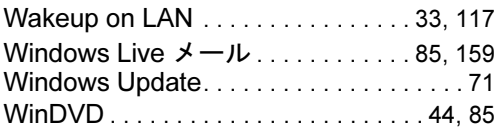

# あ行

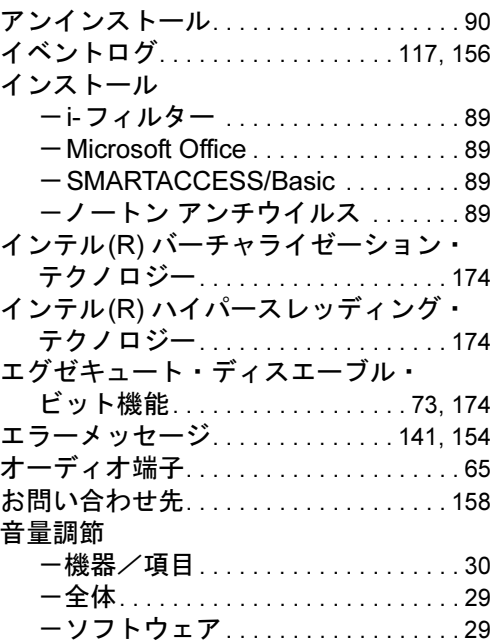

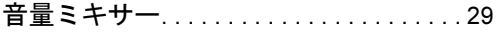

## か行

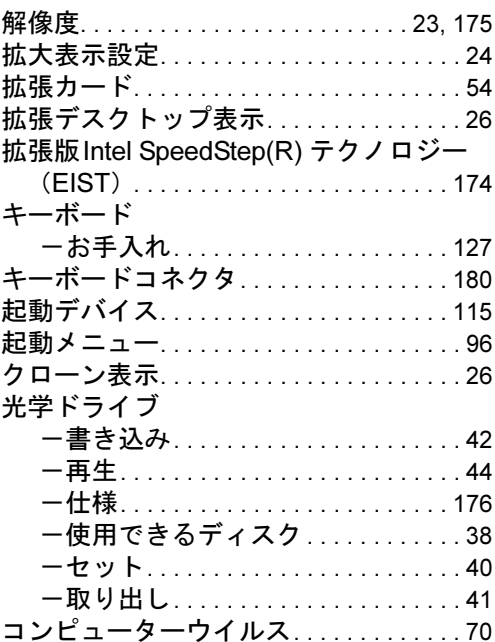

## さ行

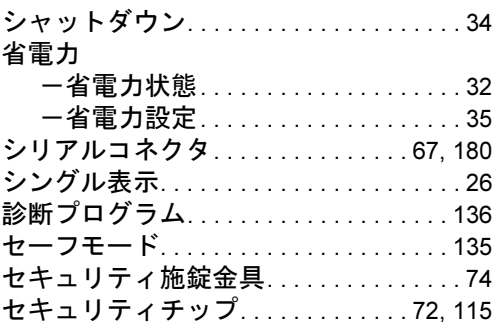

# た行

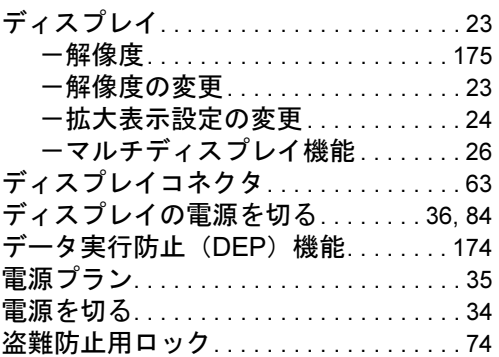

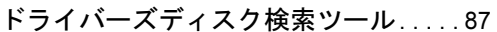

# な行

ノートン アンチウイルス . . [70](#page-69-1), [82](#page-81-3), [89](#page-88-3), [158](#page-157-3)

#### は行

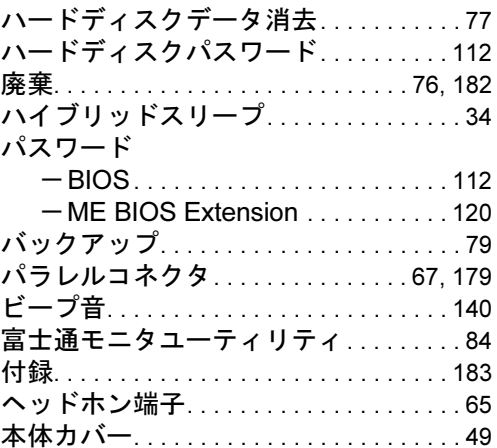

# ま行

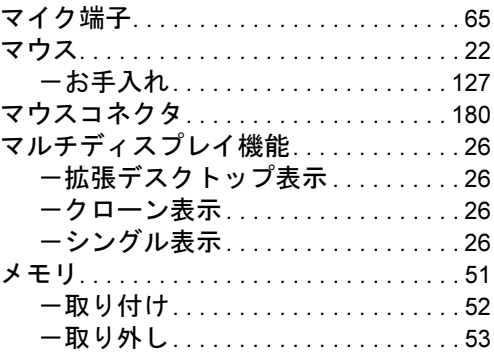

# や行

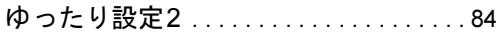

# ら行

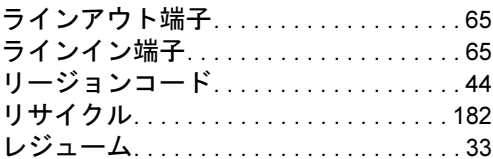

Memo

#### **CELSIUS** W520

#### 製品ガイド B6FJ-8931-01-01

発 行 日 2012年6月 発行責任 富士通株式会社

〒105-7123 東京都港区東新橋1-5-2 汐留シティセンター

- ●このマニュアルの内容は、改善のため事前連絡なしに変更することがあります。●このマニュナルの内谷は、改善のにの事則連絡なしに変更することかめります。<br>→
- このマニュナルに記載されたアーダの使用に起囚する弟二有の特計惟ねよ!<br>-その他の惟州の佞者については、自任はその貝を貝いません。
- ●悪断転載を祟しまり。
- ●落丁、乱丁本は、お取り替えいたします。